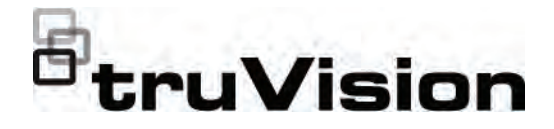

# TruVision DVR 46:n käyttöohje

P/N 1073618-FI • REV E • ISS 07JAN21

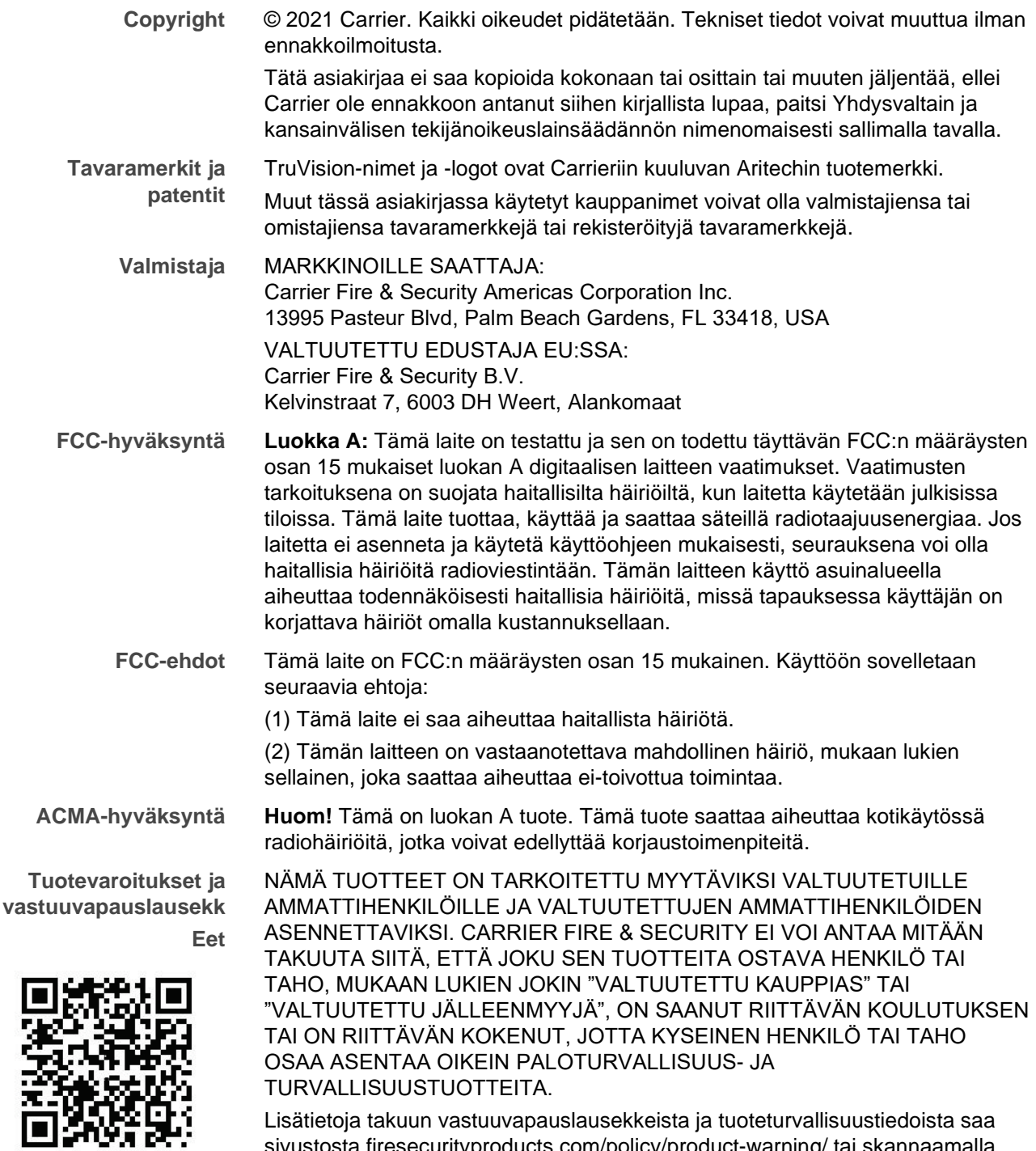

sivustosta firesecurityproducts.com/policy/product-warning/ tai skannaamalla QR-koodin:

**Sertifiointi**

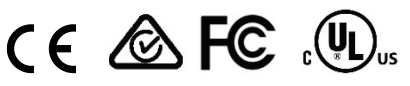

**EU-direktiivit** Tämä tuote ja sen mukana mahdollisesti toimitetut lisävarusteet on merkitty CEmerkillä. Ne noudattavat soveltuvia yhdenmukaistettuja eurooppalaisia standardeja, jotka on lueteltu EMC-direktiivissä 2014/30/EU ja RoHSdirektiivissä 2011/65/EU.

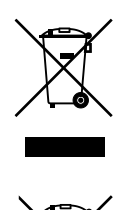

**2012/19/EU (WEEE-direktiivi):** Tällä symbolilla merkittyjä tuotteita ei saa Euroopan unionissa hävittää osana lajittelematonta talousjätettä. Kierrättämisen varmistamiseksi palauta tämä tuote paikalliselle toimittajalle vastaavan uuden laitteiston ostamisen yhteydessä tai toimita se määrättyyn keräyspisteeseen. Lisätietoja on verkkosivustossa recyclethis.info.

**2013/56/EU ja 2006/66/EC (Paristo- ja akkudirektiivi**)**:** Tämä tuote sisältää akun, jota ei saa Euroopan unionissa hävittää osana lajittelematonta talousjätettä. Katso akun tarkat tiedot tuotedokumentaatiosta. Akku on merkitty tällä symbolilla, joka saattaa sisältää kirjaimia, jotka kertovat kadmiumista (Cd), lyijystä (Pb) tai elohopeasta (Hg). Kierrättämisen varmistamiseksi palauta akku toimittajalle tai määrättyyn keräyspisteeseen. Lisätietoja on verkkosivustossa recyclethis.info.

**Yhteystiedot** EMEA-alue: https://firesecurityproducts.com Australia/Uusi-Seelanti: https://firesecurityproducts.com.au/

**Tuotedokumentaatio** Tuotedokumentaation sähköinen versio on saatavilla seuraavasta linkistä. Käyttöohjeita on saatavilla useilla kielillä.

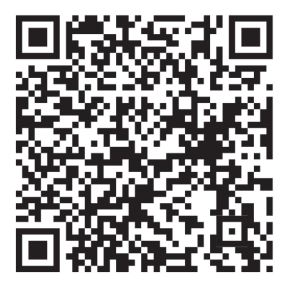

#### **Sisältö**

#### Tärkeitä tietoja 5

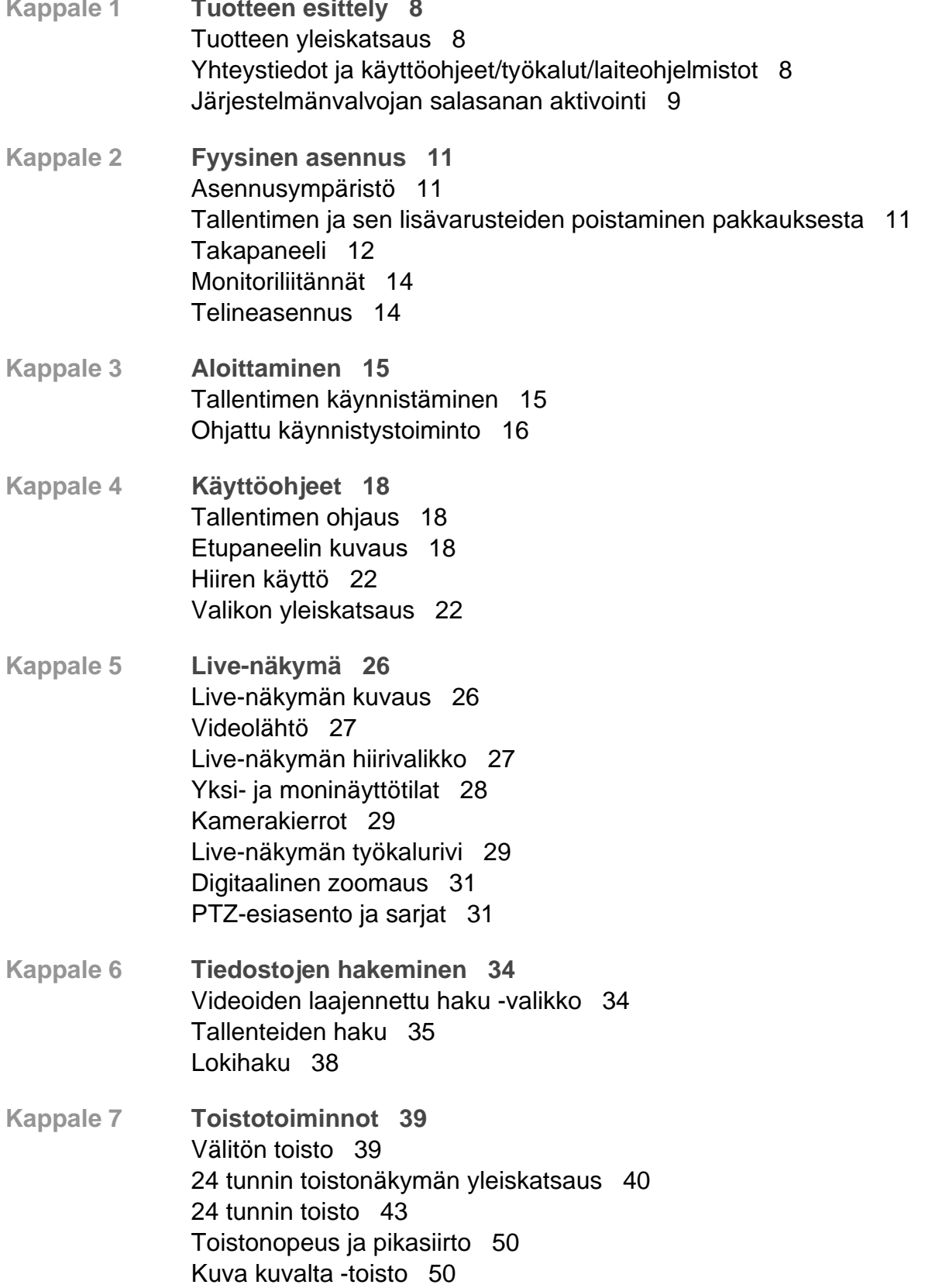

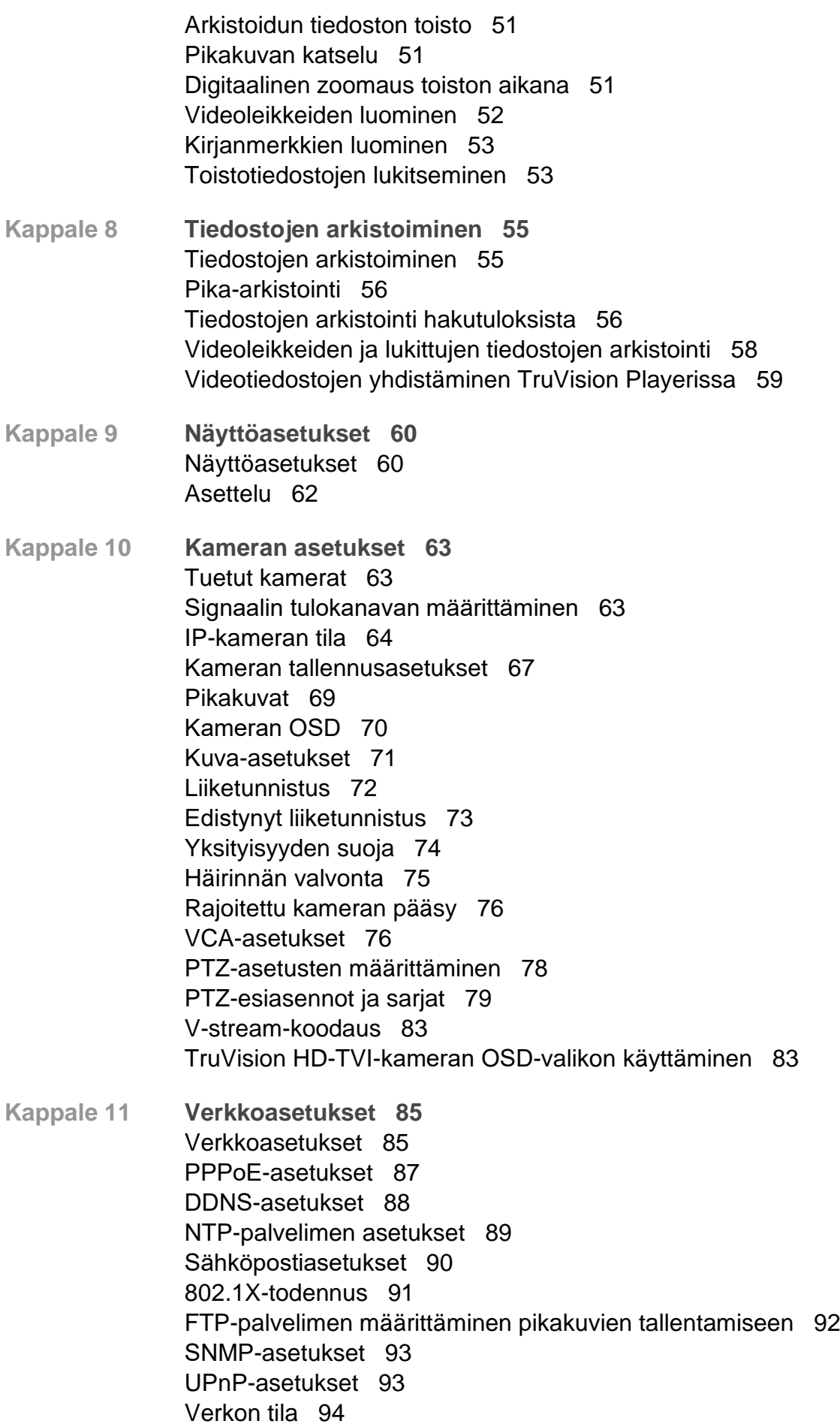

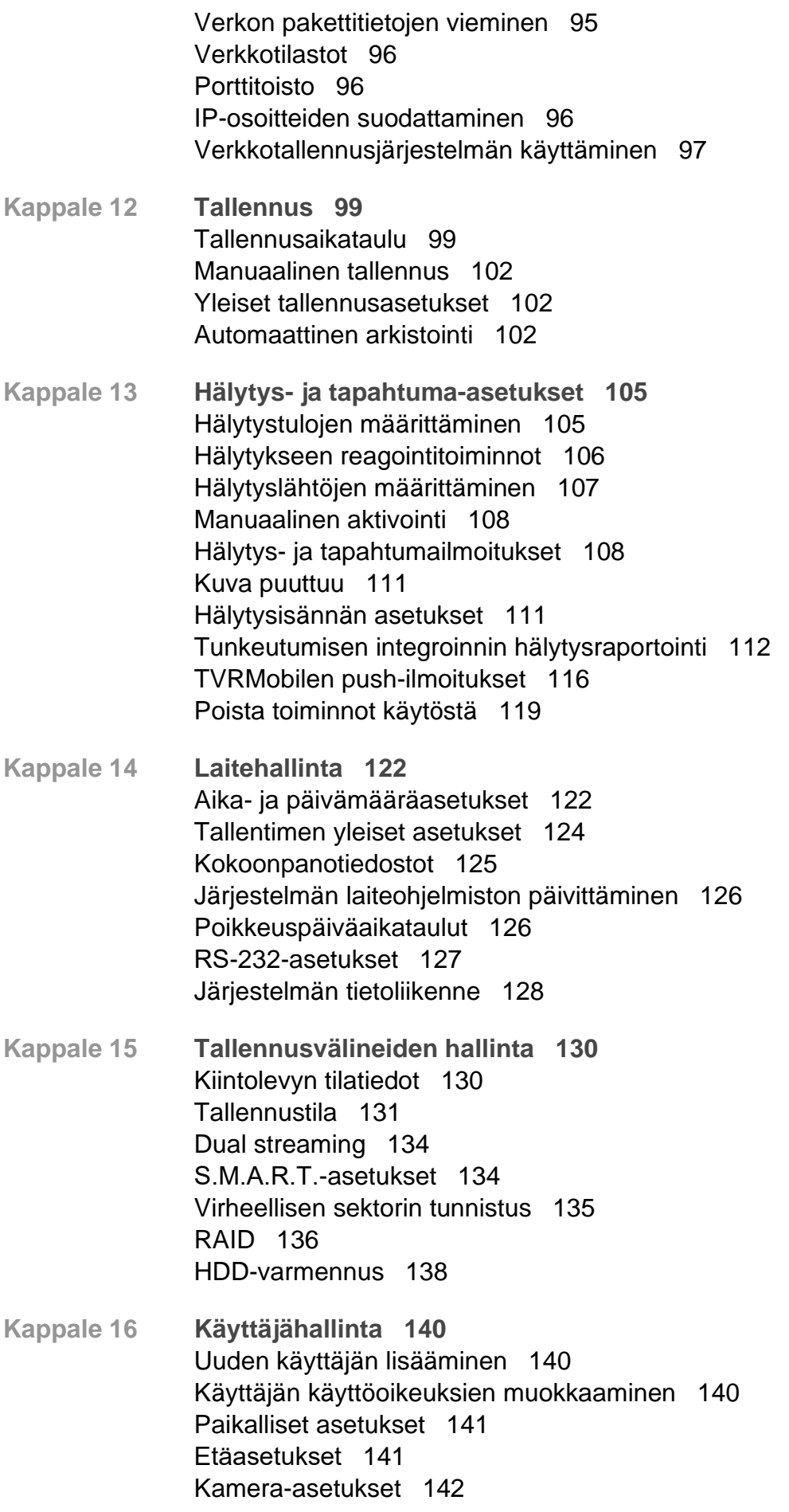

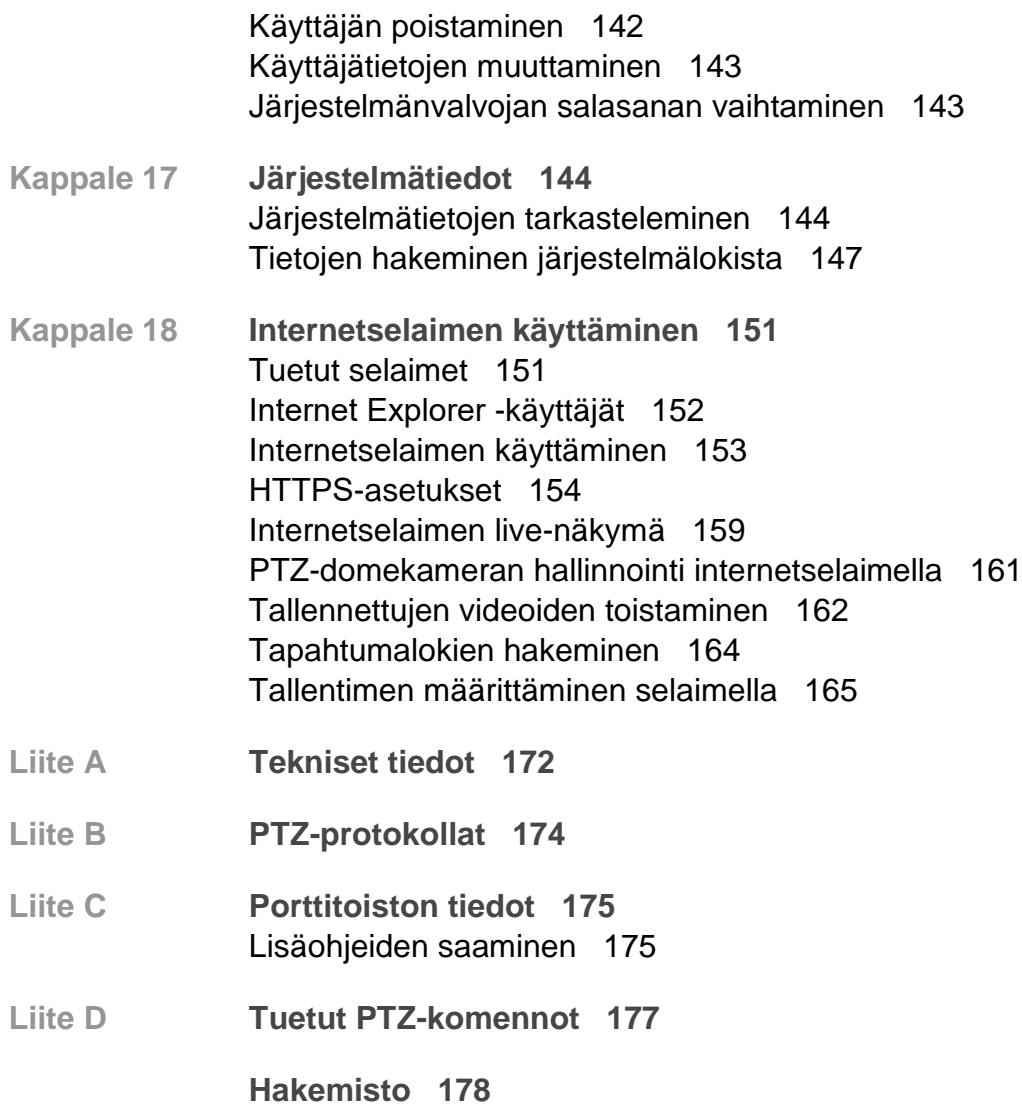

# **Tärkeitä tietoja**

#### **Vastuunrajoitus**

Carrier ei suurimmassa sovellettavan lain sallimassa laajuudessa ole missään tapauksessa vastuussa mistään menetetyistä tuotoista tai liiketoimintamahdollisuuksista, käytön estymisestä, liiketoiminnan keskeytymisestä, tietojen häviämisestä tai mistään muista epäsuorista, erityisistä, satunnaisista tai välillisistä vahingoista minkään vastuuperiaatteen mukaisesti huolimatta siitä, perustuvatko ne sopimukseen, rikkomukseen, huolimattomuuteen, tuotevastuuseen tai muuhun perusteeseen. Koska jotkin oikeustoimialueet eivät salli välillisiin tai satunnaisiin vahinkoihin liittyvän vastuun poissulkemista tai rajoittamista, edellä oleva rajoitus ei välttämättä koske käyttäjää. Carrierin kokonaisvastuu ei missään tilanteessa ylitä tuotteen ostohintaa. Edellä kuvattu rajoitus on voimassa suurimmassa sovellettavan lain sallimassa laajuudessa huolimatta siitä, onko Carrier saanut tiedon näiden vahinkojen mahdollisuudesta tai vaikka mahdolliset oikeuskeinot eivät täyttäisi niiden oleellista tarkoitusta.

Asennus tulee suorittaa tämän käyttöohjeen, sovellettavien säännöstöjen ja toimivaltaisen viranomaisen ohjeiden mukaisesti.

Vaikka tämän käyttöohjeen sisällön oikeellisuus on pyritty varmistamaan mahdollisimman huolellisesti, Carrier ei ota vastuuta virheistä tai puutteista.

#### **Tuotevaroitukset**

KÄYTTÄJÄ YMMÄRTÄÄ, ETTÄ ASIANMUKAISESTI ASENNETTU JA YLLÄPIDETTY HÄLYTYS-/TURVAJÄRJESTELMÄ VOI AINOASTAAN VÄHENTÄÄ MURTOVARKAUDEN, RYÖSTÖN, TULIPALON TAI VASTAAVIEN ODOTTAMATTOMIEN TAPAHTUMIEN RISKIÄ, MUTTA ETTÄ SE EI KUITENKAAN OLE VAKUUTUS TAI TAKUU SIITÄ, ETTÄ TÄLLAISIA TAPAHTUMIA EI TAPAHDU TAI ETTÄ NIIDEN SEURAUKSENA EI OLE KUOLEMA, HENKILÖVAHINKO JA/TAI OMAISUUSVAHINKO.

CARRIERIN TUOTTEIDEN, OHJELMISTOJEN TAI PALVELUIDEN ASIANMUKAINEN TOIMINTA RIIPPUU MONISTA KOLMANSIEN OSAPUOLTEN TARJOAMISTA TUOTTEISTA JA PALVELUISTA, JOIHIN CARRIER EI VOI VAIKUTTAA JA JOISTA CARRIER EI VASTAA. TÄLLAISIA TUOTTEITA, OHJELMISTOJA JA PALVELUITA OVAT NIIHIN KUITENKAAN RAJOITTUMATTA INTERNET-, MATKAPUHELIN- JA LANKAVERKKOYHTEYDET, MOBIILILAITTEIDEN JA KÄYTTÖJÄRJESTELMIEN YHTEENSOPIVUUS, VALVONTAPALVELUT, SÄHKÖMAGNEETTISET TAI MUUT HÄIRIÖT SEKÄ HYVÄKSYTTYJEN TUOTTEIDEN (MUKAAN LUKIEN HÄLYTYS- TAI MUUN KESKUSLAITTEEN JA ANTURIEN) ASIANMUKAINEN ASENNUS JA YLLÄPITO.

CARRIERIN VALMISTAMAT, MYYMÄT TAI LISENSOIMAT TUOTTEET, OHJELMISTOT, PALVELUT TAI MUU TARJONTA VOIDAAN HAKKEROIDA, VAARANTAA JA/TAI KIERTÄÄ. CARRIER EI ANNA VAKUUTUKSIA, TAKUITA, SITOUMUKSIA TAI LUPAUKSIA SIITÄ, ETTÄ SEN TUOTTEITA (MUKAAN LUKIEN TURVALLISUUSTUOTTEITA), OHJELMISTOJA, PALVELUITA TAI MUUTA TARJONTAA EI HAKKEROIDA, VAARANNETA JA/TAI KIERRETÄ.

CARRIER EI SALAA HÄLYTYS- TAI MUIDEN KESKUSLAITTEIDENSA JA NIIDEN LANGATTOMIEN LÄHTÖJEN/TULOJEN (MUKAAN LUKIEN RAJOITUKSETTA ANTURIEN TAI ILMAISIMIEN) VÄLISTÄ TIETOLIIKENNETTÄ, PAITSI JOS SOVELLETTAVA LAINSÄÄDÄNTÖ SITÄ EDELLYTTÄÄ. NÄIN OLLEN TÄLLAINEN TIETOLIIKENNE VOIDAAN KAAPATA, JA SITÄ VOIDAAN KÄYTTÄÄ HÄLYTYS- /TURVAJÄRJESTELMÄN KIERTÄMISEEN.

LAITTEISTOA SAA KÄYTTÄÄ VAIN HYVÄKSYTYN MUUNTAJAN KANSSA, JOSSA ON ERISTETYT JÄNNITTEISET NASTAT.

EI SAA LIITTÄÄ KYTKIMELLÄ OHJATTUUN PISTORASIAAN.

TÄSSÄ LAITTEESSA ON HÄLYTYKSEN VAHVISTUSOMINAISUUS, JOKA AIHEUTTAA VIIVEEN MERKITYISTÄ PIIREISTÄ SAAPUVAAN JÄRJESTELMÄHÄLYTYSSIGNAALIIN. KOKONAISVIIVE (OHJAUSYKSIKKÖ JA SAVUILMAISIMET) EI SAA OLLA YLI 60 SEKUNTIA. NÄIHIN PIIREIHIN EI SAA LIITTÄÄ MUITA SAVUILMAISIMIA, PAITSI JOS PAIKALLINEN TOIMIVALTAINEN VIRANOMAINEN HYVÄKSYY TÄMÄN.

**VAROITUS!** Laitteistoa saa käyttää vain hyväksytyn muuntajan kanssa, jossa on eristetyt jännitteiset nastat.

**Huomio**: Vääränlainen akku saattaa aiheuttaa räjähdysvaaran. Hävitä akut ohjeiden mukaisesti. Jos tarvitset uusia akkuja, ota yhteys toimittajaan.

#### **Takuun vastuuvapauslausekkeet**

CARRIER TÄTEN IRTISANOUTUU KAIKISTA NIMENOMAISISTA, EPÄSUORISTA, LAKISÄÄTEISISTÄ TAI MUISTA TAKUISTA, MUKAAN LUKIEN HILJAISISTA TAKUISTA SEKÄ TAKUISTA KOSKIEN SOVELTUVUUTTA KAUPANKÄYNNIN KOHTEEKSI TAI TIETTYYN TARKOITUKSEEN.

(Vain Yhdysvallat) JOTKIN OSAVALTIOT EIVÄT SALLI HILJAISTEN TAKUIDEN POISSULKEMISTA, JOTEN EDELLÄ MAINITTU POISSULKEMINEN EI VÄLTTÄMÄTTÄ KOSKE KÄYTTÄJÄÄ. KÄYTTÄJÄLLÄ SAATTAA MYÖS OLLA MUITA LAKISÄÄTEISIÄ OIKEUKSIA OSAVALTIOSTA RIIPPUEN.

CARRIER EI ESITÄ MINKÄÄNLAISIA VÄITTEITÄ EIKÄ ANNA MINKÄÄNLAISIA TAKUITA TUOTTEIDEN, OHJELMISTOJEN TAI PALVELUIDEN MAHDOLLISUUKSISTA, KYVYSTÄ TAI TEHOKKUUDESTA HAVAITA, MINIMOIDA TAI MILLÄÄN TAVALLA ESTÄÄ KUOLEMIA, HENKILÖVAHINKOJA, OMAISUUSVAHINKOJA TAI MINKÄÄNLAISIA TAPPIOITA.

CARRIER EI VÄITÄ, ETTÄ TUOTTEITA (MUKAAN LUKIEN TURVALLISUUSTUOTTEITA), OHJELMISTOJA, PALVELUITA TAI MUUTA TARJONTAA EI HAKKEROIDA, VAARANNETA JA/TAI KIERRETÄ.

CARRIER EI TAKAA, ETTÄ CARRIERIN VALMISTAMAT, MYYMÄT TAI LISENSOIMAT TUOTTEET (MUKAAN LUKIEN TURVALLISUUSTUOTTEET), OHJELMISTOT TAI PALVELUT ESTÄVÄT MURTOJA, MURTOVARKAUKSIA, RYÖSTÖJÄ, TULIPALOJA TAI VASTAAVIA TAI ETTÄ NE KAIKISSA TAPAUKSISSA VAROITTAVAT NIISTÄ TAI SUOJAAVAT NIILTÄ RIITTÄVÄSTI.

CARRIER EI TAKAA, ETTÄ SEN OHJELMISTOT TAI TUOTTEET TOIMIVAT OIKEIN KAIKISSA YMPÄRISTÖISSÄ JA KÄYTTÖKOHTEISSA. SE EI MYÖSKÄÄN ANNA TUOTTEILLEEN TAKUUTA ULKOISISTA LÄHTEISTÄ TULEVIA HAITALLISIA SÄHKÖMAGNEETTISIA HÄIRIÖITÄ TAI SÄTEILYÄ (EMI, RFI JNE.) VASTAAN.

CARRIER EI TARJOA HÄLYTYS-/TURVAJÄRJESTELMÄN VALVONTAPALVELUITA ("VALVONTAPALVELUT"). JOS KÄYTTÄJÄ HALUAA KÄYTTÄÄ VALVONTAPALVELUITA, NE TULEE HANKKIA KOLMANNELTA OSAPUOLELTA. CARRIER EI ANNA TAKUITA TÄLLAISISTA PALVELUISTA, MUKAAN LUKIEN SIITÄ, OVATKO NE YHTEENSOPIVIA CARRIERIN VALMISTAMIEN, MYYMIEN TAI LISENSOIMIEN TUOTTEIDEN, OHJELMISTOJEN TAI PALVELUIDEN KANSSA.

#### **Käyttötarkoitus**

Tätä tuotetta saa käyttää vain siihen tarkoitukseen, johon se on suunniteltu. Lisätietoja on tuotetiedoissa ja käyttöohjeissa. Uusimmat tuotetiedot saa paikalliselta jälleenmyyjältä ja osoitteesta firesecurityproducts.com.

Pätevän teknikon tulee tarkastaa järjestelmä vähintään 3 vuoden välein, ja varmistusakku tulee vaihtaa tarpeen mukaan.

#### **Opastusviestit**

Opastusviestit ilmoittavat olosuhteista tai käytännöistä, joilla voi olla ei-toivottuja tuloksia. Tässä asiakirjassa käytetyt opastusviestit on esitetty ja kuvailtu alla.

**VAROITUS:** Varoitusviestit varoittavat vaaroista, jotka voivat aiheuttaa henkilövahinkoja. Ne kertovat, mitä toimenpiteitä tulee suorittaa tai välttää henkilövahinkojen ehkäisemiseksi.

**Huomio:** Huomioviestit varoittavat mahdollisten laitevaurioiden vaarasta. Ne kertovat, mitä toimenpiteitä tulee suorittaa tai välttää vahinkojen ehkäisemiseksi.

**Huomautus:** Huomautusviestit varoittavat siitä, että aikaa ja vaivaa saattaa mennä hukkaan. Niissä kerrotaan, miten asian voi välttää. Lisäksi huomautusviesteissä on tärkeitä tietoja, jotka tulee lukea.

# Kappale 1 Tuotteen esittely

## **Tuotteen yleiskatsaus**

Tämä tallennin on täysin ominaisuuksin varustettu ja skaalautuva tribridi digitaalitallenninjärjestelmä, jolla voi tallentaa, näyttää, hakea, viedä ja hallita videokuvaa analogisista, HD-analogisista tai IP-kameroista. Tallennin tunnistaa kameran automaattisesti. Kamerat lähettävät videokuvia ja viestejä tallentimeen.

Käytettävissä olevien kanavien määrä mallikohtaisesti:

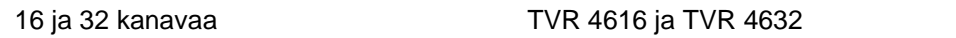

Tallennin integroituu Carrier:n muihin turvallisuusratkaisuihin ja tarjoaa saumattoman TruVision-tuotekokemuksen.

TVR 46 -sarjan laitteet voidaan määrittää ja niitä voidaan käyttää OSD:n, internetselaimen, mobiilisovellusten, TruVision Navigator -ohjelmiston ja TruVision SDK:ta käyttävien kolmansien osapuolten ohjelmistojen avulla.

Tallenninta voidaan täysin hallita TruVision Navigator -ohjelmiston avulla, joka sopii hyvin useimpiin kaupallisiin käyttötarkoituksiin. Sen helppo ja intuitiivinen selainkäyttöliittymä mahdollistaa asetusten määrittämisen sekä videoiden katselun ja hakemisen etänä miltä tahansa TruVision-tallentimelta.

**Huomautus**: Mallit toimitetaan alueensa virtajohdoilla.

## **Yhteystiedot ja käyttöohjeet/työkalut/laiteohjelmistot**

Yhteystiedot ja uusimmat käyttöohjeet, työkalut ja laiteohjelmistot ovat saatavilla alueesi verkkosivustolta:

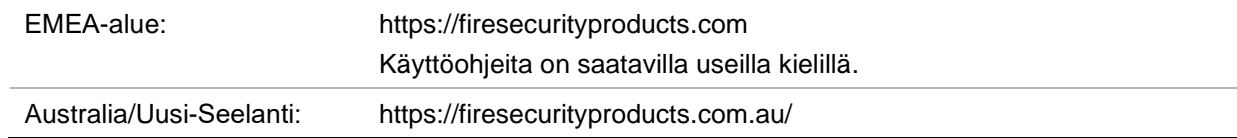

## **Järjestelmänvalvojan salasanan aktivointi**

Kun käynnistät laitteen ensimmäisen kerran, *Aktivointi*-ikkuna avautuu. Jotta voit käyttää laitetta, määritä erittäin turvallinen järjestelmänvalvojan salasana. Oletussalasanaa ei ole määritetty.

Näkyviin tulee viesti, kun laite on aktivoitu.

#### **Kuva 1: Salasanan aktivointi-ikkuna**

Käyttäjänimi: Aina "admin", eikä sitä voi muuttaa. Salasanan vahvuuden näyttävä palkki

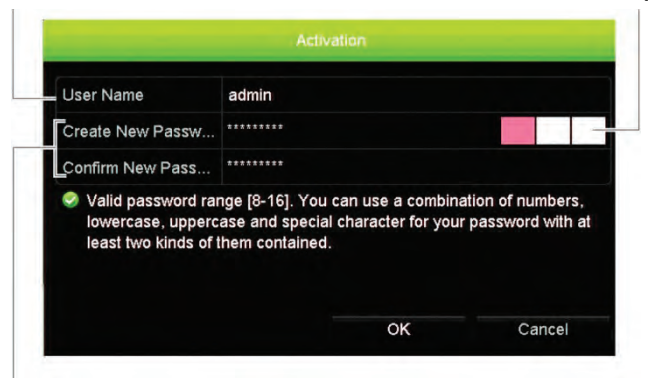

Anna uusi järjestelmänvalvojan salasana ja vahvista se.

**Vinkkejä vahvan salasanan luomiseen:**

- Käytä pieniä ja isoja kirjaimia, numeroita ja seuraavia erikoismerkkejä: : \_ , . \* & @ / \$ ? välilyönti. Salasanassa on oltava merkkejä vähintään kahdesta edellä luetellusta ryhmästä.
- Kirjainkoko on merkitsevä salasanassa, joten käytä sekä isoja että pieniä kirjaimia.
- Salasanassa on oltava 8–16 merkkiä.
- Älä käytä salasanana henkilökohtaisia tietoja tai yleisiä sanoja.

**Huomautus**: Jos unohdat järjestelmänvalvojan salasanan, ota yhteys tekniseen tukeen, niin laite voidaan aktivoida uudelleen uudella salasanalla.

Lisätietoja käyttäjien salasanojen luomisesta on kappaleessa 16 (Käyttäjähallinta) sivulla 140.

**Oletusverkkoasetukset**

Verkkoasetukset ovat seuraavat:

- IP-osoite 192.168.1.82.
- Aliverkon peite 255.255.255.0.
- Oletusyhdyskäytävä 192.168.1.1.

• Portit:

Internetselainta käytettäessä:

RTSP-portti: 554

HTTP-portti: 80

Kun käytössä on Chrome, Safari tai Firefox, portti HTTP-tilassa: 7681

**Huomautus**: 7681-portin arvoa ei voi muuttaa.

TruNavia käytettäessä:

RTSP-portti: 554

Palvelin/työasemaohjelman portti: 8000

Lisätietoja on kohdassa Internetselaimen käyttäminen sivulla 151.

# Kappale 2 Fyysinen asennus

Tässä osassa kerrotaan, miten tallennin asennetaan.

#### **Asennusympäristö**

Huomioi seuraavat seikat tuotteen asennuksessa:

- tuuletus
- lämpötila
- kosteus
- mekaaninen rasitus.

**Tuuletus:** Älä tuki tuuletusaukkoja. Asenna laite valmistajan ohjeiden mukaisesti. Varmista, että asennuspaikassa on riittävä ilmanvaihto.

**Lämpötila:** Huomioi laitteen käyttölämpötila (–10...+55 ºC) ja ei-kondensoituvan suhteellisen kosteuden vaatimukset (10–90 %) ennen asennuspaikan valintaa. Tallentimen käyttöikä voi lyhentyä, jos sitä käytetään lämpötilarajojen ulkopuolella. Älä asenna laitetta toisen lämpimän laitteen päälle. Jätä 44 mm tilaa telineasennettujen DVR-laitteiden väliin.

**Kosteus:** Älä käytä laitetta veden lähellä. Kosteus voi vahingoittaa laitteen sisäisiä komponentteja. Vältä tulipalon ja sähköiskujen vaara estämällä laitteen altistuminen sateelle ja kosteudelle.

**Mekaaninen rasitus:** Korkeintaan 15,9 kg:n painoisia laitteita voidaan sijoittaa laitteen päälle.

#### **Tallentimen ja sen lisävarusteiden poistaminen pakkauksesta**

Kun saat tuotteen, tarkista, ettei pakkaus tai sen sisältö ole vahingoittunut ja että pakkaus sisältää kaikki tarvikkeet. Tuotteen mukana toimitetaan seuraavat tarvikkeet.

Tuotteen mukana toimitetaan seuraavat tarvikkeet:

- virtajohdot
- USB-hiiri
- tallennin
- TruVision DVR 46:n pikaopas

Voit ladata ohjelmiston ja seuraavat käyttöohjeet verkkosivustoltamme:

- TruVision DVR 46:n käyttöohje
- TruVision DVR 46:n pikaopas

Jos pakkauksessa on vahingoittuneita tarvikkeita tai tarvikkeita puuttuu, ota yhteys paikalliseen toimittajaan.

# **Takapaneeli**

Seuraavissa kuvissa esitetään takapaneelin liitännät ja kerrotaan tyypillisen TVR 46 digitaalitallentimen eri liitännöistä. Eri mallien yksityiskohdat voivat vaihdella.

Ennen kuin käynnistät tallentimen, liitä kamerat ja päämonitori perustoimintoja varten. Kun kaikki tarvittavat liitännät on tehty, syötä asianmukaiset tiedot ohjattuun asennustoimintoon (katso sivu 16).

**Huomautus:** Yhdistä kunkin johdotetun hälytystulon osalta yksi johto tuloliitäntään (merkitty hälytysnumerolla) ja yksi johto maadoitusliitäntään (merkitty G:llä).

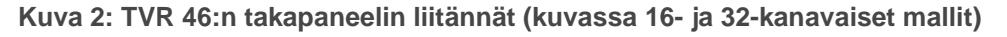

#### **16 kanavan malli:**

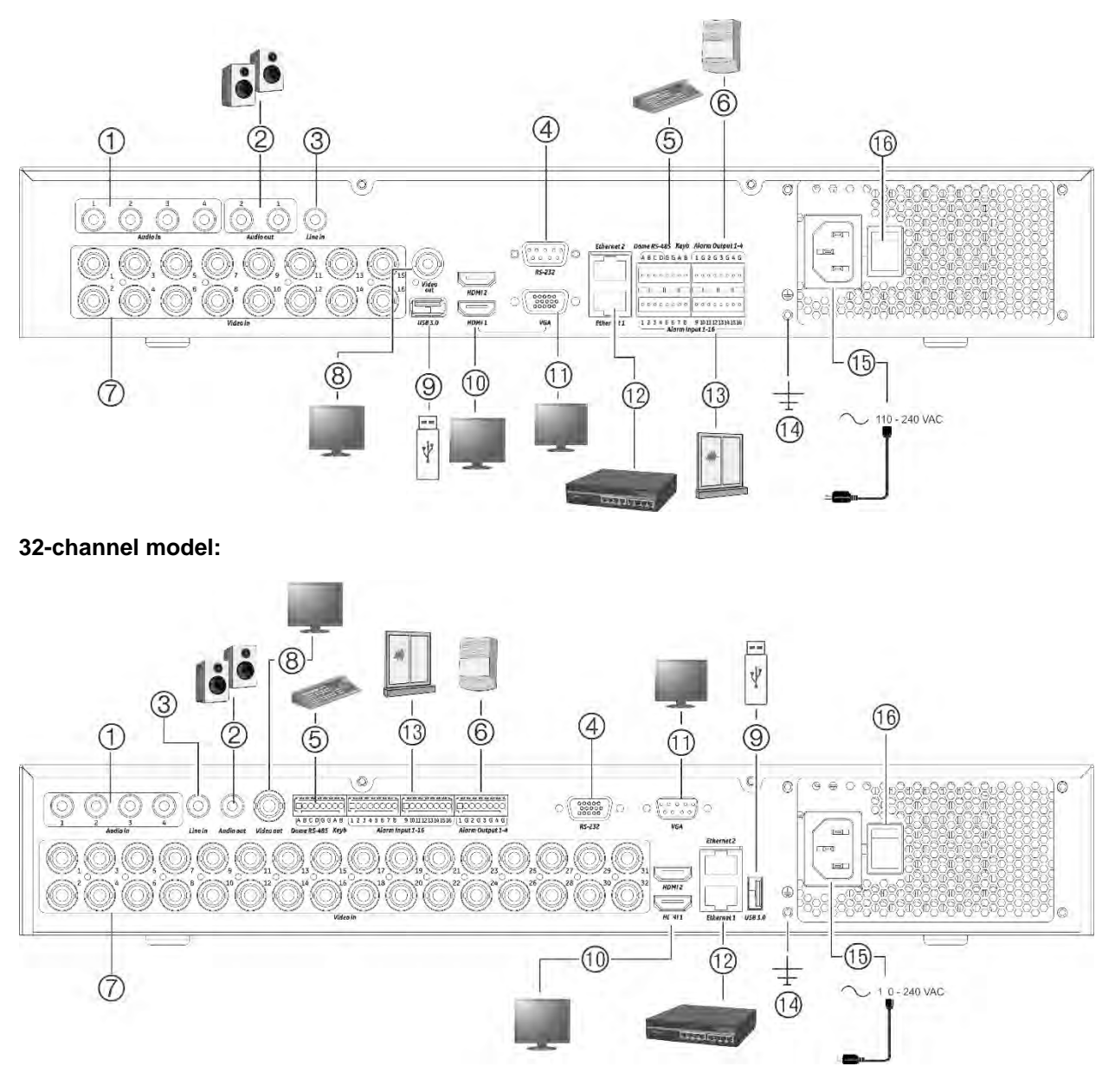

- 1. Liitä neljä audiotuloa RCA-liittimiin.
- 2. Liitä kaiuttimet audiolähtöön.
- 3. Linjatulo.
- 4. Liitä RS-232-laite.
- 5. Liitä RS-485-laite, kuten PTZ-kamera tai käyttölaite.
- 6. Liitä jopa neljä hälytyslähtöä.
- 7. Liitä jopa 16 tai 32 analogista / HD-TVIkameraa BNC-tyyppisiin liittimiin (tallentimen mallista riippuen).
- 8. Liitä BNC-monitori (vain tapahtumanäyttö).
- 9. Liitä USB 3.0 -muisti valinnaiseen USBlaitteeseen, kuten hiireen, tallentavaan CD/DVD-asemaan tai kiintolevyyn
- 10. Liitä 2 HDMI-videolähtöä HD-televisioon. HDMI-liitäntä tukee sekä digitaalista audiota että videota.
- 11. Liitä VGA-monitori.
- 12. Liitä verkkoon.
- 13. Liitä jopa 16 hälytystuloa.
- 14. Liitä maadoitukseen.
- 15. Liitä virtajohto tallentimeen (kuuluu toimitukseen).
- 16. Virtakytkin (päällä/pois).

## **Monitoriliitännät**

Tallennin tukee enintään 1920 × 1080 / 60 Hz -resoluutiota VGA- ja HDMI-tiloissa. Monitorin resoluution tulee olla vähintään 1024 × 768. Säädä monitoriasi tämän resoluution mukaan.

HDMI2:n osalta tallennin tukee enintään 4K (3840 x 2160) / 30 Hz -resoluutiota.

VGA- tai HDMI 1- tai 2-monitoria voi käyttää tallentimen päämonitorina. BNCvideolähtöä voi käyttää vain tapahtumanäyttönä tai monitorina, jossa on käyttäjän määritettävissä oleva kiinteä asettelu.

## **Telineasennus**

Tallennin voidaan asentaa telineeseen käyttämällä laitteen mukana toimitettuja kiinnikkeitä. Katso kuva 3 alla.

**Kuva 3: Telineasennus**

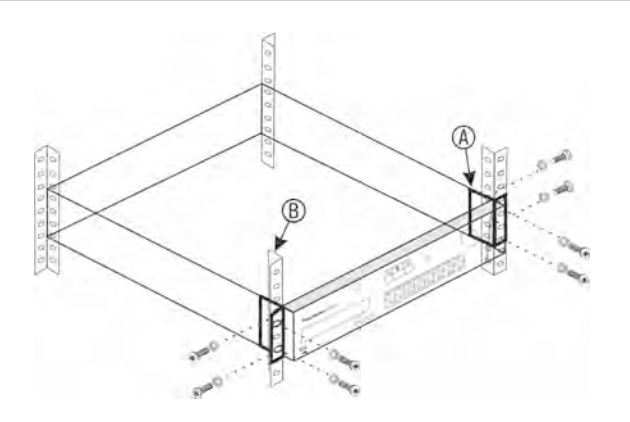

**Kiinnikkeiden asentaminen:**

- 1. Kiinnitä kaksi pientä etukiinnikettä (A) tallentimeen (kuuluu toimitukseen).
- 2. Kiinnitä tallennin etukiskoihin (B) (ruuvit eivät kuulu toimitukseen).

# Kappale 3 Aloittaminen

## **Tallentimen käynnistäminen**

Liitä vähintään yksi monitori (VGA tai HDMI) ennen kuin käynnistät tallentimen. Muuten et näe käyttöliittymää etkä voi käyttää laitetta.

Tallennin tunnistaa automaattisesti videotilan (PAL tai NTSC) käynnistyksen yhteydessä.

Laitteen mukana toimitetaan virtajohto, ja se tunnistaa automaattisesti jännitteen 110/240 V, 60/50 Hz.

**Huomautus:** Laitteen kanssa on suositeltavaa käyttää keskeytymätöntä virransyöttöä (UPS).

**Tallentimen käynnistäminen:**

Käynnistä tallennin takapaneelin virtakytkimestä. Kun se on käynnistynyt, etupaneelin tilamerkkivalot syttyvät.

**Tallentimen sammuttaminen:**

- 1. Klikkaa hiiren oikeanpuoleista painiketta live-näkymässä ja valitse **Valikko**. Päävalikkoikkuna avautuu.
- 2. Klikkaa valikon työkalurivillä **Sammuta**.
- 3. Valitse sammutusvalikosta **Sammuta**. Vahvista sammuttaminen klikkaamalla **Kyllä**.

Tallennin pyytää antamaan järjestelmänvalvojan salasanan.

**Tallentimen käynnistäminen uudelleen:**

- 1. Klikkaa hiiren oikeanpuoleista painiketta live-näkymässä ja valitse **Valikko**. Päävalikkoikkuna avautuu.
- 2. Valitse **Sammutuskuvake**.
- 3. Valitse sammutusvalikosta **Käynnistä uudelleen**. Vahvista sammuttaminen klikkaamalla **Kyllä**.

Tallennin pyytää antamaan järjestelmänvalvojan salasanan.

# **Ohjattu käynnistystoiminto**

Tallentimessa on ohjattu pika-asennustoiminto, jonka avulla tallentimen perusasetukset voidaan helposti määrittää ensimmäisellä käyttökerralla. Se määrittää jokaiseen kameraan oletusasetukset. Kameroiden ja tallentimen asetuksia voidaan muokata tarpeen mukaan.

Ohjattu käynnistystoiminto alkaa oletusarvoisesti, kun tallennin on käynnistynyt. Ohjattu toiminto opastaa tallentimen tärkeimpien asetusten määrittämisessä.

Kaikki muutokset, jotka teet asetussivulla, tallennetaan poistuessasi sivulta ja palatessasi ohjatun toiminnon pääsivulle.

Huomautus: Jos haluat asentaa tallentimen pelkästään oletusasetuksin, klikkaa **Seuraava** jokaisessa näytössä, kunnes asennus päättyy.

**Ohjatun käynnistystoiminnon käyttö:**

- 1. Voit käynnistää ohjatun käynnistystoiminnon käynnistämättä laitetta uudelleen siirtymällä kohtaan **Valikko** > **Laitehallinta** > **Yleiset asetukset** ja valitsemalla **Ohjattu käynnistystoiminto**.
- 2. Valitse järjestelmän kieli sekä VGA/HDMI1:n ja HDMI2:n resoluutio alasvetoluettelosta. Klikkaa Seuraava ja klikkaa sitten **Seuraava**.
- 3. Ota käyttöön tai poista käytöstä ohjatun toiminnon automaattinen käynnistys tallentimen käynnistyessä. Klikkaa **Seuraava**.
- 4. Anna haluamasi tiedot kullakin asetussivulla ja siirry sitten seuraavalle sivulle klikkaamalla **Seuraava**. Asetussivut ovat seuraavat:

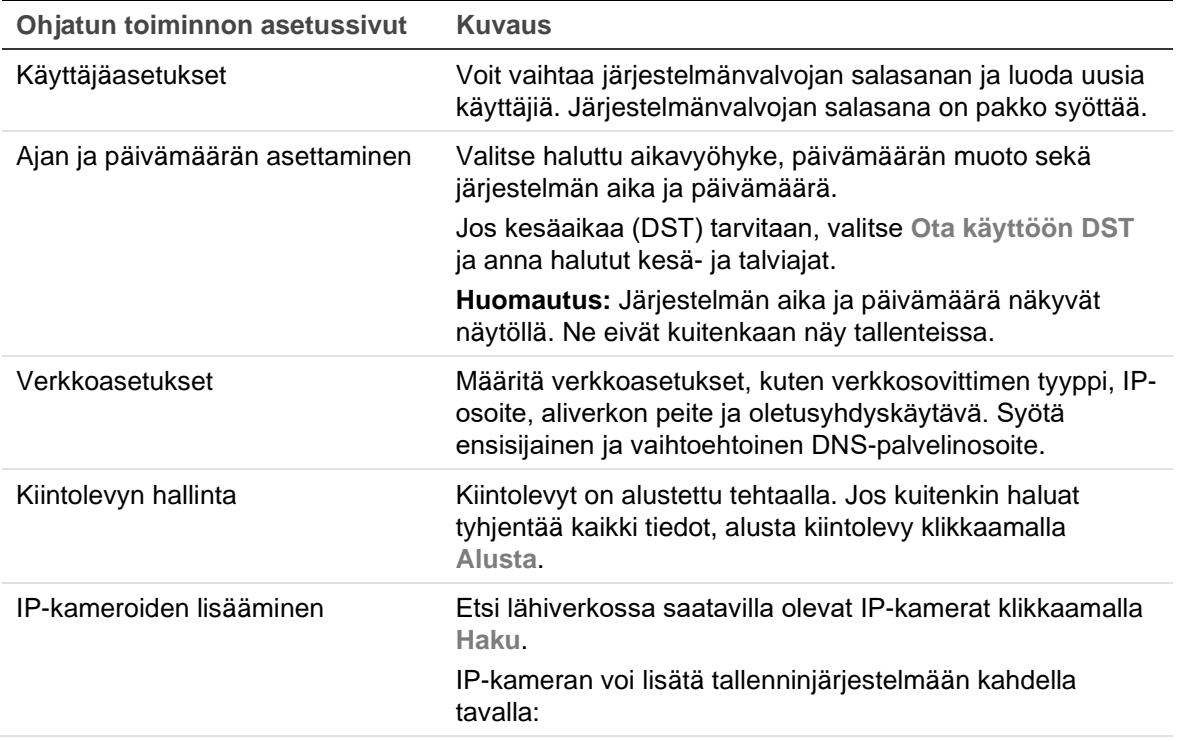

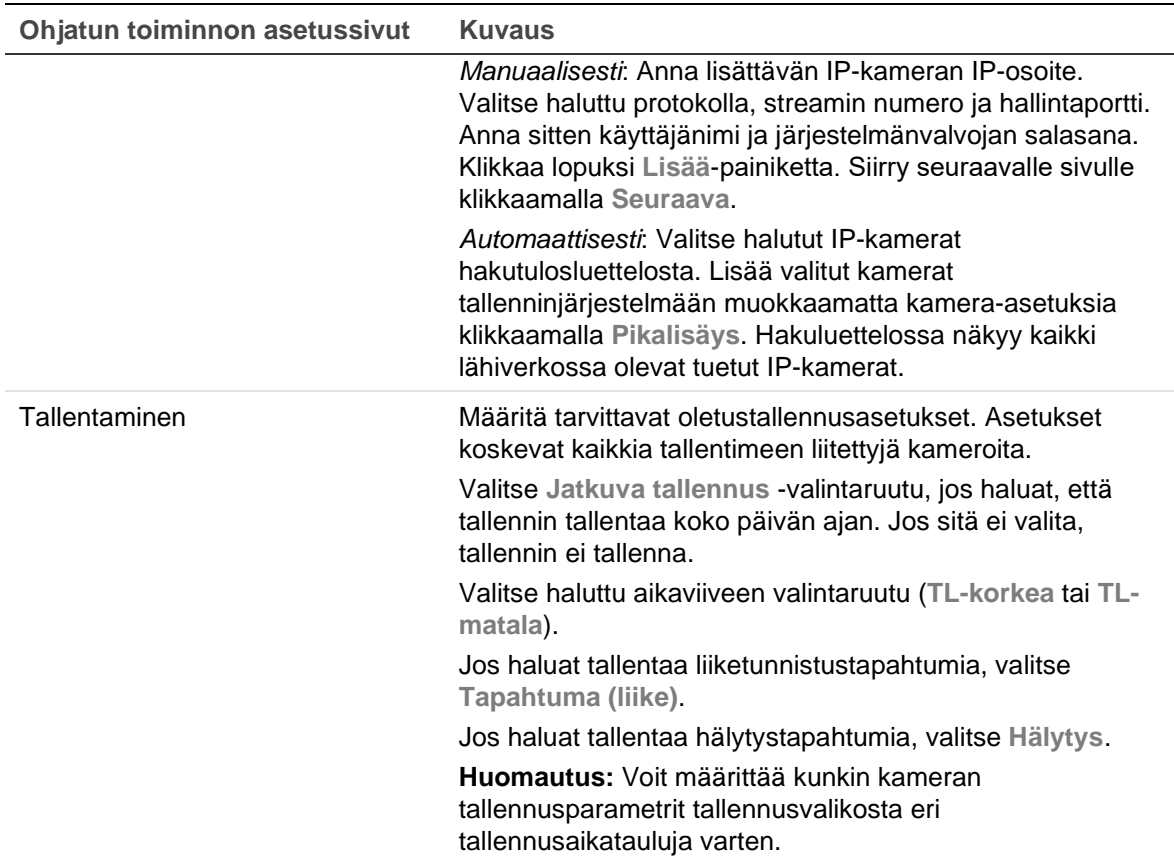

5. Kun kaikki tarvittavat muutokset on tehty, näkyviin tulee kaikki asetukset sisältävä yhteenvetosivu.

Poistu ohjatusta toiminnosta klikkaamalla **Valmis**. Tallennin on nyt käyttövalmis.

Tallentimen päävalikon kuvaus on kohdassa Valikon yleiskatsaus sivulla 22.

# Kappale 4 Käyttöohjeet

## **Tallentimen ohjaus**

Tallenninta voi hallita usealla tavalla:

- Etupaneelin ohjaimilla. Katso Etupaneelin kuvaus alla.
- Hiiriohjauksella. Katso Hiiren käyttö sivulla 22.
- TVK-600-käyttölaitteella. Lisätietoja on käyttöohjeessa.
- TVK-800-käyttölaitteella (alkaen TVK-800:n laiteohjelmistoversiosta 1.0i). Lisätietoja on käyttöohjeessa.
- Selainohjauksella. Lisätietoja internetselaimen käyttämisestä on Kappale 18 Internetselaimen käyttäminen sivulla 151.
- Ohjelmistolla (TruVision Navigatorilla, TVRmobilella tai muilla videonhallinta- tai integrointiohjelmistoalustoilla). Lisätietoja on ohjelmistoalustojen käyttöohjeissa.

Voit käyttää valitsemaasi ohjaustapaa kaikissa toiminnoissa, mutta useimmiten toimintojen kuvauksissa on käytetty esimerkkinä hiiriohjausta. Vaihtoehtoisia ohjaustapoja on kuvattu vain jos ne eroavat merkittävästi hiiriohjauksesta.

## **Etupaneelin kuvaus**

Etupaneelin ohjainten toimintopainikkeita voi käyttää useimpien, mutta ei kaikkien tallentimen päätoimintojen ohjaamiseen. LED-merkkivalot ilmoittavat eri tiloista syttymällä. Käytettävissä olevia toimintoja voi rajoittaa asettamalla salasanoja. Lisätietoja on kohdassa Kuva 4 sivulla 19.

Kun järjestelmästä kirjaudutaan ulos, etupaneeli lukittuu automaattisesti. Avaa etupaneelin lukitus painamalla jotakin painiketta ja antamalla kelvollinen käyttäjänimi ja salasana.

#### **Kuva 4: TVR 46:n etupaneeli (kuvassa 16-kanavainen malli)**

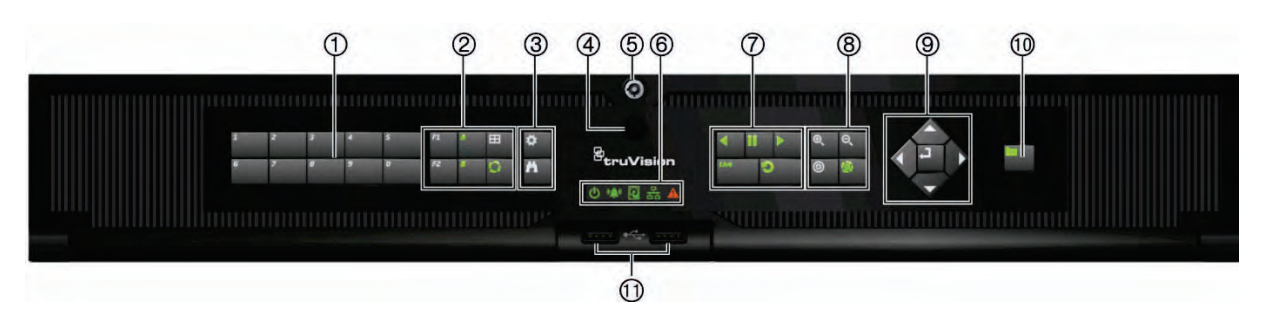

Etupaneelissa on seuraavanlaisia ohjaimia:

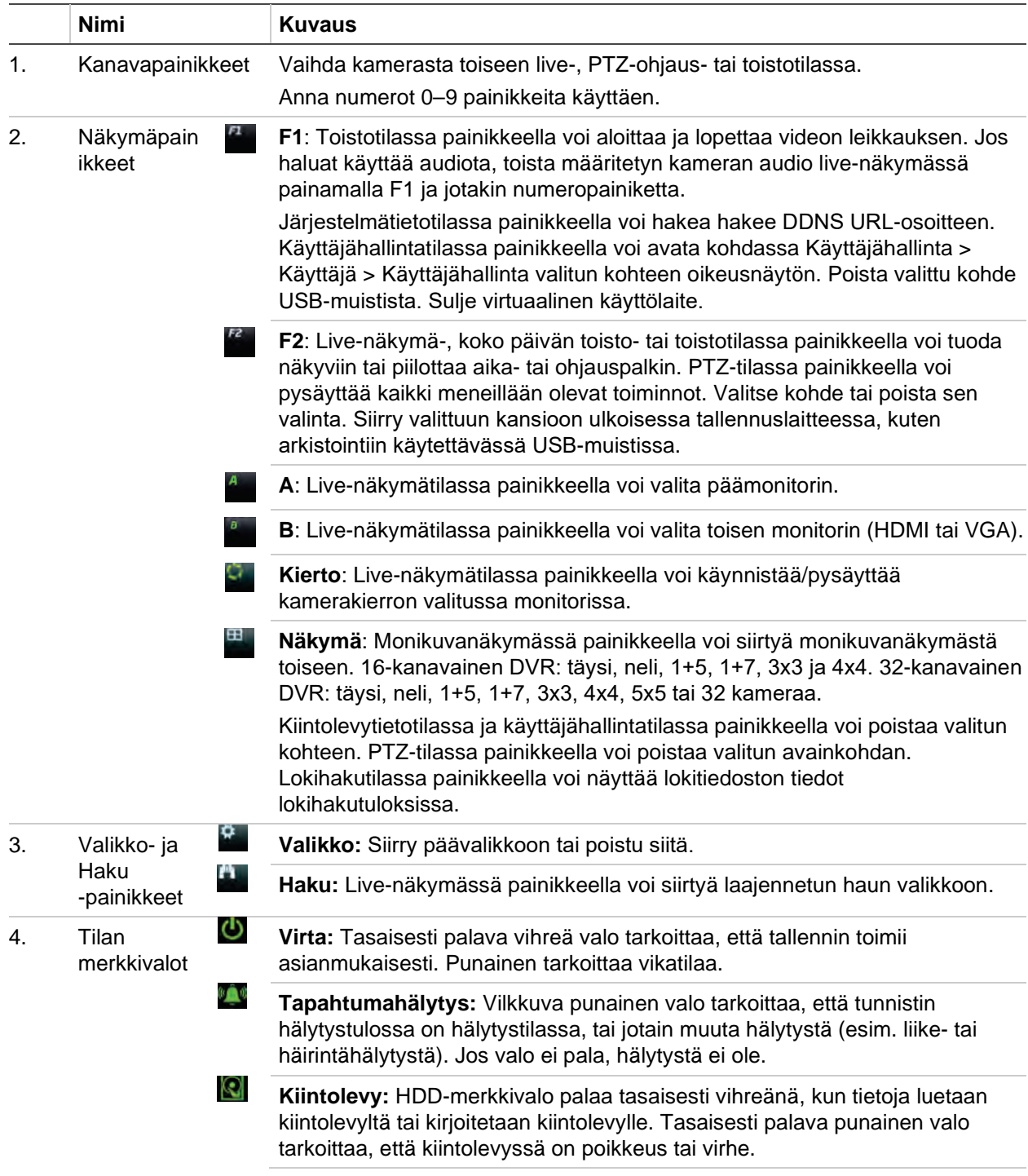

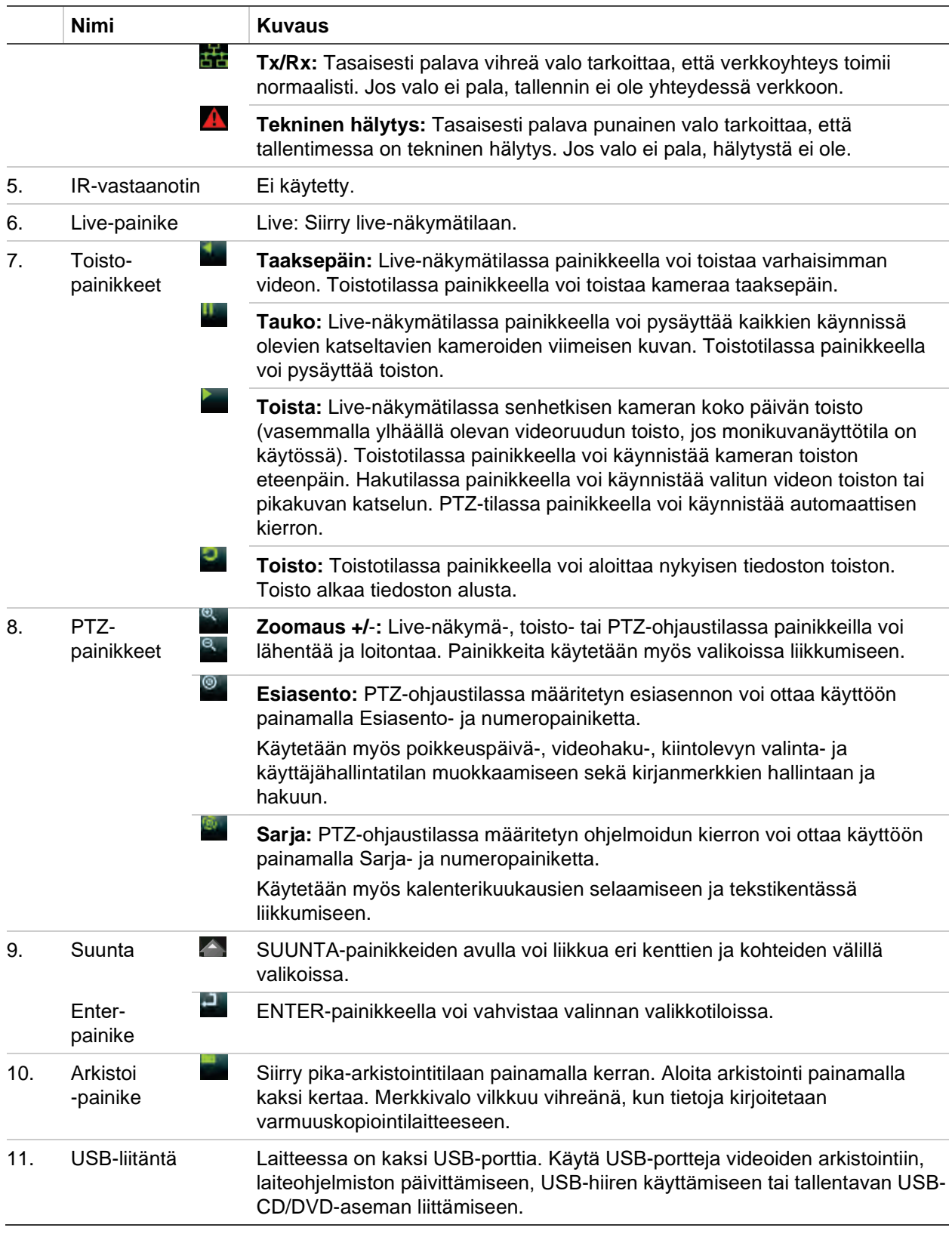

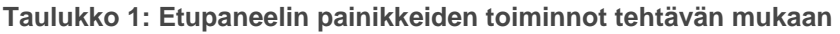

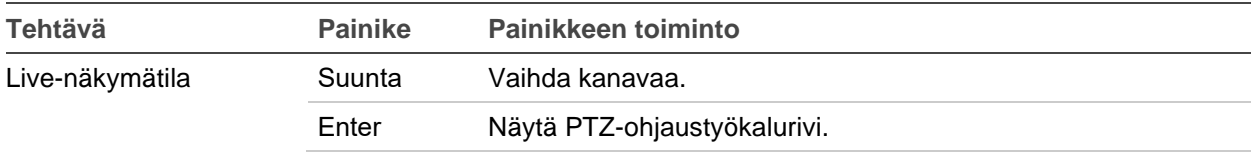

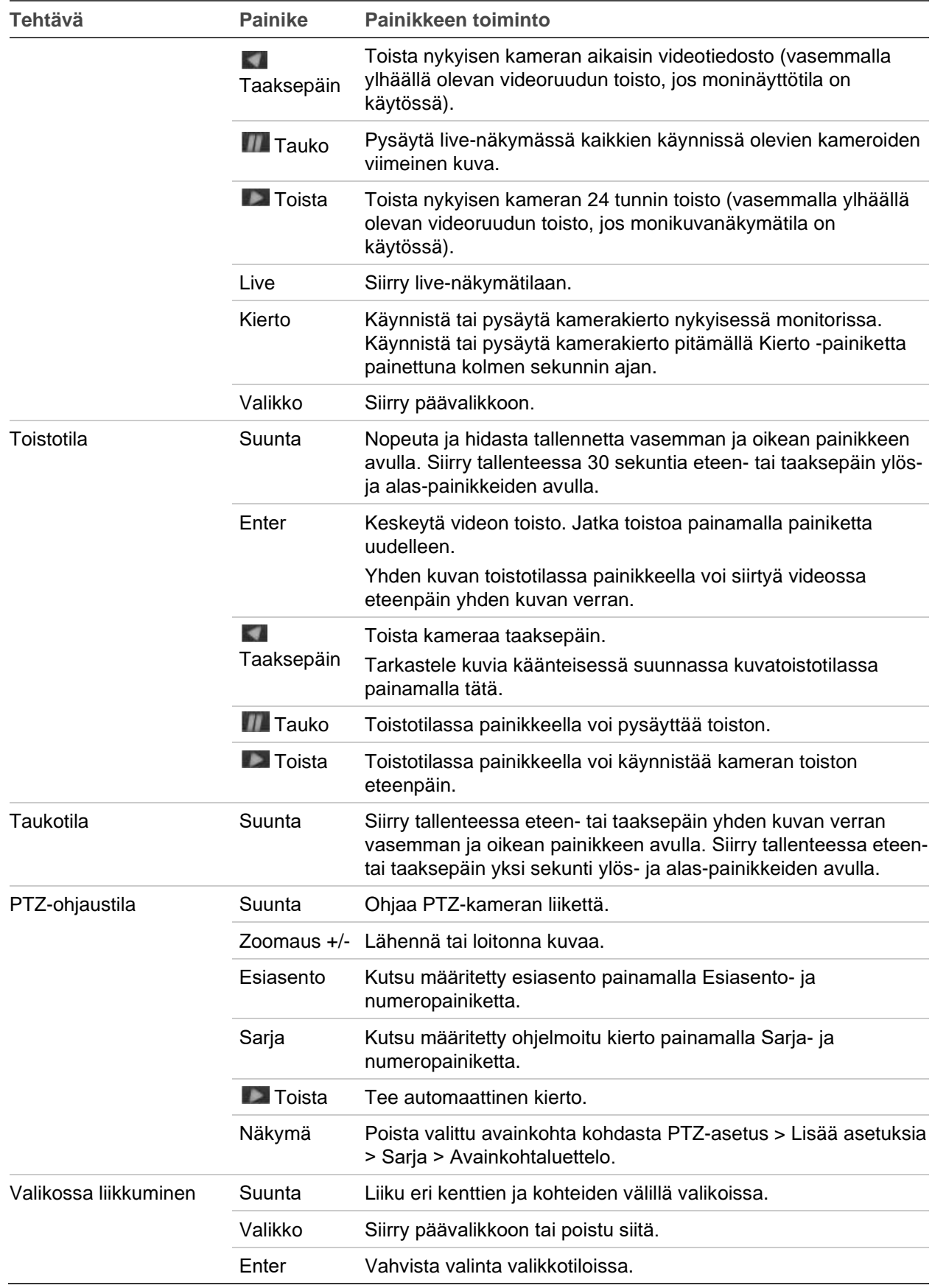

# **Hiiren käyttö**

USB-hiirtä voidaan käyttää kaikkien laitteen toimintojen ohjaamiseen, toisin kuin etupaneelia, jonka toiminnallisuus on rajoitettu. Hiirellä voit navigoida ja tehdä muutoksia käyttöliittymän asetuksiin.

Liitä hiiri tallentimeen liittämällä sen USB-liitin taka- tai etupaneelin USB-porttiin. Hiiri on heti käyttövalmis, ja osoittimen pitäisi tulla näyttöön.

**Huomautus:** Käytä USB 2.0 -hiirtä.

Siirrä osoitin ikkunassa olevan komennon, valinnan tai painikkeen päälle. Tee tai vahvista valinta klikkaamalla hiiren vasenta painiketta.

Katso hiiren painikkeiden kuvaukset kohdasta Taulukko 2.

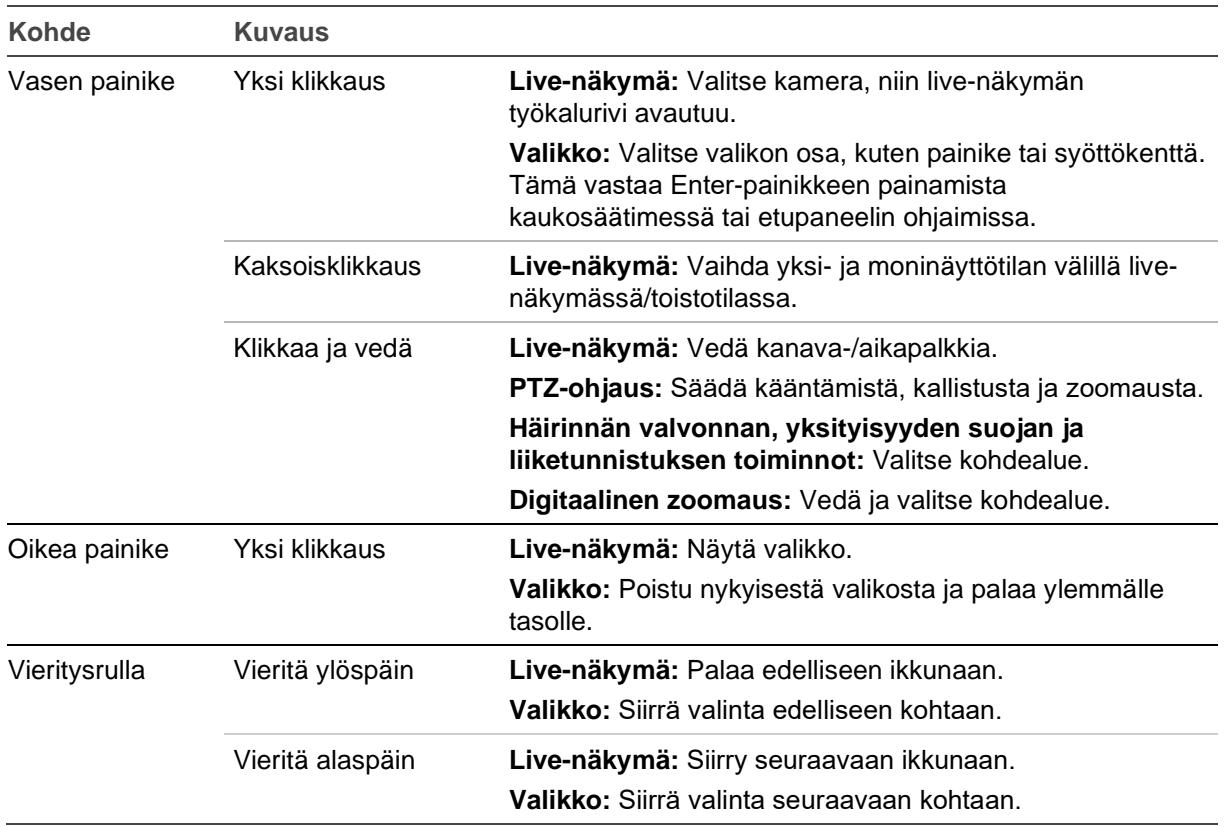

**Taulukko 2: Hiiren painikkeet**

### **Valikon yleiskatsaus**

Tallentimessa on intuitiivinen rakenne, jolla voit määrittää laitteen parametrien arvot nopeasti ja tehokkaasti. Jokainen komentokuvake avaa ikkunan, josta voi muokata tietynlaisia asetuksia. Useimmat valikot ovat vain järjestelmänvalvojan nähtävissä.

Ikkuna on jaettu kolmeen osaan. Valittu komentokuvake ja alavalikon kohta on korostettu vihreällä. Katso Kuva 5 alla.

Päävalikon voi avata vain live-näkymätilassa.

#### **Kuva 5: Valikkorakenne**

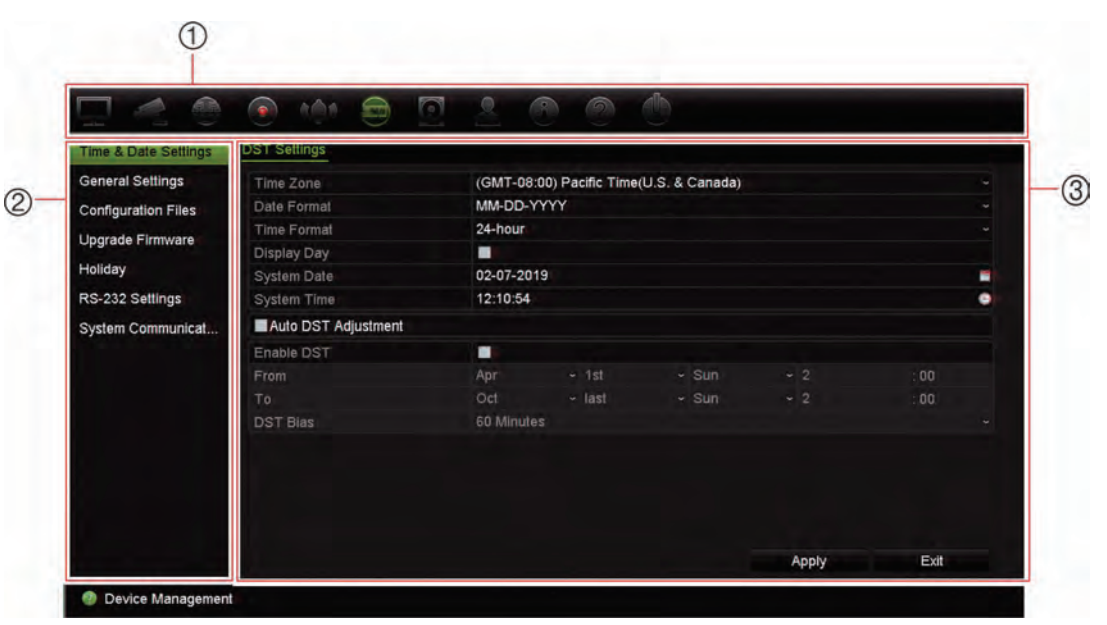

- 1. **Valikon työkalurivi:** Valitun valikkotoiminnon asetusvaihtoehdot. Siirrä hiiri komentokuvakkeen päälle ja valitse se klikkaamalla. Kuvakkeiden kuvaukset ovat jäljempänä kohdassa Taulukko 3.
- 2. **Alavalikkopaneeli:** Valitse määritettävä tallenninvalikko klikkaamalla jotakin kohdetta. Katso valitun määritysvalikon kuvaus sitä käsittelevästä luvusta.
- 3. **Asetusvalikko:** Kaikki valitun alavalikon tiedot näkyvät. Tee muutoksia klikkaamalla kenttää.

**Huomautus:** lue kohdasta Taulukko 1 sivulta 19 kuvaus siitä, miten voit käyttää valikkovaihtoehtoja etupaneelista.

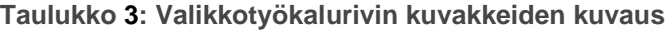

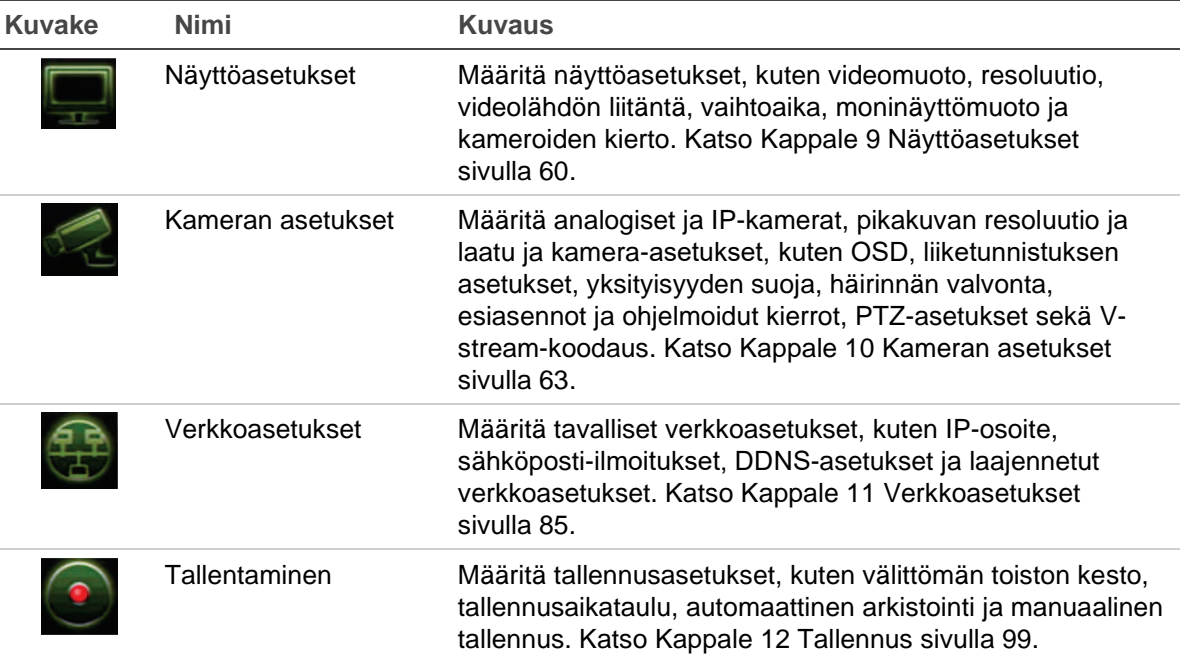

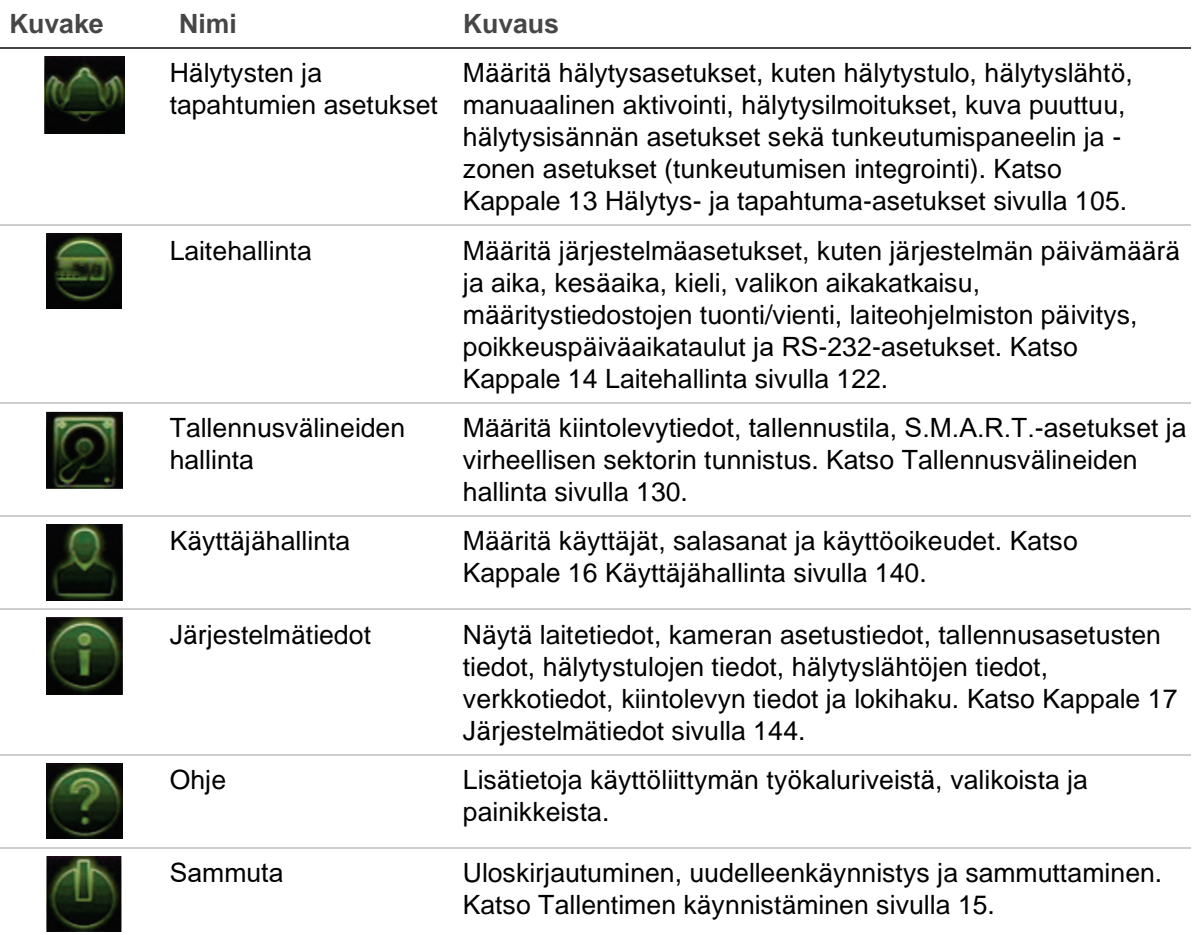

**Päävalikon käyttäminen:**

1. Paina live-näkymässä etupaneelin **Valikko** -painiketta.

– tai –

Klikkaa hiiren oikeanpuoleista painiketta ja valitse ponnahdusvalikosta **Valikko**.

Päävalikkoikkuna avautuu. Näyttöasetukset-ikkuna tulee oletusarvoisesti näkyviin.

- 2. Klikkaa haluttua valikkokuvaketta nähdäksesi sen alavalikon valinnat. Muuta asetusparametreja tarpeen mukaan.
- 3. Tallenna asetukset klikkaamalla **Käytä**.
- 4. Poistu valikkoasetuksista ja palaa live-näkymään klikkaamalla **Poistu**.

#### **Ruutunäppäimistö**

Ruutunäppäimistö avautuu, kun valittuun kohtaan täytyy syöttää merkkejä. Voit syöttää merkin klikkaamalla sitä vastaavaa näppäintä.

#### **Kuva 6: Ruutunäppäimistö**

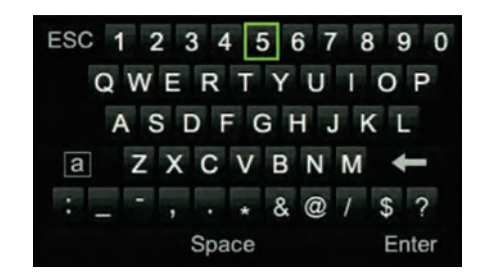

Ruutunäppäimistön näppäinten kuvaus:

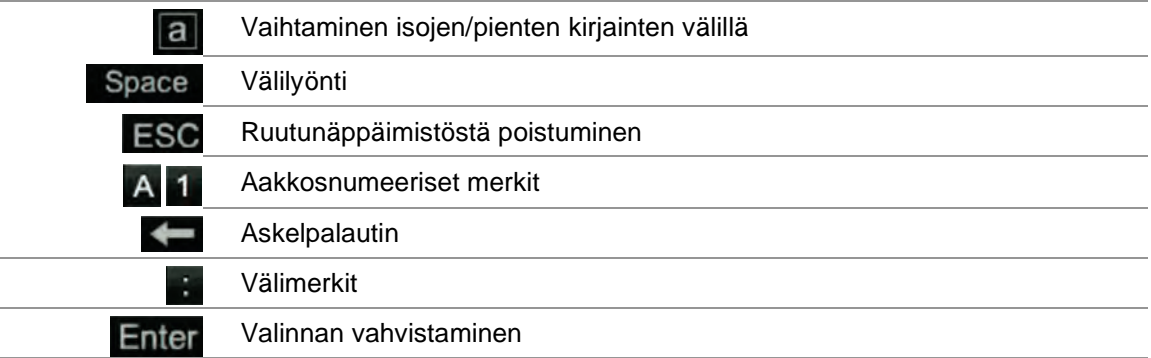

#### **Päävalikosta poistuminen**

Poistu nykyisestä valikkoikkunasta ja palaa live-näkymään painamalla etupaneelin **Valikko** -painiketta tai klikkaamalla **Poistu** päävalikossa.

# Kappale 5 Live-näkymä

## **Live-näkymän kuvaus**

Live-näkymä on laitteen normaali toimintatila, jonka avulla käyttäjä voi tarkastella reaaliaikaista kuvaa kameroista. Tallennin siirtyy automaattisesti live-näkymätilaan käynnistettäessä. Monitorissa näkyy, onko tallennus käynnissä sekä (jos määritetty näkymään) nykyinen päivämäärä ja aika ja kameran nimi.

#### **Tilatiedot**

Tietoja järjestelmän ja kameran tilasta näytetään kuvakkeina pää- ja apumonitoreilla. Jokaiselle kameralle näytetään omat tilakuvakkeet. Jokainen kuvake tarkoittaa tiettyä tietoa. Näitä kuvakkeita ovat:

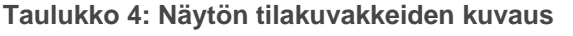

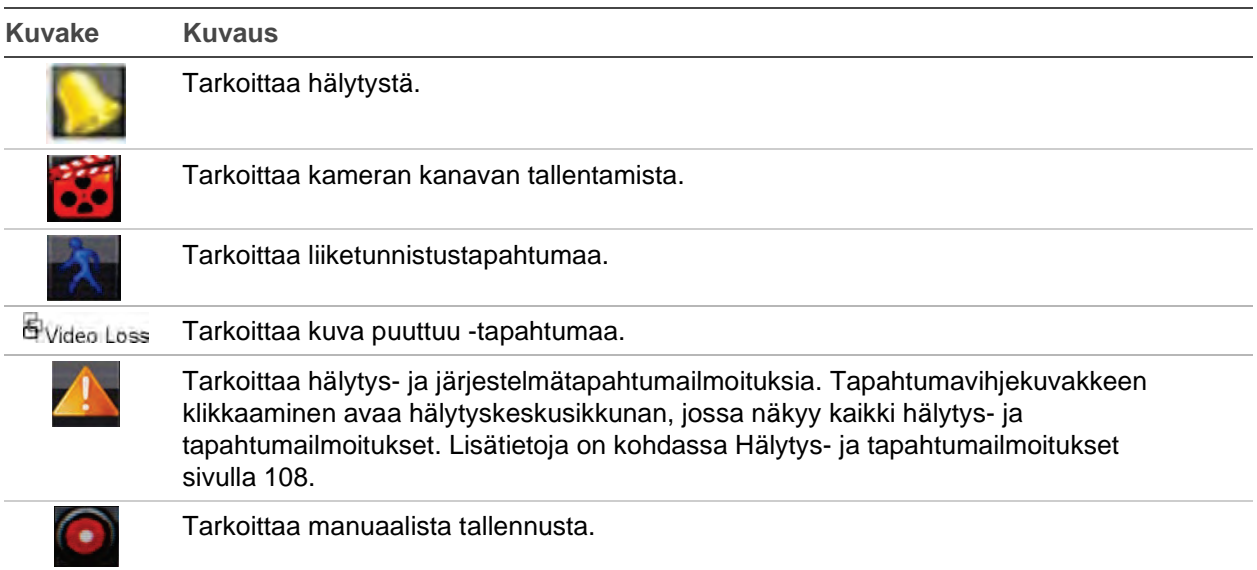

Tallennin voi näyttää useamman kuin yhden kuvakkeen samanaikaisesti.

Järjestelmän tilan näkee etupaneelin LED-merkkivaloista.

### **Videolähtö**

TVR 46:ssa on kaksi HDMI-porttia, yksi VGA-portti ja yksi BNC-portti.

Tallennin tarkistaa käytetyt monitorilähdöt automaattisesti käynnistyksen yhteydessä. HDMI1- ja VGA-monitoreissa näkyy sama näkymä. HDMI2-monitorissa voidaan näyttää eri näkymä. VGA/HDMI1 tai HDMI2 voi olla monitori A tai B. BNC-monitori ei voi olla monitori B.

Tapahtumanäytössä näytetään havaitut tapahtumat (kuten liike).

Vain yhtä monitoria voi ohjata kerrallaan.

## **Live-näkymän hiirivalikko**

Moniin live-näkymän ominaisuuksiin pääsee nopeasti viemällä hiiren osoittimen livekuvan päälle ja klikkaamalla hiiren oikeanpuoleista painiketta. Hiirivalikko tulee näkyviin (katso Kuva 14 alla).

**Kuva 7: A-monitorin (päämonitori) hiirivalikko**

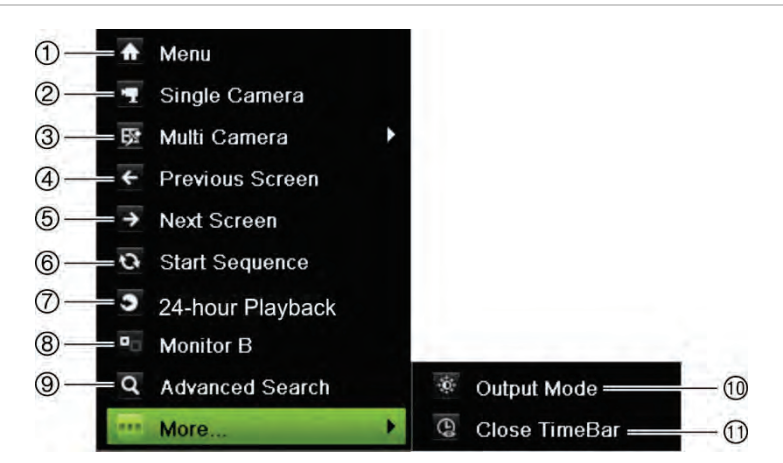

Käytettävissä olevien komentojen luettelo riippuu siitä, onko pää- vai apumonitori (B-monitori) käytössä. Katso Taulukko 5 sivulla 27.

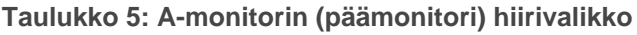

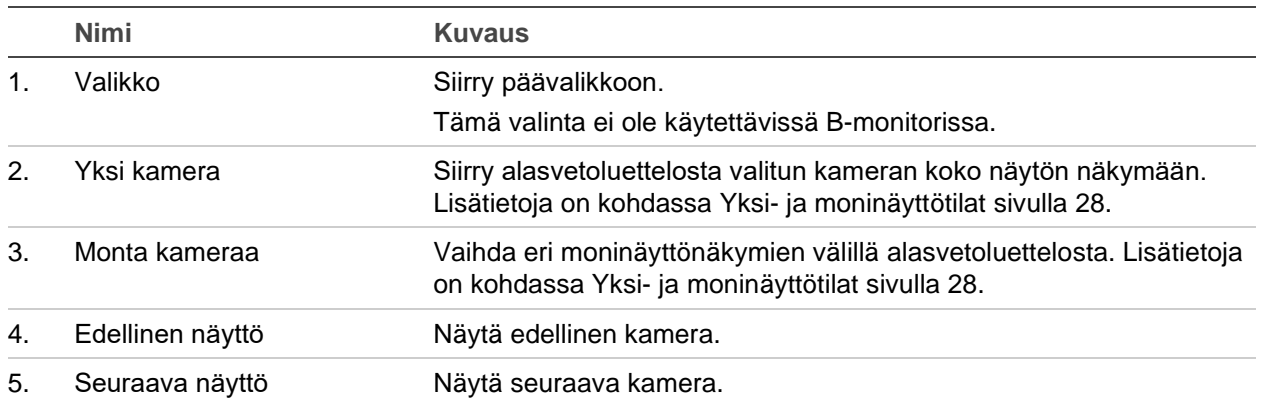

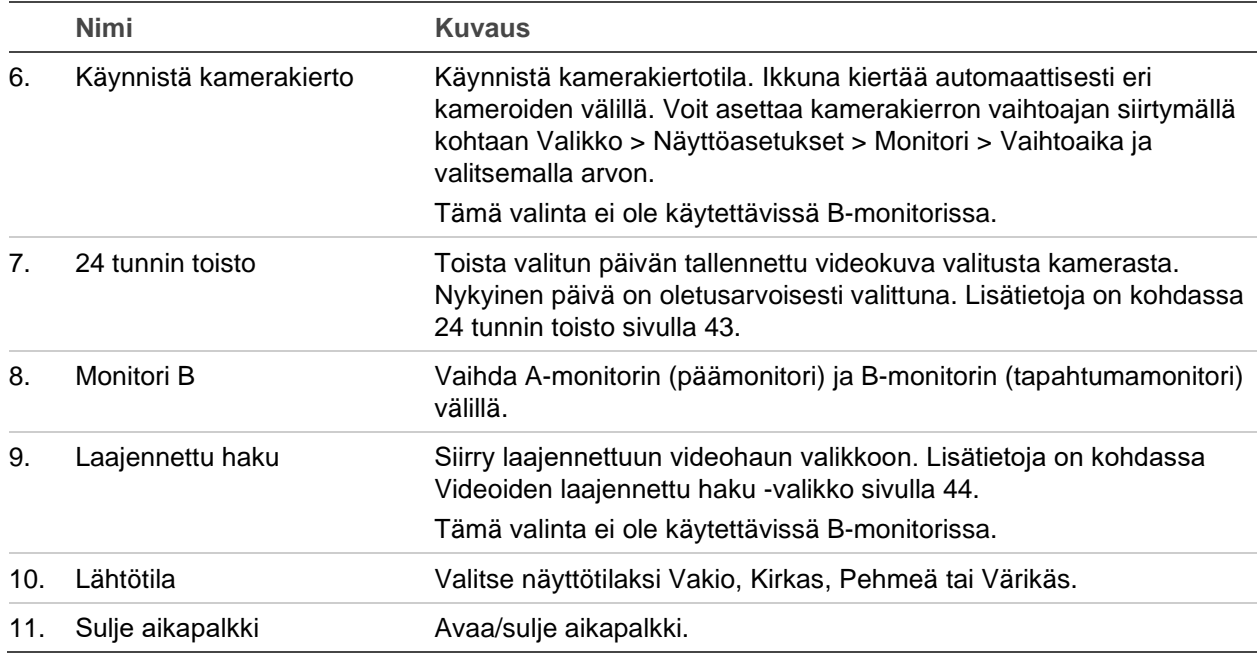

#### **Taulukko 6: B-monitorin (tapahtumamonitori) hiirivalikko**

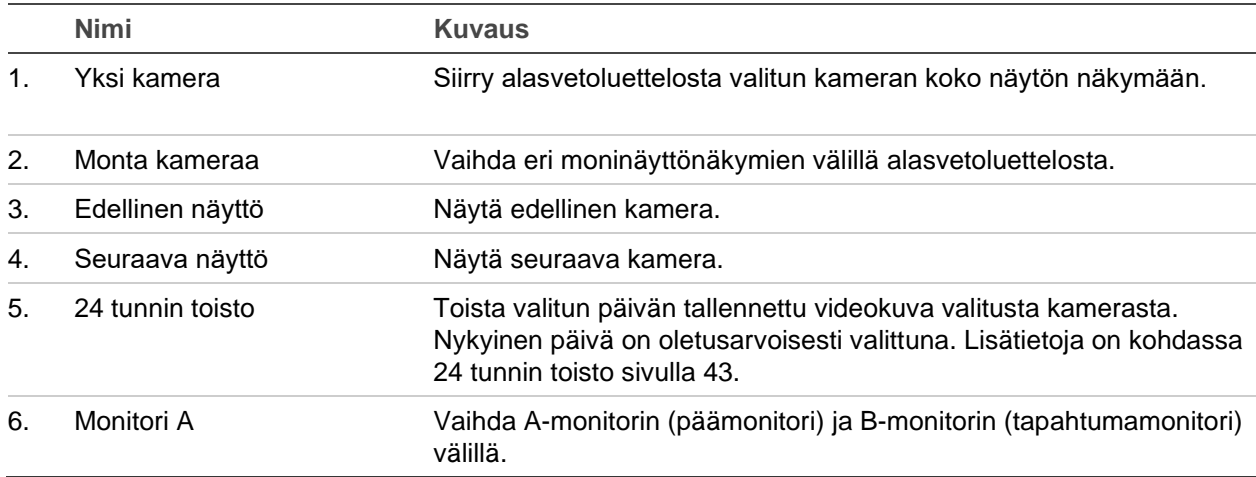

## **Yksi- ja moninäyttötilat**

Tallentimessa on yksi- ja moninäyttömuodot. Käytettävissä olevien moninäyttötilojen määrä riippuu tallentimen mallista.

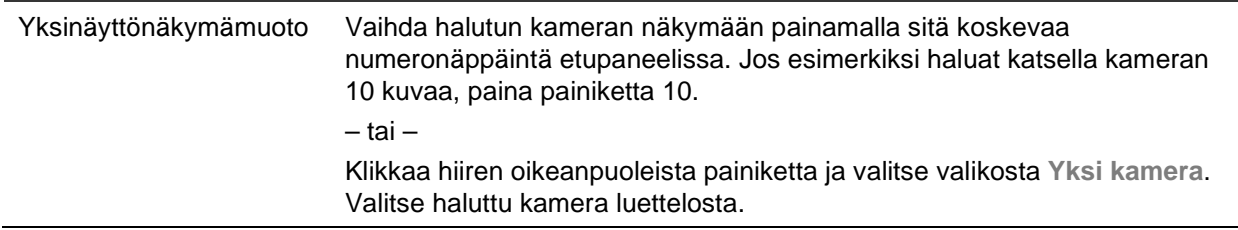

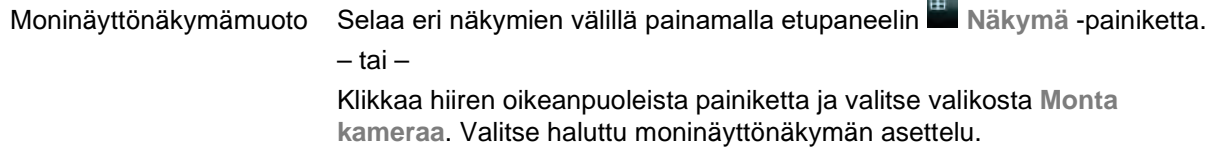

#### **Kamerakierrot**

Kamerakierron avulla eri kameroiden kuvat näkyvät näytössä vuorotellen kiertoluettelon mukaisessa järjestyksessä. Kierto on mahdollista vain yksinäyttönäkymätilassa.

Tämä toiminto voidaan suorittaa sekä monitorissa A (pää) että B (tapahtuma). BNCmonitorilla ei kuitenkaan voida suorittaa kamerakiertoa. Sitä voidaan käyttää vain staattisen kuvan näyttämiseen.

Oletuskamerakierrossa jokainen kamera näkyy numerojärjestyksessä. Jokaisella pääja tapahtumanäytön kameralla voi kuitenkin olla esiohjelmoitu vaihtoaika ja kiertojärjestys. Lisätietoja on kohdassa Asettelu sivulla 62.

**Huomautus**: Jotta kierto toimii, vaihtoaika ei saa olla nolla.

**Kamerakierto etupaneelin avulla:**

Valitse kamera, josta haluat aloittaa kierron. Aloita kamerakierto painamalla etupaneelin **Kierto** -painiketta. Voit lopettaa kamerakierron painamalla sitä uudelleen.

**Kamerakierto hiiren avulla:**

Valitse kamera, josta haluat aloittaa kierron. Klikkaa hiiren oikeanpuoleista painiketta ja aloita kamerakierto valitsemalla **Käynnistä kamerakierto**. Klikkaa hiiren oikeanpuoleista painiketta uudelleen ja lopeta kamerakierto valitsemalla **Lopeta kamerakierto**.

## **Live-näkymän työkalurivi**

Live-näkymän työkalurivin avulla voit käyttää usein käytettyjä komentoja nopeasti. Vie osoitin videokuvan päälle ja klikkaa hiiren vasemmanpuoleista painiketta. Työkalurivi tulee näkyviin (katso Kuva 8 sivulla 30).

#### **Kuva 8: Live-näkymän työkalurivi**

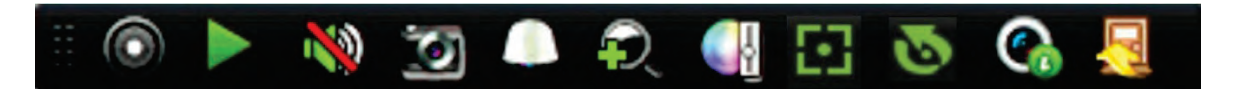

**Taulukko 7: Live-näkymän työkalurivin kuvakkeiden kuvaus**

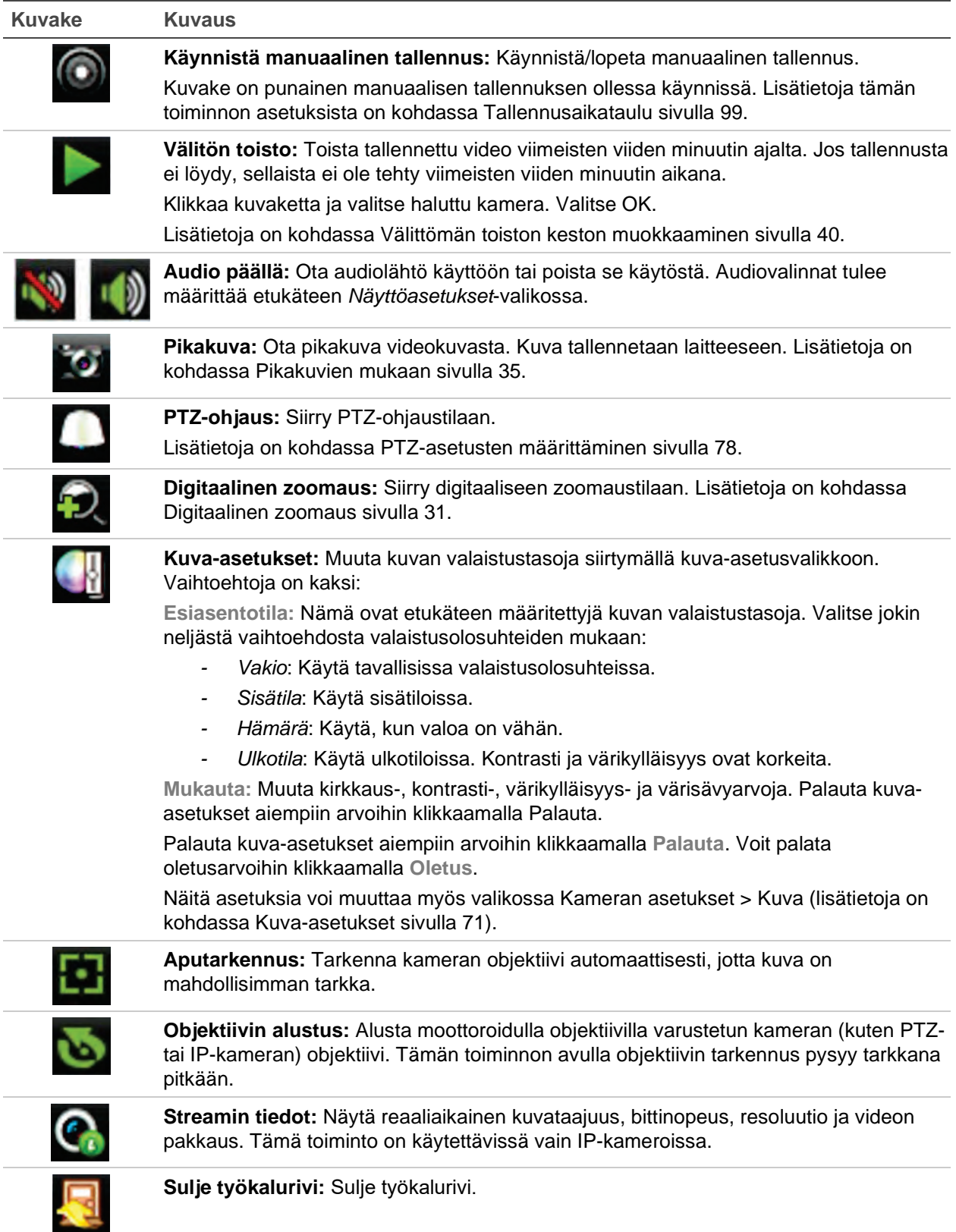

## **Digitaalinen zoomaus**

Voit helposti lähentää tai loitontaa kameran kuvaa live-näkymätilassa ja toiston aikana käyttämällä digitaalisen zoomauksen komentoa. Zoomaus-komento suurentaa kameran kuvaa nelinkertaiseksi.

**Kameran kuvan nopea lähentäminen tai loitontaminen:**

- 1. Klikkaa hiiren vasemmanpuoleista painiketta halutun kameran kohdalla. Livenäkymän työkalurivi tulee näkyviin.
- 2. Lähennä ja loitonna kuvaa klikkaamalla digitaalisen zoomauksen kuvaketta ja vierittämällä hiirellä.
- 3. Poistu digitaalisesta zoomauksesta klikkaamalla hiiren oikeanpuoleista painiketta.

### **PTZ-esiasento ja sarjat**

Live-näkymätilassa voit ottaa nopeasti käyttöön olemassa olevia esiasentoja, esiasentosarjoja ja ohjelmoituja kiertoja etupaneelia, hiirtä tai käyttölaitetta käyttäen.

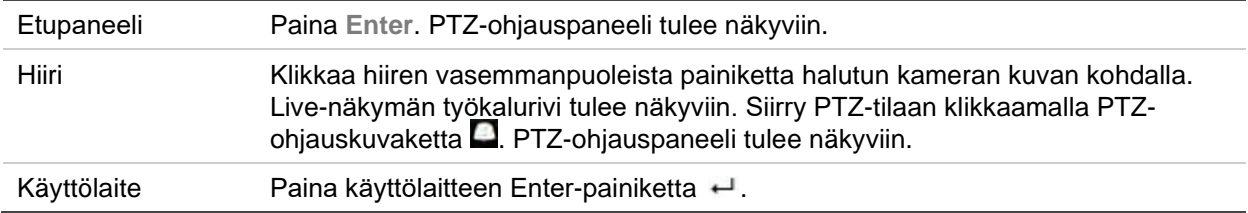

Jos näytöllä on moninäyttönäkymä, se vaihtuu valitun kameran koko näytön näkymäksi. Katso PTZ-ohjauspaneelin kuvaus kohdasta Kuva 9 alla.

**Kuva 9: PTZ-ohjauspaneeli**

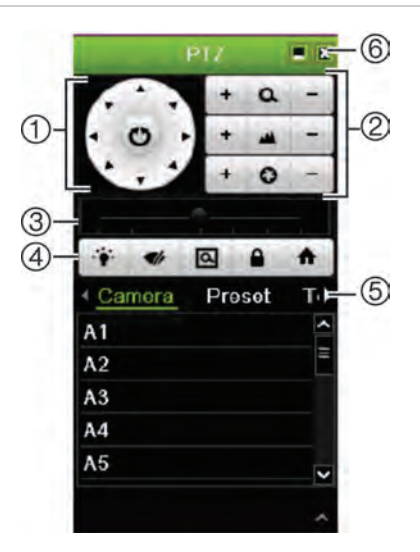

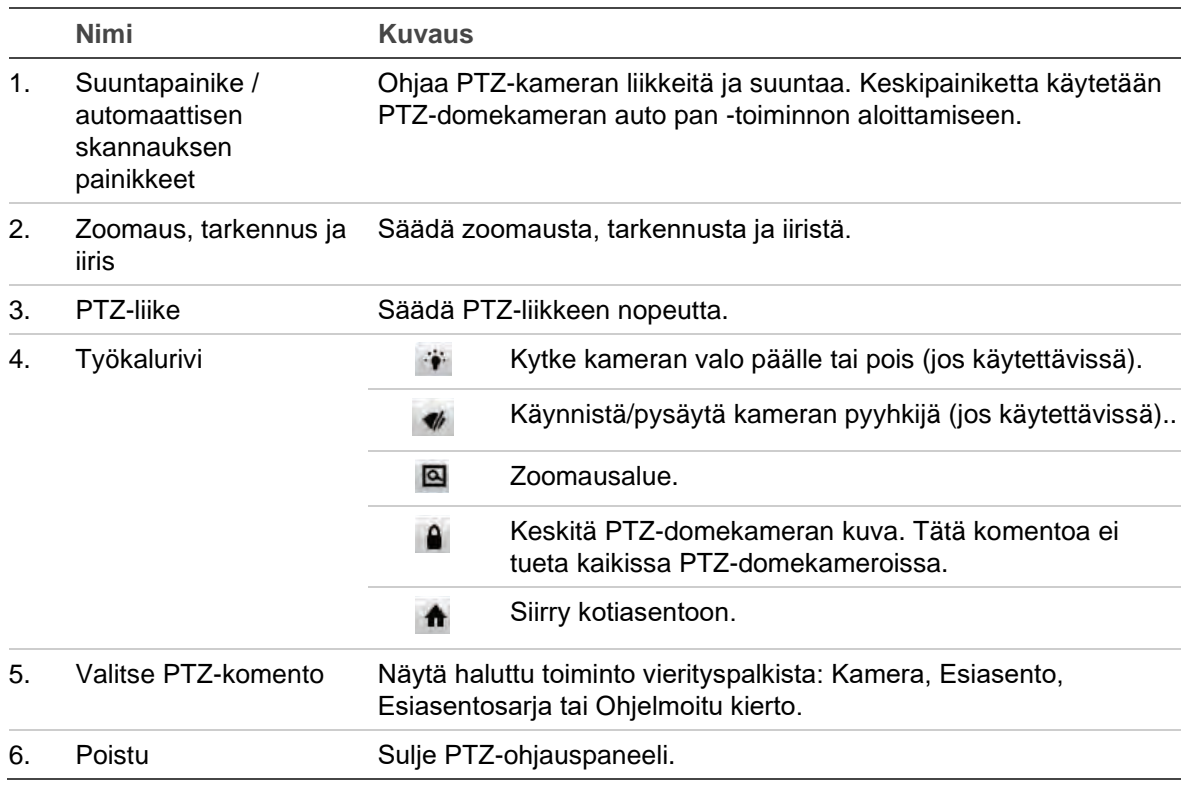

#### **Taulukko 8: PTZ-ohjauspaneelin kuvaus**

#### **Esiasennon kutsuminen:**

1. Klikkaa hiiren vasemmanpuoleista painiketta live-näkymässä ja valitse PTZohjauskuvake live-näkymän työkaluriviltä. PTZ-ohjauspaneeli tulee näkyviin. Valitse haluttu kamera työkaluriviltä.

– tai –

Valitse haluttu kamera etupaneelista ja tuo PTZ-ohjauspaneeli esiin painamalla (Enter).

2. Vieritä PTZ-ohjauspaneeli **Esiasento**-kohtaan ja kaksoisklikkaa haluttua esiasentoa luettelossa. Kamera siirtyy heti esiasentoon.

#### **Esiasentosarjan kutsuminen:**

1. Klikkaa hiiren vasemmanpuoleista painiketta live-näkymässä ja valitse PTZohjauskuvake live-näkymän työkaluriviltä. PTZ-ohjauspaneeli tulee näkyviin. Valitse haluttu kamera työkaluriviltä.

– tai –

Valitse haluttu kamera etupaneelista ja tuo PTZ-ohjauspaneeli esiin painamalla (Enter).

2. Vieritä työkalurivi **Sarja**-kohtaan ja kaksoisklikkaa haluttua esiasentosarjaa luettelossa. Kamera liikkuu heti esiasentosarjan liikkeiden läpi.
**Ohjelmoidun kierron kutsuminen:**

1. Klikkaa hiiren vasemmanpuoleista painiketta live-näkymässä ja valitse PTZohjauskuvake live-näkymän työkaluriviltä. PTZ-ohjauspaneeli tulee näkyviin. Valitse haluttu kamera työkaluriviltä.

 $-$  tai  $-$ 

Valitse haluttu kamera etupaneelista ja tuo live-näkymän työkalurivi esiin painamalla **Enter**. PTZ-ohjauspaneeli tulee näkyviin.

2. Vieritä PTZ-ohjauspaneelissa **Ohjelmoitu kierto** -kohtaan ja kaksoisklikkaa ohjelmoitua kiertoa luettelossa. Kamera liikkuu heti ohjelmoidun kierron liikkeiden läpi.

# Kappale 6 Tiedostojen hakeminen

Tässä kappaleessa kerrotaan, miten voit hakea ja toistaa tallennettuja videoita sekä hakea niitä ajan, tapahtumien, kirjanmerkkien ja pikakuvien perusteella.

## **Videoiden laajennettu haku -valikko**

Voit helposti hakea ja toistaa tallennettuja videoita ajan ja päivämäärän, tapahtumien, kirjanmerkkien ja pikakuvien perusteella. Sekä analogisten että IP-kameroiden tallenteita voi hakea.

#### **Kuva 10: Laajennetun haun valikko**

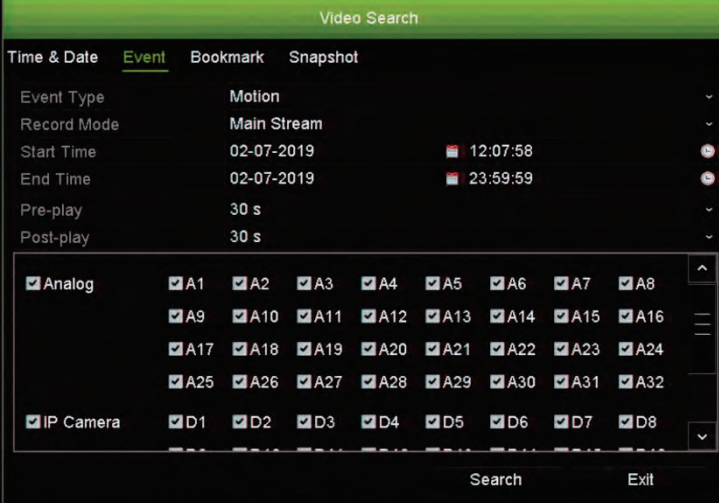

*Hakuikkunassa* on neljä alavalikkoa, jotka mahdollistavat erilaisten hakujen suorittamisen tyypeittäin:

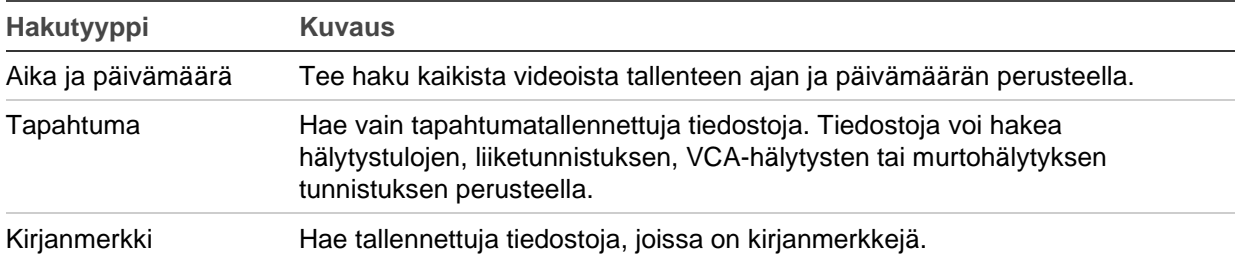

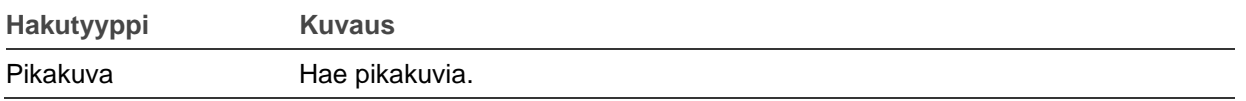

#### **Hakutulokset**

Haku tuottaa yleensä tiedostoluettelon, jossa saattaa olla useita sivuja. Tiedostot on järjestetty luetteloon päivämäärän ja ajan mukaan. Uusin tiedosto on luettelossa ensimmäisenä. Voit toistaa videon toistonäytöllä valitsemalla sen. Katso esimerkki hausta Kuva 11 sivulla 35.

Hakutuloksia voi toistaa koko näytön tilassa. Paina haluamasi tiedoston toistopainiketta sen tulosrivillä. Tiedoston koko päivän toisto alkaa koko näytön tilassa (katso Kuva 12 sivulla 41).

Tallennetiedoston koko voi olla enintään 1 Gt.

Voit toistaa vain yhden tiedoston kerrallaan.

#### **Kuva 11: Esimerkki hakutulosluettelosta**

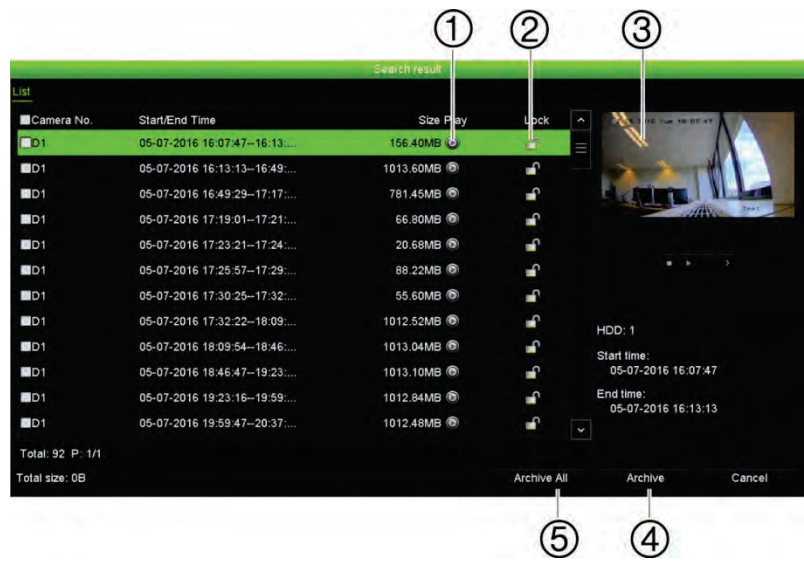

- 1. Toista valittu video klikkaamalla toistopainiketta.
- 
- 5. Arkistoi kaikki tiedostot.
- 2. Lukitse tallenne ylikirjoittamisen estämiseksi klikkaamalla Lukitse-painiketta.
- 3. Toistonäyttö 4. Arkistoi valitut tiedostot.
- **Tallenteiden haku**

#### **Ajan ja päivämäärän mukaan**

Voit hakea tallennettuja videoita ajan ja videotyypin mukaan, kuten jatkuva tallennus, liiketunnistus, hälytykset ja kaikki tallenteet.

**Videotiedostojen haku ajan ja päivämäärän mukaan:**

1. Klikkaa haluttua videoruutua live-näkymässä hiiren oikeanpuoleisella painikkeella ja valitse **Laajennettu haku**. Videohakuvalikko avautuu.

– tai –

Paina Haku-kuvaketta etupaneelista.

- 2. Klikkaa Aika ja päivämäärä -välilehteä hakuvalikossa.
- 3. Valitse halutut kamerat, tallennuksen tyyppi, tiedostotyyppi sekä tallenteen aloitusja päättymisaika.
- 4. Klikkaa **Haku**. Hakutulosluettelo tulee näkyviin.
- 5. Voit toistaa hakutulokset toistonäytöllä klikkaamalla haluamasi tiedoston kohdalla **Toista** .

#### **Tapahtumien mukaan**

Tallenteita voi hakea tapahtumatyypin mukaan: hälytystulot, liike, VCA-hälytykset tai murtohälytykset.

**Tapahtumien hakeminen:**

1. Klikkaa haluttua videoruutua live-näkymässä hiiren oikeanpuoleisella painikkeella ja valitse **Laajennettu haku**. Videohakuvalikko avautuu.

– tai –

Paina Haku-kuvaketta **A** etupaneelista.

- 2. Klikkaa Tapahtuma-välilehteä hakuvalikossa.
- 3. Valitse haluttu tapahtumatyyppi ja tallenteen aloitus- ja päättymisaika.
- 4. Valitse halutut kamerat.
- 5. Valitse halutut hälytystulot tai kanavat.

Jos valitsit tapahtumatyypiksi VCA-hälytys, valitse vaaditut IP-kamerat.

Jos valitsit tapahtumatyypiksi Tunkeutumishälytys, valitse vaaditut tunkeutumispaneelit. Oletusarvoisesti kaikki paneelit on valittu.

- 6. Klikkaa **Haku**. Hakutulosluettelo tulee näkyviin.
- 7. Valitse haluttu video luettelosta.
- 8. Hakutulosikkunassa voit
	- toistaa kuvaa klikkaamalla **Toista**
	- arkistoida tulokset klikkaamalla **Arkistoi**

**Huomautus:** Voit muokata tallenteen esi- ja jälkitoistojaksoja.

#### **Kirjanmerkillä merkittyjen tallenteiden mukaan**

Lisätietoja kirjanmerkkien luomisesta on kohdassa Kirjanmerkkien luominen sivulla 53.

**Kirjanmerkin hakeminen:**

1. Klikkaa haluttua videoruutua live-näkymässä hiiren oikeanpuoleisella painikkeella ja valitse **Laajennettu haku**. Videohakuvalikko avautuu.

– tai –

Paina Haku-kuvaketta etupaneelista.

- 2. Klikkaa Kirjanmerkki-välilehteä hakuvalikossa.
- 3. Valitse halutut kamerat ja haettavan tallenteen aloitus- ja päättymisaika. Valitse myös haettavan kirjanmerkin tyyppi.

Jos haet mukautettua kirjanmerkkiä, syötä avainsana kirjanmerkin nimestä.

Klikkaa **Haku**. Kirjanmerkkiluettelo tulee näkyviin.

- 4. Valitse haluttu kirjanmerkki luettelosta.
- 5. Valitse kirjanmerkki ja tee jokin seuraavista:

Muuta kirjanmerkin nimeä klikkaamalla **Muokkaa**.

 $-$  tai  $-$ 

Poista kirjanmerkki klikkaamalla **Poista**.

 $-$  tai  $-$ 

Toista kirjanmerkki klikkaamalla **Toista**.

#### **Pikakuvien mukaan**

Voit etsiä tallennettuja pikakuvia. Ohjeita pikakuvien luomiseen on kohdassa Livenäkymän hiirivalikko sivulla 27.

#### **Pikakuvien hakeminen:**

1. Klikkaa haluttua videoruutua live-näkymässä hiiren oikeanpuoleisella painikkeella ja valitse **Laajennettu haku**. Videohakuvalikko avautuu.

 $-$  tai  $-$ 

Paina Haku-kuvaketta etupaneelista.

- 2. Klikkaa Pikakuva-välilehteä hakuvalikossa.
- 3. Valitse halutut kamerat ja haettavan tallenteen aloitus- ja päättymisaika.
- 4. Klikkaa **Haku**. Pikakuvaluettelo tulee näkyviin.
- 5. Valitse pikakuva, niin voit tarkastella sitä pienessä ruudussa. Voit tarkastella pikakuvaa koko näytön tilassa klikkaamalla sen Toista<sup>0</sup>-painiketta.
- 6. Kun olet koko näytön tilassa, näet luettelon haussa löytyneistä pikakuvista siirtämällä osoittimen ikkunan oikeaan laitaan. Näet pikakuvan koko näytön tilassa klikkaamalla sen Toista-painiketta.
- 7. Klikkaamalla  $\blacktriangleright$  tai  $\blacktriangleleft$ -painiketta pikakuvatyökalurivillä voit katsoa kuvaesityksen kaikista löytyneistä pikakuvista siirtyen kuvissa eteen- tai taaksepäin.

# **Lokihaku**

Voit avata videon lokihaun tuloksista käsin. Lisätietoja on kohdassa Tietojen hakeminen järjestelmälokista sivulla 147.

# Kappale 7 Toistotoiminnot

Tallentimen avulla voit nopeasti etsiä ja toistaa videotallenteen. Videotallenteen voi toistaa kolmella tavalla:

- Viimeisimmän tallenteen välitön toistaminen.
- Tietyn päivän 24 tunnin tallenteiden toistaminen.
- Tallenteen hakeminen ajan, tapahtumien, liiketunnistuksen kirjanmerkkien tai pikakuvien perusteella (lisätietoja on kohdassa Kappale 6 Tiedostojen hakeminen sivulla 34).

Tallennin jatkaa kameran live-näkymän tallentamista samalla, kun se toistaa tallennetta kyseisen kameran näytöllä. Sinulla täytyy olla käyttöoikeus, joka sallii tallenteiden toistamisen (lisätietoja on kohdassa Käyttäjän käyttöoikeuksien muokkaaminen sivulla 140).

# **Välitön toisto**

Suorita ennalta määritetyn jakson välitön toisto käyttämällä live-näkymän työkaluriviä (oletusaika on viisi minuuttia). Tämä voi olla hyödyllistä juuri tapahtuneen tapahtuman uudelleen katsomisessa. Voit valita vain yhden kameran kerrallaan.

Voit muokata toistoaikaa Toiston kesto -valikosta. Lisätietoja on sivulla 40.

**Tallennetun videon välitön toisto:**

1. Klikkaa hiiren vasemmanpuoleista painiketta halutun kameran kuvan kohdalla livenäkymässä. Live-näkymän työkalurivi tulee näkyviin. Klikkaa välittömän toiston

kuvaketta  $\blacksquare$ 

**Huomautus:** Tallennin pyytää antamaan järjestelmänvalvojan salasanan.

2. Klikkaa kanavakuvaketta ja valitse haluamasi kamera alasvetoluettelosta. Valitse **OK**.

Toisto alkaa heti. Välittömän toiston liukusäädin näkyy valitun kameran alla.

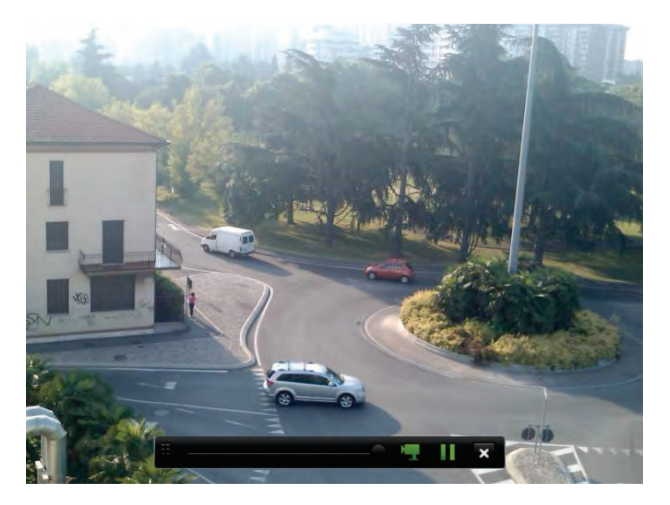

3. Pysäytä toisto klikkaamalla työkalurivillä **Tauko** .

Aloita toisto uudelleen klikkaamalla **Toista** .

Lopeta toisto ja palaa live-näkymään klikkaamalla **Pysäytä** .

#### **Välittömän toiston keston muokkaaminen**

Live-näkymän työkaluriviltä voit nopeasti toistaa tallenteita esiohjelmoidun jakson ajan. Voit helposti muuttaa esiohjelmoitua aikaa. Lisätietoja live-näkymän työkalurivistä on sivulla 29.

Jos haluat muokata välittömän toiston esiohjelmoitua aikaa, valitse **Tallennus** > **Yleinen**. Valitse aika alasvetoluettelosta (5, 10, 20 tai 30 minuuttia) ja klikkaa **Käytä**. Oletusaika on 5 minuuttia.

# **24 tunnin toistonäkymän yleiskatsaus**

Toistoa on helppo hallinnoida 24 tunnin toiston ikkunassa.

Toistettava tallenne voidaan määrittää näyttämään aika/päivämääräleima todistustarkoitusta varten (katso kohta Kameran OSD sivulla 70).

24 tunnin toiston ja hakutulosten toistoikkunat ovat erilaiset.

- 24 tunnin toisto tapahtuu koko näytön tilassa.
- Hakutuloksen videotiedosto näkyy vain toistonäytöllä hakutulosikkunassa. Lisätietoja on kohdassa Hakutulokset sivulla 35.

#### **Kuva 12: 24 tunnin toiston ikkuna**

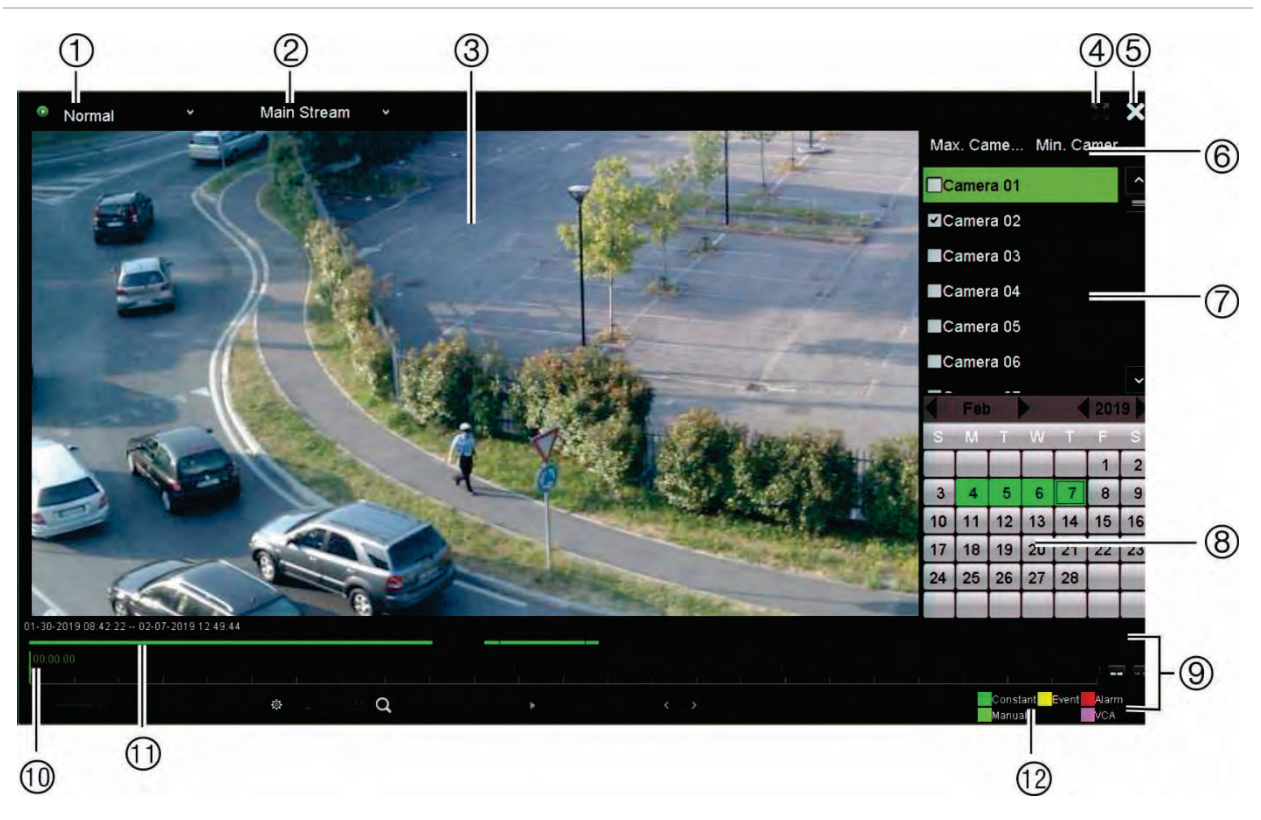

- 1. **Toistotila**: Valitse jokin seitsemästä toistotilasta katselua varten: Normaali, Tapahtuma, Kirjanmerkki, Älykäs, Alajaksot, Ulkoinen tiedosto tai Pikakuva. Lisätietoja on kohdassa 24 tunnin sivulla 44.
- 2. Toistonäyttö.
- 3. **Streamaus**. Valitse streamaustyyppi: main stream tai substream. Kun käytössä on dual stream -tallennustila, voit valita main streamin tai substreamin. Tämä valinta on kuitenkin aina näkyvissä.
- 4. Koko näyttö.
- 5. Poistu koko päivän toiston tallennuksesta. Palaa live-näkymään klikkaamalla **Poistu** tai klikkaamalla hiiren oikealla painikkeella.
- 6. **Kameran pikavalinta**: *Max. kamera toistoa varten:* kameraluettelosta valitaan automaattisesti ensimmäiset 16 kameraa, joissa on tallenteita.

*Min. kamera toistoa varten:* kameraluettelosta valitaan automaattisesti ensimmäinen kamera, jossa on tallenteita. **Huomautus:** Kameroita voidaan valita myös manuaalisesti. Kameroita voidaan valita enintään 16 riippumatta siitä, valitaanko ne automaattisesti vai

- 7. **Kamerapaneeli**: Valitse kamerat toistoa varten. Näet käytettävissä olevat kamerat viemällä hiiren osoittimen alueen päälle.
- 8. **Kalenteripaneeli**. **Valkoinen**: Ei tallenteita. **Vihreä/keltainen/punainen/vaaleanvihreä/ magenta**: tallentimessa käytettävissä olevat tallennustyypit.
- 9. **Toiston hallinnan työkalurivi**: Lisätietoja on kohdassa Kuva 15 sivulla 47.
- 10. **Aikavalikko**: Todellinen toistoaika. Tämä näkyy vain koko päivän toiston yhteydessä.
- 11. **Koko päivän tallennuksen edistymispalkki**: Tässä palkissa näkyy, kuinka suuri osa 24 tunnin jaksosta on tallennettu. Väri kertoo tallennuksen tyypin.
- 12. **Tallennuksen tyyppi**: Kuvaus tallennuksen tyyppien värikoodeista, jotka näkyvät toiston edistymispalkissa. Vihreä tarkoittaa jatkuvaa tallennusta. Keltainen tarkoittaa liiketallennusta. Punainen tarkoittaa hälytystallennusta. Vaaleanvihreä tarkoittaa manuaalista tallennusta. Magenta tarkoittaa VCA-tallennusta.

manuaalisesti.

#### **24 tunnin toiston hallinnan työkalurivi**

Toistoa on helppo hallita manuaalisesti toiston hallinnan työkaluriviltä. Katso Kuva 13 alla sivulla 42.

**Huomautus:** Toiston hallinnan työkalurivi ei ole näytöllä välittömän toiston yhteydessä.

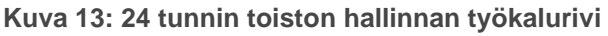

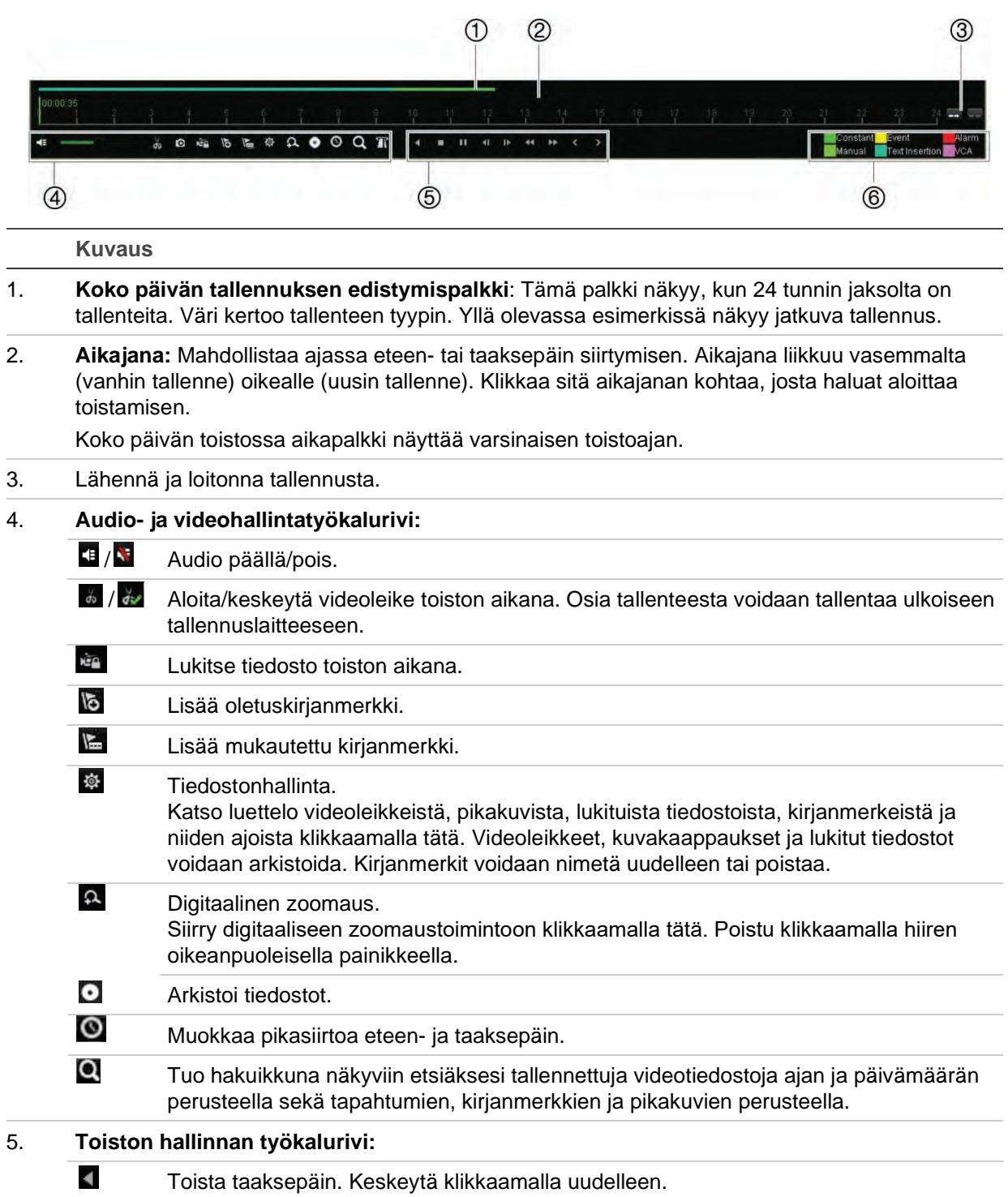

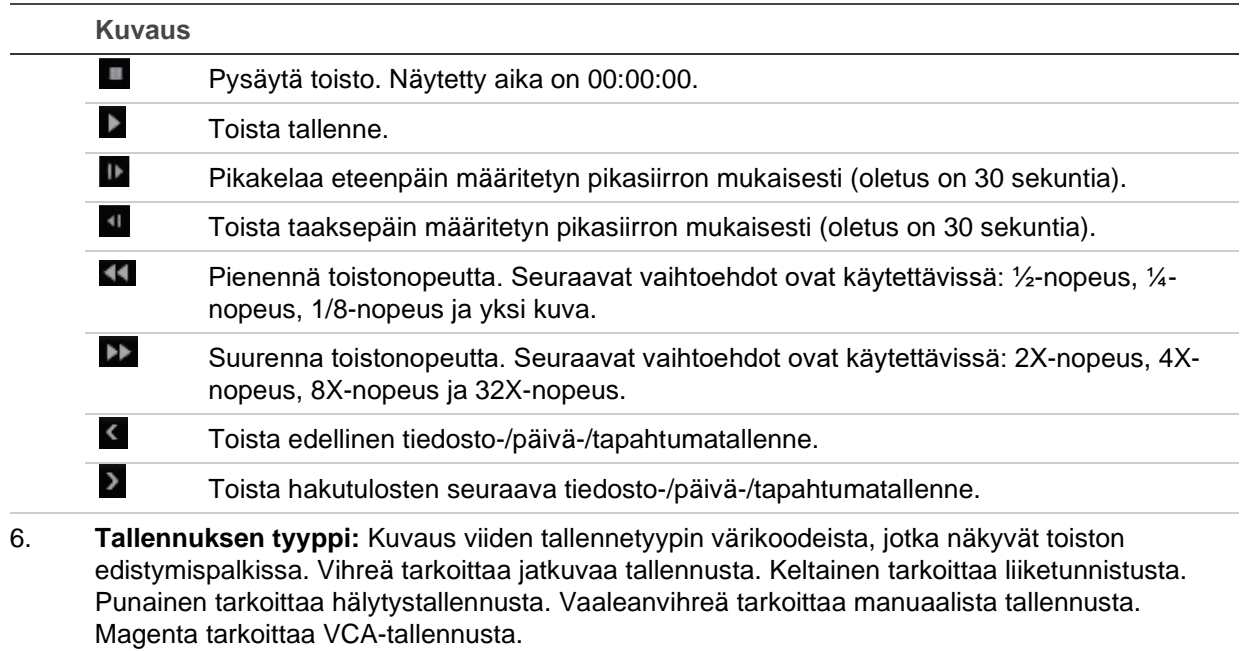

# **24 tunnin toisto**

Voit siirtyä valitun kameran koko päivän tallenteisiin käyttämällä tätä asetusta. Toisto alkaa keskiyöstä ja kestää 24 tunnin ajan. 24 tunnin toisto tapahtuu koko näytön näkymässä. Toiston hallinnan työkalurivin kuvaus on kohdassa Kuva 12 sivulla 41.

- **Hiiren käyttö:**
- 1. Klikkaa hiiren oikeanpuoleista painiketta halutun kameran kuvan kohdalla livenäkymässä. Klikkaa hiiren työkalurivillä **24 tunnin toisto**.

Toistonäyttö tulee näkyviin. Oletusarvoisesti kamera on koko näytön tilassa.

2. Valitse useampi kamera samanaikaista toistoa varten tai valitse toisto eri päivältä siirtämällä osoitin näytön oikeaan reunaan. Kameraluettelo ja kalenteri tulevat näkyviin. Valitse halutut kamerat ja/tai toinen päivä. Enintään kahdeksan kameraa voidaan valita yhtä aikaa.

Toisto alkaa heti kun olet valinnut kameran ja ajat.

Huomautus: Jos tältä ajalta ei ole tallenteita, näkyviin tulee viesti.

- 3. Hallitse toistoa manuaalisesti käyttämällä toiston hallinnan työkaluriviä.
- 4. Palaa live-näkymään klikkaamalla **Poistu** tai klikkaamalla hiiren oikealla painikkeella.

 $-$  tai  $-$ 

Palaa edelliseen ikkunaan klikkaamalla hiiren oikeanpuoleista painiketta ja valitsemalla hiirivalikosta **Poistu**.

- **Etupaneelin käyttö:**
- 1. Valitse kamera toistoa varten ja paina **Toista**. Toisto valitusta kamerasta alkaa välittömästi.

Huomautus: Samanaikainen toisto on käytettävissä vain hiirtä käyttämällä. Jos livenäkymä oli moninäyttönäkymässä, vain ruudun vasemmassa yläkulmassa olleen kameran tallenne toistetaan.

- 2. Valitse toinen kamera toistoa varten painamalla kyseisen kameran numeropainiketta.
- 3. Palaa live-näkymään painamalla **Live**.

#### **24 tunnin toistotilat**

Voit valita jonkin seitsemästä 24 tunnin toistotilasta (katso kohta 1, Kuva 13, sivulla 42). Toistotilat on esitetty seuraavassa:

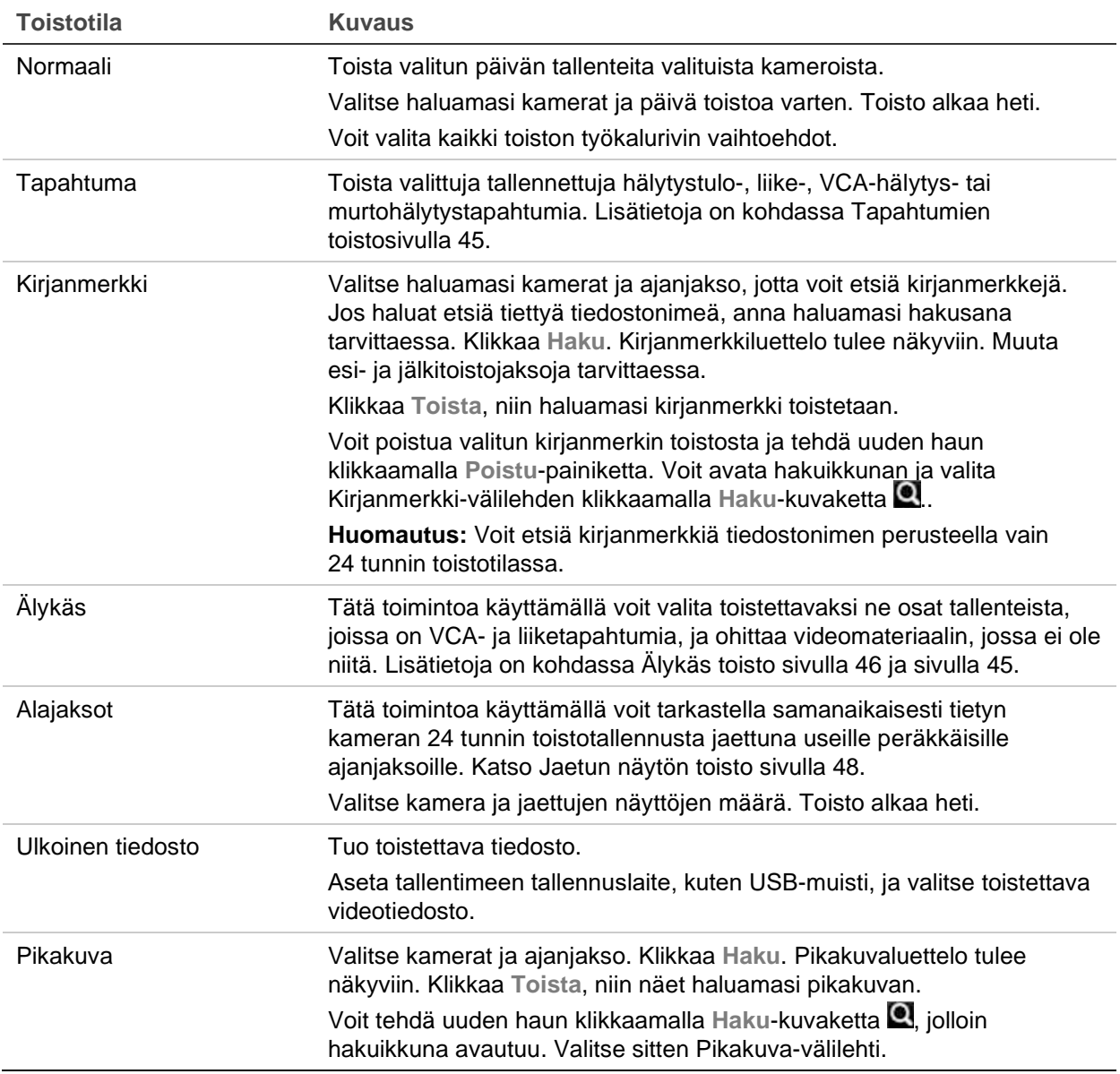

#### **Videokuvan etsiminen nopeasti toistosta**

Kun olet normaalissa toistotilassa, voit etsiä tietyn kohdan videosta nopeasti toistoa varten. Toiminto ei ole käytettävissä jaetun näytön tilassa tai hakutuloksissa.

Klikkaa hiirellä kerran toiston aikajanalta sitä kohtaa, jossa uskot etsittävän kohdan olevan. Pikakuva videosta avautuu (katso kuva 1 alla) muutamaksi sekunniksi, ja toisto alkaa tästä kohdasta. Voit klikata aikajanaa yhä uudelleen, kunnes löydät juuri sen kohdan videosta, jonka haluat toistaa.

**Kuva 14: Videokuvan etsiminen nopeasti toistosta**

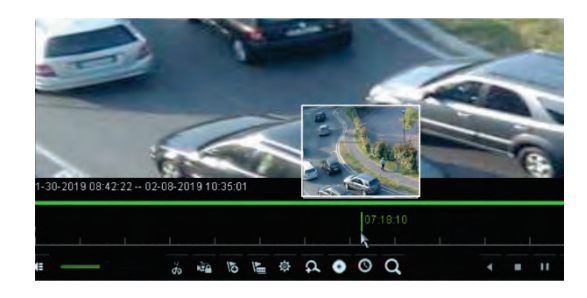

#### **Tapahtumien toisto**

Toiminnon avulla voi valikoiden toistaa hälytystulo-, liike-, VCA-hälytys- tai tunkeutumishälytystapahtumia.

**Tapahtuman toistaminen:**

- 1. Kun olet 24 tunnin toistotilassa, valitse ikkunan vasemmassa ylälaidassa olevasta alasvetoluettelosta **Tapahtuma**.
- 2. Jos käytössä on dual stream -tallennus, valitse tallennustila: **main stream** tai **substream**.
- 3. Valitse haettavan tapahtuman tyyppi ikkunan oikeasta laidasta: hälytystulo, liike, VCA-hälytys tai murtohälytys.

Jos valitset **Hälytystulo**-vaihtoehdon, valitse hälytystulot näytöllä olevasta luettelosta.

Jos valitset **Liike**-vaihtoehdon, valitse kamerat, joista haku tehdään.

**Huomautus:** Tämän toiminnon käyttäminen edellyttää, että liiketunnistus on käytössä. Lisätietoja on kohdassa Liiketunnistus sivulla 72.

Jos valitset **VCA-hälytys**-vaihtoehdon, valitse VCA-hälytyksen tyyppi kohdasta **Toissijainen tyyppi**. Valitse myös kamerat, joista haku tehdään. Seuraavat VCAtyypit ovat käytettävissä:

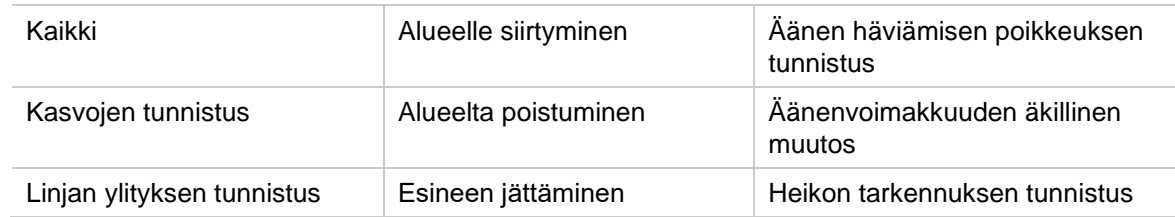

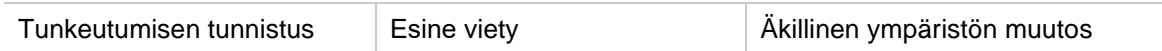

**Tunkeutumishälytys**: Valitse hälytyksen tyyppi kohdasta **Toissijainen tyyppi**. Valitse myös halutut tunkeutumispaneelit, joista hälytys on aktivoitu. Seuraavat hälytystyypit (SIA-hälytyskoodit) ovat käytettävissä:

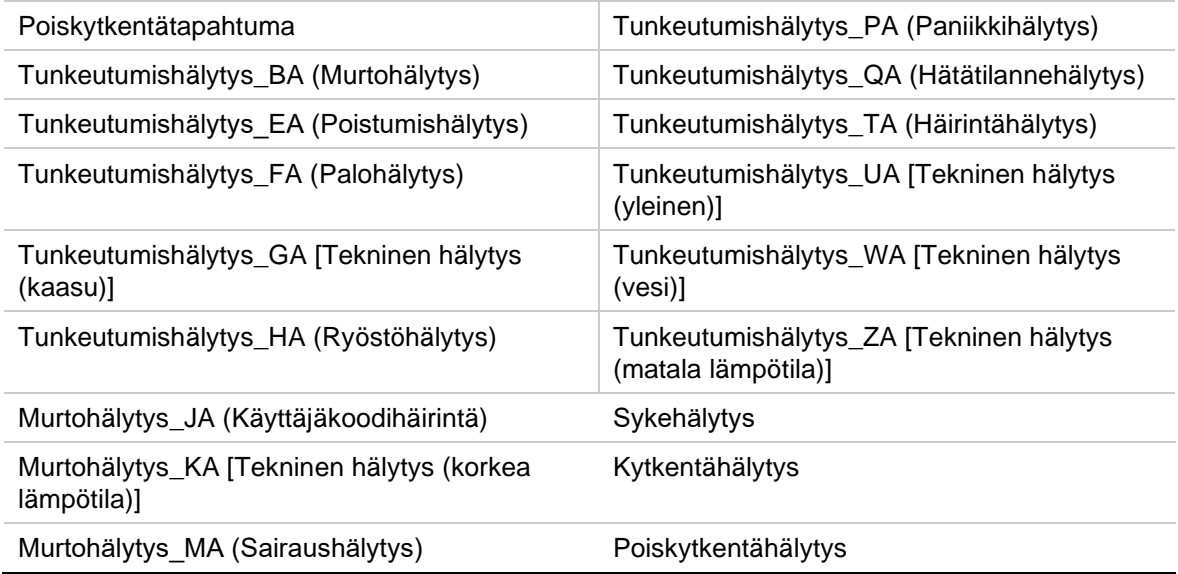

- 4. Valitse tapahtumahaun alkamis- ja päättymispäivämäärät ja -ajat.
- 5. Etsi halutut tapahtumat klikkaamalla <sup>Q</sup> Haku.

Tulokset näkyvät ikkunan oikeassa laidassa. Luettelossa on kaikki yksittäiset tallennetut tapahtumat. Niitä ei näytetä yhdessä toiston työkalurivillä.

6. Valitse esi- ja jälkitallennusajat (5–600 sekuntia). Oletusaika on 30 sekuntia.

**Huomautus:** Nämä esi- ja jälkitallennusajat eivät riipu ajoista, jotka on asetettu kameratallennuksille kohdassa Kameran asetukset > Kameran tallennusasetukset. Jos tallennat ainoastaan tapahtumia, oletusarvoiset esi- ja jälkitallennusajat määräytyvät kohdassa Kameran asetukset > Kameran tallennusasetukset asetettujen arvojen perusteella. Oletusaika on 5 sekuntia.

- 7. Klikkaa toistettavaa kameratallennusta. Sen aikapalkki näkyy myös toiston työkalurivillä.
- 8. Lopeta toisto ja palaa edelliseen ikkunaan klikkaamalla **Poistu**. Voit myös tehdä uuden hakuvalinnan.
- 9. Lopeta toisto ja palaa live-näkymään klikkaamalla ...

### **Älykäs toisto**

Tätä toimintoa käyttämällä voit valita toistettavaksi ne osat tallenteista, joissa on VCAja liiketapahtumia, ja ohittaa videomateriaalin, jossa ei ole niitä. *Älykäs toisto* -tila analysoi videokuvasta VCA- ja liiketapahtumia ja merkitsee ne. Katso Kuva 15 alla.

**Kuva 15: Esimerkki älykäs toisto -tallennuksesta**

Älykkäiden tapahtumien asetukset

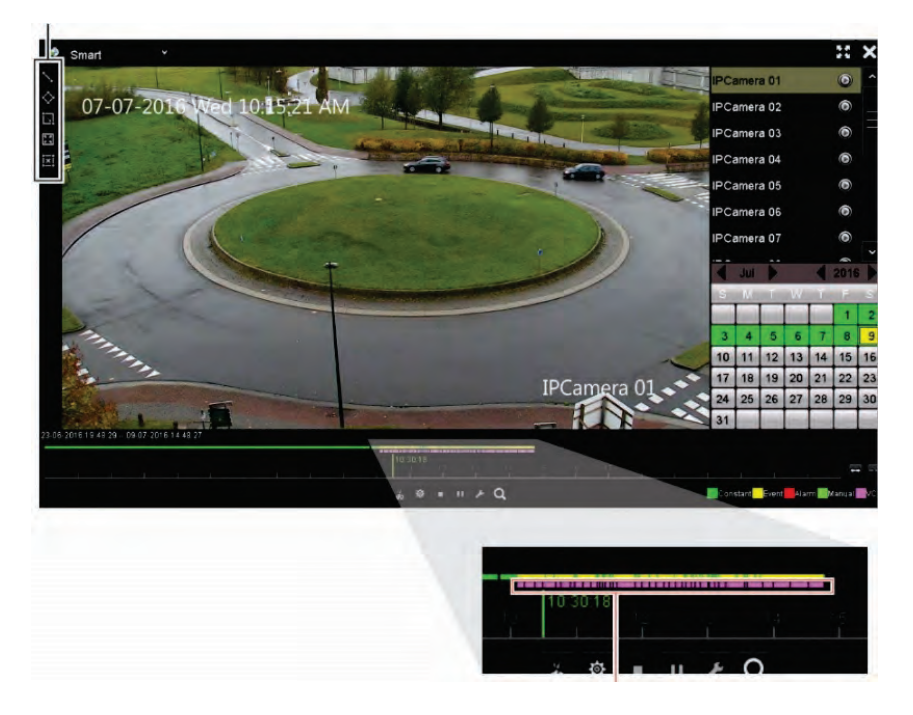

Älykäs palkki, jossa näkyy kaikki löytyneet älykkäät tapahtumat

Lisätietoa VCA-tapahtumista on kohdassa VCA-asetukset sivulla 76.

**Älykkään toiston suorittaminen:**

- 1. Valitse toistotilassa **Älykäs** ikkunan vasemmassa ylälaidassa olevasta alasvetoluettelosta.
- 2. Valitse kamera ja päivämäärä kalenterista ikkunan oikeasta laidasta.
- 3. Aloita tallenteen toisto klikkaamalla L Toista.
- 4. Valitse säännöt ja alueet, joita haluat käyttää tallenteen VCA- tai liiketapahtumien liikehakuun.

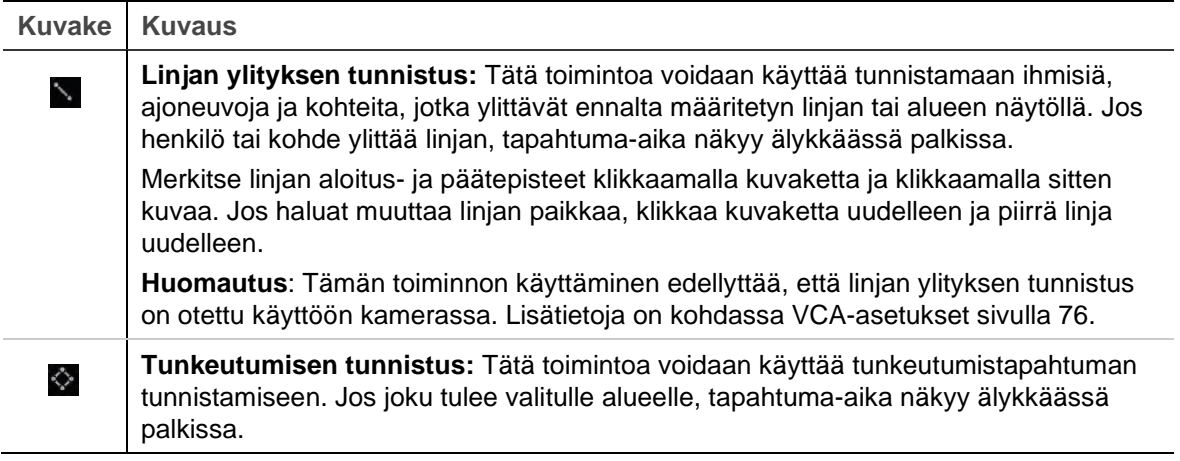

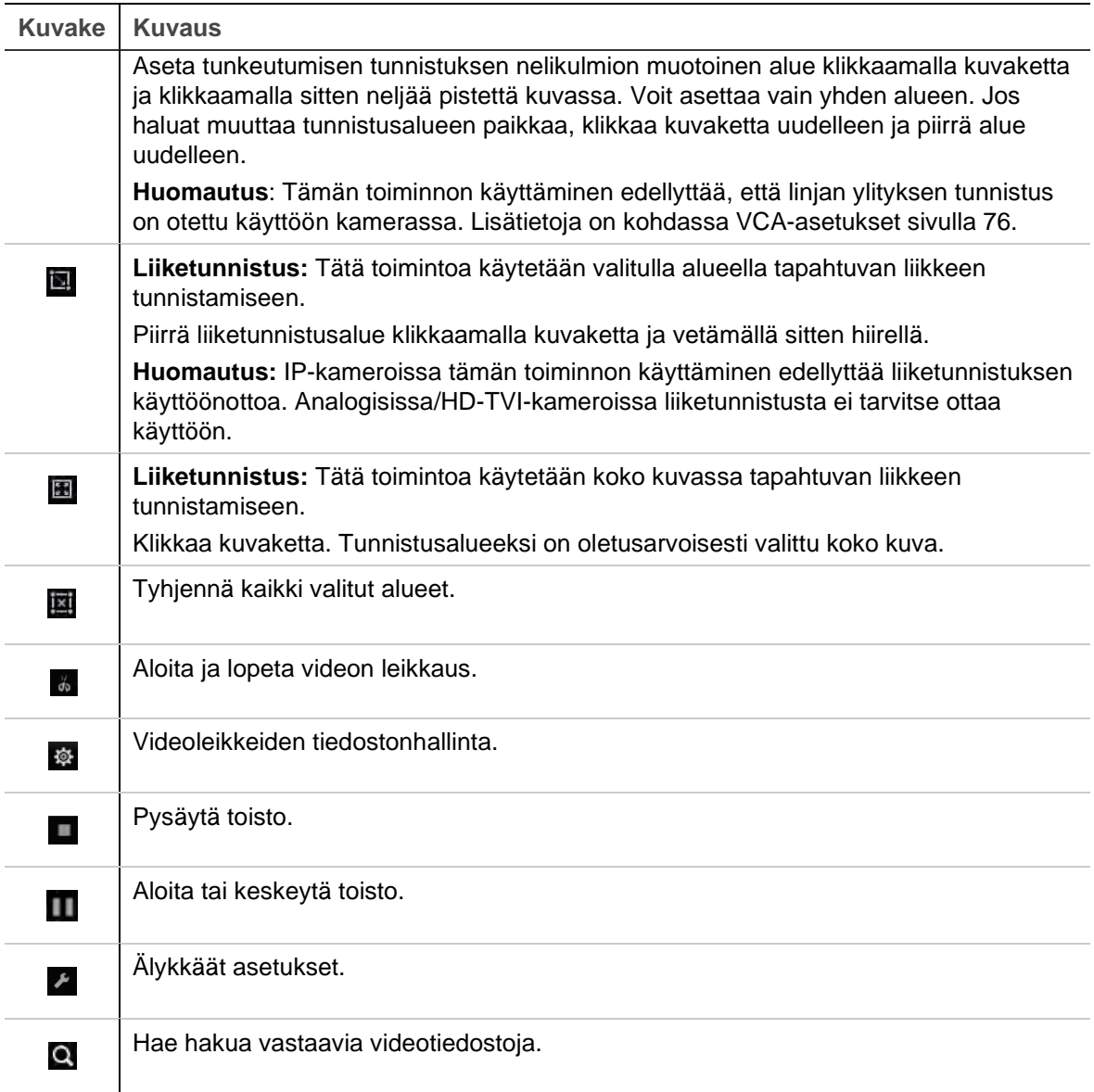

5. Voit valita liikehaun asetukset klikkaamalla Älykkäät asetukset:

**Ohita ei-liittyvä video:** Videota, jossa ei ole valittuja tapahtumia, ei toisteta.

**Toista ei-liittyvä video:** Aseta toistonopeus videolle, jossa ei ole valittuja tapahtumia.

**Toista liittyvä video:** Aseta toistonopeus videolle, jossa on valittuja tapahtumia.

6. Klikkaa Q Haku, niin voit hakea ja toistaa hakua vastaavia videoita, jotka näkyvät älykkäässä palkissa.

#### **Jaetun näytön toisto**

Tätä toimintoa käyttämällä voit tarkastella samanaikaisesti tietyn kameran 24 tunnin toistotallennusta jaettuna useille peräkkäisille ajanjaksoille.

Tallenteen voi näyttää 4–16 jaetulla näytöllä. Tallenne jaetaan yhtä pitkiin ajanjaksoihin valittujen näyttöjen määrästä riippuen. Katso Kuva 16 alla.

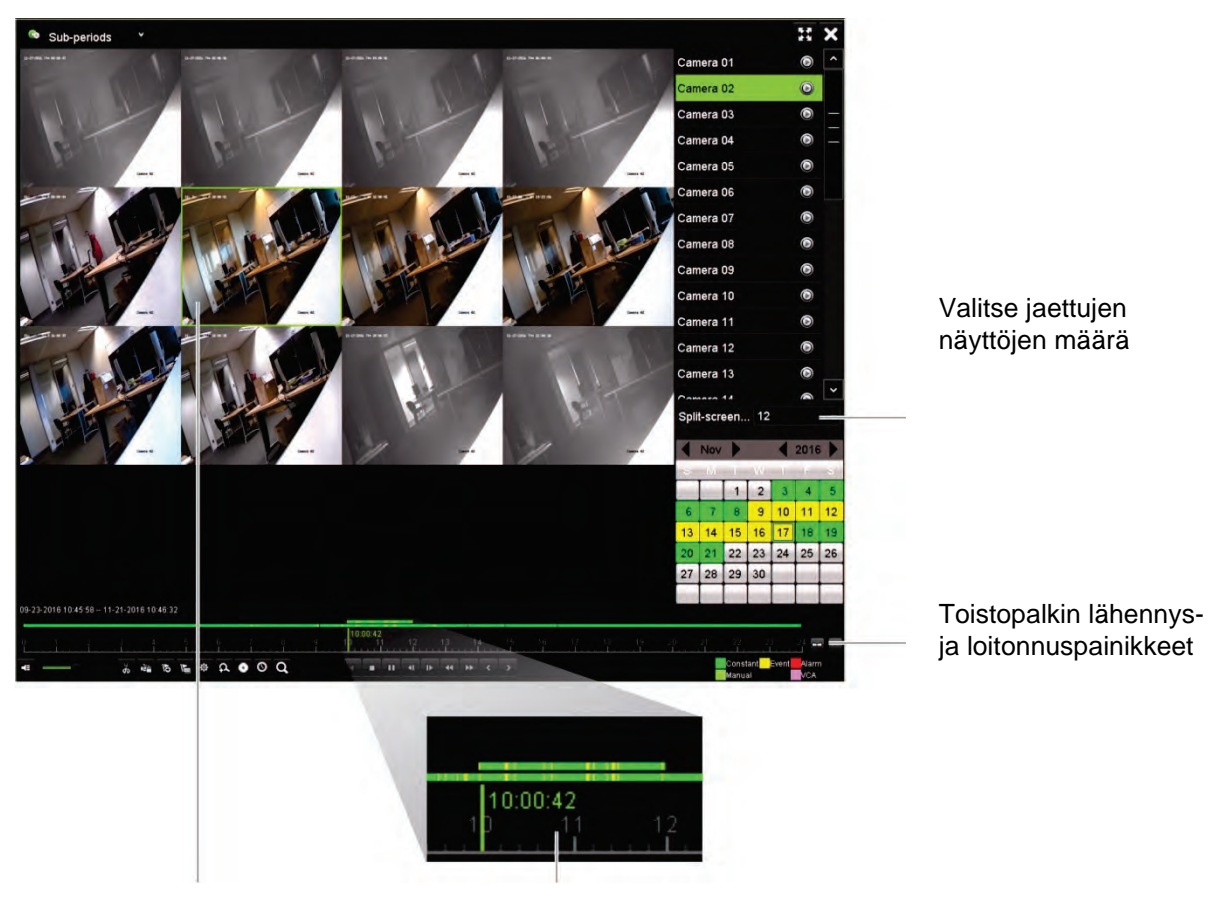

#### **Kuva 16: Esimerkki jaetun näytön toistosta**

Valittu jaettu näyttö Valitun jaetun näytön toistopalkki

**Jaetun näytön toiston suorittaminen:**

- 1. Valitse toistotilassa **Alijaksot** ikkunan vasemmassa ylälaidassa olevasta alasvetoluettelosta.
- 2. Valitse kamera ja päivämäärä kalenterista ikkunan oikeasta laidasta.
- 3. Valitse jaettujen näyttöjen määrä **Jaettu näyttö** -alasvetoluetteloruudusta. Enintään 16 näyttöä voidaan valita yhtä aikaa. Oletusarvoisesti valittuna on kolme näyttöä. Jaetut näytöt tulevat heti näkyviin.
- 4. Klikkaa haluamaasi näyttöä, niin näet kyseisen alijakson toistopalkin.
- 5. Lähennä ja loitonna toistopalkkia klikkaamalla lähennys- ja loitonnuspainikkeita.
- 6. Toista koko näytön tilassa kaksoisklikkaamalla valitsemaasi näyttöä. Piilota toistopalkki ja kameraluettelo kaksoisklikkaamalla uudelleen. Palaa jaetun näytön tilaan kaksoisklikkaamalla uudelleen.
- 7. Voit luoda videoleikkeitä, kirjanmerkkejä ja lukittuja tiedostoja jaetun näytön toistosta.
- 8. Lopeta toisto ja palaa live-näkymään klikkaamalla .

# **Toistonopeus ja pikasiirto**

Muuta toistonopeutta ja siirry eteen- tai taaksepäin etupaneelin suuntapainikkeiden avulla.

Pikasiirron oletusarvo on 30 sekuntia. Voit kuitenkin helposti muuttaa sitä.

**Toistonopeuden muuttaminen:**

*Etupaneelista:*

Nopeuta ja hidasta tallennetta painamalla vasenta ja oikeaa painiketta.

*Toistoikkunasta hiirtä käyttämällä:*

Nopeuta ja hidasta tallennetta enintään 300-kertaisesti klikkaamalla **tai 100** tai **100**.

**Pikasiirron asettaminen:**

- 1. Avaa *Pikasiirtoasetukset*-ponnahdusvalikko klikkaamalla toistotilassa .
- 2. Valitse pikasiirroille eteen- ja taaksepäin arvo 10–300 sekunnin väliltä. Pikasiirron oletusarvo on 30 sekuntia. Pidennä tai lyhennä pikasiirtoaikaa käyttämällä hiiren rullaa.

**Siirtyminen eteen- tai taaksepäin toiston aikana:**

*Etupaneelista:*

Siirry tallenteessa eteen- ja taaksepäin asetetun pikasiirtoajan verran painamalla ylösja alas-painikkeita.

*Toistoikkunasta hiirtä käyttämällä:*

Siirry tallenteessa eteen- ja taaksepäin asetetun pikasiirtoajan verran painamalla **la** ja .

– tai –

Klikkaa sitä aikajanan kohtaa, josta haluat aloittaa toistamisen.

## **Kuva kuvalta -toisto**

Voit toistaa valittua videota eri nopeuksilla. Tämä mahdollistaa tapahtuman tarkan tutkimisen kuva kuvalta sen tapahtuessa.

Käytössä oleva kuvataajuus näkyy toiston hallinnan työkalurivin oikealla puolella.

**Toistaminen kuva kuvalta:**

**• Hiiren käyttö:**

- 1. Klikkaa toiston hallinnan työkalurivillä olevaa **Hidasta** -painiketta toistotilassa, kunnes nopeus on yksi kuva kerrallaan.
- 2. Etene videossa kuva kuvalta klikkaamalla **Tauko**.
- **Etupaneelin käyttö:**
- 1. Selaa nopeusmuutoksia toistotilassa liikuttamalla vasenta suuntapainiketta vasemmalle, kunnes pääset kuva kuvalta -nopeuteen.
- 2. Etene videossa kuva kuvalta painamalla **Enter**.

## **Arkistoidun tiedoston toisto**

Voit toistaa varmuuskopiointilaitteessa olevan arkistoidun tiedoston käyttämällä TruVision Playeria. Voit toistaa varmuuskopiointilaitteeseen arkistoidun tiedoston myös käyttämällä 24 tunnin toistotilaa.

**Arkistoidun tiedoston toisto:**

- 1. Valitse 24 tunnin toistotilassa **Ulkoinen tiedosto** ikkunan vasemmassa ylälaidassa olevasta alasvetoluettelosta.
- 2. Valitse varmuuskopiointilaite ja toistettava tiedostotyyppi.
- 3. Vie hiiri tiedoston päälle, jotta näet tiedoston nimen.

Nimessä on tallennuspäivämäärä ja -aika. Esimerkiksi tallenne A02\_TVR46\_20190207134707.mp4 arkistoitiin 7. helmikuuta 2019 klo 13.47.07 (24 tunnin ajan muoto).

- 4. Toista tiedosto klikkaamalla **Toista**-painiketta tai kaksoisklikkaamalla tiedostoa.
- 5. Palaa edelliseen ikkunaan klikkaamalla **Poistu**.

## **Pikakuvan katselu**

Voit katsella tallennettuja pikakuvia käyttämällä hakutoimintoa. Voit katsella tallennettuja pikakuvia myös käyttämällä 24 tunnin toistotilaa.

**Pikakuvan toisto:**

- 1. Valitse 24 tunnin toistotilassa **Pikakuva** ikkunan vasemmassa ylälaidassa olevasta alasvetoluettelosta.
- 2. Valitse kamera(t) sekä alkamis- ja päättymisajat pikakuvien hakua varten.
- 3. Klikkaa **Haku**. Luettelo löydetyistä pikakuvista tulee näkyviin.
- 4. Klikkaa **Toista**, niin näet haluamasi pikakuvan.
- 5. Palaa edelliseen ikkunaan klikkaamalla **Poistu**.

## **Digitaalinen zoomaus toiston aikana**

Voit zoomata kuvaa toiston aikana nähdäksesi sen paremmin.

**Digitaalinen zoomaus toiston aikana:**

- 1. Klikkaa toistotilassa haluamasi videon aikaa työkalurivillä.
- 2. Klikkaa toiston hallinnan työkalurivillä olevaa **Digitaalisen zoomauksen** kuvaketta.

Toiston hallinnan työkalurivi poistuu näkyvistä. Digitaalisen zoomauksen ikkuna avautuu.

- 3. Klikkaa hiiren vasemmanpuoleista painiketta ja vedä punainen ruutu digitaalisen zoomauksen ikkunassa alueelle, jota haluat zoomata. Valittu alue suurennetaan.
- 4. Poistu digitaalisesta zoomaustilasta ja palaa koko näytön toistotilaan klikkaamalla hiiren oikeanpuoleista painiketta. Toiston hallinnan työkalurivi tulee taas näkyviin.

# **Videoleikkeiden luominen**

Voit tallentaa tallenteen tärkeitä kohtauksia myöhempää tarkastelua varten luomalla tiedoston valituista osista videoleikkeitä toiston aikana. Kun esimerkiksi tunkeilija ohittaa useamman kameran, voit tallentaa videoleikkeen hänen reitistään näiden kameroiden ohitse yhteen tiedostoon.

**Huomautus:** Tämä toiminto on käytettävissä vain hiirtä käyttämällä.

**Videoleikkeiden luominen toiston aikana:**

- 1. Avaa haluamasi 24 tunnin toistoikkuna.
- 2. Klikkaa toiston aikajanan sitä kohtaa, josta haluat videoleikkeen alkavan. Klikkaa sitten **Aloita leike** -painiketta.
- 3. Klikkaa toiston aikajanan sitä kohtaa, johon haluat videoleikkeen loppuvan. Klikkaa sitten **Lopeta leike** -painiketta.
- 4. Toista muiden leikkeiden kohdalla.
- 5. Näet tallennettujen videoleikkeiden luettelon klikkaamalla *Tiedostonhallinta*painiketta ja valitsemalla **Videoleikkeet**-välilehden. Niitä ei voi toistaa.

Lisätietoja videoleikkeiden arkistoinnista on kohdassa Videoleikkeiden ja lukittujen tiedostojen arkistointi sivulla 58.

- 6. Palaa 24 tunnin toistoikkunaan klikkaamalla **Peruuta**.
- 7. Palaa live-näkymään klikkaamalla **Poistu** . Jos et tallentanut videoleikkeitä, avautuvassa ponnahdusikkunassa kysytään, haluatko tehdä sen. Jos vastaat **Kyllä**, *Tiedostonhallinta*-ikkuna avautuu, jotta voit arkistoida tiedostot.

## **Kirjanmerkkien luominen**

Voit lisätä kirjanmerkkejä tallennetun tiedoston tärkeisiin kohtiin myöhempää tarkastelua varten.

Kirjanmerkit merkitsevät kohtauksen alkamishetken. Videotiedostoon voidaan tallentaa enintään 64 kirjanmerkkiä. Kirjanmerkkejä on kahdenlaisia:

- **Oletuskirjanmerkki <b>b**: Kaikilla oletuskirjanmerkeillä on sama yleinen nimi (BOOKMARK).
- Mukautettu kirjanmerkki $\blacksquare$ : Kirjanmerkille annetaan nimi tunnistamisen helpottamiseksi. Samaa nimeä voidaan käyttää usean kirjanmerkin nimenä.

Molempia kirjanmerkkityyppejä voidaan hakea.

**Kirjanmerkin luominen:**

- 1. Avaa haluamasi 24 tunnin toistoikkuna.
- 2. Klikkaa toiston aikajanaa siinä kohdassa, johon haluat kirjanmerkin. Vihreä aikapalkki siirtyy tähän kohtaan. Klikkaa sellaisen kirjanmerkin painiketta, jollaisen haluat luoda, ja anna tarvittaessa kirjanmerkin nimi.
- 3. Näet tallennettujen kirjanmerkkien luettelon klikkaamalla *Tiedostonhallinta*-painiketta ja valitsemalla *Kirjanmerkki*-välilehden. Kirjanmerkin nimeä voidaan muokata. Kirjanmerkin voi myös poistaa.

Lisätietoja lukittujen tiedostojen arkistoinnista on kohdassa Videoleikkeiden ja lukittujen tiedostojen arkistointi sivulla 58.

4. Palaa 24 tunnin toistoikkunaan klikkaamalla **Peruuta**. Palaa live-näkymään klikkaamalla **Poistu** .

# **Toistotiedostojen lukitseminen**

Voit lukita tallennetut tiedostot toiston aikana, jotta niitä ei voi myöhemmin ylikirjoittaa. Monikanavaisen toiston aikana *Lukitse tiedosto* -toiminnon käyttäminen lukitsee toistokanavien kaikki tallennetut tiedostot.

**Huomautus:** Jos tiedostoja lukitaan liikaa, tallentimen tallennuskapasiteetti pienenee.

**Lukitseminen toiston aikana:**

- 1. Voit lukita tämänhetkisen tallennustiedoston 24 tunnin toistotilassa klikkaamalla toiston hallinnan työkalurivillä olevaa **Lukitse tiedosto** -painiketta.
- 2. Näet tallennettujen lukittujen tiedostojen luettelon klikkaamalla **Tiedostonhallinta**-painiketta ja valitsemalla *Tiedostonhallinta*-ikkunasta *Lukittu tiedosto* -välilehden. Lukitut tiedostot näytetään.

#### **Lukitun tiedoston avaaminen**

- 1. Klikkaa 24 tunnin toistotilassa **& Tiedostonhallinta-painiketta ja valitse** *Tiedostonhallinta*-ikkunasta *Lukittu tiedosto* -välilehti. Lukitut tiedostot näytetään.
- 2. Klikkaa avattavan tiedoston lukkosymbolia. Tiedosto ei enää ole suojattu.

# Kappale 8 Tiedostojen arkistoiminen

Arkistoi tallennettuja tiedostoja ulkoiselle laitteelle, kuten USB-muistiin tai USBkiintolevylle, tai käyttämällä DVD-tallenninta. Videoiden arkistointi edellyttää, että olet live-näkymässä. Arkistointikomentojen käyttö saattaa vaatia salasanan.

Ennen kuin aloitat tiedostojen arkistoimisen, varmista, että varmuuskopiointilaite on liitetty tallentimeen. Tallennin havaitsee sen automaattisesti.

**Huomautus:** Tallentimen etu- ja takapaneelin USB-portit tukevat sekä USB-pohjaista DVD-tallenninta että USB-kiintolevyä. Carrier:ltä voi hankkia USB-pohjaisen DVDaseman (malli TVR-DVD-1).

**Huomautus:** DVD-tallennin on suositeltavaa liittää etupaneelin molempiin USBportteihin, jotta se saa riittävästi virtaa.

Suosittelemme seuraavia DVD-tallentimia:

- Pioneer XU01
- Samsung SE208DB/TSBS

# **Tiedostojen arkistoiminen**

Tiedostoja voi arkistoida kahdella tavalla:

**Pika-arkistointipainike:** Pika-arkistointi mahdollistaa tallennettujen tiedostojen nopean arkistoinnin käyttämällä etupaneelin arkistointipainiketta. Tallennin lataa sitten laitteeseen tallennetut tiedostot ja täyttää niillä tallennusvälineen käytettävissä olevan muistitilan. Tämä vaihtoehto ei ole käytettävissä hiirellä.

**Hakutulosikkuna:** Hakutulosikkunassa on Arkistoi-painike. Voit siirtyä hakutuloksista valitun videon arkistointi-ikkunaan klikkaamalla sitä. Lisätietoja on kohdassa Tiedostojen arkistointi hakutuloksista sivulla 56.

#### **TruVision Player**

Arkistoidut videot voi toistaa tietokoneella tavallisen tiedostojen katseluohjelman (TruVision Player) avulla.

TruVision Player -videon toisto-ohjelma ladataan arkistoitujen tiedostojen mukana automaattisesti. Player ei ole saatavilla verkkosivustolta eikä CD-levyllä.

# **Pika-arkistointi**

**Tallennettujen videoiden arkistoiminen pika-arkistointia käyttäen:**

1. Liitä varmuuskopiointilaite tallentimeen.

Jos käytät USB-muistia, liitä laite etupaneelin USB-porttiin. Jos useampi kuin yksi tallennusväline havaitaan, USB-laite on etusijalla.

- 2. Avaa *Pika-arkistointi*-ikkuna painamalla etupaneelin **Arkistoi** -painiketta .
- 3. Valitse tiedostot, jotka haluat arkistoida.
- 4. Klikkaa **Käynnistä** tai paina etupaneelin **Arkistoi** -painiketta uudelleen. Laite aloittaa valittujen tiedostojen lataamisen varmuuskopiointilaitteeseen.

**Huomautus:** Näkyviin tulee viesti, jos varmuuskopiointilaitteen kapasiteetti on rajoitettu.

Näkyviin tulee viesti, joka vahvistaa latauksen valmistumisen.

# **Tiedostojen arkistointi hakutuloksista**

Voit liittää USB-porttiin mini-USB-keskittimen, johon voi liittää hiiren navigointia varten tai USB-muistin arkistoimista varten. Laite ei kuitenkaan välttämättä tue kaikkia USBkeskitintyyppejä.

Saatavilla olevat arkistointivaihtoehdot voivat riippua valitun varmuuskopiointilaitteen tyypistä.

#### **Arkistointi-ikkuna**

Kun olet hakenut tallenteita valittujen parametrien ja kameroiden perusteella käyttämällä *laajennettua hakua*, tulokset näkyvät hakuikkunassa. Kun valitset arkistoitavat tiedostot ja klikkaat **Arkistoi**- tai **Arkistoi kaikki** -painiketta, arkistointiikkuna avautuu (katso Kuva 17 sivulla 57).

Arkistointi-ikkunassa näkyy kaikki tiedostot, jotka ovat tällä hetkellä varmuuskopiointilaitteessasi. Ikkunassa näkyy varmuuskopiointilaitteessa käytettävissä oleva vapaa tila. Voit myös poistaa tiedostoja laitteesta ja tehdä hakuja siinä olevien tiedostotyyppien perusteella. Tiedostoja ei voi toistaa arkistointi-ikkunasta käsin.

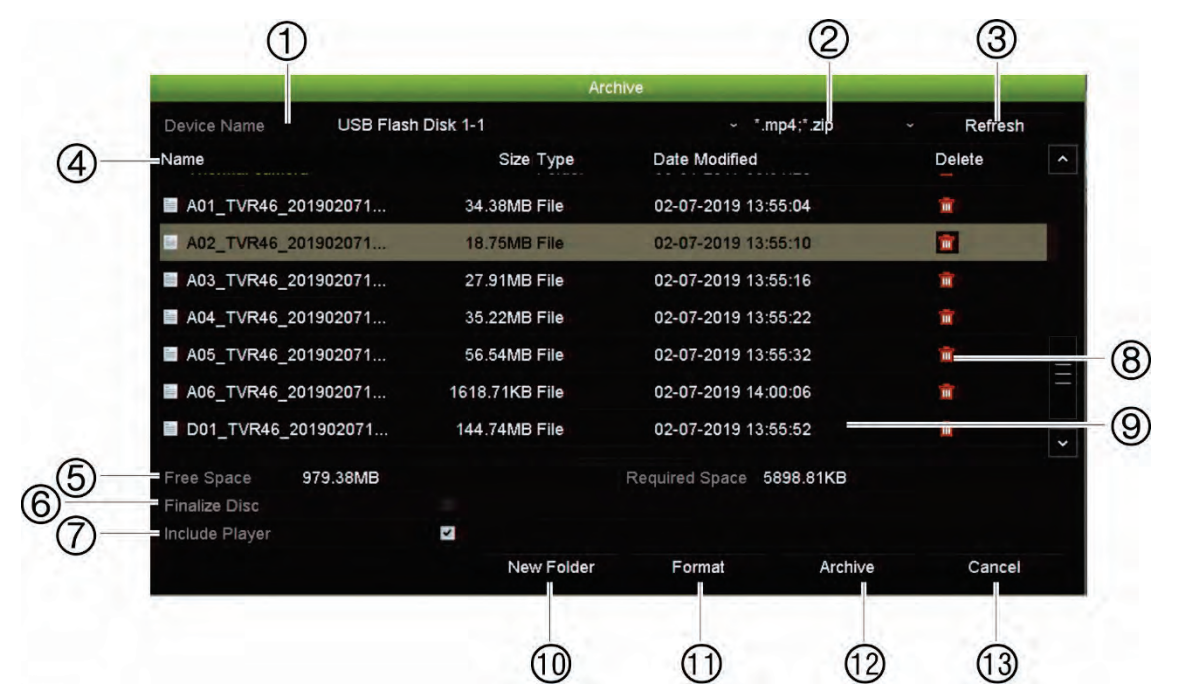

#### **Kuva 17: Esimerkki arkistointi-ikkunasta**

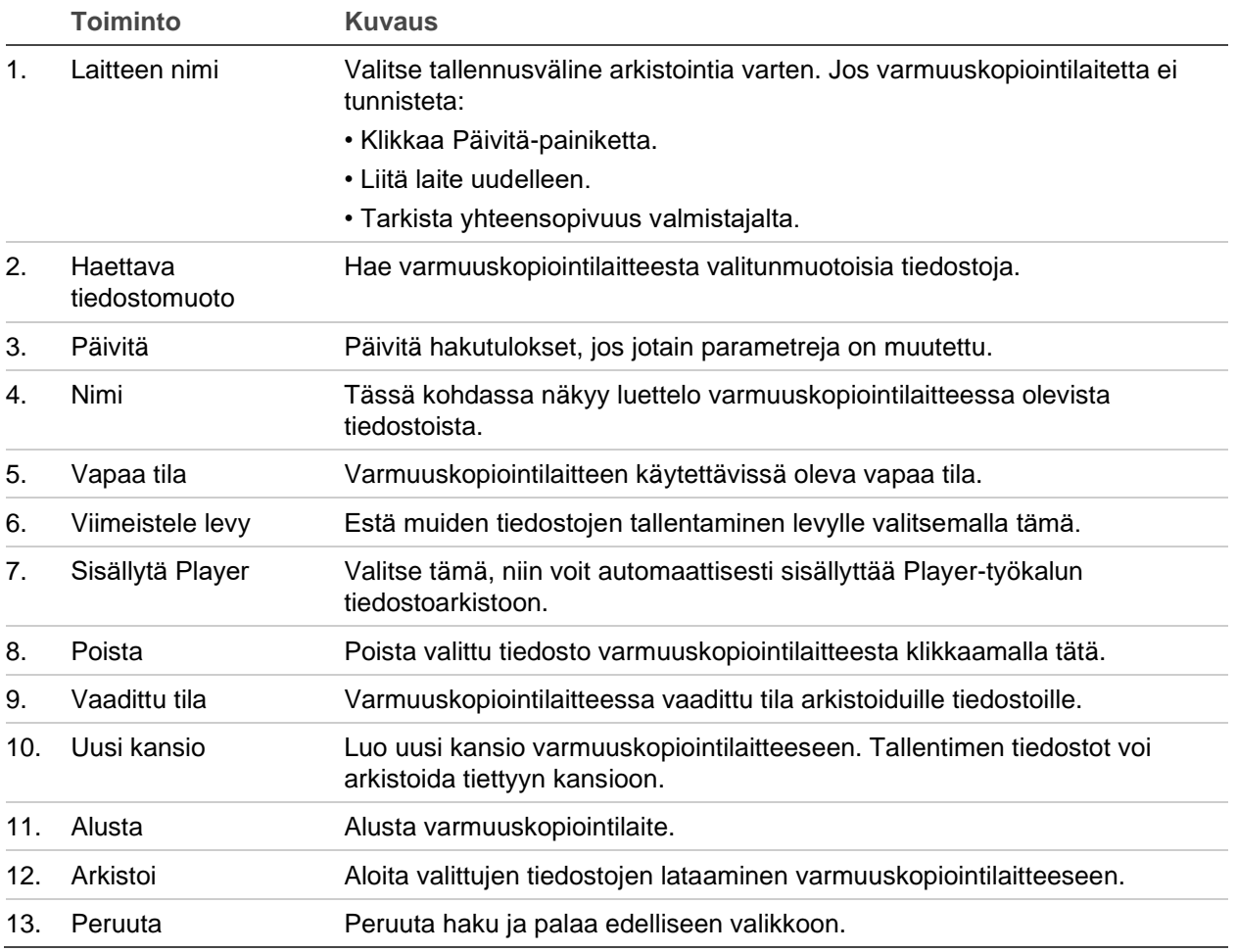

### **Tallennettujen tiedostojen vienti varmuuskopiointilaitteeseen**

#### **Tallennettujen tiedostojen vienti:**

1. Liitä varmuuskopiointilaite tallentimeen.

Liitä USB-tallennuslaite johonkin etupaneelissa olevista USB-porteista. Jos etupaneeliin on liitetty kaksi USB-laitetta, valitse arkistointiin käytettävä laite.

- 2. Paina etupaneelin **Haku** -painiketta live-näkymätilassa.
	- tai –

Klikkaa hiiren oikeanpuoleista painiketta ja valitse **Laajennettu haku**.

Laajennettu haku -ikkuna avautuu.

- 3. Valitse tarvittavat kamerat ja hakuparametrit.
- 4. Klikkaa **Haku**. Hakutulosluettelo tulee näkyviin.
- 5. Valitse vietävät tiedostot.

Huomautus: Voit varmistaa, että vietäväksi valitut tiedostot ovat oikeat, klikkaamalla **Toista**.

- 6. Klikkaa **Arkistoi**. Arkistointi-ikkuna avautuu.
- 7. Valitse alasvetoluettelosta tallennusväline vientiä varten.
- 8. Aloita valittujen tiedostojen varmuuskopiointi klikkaamalla **Arkistoi**.
	- tai –

Aloita kaikkien tiedostojen varmuuskopiointi klikkaamalla **Arkistoi kaikki**.

## **Videoleikkeiden ja lukittujen tiedostojen arkistointi**

Voit hallita 24 tunnin toiston aikana luomiasi videoleikkeitä ja lukittuja tallennuksia.

**Videoleikkeiden ja lukittujen tiedostojen arkistointi:**

- 1. Klikkaa toistotilassa **& Tiedostonhallinta-painiketta. Näyttöön avautuu** *Tiedostonhallinta*-ikkuna.
- 2. Valitse hallittavia tiedostoja koskeva välilehti: *Videoleikkeet* tai *Lukittu tiedosto*.
- 3. Liitä varmuuskopiointilaite tallentimeen.
- 4. Valitse arkistoitavat tiedostot ja klikkaa **Arkistoi** tai **Arkistoi kaikki**.
- 5. Valitse käytettävä varmuuskopiointilaite näkyviin tulevassa *Arkistointi*-ikkunassa olevasta alasvetoluettelosta.

Jos haluat suodattaa varmuuskopiointilaitteessa jo olevia tiedostoja, valitse tiedostomuoto.

6. Klikkaa **Arkistoi**. Tiedoston lataaminen alkaa.

Tiedostot tallennetaan varmuuskopiointilaitteeseen. Latauksen valmistumisesta ilmoitetaan ponnahdusikkunassa. Player.zip-tiedosto tallennetaan automaattisesti, ja siinä on mukana tiedosto, jossa kerrotaan, mistä TruVision Player -sovelluksen voi ladata.

**Huomautus:** Jos käytössäsi on USB 3.0 -yhteensopiva laite, on suositeltavaa käyttää takapaneelin USB-liitäntää.

## **Videotiedostojen yhdistäminen TruVision Playerissa**

Voit sisällyttää useita tiedostoja TruVision Player -soittolistaan. Kaksoisklikkaa luettelossa olevaa videotiedostoa ja klikkaa **Käynnistä**-painiketta. Kun ensimmäinen tiedosto on päättynyt, seuraava tiedosto alkaa automaattisesti.

**Vietyjen videotiedostojen lisääminen TruVision Playeriin:**

- 1. Klikkaa TruVision Playerissa valikkokuvaketta ja valitse **Työkalu** > **Yhdistä**.
- 2. *Yhdistä*-ikkuna avautuu. Lisää tiedostot, jotka haluat yhdistää valittuun videotiedostoon, klikkaamalla **Lisää tiedosto**. Valitse **Lähtöasetus**-kohdasta videotiedosto, johon haluat lisätä tiedostot.

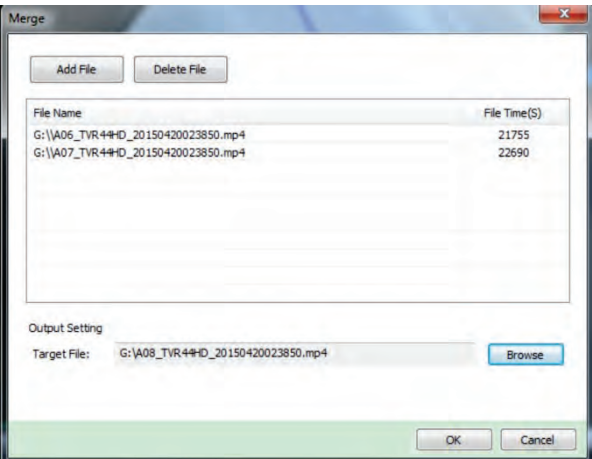

3. Valitse **OK**.

# Kappale 9 Näyttöasetukset

Voit muokata kameran kuvien näkymistä näytöllä *Näyttöasetukset*-valikon avulla.

## **Näyttöasetukset**

*Näyttöasetukset*-valikosta voit muokata tallentimen paikalliseen monitorilähtöön liittyviä asetuksia. Niitä ovat esimerkiksi pää- ja tapahtumanäytön valinta, moninäyttöasettelu, monitorin aikapalkin näyttäminen, kamerakierron vaihtoaika-asetukset sekä paikallisen audiolähdön ottaminen käyttöön tai poistaminen käytöstä. Katso Kuva 18 alla.

#### **Kuva 18: Näyttöasetukset-ikkuna**

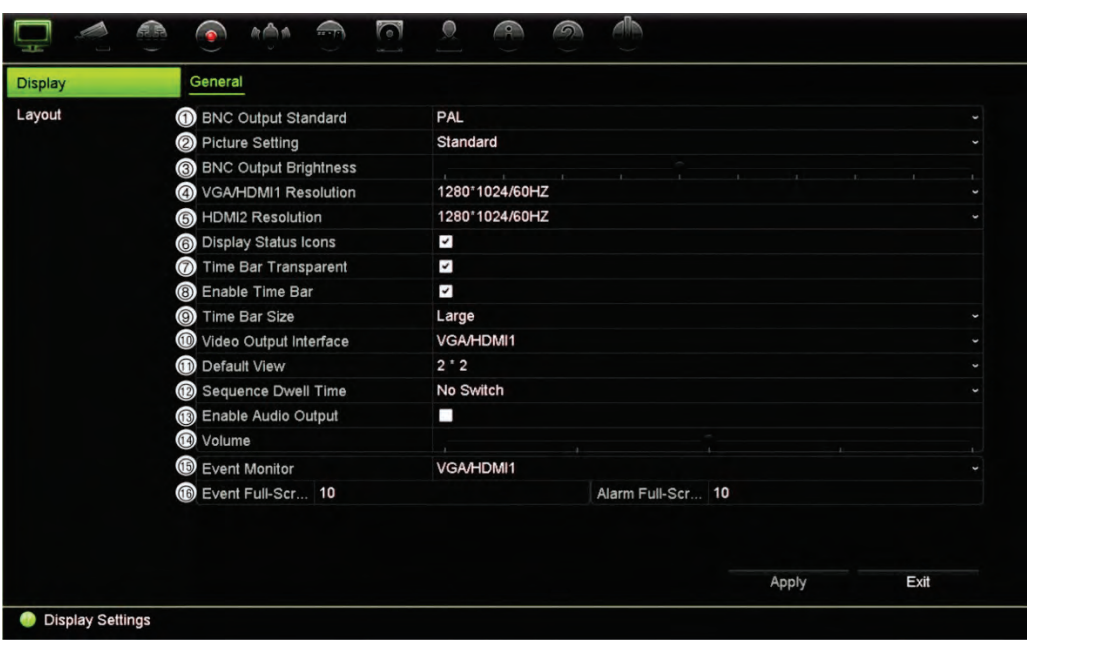

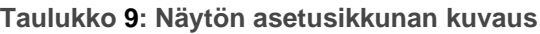

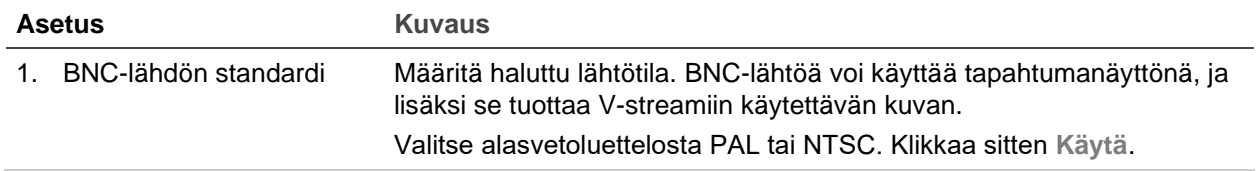

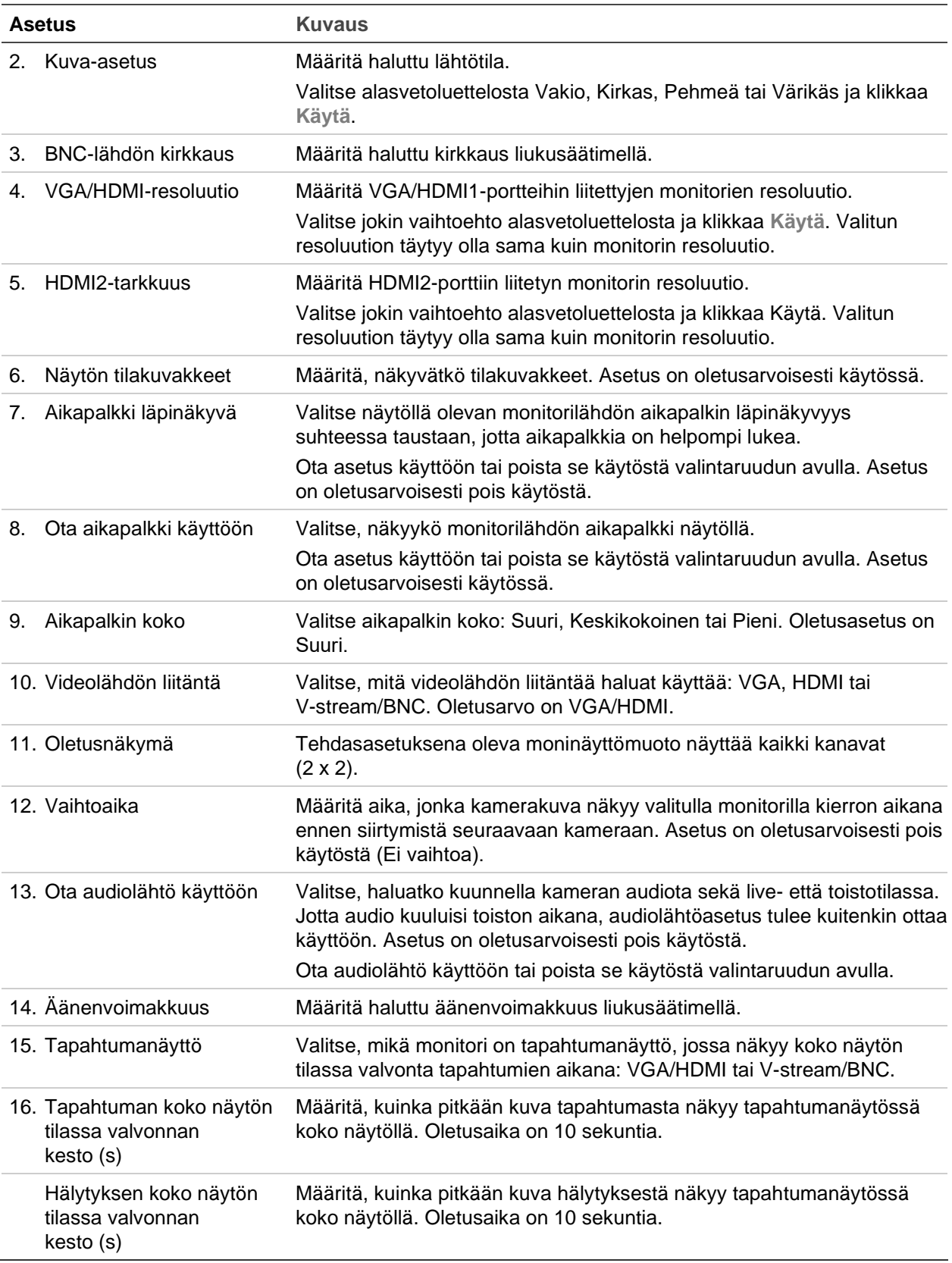

# **Asettelu**

Asettelu-ikkunassa voit määrittää, miten eri näkymien asettelut näkyvät, kun eri livenäkymiä tai kiertojärjestystä valitaan.

Oletusnäkymä on 2×2 videoruutua 16-kanavaiselle tallenninmallille ja 4×4 32 kanavaiselle mallille.

Oletusarvoisesti kamerat kiertävät numerojärjestyksessä. Voit muuttaa kameroiden järjestystä kaikkien monitorien osalta. VGA- ja HDMI-monitoreissa näkyy kuitenkin sama sisältö.

Kameroiden järjestys on sama eri näkymissä. Tämä tarkoittaa, että jos kanava 2 näkyy ensimmäisenä kamerana yhden kameran näkymässä, se myös näkyy ylimpänä vasemmalla neljän kanavan näkymässä.

Voit vaihtaa kameran ruudun toisen järjestelmässä olevan kameran ruudun kanssa. Näin voit esimerkiksi nähdä kameran 1 kuvan ruudussa 10 ja kameran 10 kuvan ruudussa 1. Tämä ominaisuus on hyödyllinen, kun haluat katsella tiettyjen kameroiden kuvia niin, että ne näkyvät näytöllä vierekkäin.

Katso Kuva 19 alla. Jokainen videoruutu näyttää sekä kameran järjestyksen näytöllä että kameran numeron.

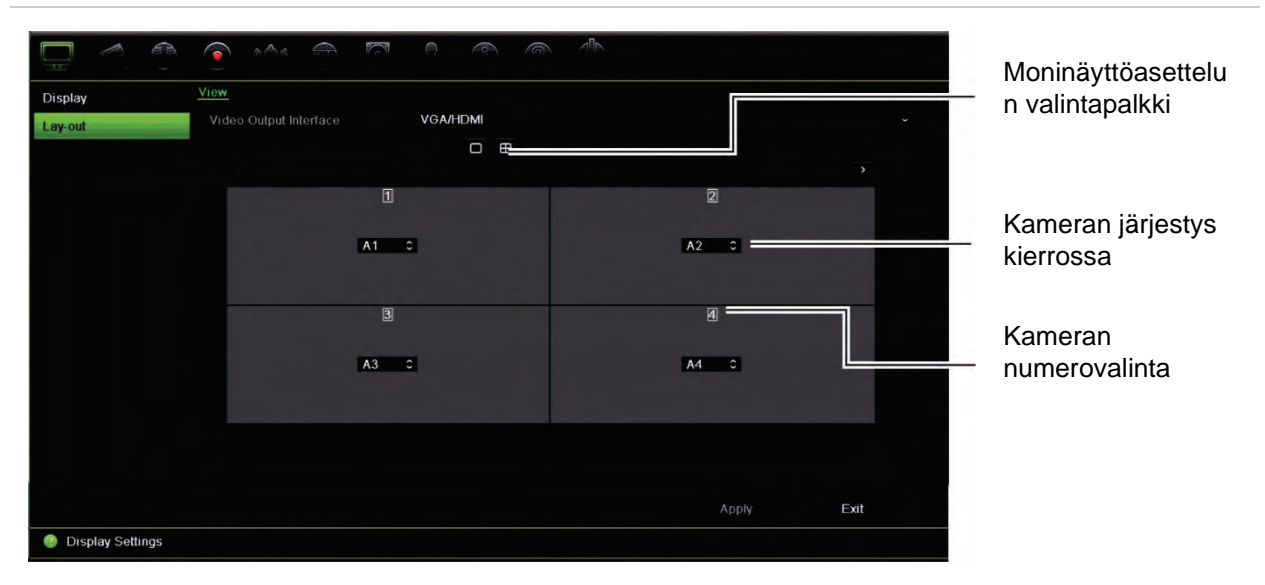

#### **Kuva 19: Kameroiden asetteluikkuna**

# Kappale 10 Kameran asetukset

Voit määrittää analogiset ja IP-kamerat käyttämällä Kameran asetukset -valikkoa. Voit myös määrittää kameran OSD:n, pikakuvat, tallennusasetukset, kuvanlaadun, liiketunnistuksen, yksityisyyden suojan, häirinnän valvonnan, rajoitetun pääsyn kameran, VCA-asetukset, PTZ-määritykset sekä V-stream-asetukset.

**Huomautus:** Jotkin asetukset eivät ole käytettävissä IP-kameroiden osalta. Jos haluat tarkastella IP-kameran lisäasetuksia, tutustu IP-kameran selainkäyttöliittymään.

# **Tuetut kamerat**

Tallennin tukee seuraavia kameroita:

- HD-TVI-kamerat 8 Mpx (4K) asti. Sekä TruVision- että kolmannen osapuolen kameroita tuetaan. HD-TVI-kameroiden kuva pakataan H.264- tai H.265 streameina.
- HD-AHD-kamerat 5 Mpx asti.
- HD-CVI-kamerat 4 Mpx asti.
- Normaalit analogiset kamerat (kuva voidaan pakata H.264- tai H.265-streameina).
- TruVision IP-kamerat 8 Mpx (4K) asti. Tallennin hyväksyy H.264 ja H.265 TruVision IP-kamerat.

Tallentimen analogiset videotulot tunnistavat automaattisesti, onko kyseessä analoginen videokamera vai HD-TVI-/HD-AHD-/HD-CVI-kamera.

## **Signaalin tulokanavan määrittäminen**

Tallennin tukee enintään 32 kameraa (tallentimen mallista riippuen), jotka voivat olla sekä analogisia että IP-kameroita. Oletuksena tallentimen kaikki kamerakanavat ovat analogisia. Jos haluat lisätä IP-kameroita, poista analogisia kameroita käytöstä.

Näet nopeasti katsauksen kaikista analogisista kameroista ja niiden tilasta **Analogisen kameran yleiskatsaus** -näytöllä (katso Kuva 20 sivulla 64). Näkyvien kameroiden määrä riippuu tallentimen mallista.

Kun analoginen kamera otetaan käyttöön tai poistetaan käytöstä, järjestelmä täytyy käynnistää uudelleen, jotta muutokset otetaan käyttöön.

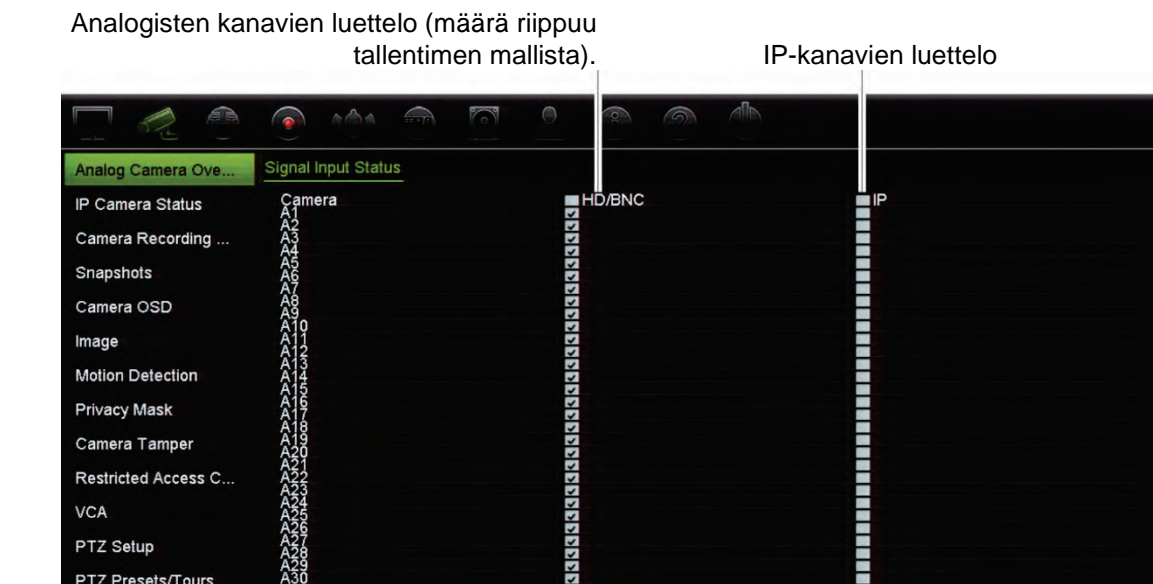

Ŧ.

 $\overline{2}$ 

**Kuva 20: Analogisen kameran yleiskatsaus -ikkuna (kuvassa 32-kanavainen malli)**

Liitettävien IP-kameroiden enimmäismäärä

13

Apply

Exit

**Analogisen kameran ottaminen käyttöön tai poistaminen käytöstä:**

- 1. Klikkaa valikon työkalurivillä **Kameran asetukset** > **Analogisen kameran yleiskatsaus**.
- 2. Valitse niiden analogisten kameroiden ruudut, jotka haluat ottaa käyttöön.

**Huomautus:** Jokaiselle kanavalle täytyy määrittää kanavatyyppi (analoginen tai IP). Jos näin ei tehdä, näyttöön tulee seuraava virheviesti: "Valitse vähintään yksi signaalityyppi".

3. Tallenna muutokset klikkaamalla **Käytä**.

A31<br>A32

Max. IP Cameras Access

-stream Encoding

Camera Setup

- 4. Näkyviin tulee ponnahdusikkuna, jossa kysytään, haluatko käynnistää järjestelmän uudelleen. Klikkaa **Kyllä**.
- 5. Palaa live-näkymään klikkaamalla **Poistu**.

## **IP-kameran tila**

IP-kameran tilavalikon avulla voit lisätä IP-kameroita tallentimeen sekä muokata ja poistaa niitä. Lisäksi voit sen avulla päivittää kameran laiteohjelmiston. Tallennin tukee kaikkia TruVision IP-kameroita ja enkoodereita ja on yhteensopiva ONVIF-profiilin S-kameroiden kanssa.

Voit antaa nimen ONVIF-kameroille, niin kyseinen nimi näkyy TruVision Navigatorin puurakenteessa ja tallentimen verkkosivulla.

**Huomautus:** Varmista, että ONVIF-kameraa on testattu tallentimen kanssa ennen asennusta.

Tallentimeen liitettävien IP-kameroiden enimmäismäärä riippuu siitä, miten monta analogista kameraa on käytössä. Analoginen kamera täytyy poistaa käytöstä, jotta IP-kamera voidaan lisätä.

**Kuva 21: IP-kameran tila -ikkuna** 

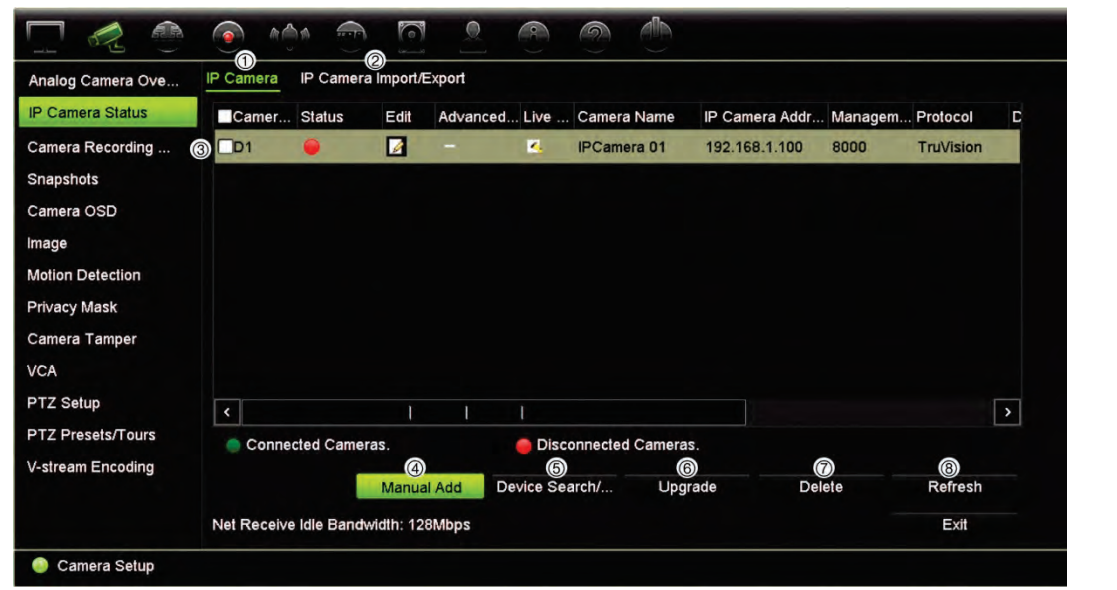

**Taulukko 10: IP-kameraikkunan kuvaus**

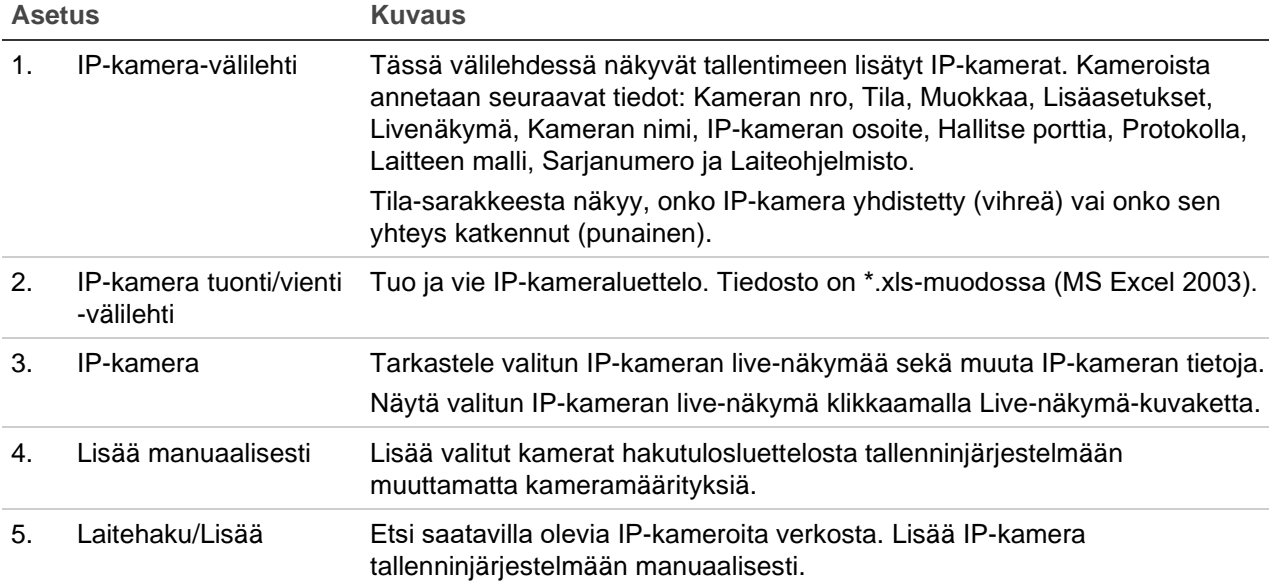

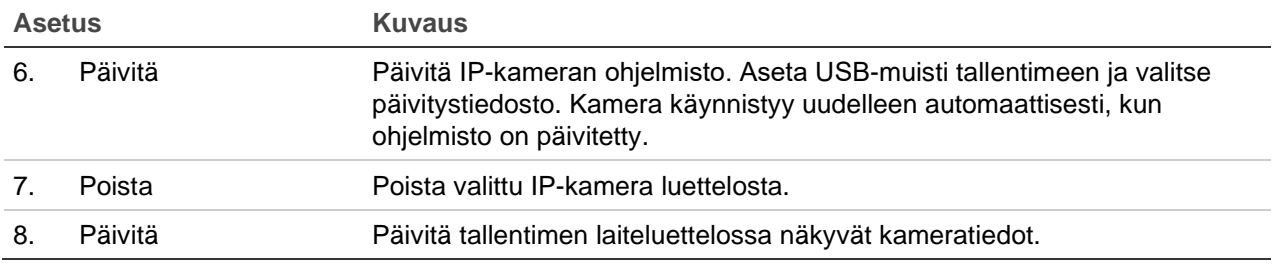

**IP-kameran lisääminen automaattisesti:**

- 1. Klikkaa valikon työkalurivillä **Kameran asetukset** > **IP-kameran tila**.
- 2. Hae tallentimen lähiverkossa olevia tuettuja IP-kameroita klikkaamalla **Laitehaku/Lisää**. Näkyviin tulee löydettyjen kameroiden luettelo.

**Huomautus:** Jos kameroissa on edelleen oletusasetukset, niillä saattaa olla sama IP-osoite. Tästä aiheutuu IP-osoitteiden ristiriita. Ennen kuin lisäät IP-kameran tallentimeen, määritä kameroille eri IP-osoitteet käyttämällä Muokkaa-painiketta.

- 3. Valitse niiden kameroiden ruudut, jotka haluat lisätä tallentimeen.
- 4. Lisää valitut kamerat tallentimen laiteluetteloon klikkaamalla **Lisää**. Voit sen jälkeen palata pääikkunaan klikkaamalla **Takaisin**.

**Huomautus:** Lisättävien IP-kameroiden enimmäismäärä näkyy *IP-kamera*välilehdessä.

Kamerat lisätään laiteluettelon loppuun.

5. Jos haluat testata kamerayhteyden toiminnan, valitse haluamasi kamera tallentimeen yhdistettyjen laitteiden luettelosta ja klikkaa **Live**. Kameran livenäkymän pitäisi nyt näkyä ponnahdusikkunassa.

**Huomautus:** Jos kameroissa on edelleen oletusasetukset, niillä saattaa olla sama IP-osoite. Tästä aiheutuu IP-osoitteiden ristiriita. Määritä kameroille eri IP-osoitteet käyttämällä Muokkaa-painiketta. Tekemällä tämän jokaiselle kameralle varmistat, että yhteys niihin muodostuu oikein.

6. Palaa live-näkymään klikkaamalla **Poistu**.

**IP-kameran lisääminen manuaalisesti:** 

- 1. Klikkaa valikon työkalurivillä **Kameran asetukset** > **IP-kameran tila**.
- 2. Klikkaa **Lisää manuaalisesti**. Anna ponnahdusikkunassa kameran tiedot, kuten IPkameran osoite/verkkotunnus, protokolla, hallintaportti, käyttäjänimi ja salasana. Valitse **OK**.

Kamera lisätään laiteluettelon loppuun.

**Huomautus:** Voit lisätä vain yhden kameran manuaalisesti kerrallaan.

**IP-kameran tietojen muokkaaminen**

- 1. Klikkaa valikon työkalurivillä **Kameran asetukset** > **IP-kameran tila**.
- 2. Valitse kamera *IP-kamera*-välilehdessä olevasta luettelosta.
- 3. Klikkaa haluamasi kameran rivin Muokkaa-kuvaketta **4.** niin näyttöön tulee ponnahdusikkuna, jossa on kameran tiedot: kameran ID-numero, IP-kameran osoite/verkkotunnus, protokolla, hallintaportti, streamin numero, siirtoprotokolla, käyttäjänimi ja salasana.
- 4. Muuta tietoja tarpeen mukaan.
- 5. Tallenna asetukset ja palaa IP-kameraikkunaan klikkaamalla OK.
- 6. Palaa live-näkymään klikkaamalla **Poistu**.

#### **IP-kameratiedostojen tuominen/vieminen**

Voit viedä IP-kameroiden määritystiedot MS Excel -tiedostoon selaimen tai USB-portin kautta. Viedyn tiedoston tietoja voi muokata, mutta tiedoston rakennetta ei saa muuttaa.

Tiedoston voi myös tuoda tallentimeen.

**IP-kamera-asetusten vieminen:**

- 1. Aseta arkistointilaite tallentimen USB-porttiin.
- 2. Klikkaa valikon työkalurivillä **Kameran asetukset** > **IP-kameran tila** > **IP-kamera tuonti/vienti**.
- 3. Valitse arkistointilaite ja klikkaa **Vie**. Näyttöön avautuu ponnahdusikkuna, jossa ilmoitetaan, että tiedoston vienti arkistointilaitteeseen onnistui. Viedyn tiedoston nimi näkyy näytöllä.

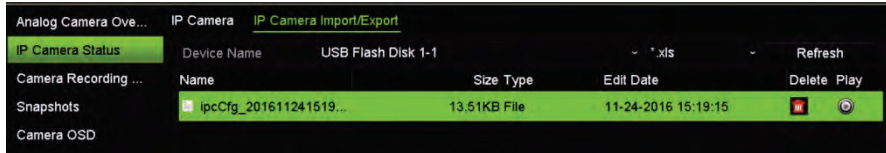

**IP-kamera-asetusten tuominen:**

- 1. Aseta tallentimen USB-porttiin arkistointilaite, jossa on tuotava MS Excel -tiedosto.
- 2. Klikkaa valikon työkalurivillä **Kameran asetukset** > **IP-kameran tila** > **IP-kamera tuonti/vienti**.
- 3. Valitse arkistointilaite ja klikkaa **Tuo**. Näyttöön avautuu ponnahdusikkuna, jossa ilmoitetaan, että tiedoston vienti tallentimeen onnistui.

## **Kameran tallennusasetukset**

Varmista, että kiintolevy on asennettu ja alustettu ennen tallennusasetusten määrittämistä. Lisätietoja on kappaleessa Tallennusvälineiden hallinta sivulla 130.

**Huomautus**: Tallennin voi käyttää sekä H264- että H.265-pakkausta analogisten, HD-TVI- ja IP-kameroiden osalta.

**Tallennusasetusten määrittäminen:**

- 1. Klikkaa valikon työkalurivillä **Kameran asetukset** > **Kameran tallennusasetukset**.
- 2. Valitse kamera, jonka asetuksia haluat muuttaa.
- 3. Määritä seuraavat tallennusasetukset (käytettävissä olevat asetukset vaihtelevat kameran mallin mukaan):

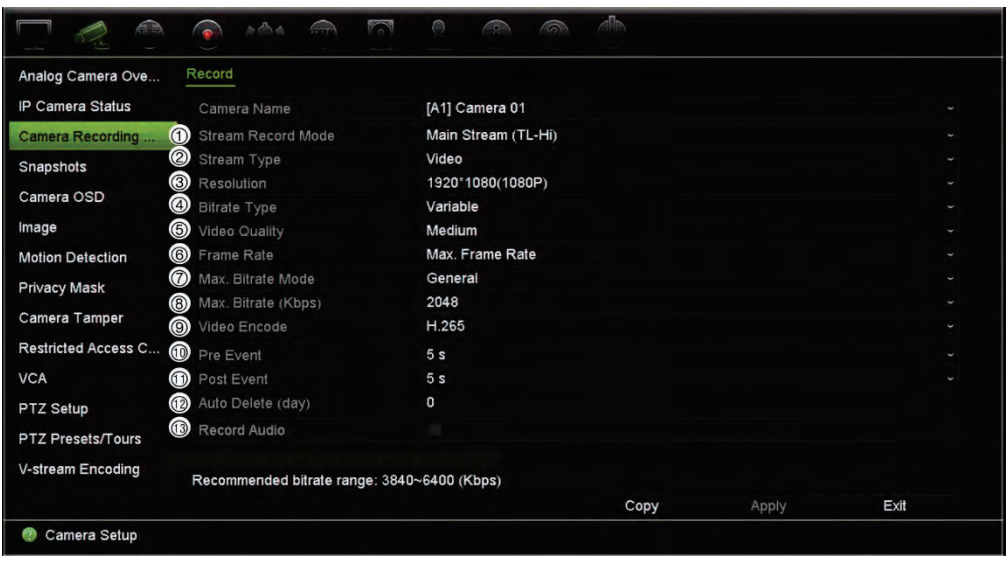

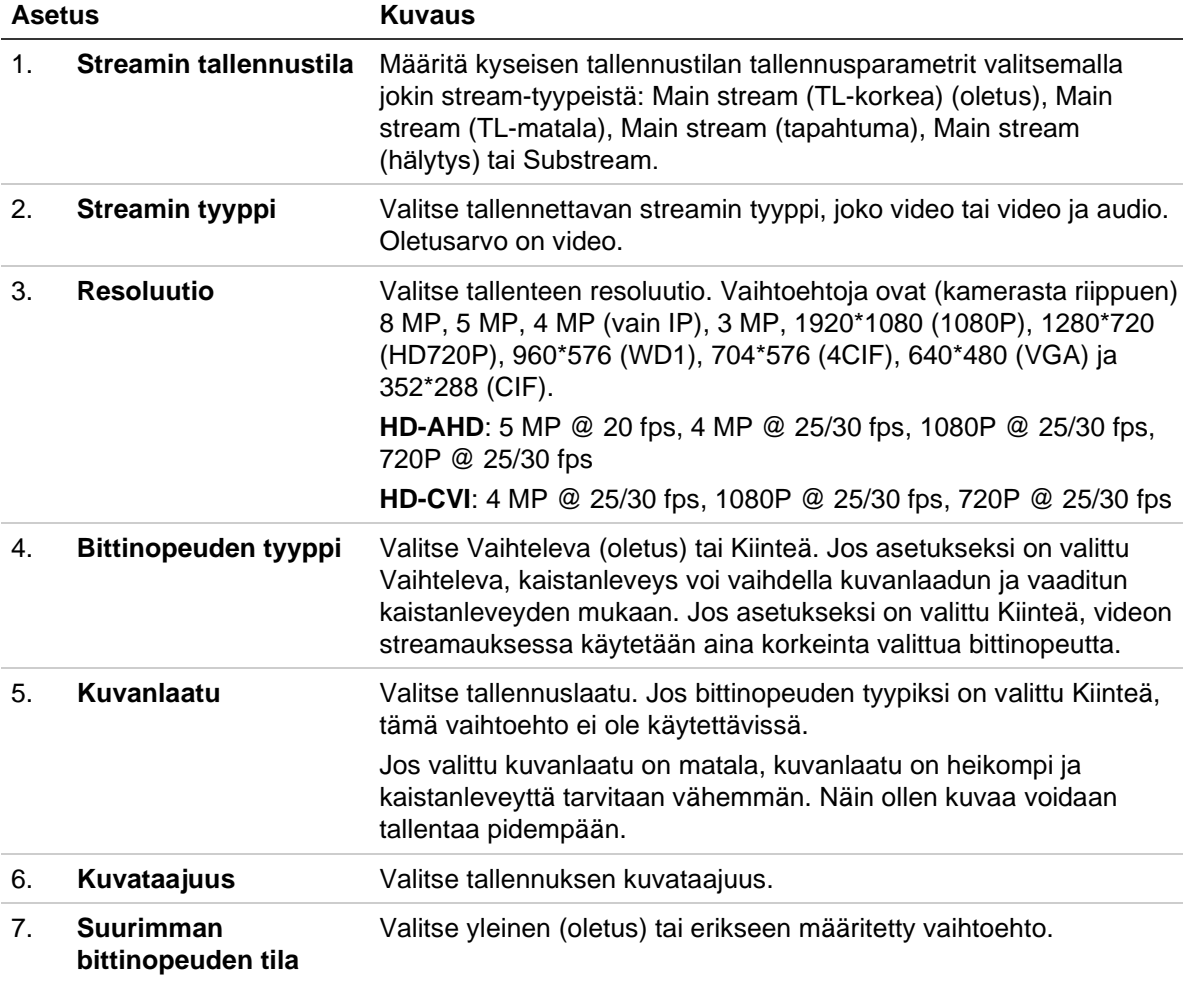
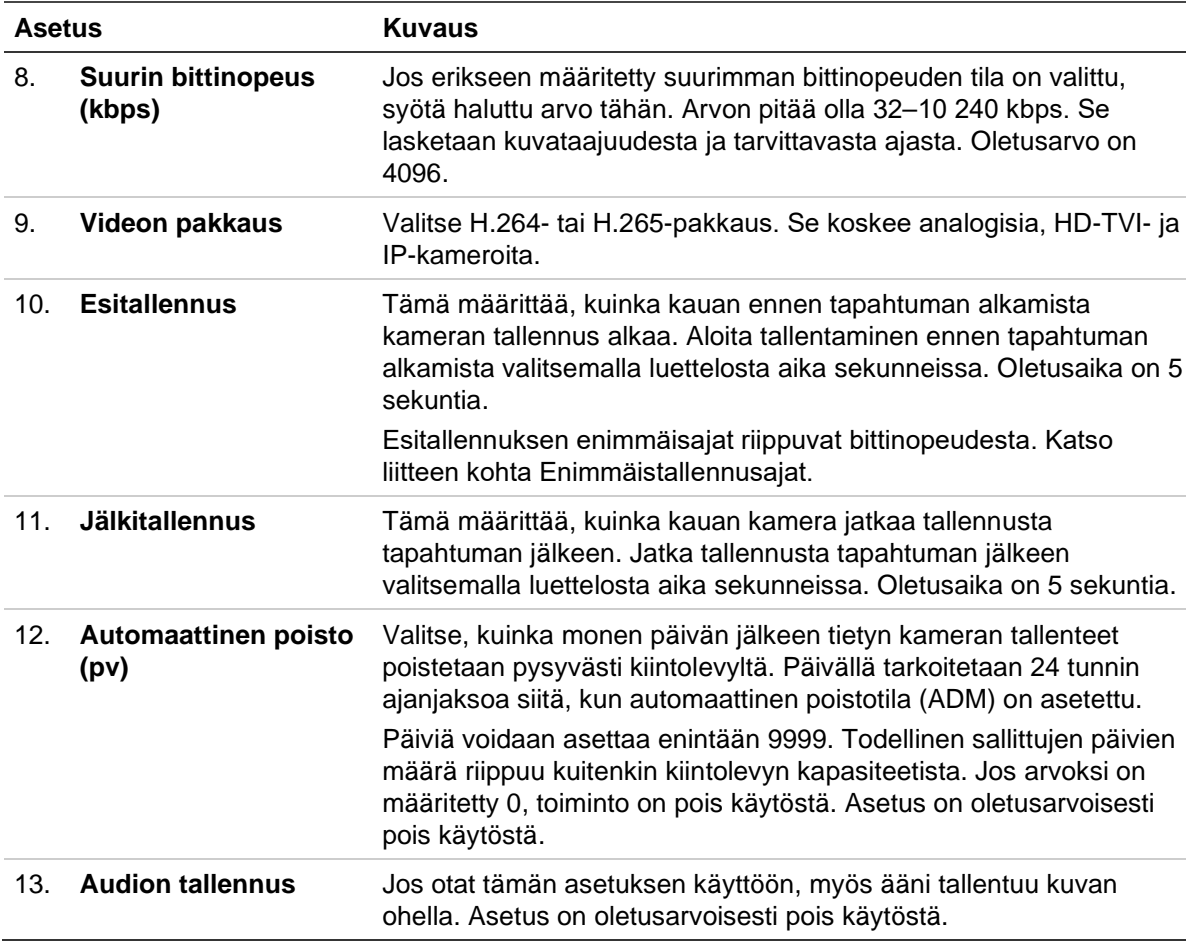

- 4. Tallenna asetukset klikkaamalla **Käytä**.
- 5. Jos haluat kopioida nämä asetukset toiseen kameraan, klikkaa **Kopioi** ja valitse kamera ponnahdusikkunasta. Klikkaa **OK** ja palaa pääikkunaan.
- 6. Tallenna asetukset klikkaamalla **Käytä**.
- 7. Palaa live-näkymään klikkaamalla **Poistu**.

### **Pikakuvat**

Voit määrittää kunkin kameran pikakuvien laadun ja resoluution. Pikakuvia voi ottaa milloin tahansa live-näkymässä tai toiston aikana. Niitä voidaan luoda myös hälytyksen tapahtuessa ja lähettää sähköpostitse.

**Pikakuvien määrittäminen:**

- 1. Klikkaa valikon työkalurivillä **Kameran asetukset** > **Pikakuvat**.
- 2. Valitse haluamasi kamera.
- 3. Valitse pikakuvien resoluutio alasvetoluettelosta.

Käytettävissä on seuraavat vaihtoehdot: QCIF, CIF, 4CIF ja Suurin. Suurin tarkoittaa kameran korkeinta käytettävissä olevaa resoluutiota. Jos kyseessä on analoginen kamera, kyseessä on kameran korkein käytettävissä oleva resoluutio. Jos kyseessä on IP-kamera, kyseessä on tallennuksen resoluutio.

- 4. Valitse pikakuvien laatu alasvetoluettelosta (Matala, Keskitaso tai Korkea).
- 5. Tallenna asetukset klikkaamalla **Käytä**.
- 6. Jos haluat kopioida asetukset muihin kameroihin, klikkaa **Kopioi** ja valitse halutut kamerat. Valitse **OK**.
- 7. Palaa live-näkymään klikkaamalla **Poistu**.

#### **Kameran OSD**

Tallentimessa on mahdollista määrittää näytöllä näkyvät tiedot kullekin kameralle erikseen.

OSD-asetukset näkyvät live-näkymätilassa ja käsittävät kameran nimen, ajan ja päivämäärän. Ne ovat osaa kuvaa ja siksi myös ne tallennetaan.

**OSD-asetusten määrittäminen:**

1. Klikkaa valikon työkalurivillä **Kameran asetukset** > **Kameran OSD**.

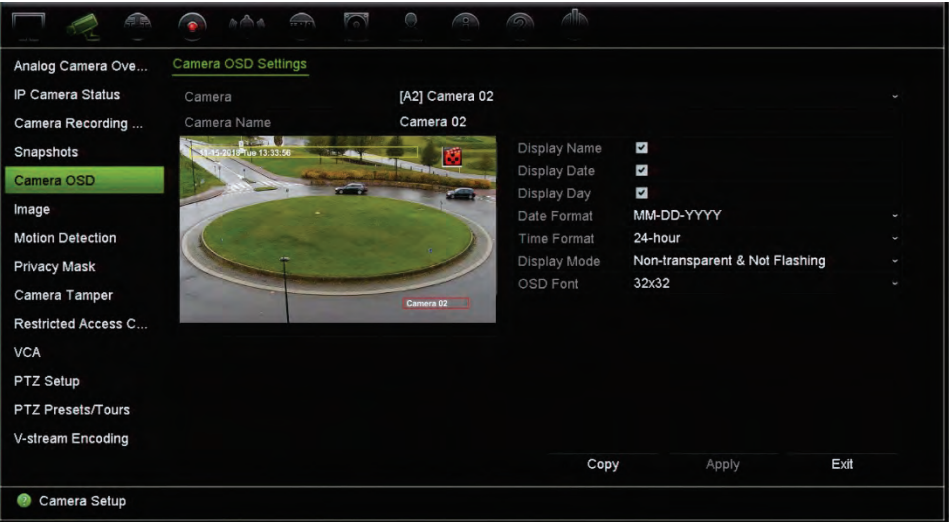

- 2. Valitse haluttu kamera **Kamera**-kohdassa:
- 3. Anna kameralle nimi **Kameran nimi** -kohdassa, jos tarpeen. Nimessä voi olla enintään 32 kirjainta tai numeroa.
- 4. Saat näkyviin kameran nimen, päivämäärän ja viikon laittamalla valinnan **Näytä nimi**-, **Näytä päivämäärä**- ja **Näytä päivä** -ruutuihin.
- 5. Valitse päivämäärän ja kellonajan muoto.
- 6. Valitse, miten haluat kameratietojen näkyvän.

Valitse jokin vaihtoehto alasvetoluettelosta: Oletusarvo on Läpinäkymätön ja ei vilku.

- Läpinäkyvä ja vilkkuva
- Läpinäkyvä ja ei vilku
- Läpinäkymätön ja vilkkuva
- Läpinäkymätön ja ei vilku
- 7. Kameran katseluikkunassa on kaksi värillistä tekstiruutua: yksi kameran nimelle (punainen) ja toinen päivämäärälle/ajalle (keltainen). Siirrä tekstiruutu haluttuun kohtaan käyttämällä hiirtä.
- 8. Jos haluat kopioida asetukset muihin kameroihin, klikkaa **Kopioi** ja valitse halutut kamerat. Valitse **OK**.
- 9. Tallenna asetukset klikkaamalla **Käytä** ja palaa sitten live-näkymään klikkaamalla **Poistu**.

#### **Kuva-asetukset**

Voit muokata yksittäisten kamerakanavien kuva-asetuksia Kuva-välilehdeltä.

Kameran kuvaa voi joutua säätämään parhaan mahdollisen kuvanlaadun aikaansaamiseksi riippuen paikan taustasta.

Järjestelmässä on kuva-asetukset yleisille valo-olosuhteille; Vakio, Sisätila, Hämärä ja Ulkotila. Voit myös manuaalisesti säätää kirkkauden, kontrastin, värikylläisyyden, värisävyn, terävyyden ja digitaalisen kohinanvaimennuksen arvoja.

Voit parantaa kuvanlaatua muokkaamalla digitaalisen kohinanvaimennuksen (DNR) arvoa. Tämä toiminto poistaa videosignaalista kuvan kohinaa, jota saattaa esiintyä erityisesti heikossa valaistuksessa.

IP-kameroille saattaa olla lisää kuva-asetuksia käytettävissä kameran mallista riippuen.

**Huomautus:** Näitä vaihtoehtoja voi muuttaa myös painamalla live-näkymän työkalurivillä olevaa kuva-asetuspainiketta (katso Live-näkymän työkalurivi sivulla 29).

**Kuva-asetusten säätäminen:**

- 1. Klikkaa valikon työkalurivillä **Kameran asetukset** > **Kuvan säätö**.
- 2. Valitse haluttu kamera **Kamera**-kohdassa:
- 3. Valitse **Kuva-asetus**-kohdassa kamera, jonka kuva-asetuksia haluat säätää (Vakio, Sisätila, Hämärä tai Ulkotila).
- 4. Säädä kirkkauden, kontrastin, värikylläisyyden, värisävyn, terävyyden ja digitaalisen kohinanvaimennuksen arvoja vetämällä niiden liukusäätimiä.

Voit palauttaa kuva-asetusten oletusarvot klikkaamalla **Oletus**-painiketta.

- 5. Jos haluat kopioida asetukset muihin kameroihin, klikkaa **Kopioi** ja valitse halutut kamerat. Valitse **OK**.
- 6. Tallenna asetukset klikkaamalla **Käytä** ja palaa sitten live-näkymään klikkaamalla **Poistu**.

### **Liiketunnistus**

Liiketunnistusvalikosta voit ottaa käyttöön tai poistaa käytöstä kunkin kameran liiketunnistuksen, luoda tunnistusalueita, asettaa liiketunnistuksen herkkyyden ja linkittää liiketunnistuksen tiettyyn toimintoon.

**Liiketunnistuksen määrittäminen:**

1. Klikkaa valikon työkalurivillä **Kameran asetukset** > **Liiketunnistus**.

Punaisen ruudukon sisään jäävät alueet ovat alttiita liiketunnistukselle.

- 2. Valitse kamera, jonka tulee tunnistaa liike. Jokainen kamera täytyy määrittää erikseen.
- 3. Lisää valinta **Ota liiketunnistus käyttöön** -ruutuun. Jos asetus ei ole käytössä, liikettä ei tallenneta.
- 4. Vain IP-kamerat: Lisää valinta **Ota käyttöön dynaaminen analyysi** -ruutuun. Tämä mahdollistaa liikkeen tunnistamisen tarkastelun näytöllä, kun toimintoa ollaan ottamassa käyttöön. Alueet, joissa liikettä tunnistetaan, näkyvät tunnistusalueella yhtenäisinä punaisina neliöinä.

**Huomautus:** Dynaaminen analyysi on aina käytössä analogisten/ HD-TVI/HD-AHD/HD-CVI -kameroiden osalta.

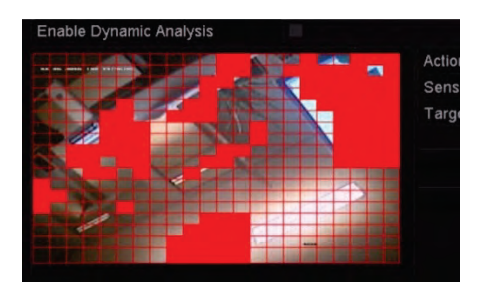

5. Luo näytölle alueet, joista liiketunnistus tehdään.

Valitse liiketunnistukselle alttiit alueet (näkyvät punaisena tunnistusalueena) klikkaamalla ja vetämällä hiiren osoittimella ikkunan yli.

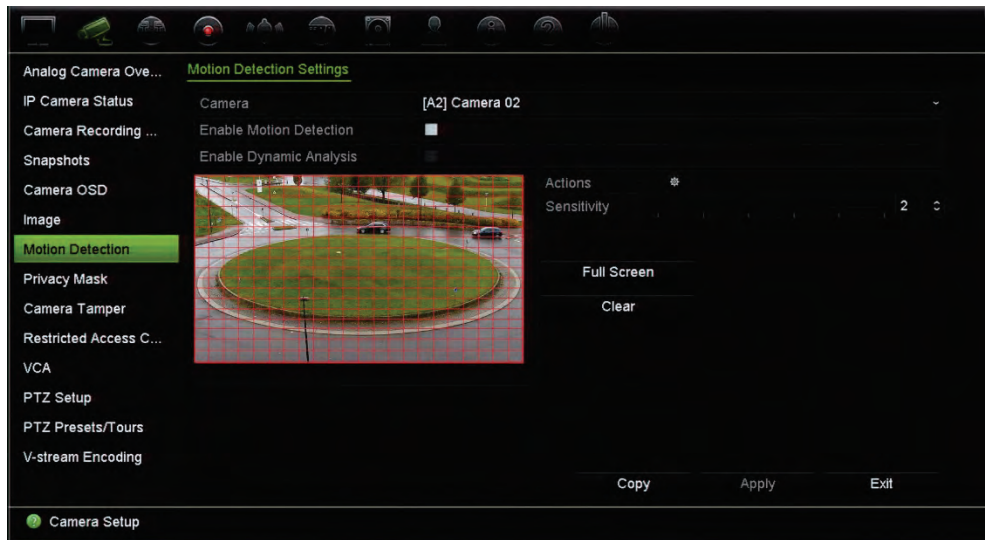

Aktivoi koko näyttö klikkaamalla **Koko näyttö** tai tyhjennä näyttö klikkaamalla **Tyhjennä**.

6. Aseta herkkyystaso.

Vedä Herkkyys-liukusäädin halutulle herkkyystasolle. Oletusarvo on 3. Herkkyyden enimmäisarvo on 5.

7. Määritä kohteen koko.

Määritä Kohteen koko -kohdassa, kuinka monen ruudukon ruudun tulee aktivoitua ennen kuin liike tunnistetaan. Anna arvoksi 0–255 ruutua. Oletus on 1 ruutu.

8. Valitse kamerat, jotka käynnistävät liiketunnistuksen tallennusaikataulun, kun liikettä on havaittu.

Klikkaa **Toiminnot**. Toiminnot-ikkuna avautuu. Avaa **Aktivoi kanava** -välilehti ja valitse kamerat, jotka tallentavat, kun liiketunnistus aktivoituu. Tallenna asetukset klikkaamalla **Käytä**.

9. Valitse liiketunnistuksen aktivointiaikataulut.

Avaa Toiminnot-ikkunassa **Aktivointiaikataulu**-välilehti ja valitse viikonpäivä ja ajanjaksot päivän aikana, jolloin liikettä voidaan tallentaa. Voit määrittää enintään kahdeksan ajanjaksoa päivää kohden. Oletusaika on 24 tuntia.

Tallenna asetukset klikkaamalla **Käytä**. Kopioi asetukset viikon muille päiville klikkaamalla **Kopioi**.

**Huomautus:** Määritetyt ajanjaksot eivät saa olla päällekkäisiä.

10. Linkitä haluttu toiminto liiketunnistukseen.

Määritä tapa, jolla haluat tallentimen ilmoittavan sinulle hälytyksestä, avaamalla Toiminnot-ikkunassa **Toiminnot**-välilehti (luettelo hälytysilmoitusten tyypeistä on kohdassa Hälytys- ja tapahtumailmoitukset sivulla 108). Ilmoita hälytysisännälle asetus on valittuna oletuksena. Voit valita useamman kuin yhden asetuksen.

Tallenna asetukset klikkaamalla **Käytä.**

- 11. Palaa liiketunnistuksen asetusikkunaan klikkaamalla **OK**.
- 12. Tallenna asetukset klikkaamalla **Käytä.**
- 13. Palaa live-näkymään klikkaamalla **Poistu**.

### **Edistynyt liiketunnistus**

TruVision Series 6 -IP-kameroissa ja tulevissa TruVision-kameroissa on Edistynyt liiketunnistus -toiminto, jonka avulla liiketunnistusmäärityksiä voidaan hienosäätää. Liiketunnistuksen perusmääritykset ovat käytettävissä tallentimissa, mutta edistynyt liiketunnistus tulee määrittää kamerasta käsin.

**Edistyneen liiketunnistuksen määrittäminen:** 

1. Ota liiketunnistus käyttöön tallentimessa ja määritä toiminnot ja aktivointiaikataulu.

2. Siirry kameran verkkosivulle määrittämään edistynyt liiketunnistus.

## **Yksityisyyden suoja**

Voit määrittää näyttöalueen, joka on peitetty katselulta ja tallentamiselta. Voit esimerkiksi peittää kameran näkymän, kun se on suunnattu asuintiloja kohti. Tätä piilotettua aluetta kutsutaan yksityisyyden suojaksi. Yksityisyyssuojattua aluetta ei voi katsella live-näkymässä tai tallennuksen toistossa, ja se näkyy mustana alueena videokuvassa.

Yhdelle analogiselle kameralle voi määrittää enintään neljä yksityisyyden suojaa. IP-kameroiden osalta yksityisyyden suojien enimmäismäärä riippuu kameran tukemasta määrästä.

**Yksityisyyden suojan määrittäminen:**

- 1. Klikkaa valikon työkalurivillä **Kameran asetukset** > **Yksityisyyden suoja**.
- 2. Valitse kamera, jolle haluat asettaa yksityisyyden suojan.
- 3. Ota toiminto käyttöön lisäämällä valinta **Ota yksityisyyden suoja käyttöön** -ruutuun.
- 4. Määritä peitettävä alue. Alueita voi määrittää kamerasta riippuen enintään neljä.

Vedä yksityisyyden suojan ruutu halutun alueen kohdalle kameran katseluikkunassa käyttämällä hiirtä. Voit määrittää enintään neljä aluetta yksityisyyssuojatuiksi. Suojatut alueet himmennetään ja merkitään neljällä eri värillä. Tallenna asetukset klikkaamalla **Käytä**.

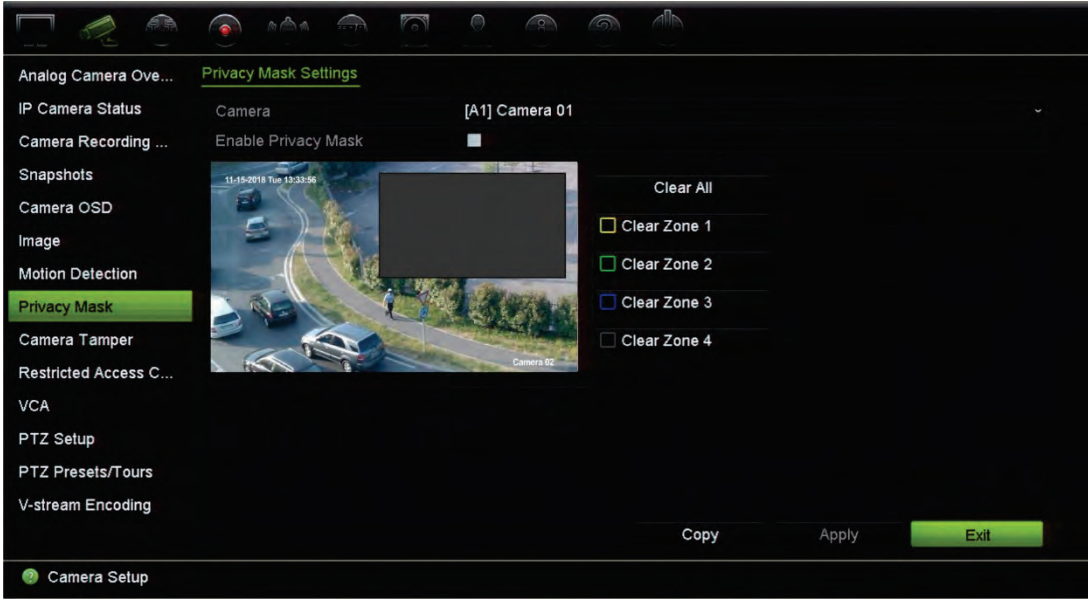

Poista suoja klikkaamalla **Tyhjennä kaikki**. Kaikki suojat poistetaan.

5. Jos haluat kopioida asetukset muihin kameroihin, klikkaa **Kopioi** ja valitse halutut kamerat. Valitse **OK**.

6. Tallenna asetukset klikkaamalla **Käytä** ja palaa sitten live-näkymään klikkaamalla **Poistu**.

### **Häirinnän valvonta**

Voit asettaa tallentimen ilmoittamaan kameran näkymän muutoksesta, esimerkiksi jos joku peittää kameran näkymän tahallaan maalaamalla objektiiviin spraymaalia tai siirtämällä kameraa. Häirinnän valvonta toimii vain kun koko kuva on peitossa ja kaikki valon tulo on estetty. Et voi valita tiettyä kameran näytön aluetta häirinnän valvontaa varten analogisissa/HD-/TVI-kameroissa. Voit valita tietyn alueen IP-kameroissa.

**Huomautus:** On suositeltavaa, että videohäirintää ei määritetä käytettäessä PTZdomekameroita.

**Videohäirinnän havaitsemisen määrittäminen:**

- 1. Klikkaa valikon työkalurivillä **Kameran asetukset** > **Häirinnän valvonta**.
- 2. Valitse kamera, jonka haluat määrittää kuvan puuttumisen havaitsemiselle.
- 3. Ota ominaisuus käyttöön laittamalla valinta **Ota kameran häirinnän valvonta käyttöön** -valintaruutuun.
- 4. Valitse häiritsemisen havaitsemisen herkkyysaste klikkaamalla Herkkyysliukusäädintä. Korkein arvo on palkin oikeassa reunassa. Herkkyysarvo voi olla enintään 3.
- 5. Valitse häirinnän aktivointiaikataulu.

Klikkaa **Toiminnot** ja avaa sitten **Aktivointiaikataulu**-välilehti ja valitse viikonpäivä ja ajanjaksot päivän aikana, jolloin liikettä voidaan tallentaa. Voit määrittää enintään kahdeksan ajanjaksoa päivää kohden. Oletusaika on 24 tuntia.

Tallenna asetukset klikkaamalla **Käytä**. Kopioi asetukset viikon muille päiville ja poikkeuspäiväajanjaksolle klikkaamalla **Kopioi**.

**Huomautus:** Määritetyt ajanjaksot eivät saa olla päällekkäisiä.

6. Valitse, miten hälytykseen reagoidaan.

Klikkaa **Toiminnot** ja avaa sitten **Toiminnot**-välilehti ja valitse tapa, jolla haluat tallentimen ilmoittavan hälytyksestä. Voit valita seuraavista vaihtoehdoista: Kokokuvanäyttö, Ota audiohälytys käyttöön, Ilmoita hälytysisännälle, Lähetä sähköposti ja Aktivoi hälytyslähtö. Kuvaus hälytysilmoitusten tyypeistä on sivulla 106.

Tallenna asetukset klikkaamalla **Käytä** ja palaa sitten pääikkunaan valitsemalla **OK**.

7. Palaa live-näkymään klikkaamalla **Poistu**.

# **Rajoitettu kameran pääsy**

Tämän toiminnon avulla järjestelmänvalvoja voi estää valittujen kameroiden livenäkymän katselun paikallisissa monitoreissa kaikkien käyttäjien osalta. Tällöin vain järjestelmänvalvoja voi katsella näiden valittujen kameroiden live-näkymää paikallisesta monitorista. Live-näkymä näkyy kuitenkin edelleen internetselaimen kautta.

Tämä toiminto on eri kuin käyttäjämääritys, jossa live-näkymä voidaan estää kaikista kameroista tiettyjen käyttäjien osalta (lisätietoja on sivulla 142 kohdassa Kameraasetukset).

**Rajoitetun pääsyn käyttöönotto:**

1. Klikkaa valikon työkalurivillä **Kameran asetukset** > **Rajoitettu pääsy**.

Näyttöön tulee luettelo kaikista tallentimeen yhdistetyistä kameroista.

2. Rajoita live-näkymään pääsyä valitsemalla yksi tai useampi kamera.

Valittujen kameroiden kuva näkyy tämän jälkeen mustana videoruutuna.

3. Tallenna asetukset klikkaamalla **Käytä** ja palaa sitten live-näkymään klikkaamalla **Poistu**.

## **VCA-asetukset**

VCA (videosisältöanalyysi) -tapahtuma voidaan määrittää sekä tallentimen selainkäyttöliittymän että OSD:n kautta.

Valittavana on erilaisia VCA-tapahtumia kameran mallista riippuen. Katso alla oleva taulukko 12.

**Huomautus:** VCA-tapahtumat aktivoivat tapahtumatallennuksia. Ne näkyvät merkittyinä tallentimessa, jotta niihin liittyvä video on helppo löytää.

VCA:ta tukevat analogiset, HD-TVI, HD-AHD, HD-CVI- ja IP-kamerat kameran mallista riippuen. Kuitenkin enintään kaksi analogista, HD-TVI, HD-AHD tai HD-CVI-kameraa voidaan määrittää VCA:ta varten, ja ne tukevat vain linjan ylityksen tunnistusta, tunkeutumisen tunnistusta, audiopoikkeusta ja ympäristön muutosta. IP-kameroiden osalta VCA:ta käyttävien kameroiden määrää ei ole rajoitettu.

Tuetut VCA-tyypit riippuvat kameran mallista. Jos kameran malli ei tue jotakin tyyppiä, sitä ei näy VCA-luettelossa.

| <b>VCA-tapahtumatyypit</b> | <b>Kuvaus</b>                                                                                                    |
|----------------------------|----------------------------------------------------------------------------------------------------|
| Linjan ylityksen tunnistus | Tämän toiminnon avulla voidaan tunnistaa ihmisiä, ajoneuvoja ja<br>kohteita, jotka ylittävät ennalta määritetyn linjan tai alueen<br>näytöllä. Linjan ylityksen suunta voi olla yksi- tai kaksisuuntainen.<br>Yksisuuntaisella tarkoitetaan linjan ylittämistä vasemmalta<br>oikealle tai päinvastoin. Kaksisuuntaisella tarkoitetaan linjan<br>ylittämistä kummastakin suunnasta. |

**Taulukko 11: Analogisten, HD-TVI/HD-AHD/HD-CV - ja IP-kameroiden VCA-tyypit**

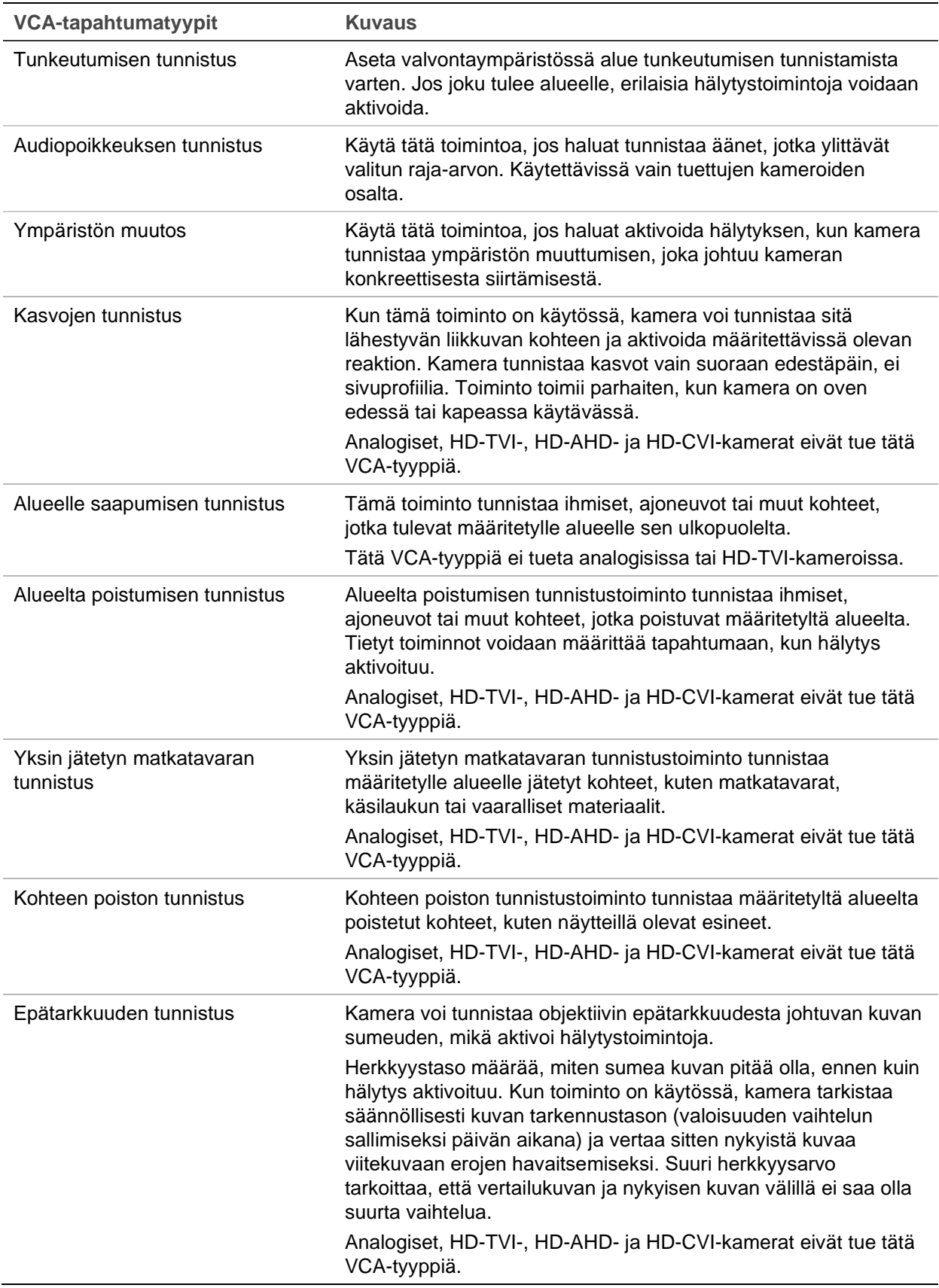

**VCA-hälytystoimintojen määrittäminen:**

- 1. Klikkaa valikon työkalurivillä **Kameran asetukset** > **VCA**.
- 2. Valitse kamera, jolle haluat asettaa VCA-hälytyksen.
- 3. Ota toiminto käyttöön lisäämällä valinta **Ota VCA-hälytys käyttöön** -ruutuun.
- 4. Valitse haluttu VCA-tyyppi.
- 5. Valitse valitun VCA:n tallennusaikataulut.
- 6. Määritä kunkin kameran kullekin valitulle VCA-tapahtumalle tarvittavat toiminnot klikkaamalla **Toiminnot** -painiketta.

Avaa Toiminnot-ikkunassa **Aktivoi kanava** -välilehti ja valitse kamerat, jotka aktivoidaan tallentamaan, kun hälytys havaitaan. Tallenna asetukset klikkaamalla **Käytä** ja palaa sitten VCA-ikkunaan valitsemalla **OK**.

7. Valitse VCA-tapahtuman aktivointiaikataulut.

Avaa Toiminnot-ikkunassa **Aktivointiaikataulu**-välilehti ja valitse viikonpäivä ja ajanjaksot päivän aikana, jolloin liikettä voidaan tallentaa. Voit määrittää enintään kahdeksan ajanjaksoa päivää kohden. Oletusaika on 24 tuntia.

**Huomautus:** Määritetyt ajanjaksot eivät saa olla päällekkäisiä.

Tallenna asetukset klikkaamalla **Käytä**. Kopioi nämä asetukset viikon muille päiville klikkaamalla **Kopioi**. Palaa VCA-ikkunaan klikkaamalla **OK**.

8. Valitse, miten VCA-tapahtumaan reagoidaan.

Määritä tapa, jolla haluat tallentimen ilmoittavan hälytyksestä, avaamalla Toiminnotikkunassa **Toiminnot**-välilehti. Voit valita seuraavista vaihtoehdoista: Koko näytön tilassa valvonta, Ota audiohälytys käyttöön, Ilmoita hälytysisännälle, Lähetä sähköposti, Toista audiotiedosto ja Aktivoi hälytyslähtö. Kuvaus hälytysilmoitusten tyypeistä on sivulla 106. Voit valita useamman kuin yhden asetuksen.

Tallenna asetukset klikkaamalla **Käytä** ja palaa sitten VCA-ikkunaan valitsemalla **OK**.

9. Valitse PTZ-kameratoiminto, joka suoritetaan VCA-hälytyksestä.

Avaa Toiminnot-ikkunassa **PTZ-linkitys**-välilehti. Valitse PTZ-kamera ja anna sen esiasennon, esiasentosarjan tai ohjelmoidun kierron numero, joka aktivoituu, kun hälytys havaitaan.

10. Tallenna kaikki asetukset klikkaamalla **Käytä** ja palaa sitten live-näkymään klikkaamalla **Poistu**.

### **PTZ-asetusten määrittäminen**

Voit määrittää ainoastaan analogiset PTZ-domekamerat käyttämällä **PTZ-asetukset**valikkoa. Jokainen analoginen kamera täytyy määrittää erikseen. Kameroiden asetukset on määritettävä ennen kuin niitä voi käyttää.

HD-TVI-PTZ-kameroita voidaan ohjata koaksiaalikaapelin kautta.

Varmista, että tavalliset analogiset PTZ-domekamerat on liitetty oikein takapaneelin RS-485-porttiin.

**Huomautus:** Jos kamera ei toimi oikein tallentimen asetusten määrittämisen jälkeen, tarkista määritetyt asetukset.

**PTZ-domekameroiden asetusten määrittäminen:**

1. Klikkaa **PTZ-ohjaus**-kuvaketta live-näkymän työkalurivillä.

 $-$  tai  $-$ 

Klikkaa valikon työkalurivillä **Kameran asetukset** > **PTZ-asetukset**.

2. Valitse kamera sekä sen siirtonopeus, databitit, stopbitit, pariteetti, vuonohjaus, PTZ-protokolla ja osoite.

**Huomautus:** On tärkeää varmistaa, että asetukset vastaavat PTZ-kameran asetuksia.

- 3. Kopioi tarvittaessa asetukset toiseen kameraan klikkaamalla **Kopioi** ja valitse kamerat.
- 4. Tallenna asetukset klikkaamalla **Käytä** ja palaa sitten live-näkymään klikkaamalla **Poistu**.

### **PTZ-esiasennot ja sarjat**

Esiasennot ovat analogisen PTZ-domekameran etukäteen määritettyjä asentoja. Niiden avulla PTZ-domekameran voi nopeasti siirtää haluttuun asentoon. Niitä voi luoda ja muokata Kameran asetukset > PTZ-esiasennot/sarjat -ikkunasta (katso Kuva 22 alla).

Sarjat koostuvat useista esiasennoista. Ohjelmoidut kierrot mahdollistavat PTZ:n manuaalisen liikkeen tallentamisen ja saman sarjan noudattamisen myöhemmin.

**Huomautus:** Käytössä olevan PTZ-domekameran on tuettava esiasentokomentoa. Kameraprotokollakohtainen luettelo saatavilla olevista PTZ-komennoista on kohdassa Liite D Tuetut PTZ-komennot sivulla 177.

#### **Kuva 22: PTZ-asetusikkuna**

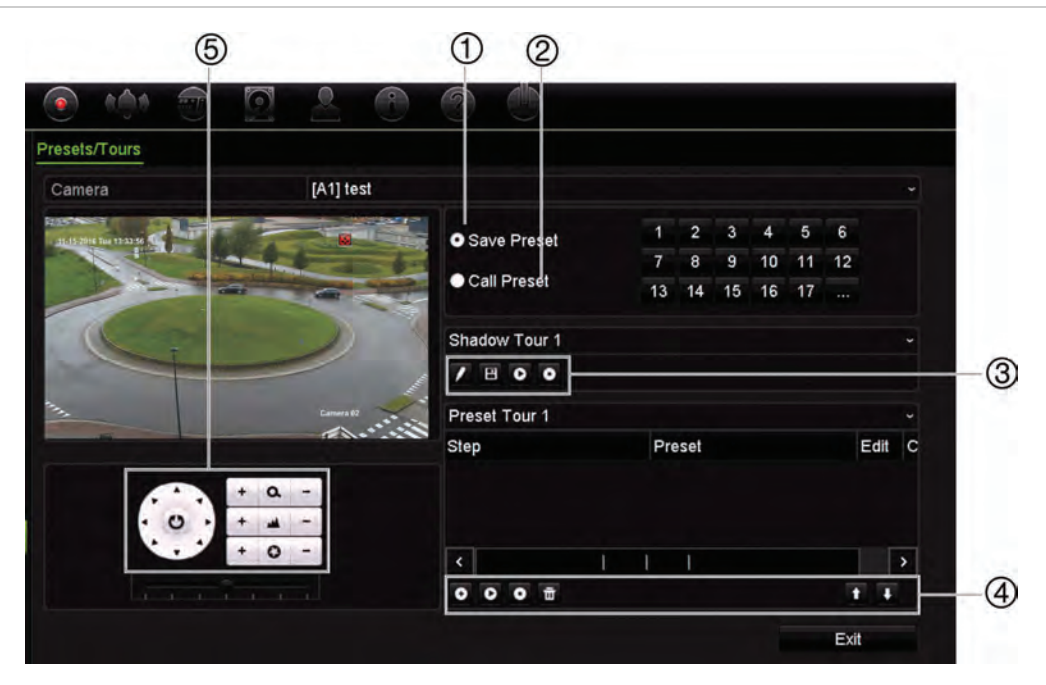

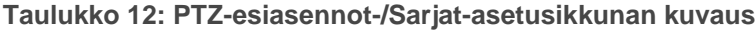

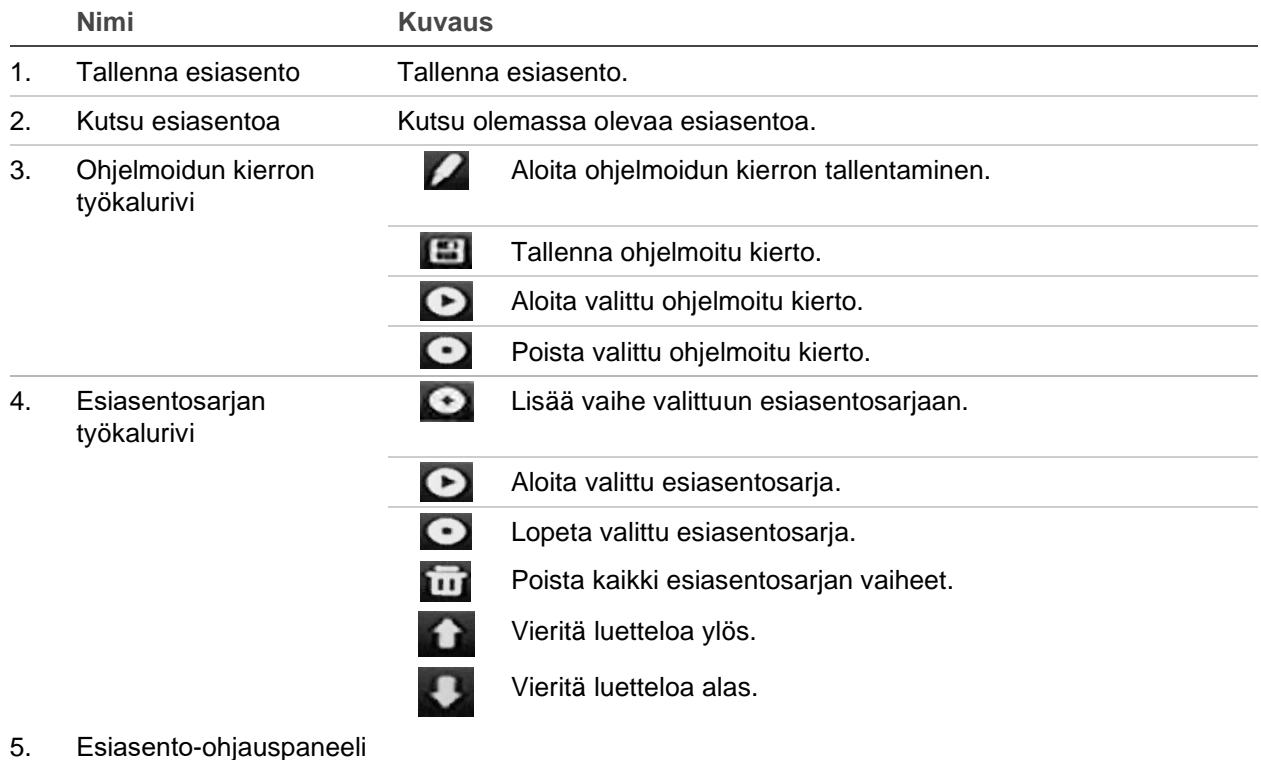

#### **Esiasennon luominen:**

- 1. Klikkaa valikon työkalurivillä **Kameran asetukset** > **PTZ-esiasennot/sarjat**.
- 2. Aseta analoginen kamera haluttuun esiasennon asentoon käyttämällä suunta-, zoomaus-, tarkennus- ja iirispainikkeita.

3. Lisää valinta **Tallenna esiasento** -ruutuun ja anna esiasennon numero (1–255). Esiasento otetaan käyttöön ja tallennetaan kameraan.

Jos haluttu esiasennon numero on suurempi kuin luettelossa olevat 17 numeroa, klikkaa **[…]**. Esiasentoikkuna avautuu. Valitse esiasentonumero avattavasta luettelosta ja tallenna muutokset klikkaamalla **OK**.

**Huomautus:** Esiasennon päälle voi tallentaa uuden.

4. Palaa live-näkymään klikkaamalla **Poistu**.

**Esiasennon kutsuminen:**

- 1. Klikkaa valikon työkalurivillä **Kameran asetukset** > **PTZ-esiasennot/sarjat**.
- 2. Lisää valinta **Kutsu esiasentoa** -ruutuun ja anna kutsuttavan esiasennon numero. Kamera siirtyy heti esiasentoon.
- 3. Palaa live-näkymään klikkaamalla **Poistu**.

**Esiasennon poistaminen:**

- 1. Klikkaa valikon työkalurivillä **Kameran asetukset** > **PTZ-esiasennot/sarjat**.
- 2. Valitse esiasentonumero esiasentoluettelosta ja poista valittu esiasento klikkaamalla **111**
- 3. Palaa live-näkymään klikkaamalla **Poistu**.

**Esiasentosarjan kutsuminen:**

- 1. Klikkaa valikon työkalurivillä **Kameran asetukset** > **PTZ-esiasennot/sarjat**.
- 2. Lisää valinta **Kutsu esiasentoa** -ruutuun ja anna kutsuttavan esiasennon numero. Kamera siirtyy heti esiasentoon.
- 3. Palaa live-näkymään klikkaamalla **Poistu**.

**Esiasentosarjan luominen:**

- 1. Klikkaa valikon työkalurivillä **Kameran asetukset** > **PTZ-esiasennot/sarjat**.
- 2. Valitse esiasentosarjan numero.
- 3. Lisää vaihe esiasentosarjaan klikkaamalla **es** esiasentosarjan työkalurivillä. Vaiheikkuna avautuu. Valitse vaiheelle esiasentonumero, vaihtoaika ja nopeus. Tallenna asetukset klikkaamalla **OK**.

**Huomautus:** Esiasentosarjassa tulee olla ainakin kaksi esiasentoa.

4. Määritä esiasentosarjan muut vaiheet toistamalla vaihe 3.

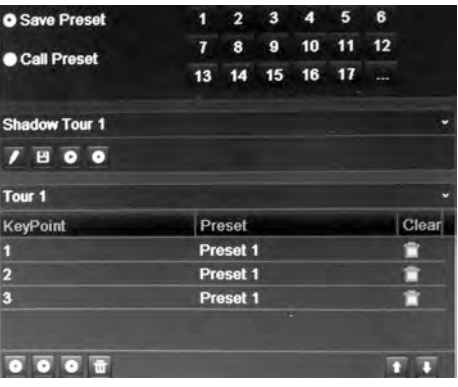

- 5. Ota esiasentosarja käyttöön klikkaamalla esiasentosarjan työkalurivillä.
- 6. Palaa live-näkymään klikkaamalla **Poistu**.

**Esiasentosarjan kutsuminen:**

- 1. Klikkaa **PTZ-asetukset**-kuvaketta valikon työkalurivillä ja valitse **Lisää asetuksia**.
- 2. Valitse haluttu esiasentosarja luettelosta ja aloita se klikkaamalla **O**. Lopeta esiasentosarja klikkaamalla
- 3. Palaa live-näkymään klikkaamalla **Takaisin**.

**Esiasentosarjan poistaminen:**

- 1. Klikkaa valikon työkalurivillä **Kameran asetukset** > **PTZ-esiasennot/sarjat**.
- 2. Valitse sarjan numero esiasentosarjojen luettelosta ja poista valittu esiasentosarja klikkaamalla

– tai –

Poista kaikki esiasentosarjat klikkaamalla **bula esiasentosarjan työkalurivillä**.

3. Palaa live-näkymään klikkaamalla **Poistu**.

**Ohjelmoidun kierron käyttöönotto:**

- 1. Klikkaa valikon työkalurivillä **Kameran asetukset** > **PTZ-esiasennot/sarjat**.
- 2. Valitse ohjelmoitu kierto alasvetoluettelosta.
- 3. Tallenna uusi ohjelmoitu kierto klikkaamalla isi ja liikuta kameraa haluttua reittiä pitkin käyttämällä PTZ-ohjauspaneelin suuntapainikkeita.
- 4. Tallenna ohjelmoitu kierto klikkaamalla

**Huomautus:** Ohjelmoidun kierron päälle voidaan tallentaa uusi.

5. Palaa live-näkymään klikkaamalla **Poistu**.

**Ohjelmoidun kierron kutsuminen:**

- 1. Klikkaa valikon työkalurivillä **Kameran asetukset** > **PTZ-esiasennot/sarjat**.
- 2. Valitse haluttu ohjelmoitu kierto luettelosta ja aloita se klikkaamalla **0.** Lopeta ohjelmoitu kierto klikkaamalla **.**

3. Palaa live-näkymään klikkaamalla **Poistu**.

#### **V-stream-koodaus**

Jos käytettävissä oleva kaistaleveys on rajoitettu, voit seurata useita kanavia etänä reaaliajassa yhtenä streamina internetselaimella tai VMS-järjestelmällä (kuten TruVision Navigatorilla) käyttämällä V-stream-koodausta (V tarkoittaa virtuaalista). Kun ominaisuus on käytössä, kameroiden V-stream näkyy etätyöaseman monitorilla yhtenä streamina.

**V-streamin käyttöönotto:**

- 1. Klikkaa valikon työkalurivillä **Kameran asetukset** > **V-stream-koodaus**.
- 2. Ota ominaisuus käyttöön laittamalla valinta **Ota V-stream-koodaus käyttöön** -ruutuun.
- 3. Valitse **Kuvataajuus** alasvetovalikosta.
- 4. Valitse **Suurin siirtonopeus** alasvetovalikosta.

**Huomautus:** V-streamin asettelun voi määrittää OSD-valikosta (Näyttöasetukset > Asettelu-valikko (BNC)) tai verkkosivulta.

**V-streamin määrittäminen:**

V-stream näyttää kuvaa tallentimen BNC-lähdössä.

- 1. Klikkaa **Näyttöasetukset** > **Monitori** > **Videolähdön liitäntä** ja valitse **V-stream/BNC**.
- 2. Valitse haluttu näkymämuoto **Oletusnäkymä**-kohdassa.
- 3. Valitse haluttu kameran kiertotila **Vaihtoaika**-kohdassa.

**Huomautus:** Kierto on mahdollista vain yksinäyttönäkymätilassa.

- 4. Klikkaa **Näyttöasetukset** > **Asettelu** > **Videolähdön liitäntä** ja valitse **V-stream/BNC**.
- 5. Valitse kameroiden kiertojärjestys.
- 6. Tallenna asetukset klikkaamalla **Käytä** ja palaa live-näkymään klikkaamalla **Poistu**.

#### **TruVision HD-TVI-kameran OSD-valikon käyttäminen**

TruVision HD-TVI-kamerat kahdella videolähdöllä (HD-TVI ja tavallinen CVBS) tukevat kameran OSD-ominaisuutta. Sitä voi käyttää tallentimen avulla.

**TruVision HD-TVI-kameran OSD-valikon käyttäminen:**

1. Liitä kameran TruVision HD-TVI -lähtö suoraan tallentimeen.

**Huomautus:** Kameran pitää olla liitetty suoraan tallentimeen (älä liitä sitä jakajan kautta).

- 2. Siirry PTZ-valikkoon **Kamera-asetuksista**. TruVision HD-TVI-kameran oletusprotokolla on TruVision-Coax.
- 3. Siirry PTZ-ohjauspaneeliin klikkaamalla halutun kameran live-näkymän työkalurivillä olevaa **PTZ-ohjaus**-kuvaketta (lisätietoja on kohdassa PTZ-esiasento ja sarjat sivulla 31).
- 4. **Tallentimen OSD:n avulla**: Avaa kameran OSD-valikko klikkaamalla **Iiris+** tai **Valikko**-painiketta.

**Selaimen avulla:** Avaa kameran OSD-valikko klikkaamalla Iiris+-painiketta. Lisätietoja kameran määrittämisestä on kameran käyttöohjeessa. Voit esimerkiksi vaihtaa kieltä valitsemalla Kieli-kohdan vasemmalle- ja oikealle-nuolilla ja valitsemalla sitten halutun kielen ylös- ja alas-nuolipainikkeilla.

5. Sulje kameran OSD klikkaamalla kameran OSD-valikossa **POISTU**.

# Kappale 11 Verkkoasetukset

Voit hallita tallentimen kaikkia verkkoon liittyviä osa-alueita Verkkoasetukset-valikossa. Näitä ovat esimerkiksi yleiset verkkoasetukset, DDNS, NTP-synkronointi ja sähköpostiasetukset.

Lisäksi Verkon tunnistus- ja Verkkotilastot-valikot ovat hyödyllisiä ja tehokkaita työkaluja verkossa olevan tallentimen toiminnan analysointiin.

Tallentimen verkkoasetukset on määritettävä ennen kuin sitä käytetään verkon kautta, jotta voit

- liittää siihen IP-kameroita
- muodostaa tallentimeen yhteyden lähiverkon kautta
- muodostaa tallentimeen yhteyden internetin kautta

Tallentimen pitää olla yhteydessä internetiin, kun verkkoasetuksia määritetään.

### **Verkkoasetukset**

**Huomautus:** Koska verkkoasetukset voivat olla erilaisia, selvitä verkon järjestelmänvalvojalta tai internet-palveluntarjoajalta, tarvitseeko tallentimesi tiettyjä IPosoitteita tai porttinumeroita.

**Yleisten verkkoasetusten määrittäminen:**

1. Klikkaa valikon työkalurivillä **Verkkoasetukset** > **Verkkoasetukset**.

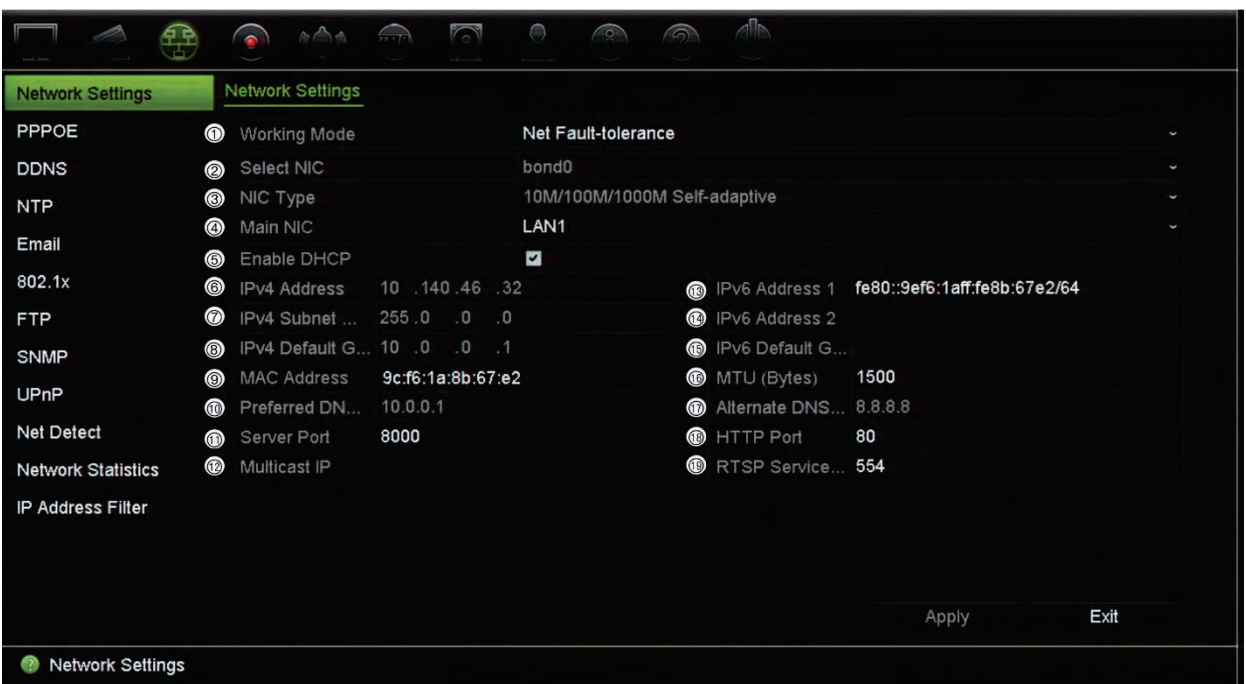

#### 2. Syötä tarvittavat asetukset:

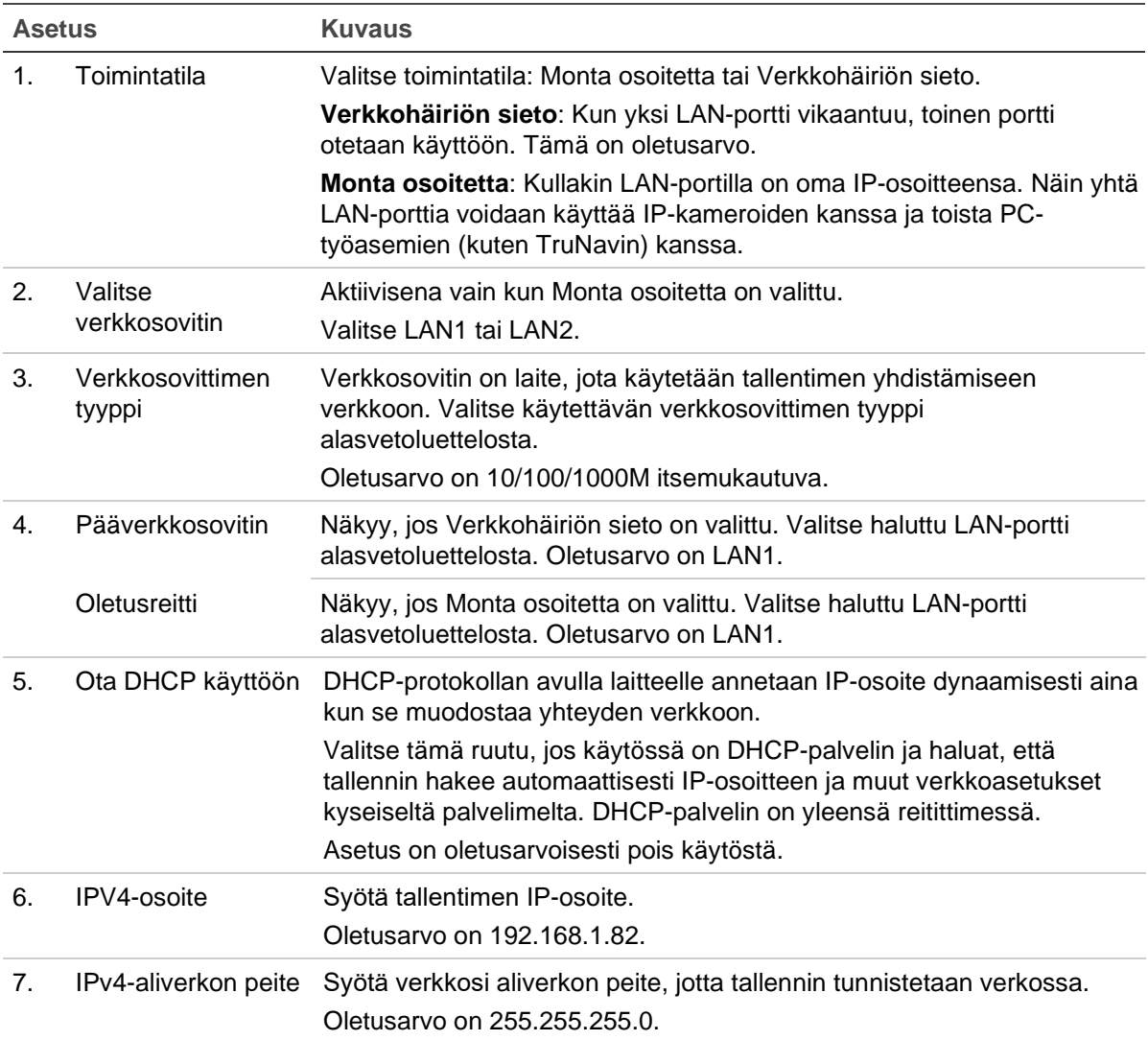

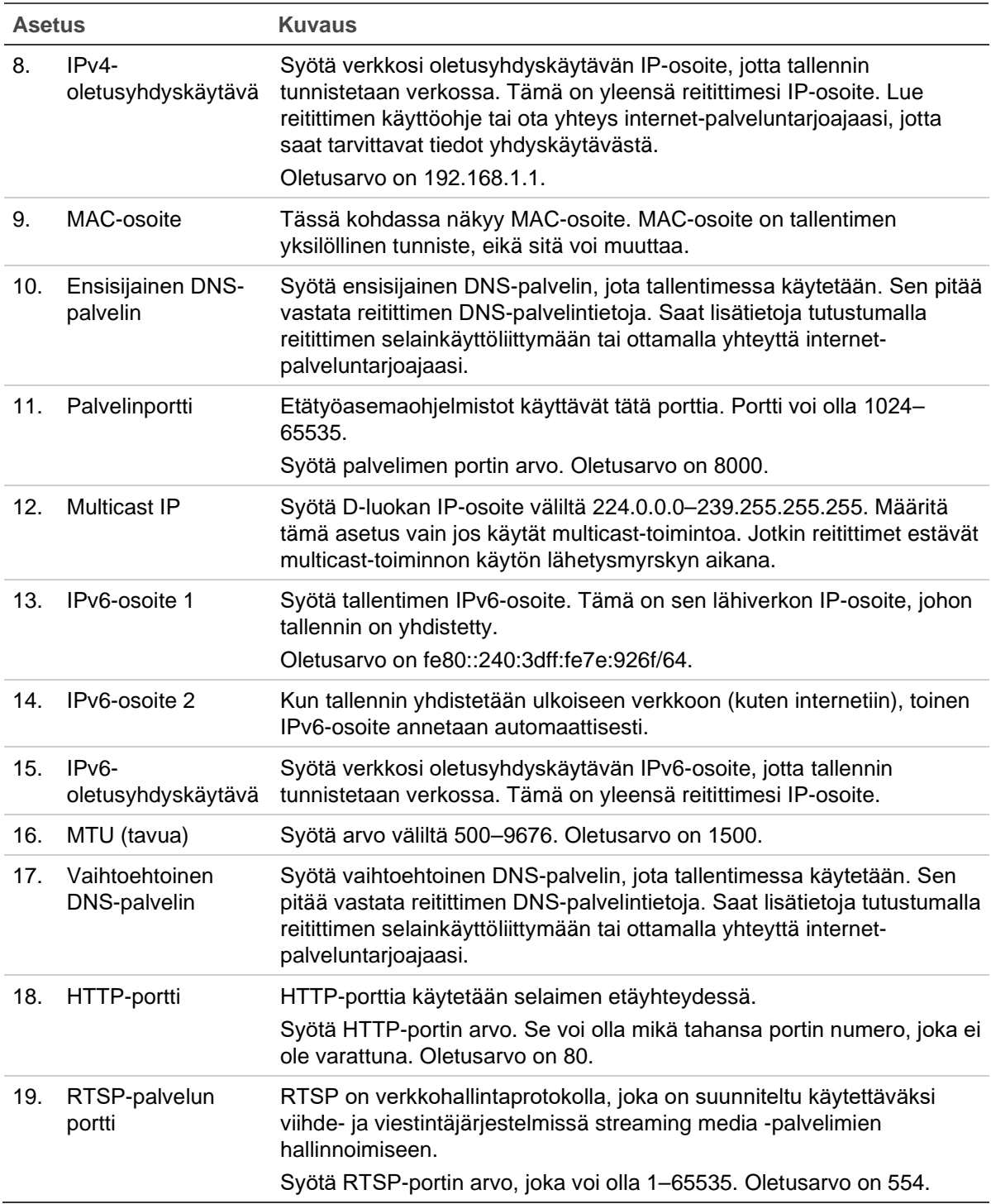

20. Tallenna asetukset klikkaamalla **Käytä** ja palaa live-näkymään klikkaamalla **Poistu**.

### **PPPoE-asetukset**

Voit liittää tallentimen suoraan DSL-modeemiin, vaikka niin ei yleensä menetellä. Tee tämä valitsemalla verkkoasetuksissa PPPoE. Voit selvittää käyttäjänimen ja salasanan ottamalla yhteyttä internet-palveluntarjoajaasi.

**PPPoE-asetusten määrittäminen:**

- 1. Klikkaa valikon työkalurivillä **Verkkoasetukset** > **PPPoE**.
- 2. Lisää valinta Ota PPPoE käyttöön -ruutuun.
- 3. Kirjoita käyttäjänimesi ja salasanasi ja vahvista salasana.
- 4. Tallenna asetukset klikkaamalla **Käytä** ja käynnistä tallennin manuaalisesti uudelleen.

## **DDNS-asetukset**

DDNS-palvelinten avulla voit muodostaa yhteyden tallentimeesi käyttämällä dynaamista osoitetta. Kyseinen dynaaminen osoite pitää rekisteröidä DNS-palveluun. DDNSasetusvalikosta voit ottaa DDNS:n käyttöön tai poistaa sen käytöstä ja määrittää sen ezDDNS:n, No-IP:n tai DynDNS:n avulla.

**Huomautus:** Jotkin palveluntarjoajat estävät videon streamaukseen oletuksena käytetyn RTSP-streamausportti 554:n. Jos et saa videokuvaa internetin kautta, tätä arvoa täytyy siis ehkä muuttaa. Lisätietoja on sivulla 137 liitteessä C Porttitoiston tiedot. Lisätietoja on liitteessä kohdassa Porttitoiston tiedot.

DDNS-tili voidaan määrittää kolmella tapaa:

- **• ezDDNS:** Maksuton tallentimen toimitukseen kuuluva palvelu, jota voi hallita kokonaan tallentimen käyttöliittymästä. Palvelu on käytettävissä ainoastaan TruVision-tuotteissa.
- **• DynDNS:** Kolmannen osapuolen palvelu. Käyttäjän pitää avata DynDNS-tili Dyn.com-verkkosivustossa.
- **• No-IP:** Kolmannen osapuolen palvelu. Käyttäjän pitää avata No-IP-tili no-ip.comverkkosivustossa.

**Huomautus:** Kahdella tallentimella ei voi olla samaa isäntänimeä.

**Huomio**: Jos käytät DynDNS- tai No-IP-palvelua, palvelun käyttäjänimi ja salasana lähetetään selväkielisessä muodossa, kun otat yhteyden käyttöön tallentimessa.

**DDNS:n määrittäminen:**

- 1. Klikkaa valikon työkalurivillä **Verkkoasetukset** > **DDNS**.
- 2. Ota toiminto käyttöön lisäämällä valinta **Ota DDNS käyttöön** -ruutuun.
- 3. Valitse jokin seuraavista DDNS-tyypeistä:

**ezDDNS:** Klikkaa **Hae URL** -painiketta. Näytöllä näkyy URL-osoite, jolla laitteeseen saa yhteyden. Jos isäntänimeä ei ole määritetty, DDNS määrittää sellaisen automaattisesti.

Isäntänimikentän enimmäispituus on 64 merkkiä. Tämä rajoitus ei sisällä merkkijonoa tvn-ddns.net. Esimerkki isäntänimestä on *max64chars.tvr-ddns.net*.

 $-$  tai  $-$ 

**DynDNS:** Valitse **DynDNS** ja syötä DynDNS-palvelinosoite. Syötä tallentimen verkkotunnuskenttään DynDNS-verkkosivustolta saatu verkkotunnus. Syötä sitten käyttäjänimi ja salasana, jotka on rekisteröity DynDNS-verkossa.

Esimerkki:

Palvelimen osoite: members.dyndns.org

Verkkotunnus: mycompanydvr.dyndns.org

Käyttäjänimi: omanimi

Salasana: omasalasana

– tai –

**No-IP:** Syötä palvelimen osoite (esimerkiksi dynupdate.no-ip.com). Syötä isäntänimikenttään No-IP-verkkosivustolta saatu isäntänimi. Syötä sitten käyttäjänimi ja salasana, jotka on rekisteröity No-IP-verkossa.

4. Pyydä DNS-palvelimen osoite internet-palveluntarjoajaltasi tai tarkista se reitittimen selainkäyttöliittymän asetuksista.

Siirry **Verkkoasetukset**-kohtaan ja syötä ensisijaisen ja vaihtoehtoisen DNSpalvelimen osoite sekä oletusyhdyskäytävän osoite.

5. Tallenna asetukset klikkaamalla **Käytä** ja palaa live-näkymään klikkaamalla **Poistu**.

### **NTP-palvelimen asetukset**

Tallentimelle voidaan myös määrittää NTP-palvelin, joka pitää päivämäärän ja ajan tarkkana.

**Huomautus:** Jos laite on liitetty julkiseen verkkoon, käytä NTP-palvelinta, jossa on ajan synkronointitoiminto, kuten National Time Center -palvelinta (IP-osoite: 210.72.145.44) tai europe.ntp.pool.org -palvelinta. Jos laite on erikoismääritetyssä verkossa, NTPohjelmiston avulla voidaan luoda NTP-palvelin ajan synkronointia varten.

**NTP-palvelimen määrittäminen:**

- 1. Klikkaa valikon työkalurivillä **Verkkoasetukset** > **NTP**.
- 2. Ota ominaisuus käyttöön lisäämällä valinta NTP-ruutuun. Oletusarvoisesti se on pois käytöstä.
- 3. Syötä NTP-asetukset:
	- **• Aikaväli (min):** Aikaväli minuuteissa synkronoinnille NTP-palvelimen kanssa. Arvo voi olla 1–10 080 minuuttia. Oletusaika on 60 minuuttia.
	- **• NTP-palvelin:** NTP-palvelimen IP-osoite.
	- **NTP-portti:** NTP-palvelimen portti.
- 4. Tallenna asetukset klikkaamalla **Käytä** ja palaa live-näkymään klikkaamalla **Poistu**.

### **Sähköpostiasetukset**

Tallennin voi lähettää hälytyksistä tai ilmoituksista sähköposti-ilmoituksia verkon kautta. **Huomautus:** Varmista ensin, että DNS-osoite on määritetty oikein.

#### **Sähköpostiasetusten määrittäminen:**

- 1. Klikkaa valikon työkalurivillä **Verkkoasetukset** > **Sähköposti**.
- 2. Syötä tarvittavat asetukset.

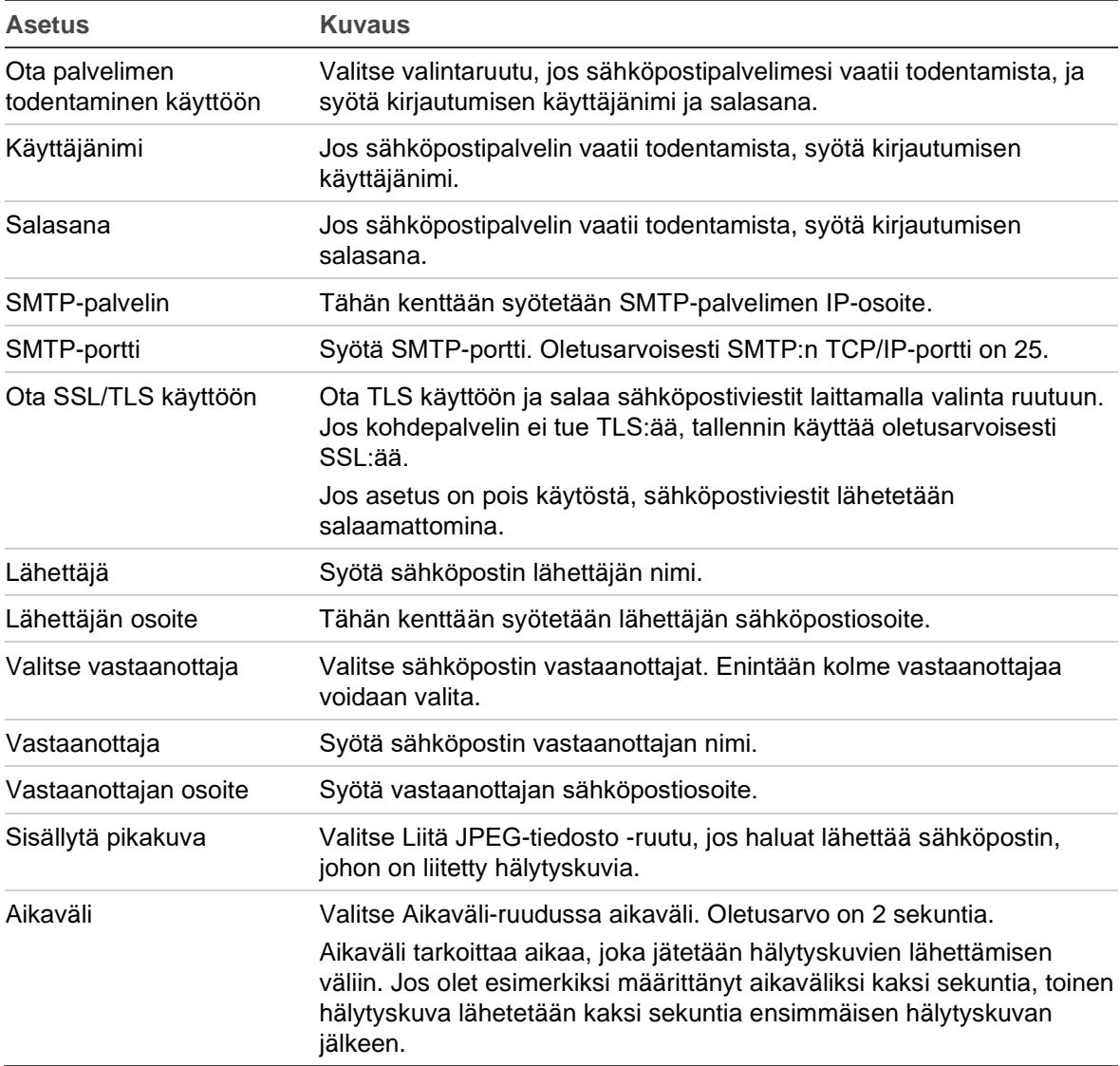

3. Testaa sähköpostiasetukset klikkaamalla **Testi**.

**Huomautus:** Suosittelemme testaamaan sähköpostiasetukset niiden määrittämisen jälkeen.

4. Tallenna asetukset klikkaamalla **Käytä** ja palaa live-näkymään klikkaamalla **Poistu**.

### **802.1X-todennus**

802.1X on porttipohjaisen kulunvalvonnan standardi. Se tarjoaa todennusmenetelmän laitteille, jotka haluavat liittyä lähiverkkoon (tai WLAN-verkkoon).

802.1X-todennukseen liittyy kolme osapuolta: anoja, todentaja ja todennuspalvelin. Anoja on asiakaslaite (esimerkiksi tallennin), joka haluaa liittyä lähiverkkoon (WLANverkkoon)

Todentaja on verkkolaite, kuten Ethernet-kytkin tai langaton tukiasema. Todennuspalvelin on tyypillisesti palvelin, jossa on RADIUS- ja EAP-protokollia tukeva ohjelmisto. Joissakin tapauksissa todennuspalvelimen ohjelmisto saattaa olla todentajan laitteistossa.

Todentaja toimii ikään kuin suojatun verkon tietoturvan vartijana. Anoja (eli asiakaslaite) ei saa pääsyä todentajan kautta verkon suojatulle puolelle, ennen kuin todennuspalvelin on tarkistanut ja valtuuttanut anojan identiteetin. Porttipohjaisessa 802.1X-todennuksessa anoja antaa todentajalle kirjautumistiedot, kuten käyttäjänimen/salasanan tai digitaalisen varmenteen. Todentaja välittää kirjautumistiedot todennuspalvelimelle tarkistettavaksi. Jos todennuspalvelin toteaa kirjautumistiedot oikeiksi, anoja (asiakaslaite) pääsee suojattuihin verkkoresursseihin.

802.1X:n käyttäminen tallentimen kanssa edellyttää, että myös verkkokytkin tukee 802.1X:ää.

**802.1X-parametrien määrittäminen:**

- 1. Klikkaa valikon työkalurivillä **Määritykset** > **Verkko** > **802.1X**.
- 2. Ota 802.1X käyttöön valitsemalla **Ota IEEE 802.1X käyttöön**.
- 3. Määritä 802.1X-asetukset. Valitse **EAP-PEAP** tai **EAP-TLS**.

#### **Jos EAP-PEAP on valittu:**

PEAP (Protected Extensible Authentication Protocol) sisältää EAP:n kokonaan. Se on suunniteltu toimimaan TLS (Transport Layer Security) -tunnelin kanssa, joka saattaa olla salattu mutta on todennettu. PEAP:n luomisen ensisijaisena tavoitteena oli auttaa korjaamaan EAP:ssä havaitut puutteet, sillä kyseinen protokolla olettaa, että tiedonsiirtokanavat on suojattu.

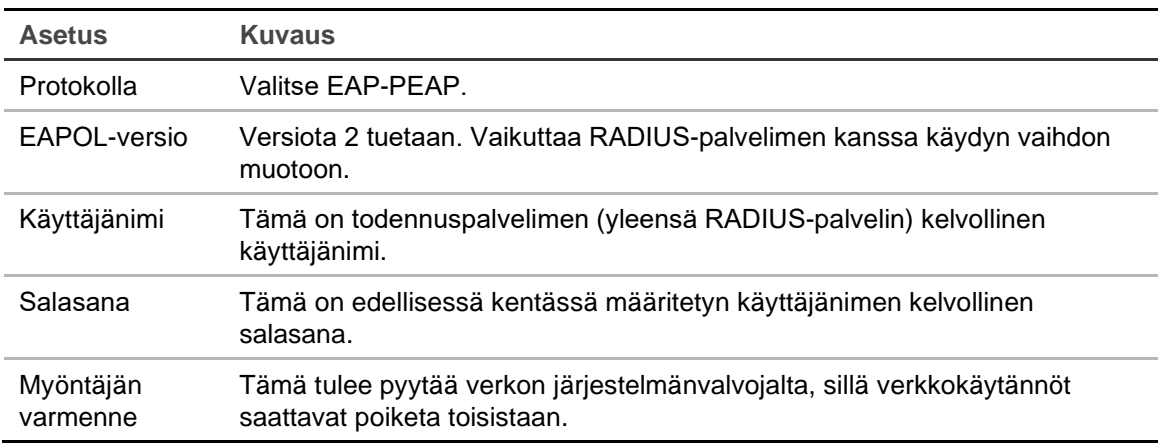

Anna tai valitse sopiva arvo kullekin alla olevalle vaihtoehdolle:

– tai –

#### **Jos EAP-TLS on valittu:**

EAP-TLS (EAP Transport Layer Security) on sittemmin määritelty IETF RFC 5216 standardissa. Kyseessä on avoimeen standardiin perustuva protokolla, joka hyödyntää TLS (Transport Layer Security) -protokollaa ja koostuu pääasiassa alkuperäisestä EAP-todennusprotokollasta.

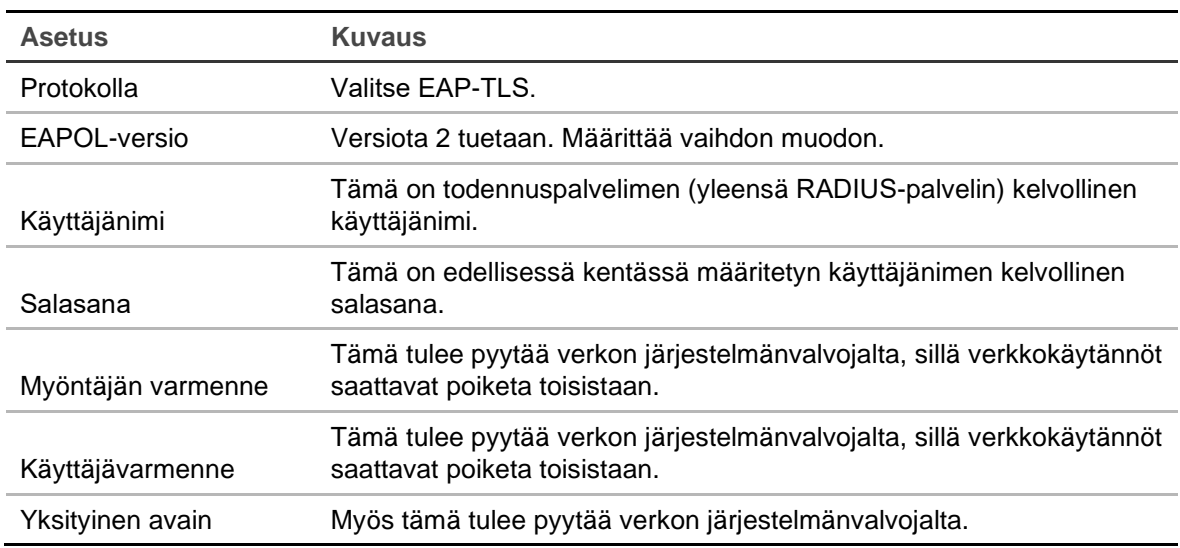

Anna tai valitse sopiva arvo kullekin alla olevalle vaihtoehdolle:

4. Tallenna asetukset klikkaamalla **Käytä** ja palaa live-näkymään klikkaamalla **Poistu**.

#### **FTP-palvelimen määrittäminen pikakuvien tallentamiseen**

Tallennin voi lähettää tapahtuma- tai hälytyspikakuvia FTP-palvelimelle säilytettäväksi. Kun hälytys- tai tapahtumatoimintoasetus Lähetä pikakuvat FTP:lle on käytössä, järjestelmä lähettää jokaisesta aktivoidusta kamerasta kahden sekunnin välein pikakuvan ftp-palvelimelle. Näin tapahtuu niin kauan kuin hälytys/tapahtuma on aktiivisena.

**Huomautus:** Videota ei voi streamata FTP-palvelimelle.

**FTP-palvelimen asetusten määrittäminen:**

- 1. Klikkaa valikon työkalurivillä **Verkkoasetukset** > **FTP**.
- 2. Lisää valinta **Ota FTP käyttöön** -ruutuun.
- 3. Syötä FTP-palvelimen tiedot.
- 4. Valitse käytettävä hakemisto (juuri-, pää- tai toissijainen hakemisto). Jos valitset pää- tai toissijaisen hakemiston, valitse halutut niitä koskevat asetukset.

5. Tallenna asetukset klikkaamalla **Käytä** ja palaa live-näkymään klikkaamalla **Poistu**.

#### **SNMP-asetukset**

SNMP-protokolla on tarkoitettu verkkolaitteiden hallinnoimiseen. Kun otat SNMPprotokollan käyttöön valikosta, verkkohallintajärjestelmät voivat hakea tallentimen tilatiedot SNMP-protokollan kautta.

Kun määrität trap-osoitteen ja trap-portin tallentimen valikossa verkon hallintajärjestelmän IP-osoitteeksi ja porttinumeroksi ja määrität trap-vastaanottajaksi verkon hallintajärjestelmän, trap-ilmoitukset (kuten käynnistyminen) lähetetään tallentimelta verkon hallintajärjestelmään.

SNMP-ohjelmisto täytyy asentaa ennen tämän toiminnon määrittämistä.

#### **Huomautus**:

SNMP v2c:ssä on tunnettuja haavoittuvuuksia. Noudata varovaisuutta, jos käytät sitä julkisessa verkossa. Ota yhteys organisaationne verkkotiimiin ja noudata parhaita käytäntöjä ennen toiminnon käyttöönottoa.

Älä käytä oletusarvoisia yhteisömerkkijonoja. Käytä ainoastaan yksilöllisiä yhteisömerkkijonoja.

Varmista, että kaikki turvatoimet on suoritettu organisaatiossanne.

**SNMP-protokollan asetusten määrittäminen:**

- 1. Klikkaa valikon työkalurivillä **Verkkoasetukset** > **SNMP**.
- 2. Lisää valinta **Ota SNMP käyttöön** -ruutuun.
- 3. Syötä tarvittavat asetukset.
- 4. Tallenna asetukset klikkaamalla **Käytä** ja palaa live-näkymään klikkaamalla **Poistu**.

### **UPnP-asetukset**

Tallennin tukee UPnP-toimintoa. Tämän toiminnon avulla tallennin voi automaattisesti määrittää porttitoiston, jos toiminto on käytössä myös reitittimessä.

Voit määrittää UPnP-toiminnon kahdella eri tavalla:

**Automaattinen määritetty tyyppi:** Tallennin käyttää automaattisesti käytettävissä olevia vapaita portteja, jotka määritettiin Verkkoasetukset-valikossa.

**Manuaalinen määritetty tyyppi:** Muodosta yhteys haluamaasi reitittimeen syöttämällä tarvittavat ulkoiset porttiasetukset ja IP-osoitteet (katso Kuva 23 sivulla 94).

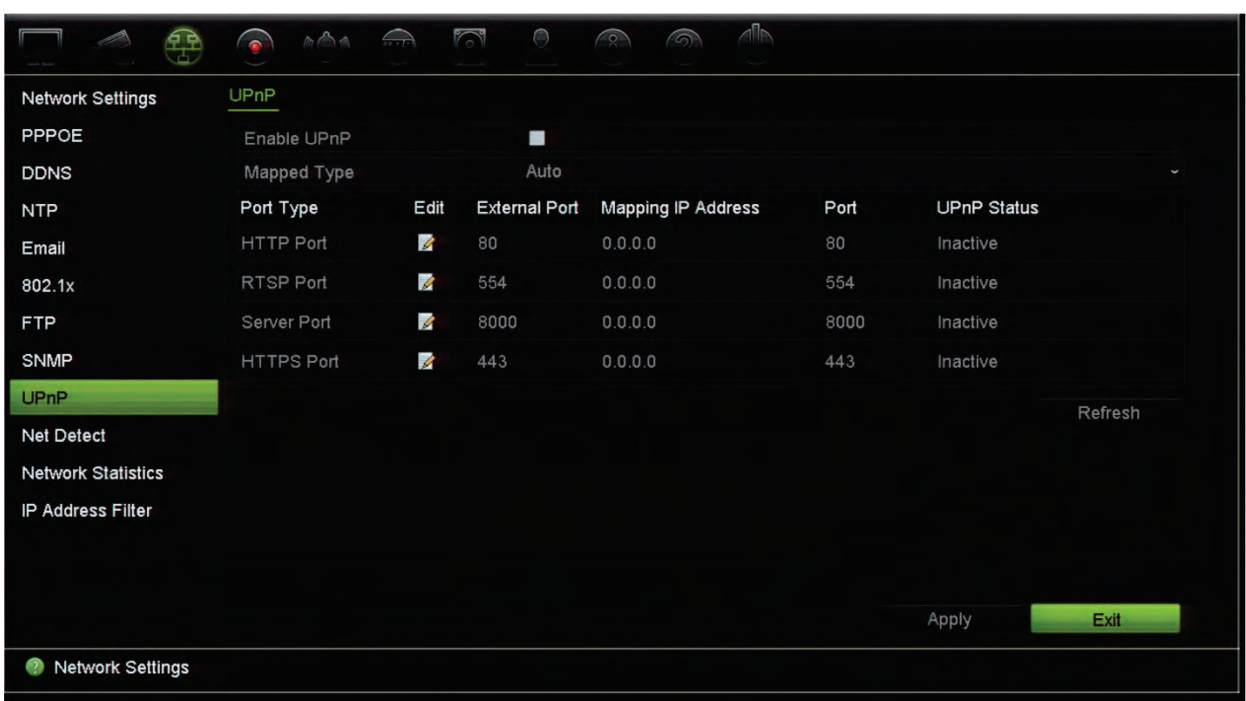

#### **Kuva 23: UPnP:n automaattinen määrittäminen -näyttö**

**UPnP:n ottaminen käyttöön:**

1. Yhdistä tallennin reitittimeen.

**Huomautus:** Reitittimen tulee tukea UPnP-toimintoa, ja tämän toiminnon tulee olla käytössä.

- 2. Klikkaa valikon työkalurivillä **Verkkoasetukset** > **UPnP**.
- 3. Lisää valinta **Ota UPnP käyttöön** -ruutuun.
- 4. Valitse **Määritetty tyyppi** -kohdassa Automaattinen tai Manuaalinen.

Jos valitset **Manuaalinen**, syötä tarvittavat ulkoiset portit ja IP-osoitteet. Muuta arvoja klikkaamalla **Muokkauskuvaketta** .

5. Tallenna asetukset klikkaamalla **Käytä** ja palaa live-näkymään klikkaamalla **Poistu**.

#### **Verkon tila**

Voit helposti tarkistaa verkkoliikenteen tiedot saadaksesi tallentimesta tietoja, kuten sen linkitystilan, MAC-osoitteen, MTU:n, lähettämisen/vastaanottamisen nopeuden ja verkkosovittimen tyypin.

Verkon tunnistus -ikkunassa näkyy tallentimen ja lähiverkon välinen verkkoliikenne. Ikkunassa ei kuitenkaan näy Plug and Play -kameroiden ja tallentimen välistä liikennettä.

Voit myös tarkistaa verkkoyhteyden tilan testaamalla sen viivettä ja pakettihävikkiä.

#### **Verkkoliikenteen tarkistaminen:**

1. Klikkaa valikon työkalurivillä **Verkkoasetukset** > **Verkon tunnistus**. Liikenneikkuna avautuu. Näytettävä tieto päivitetään kerran sekunnissa.

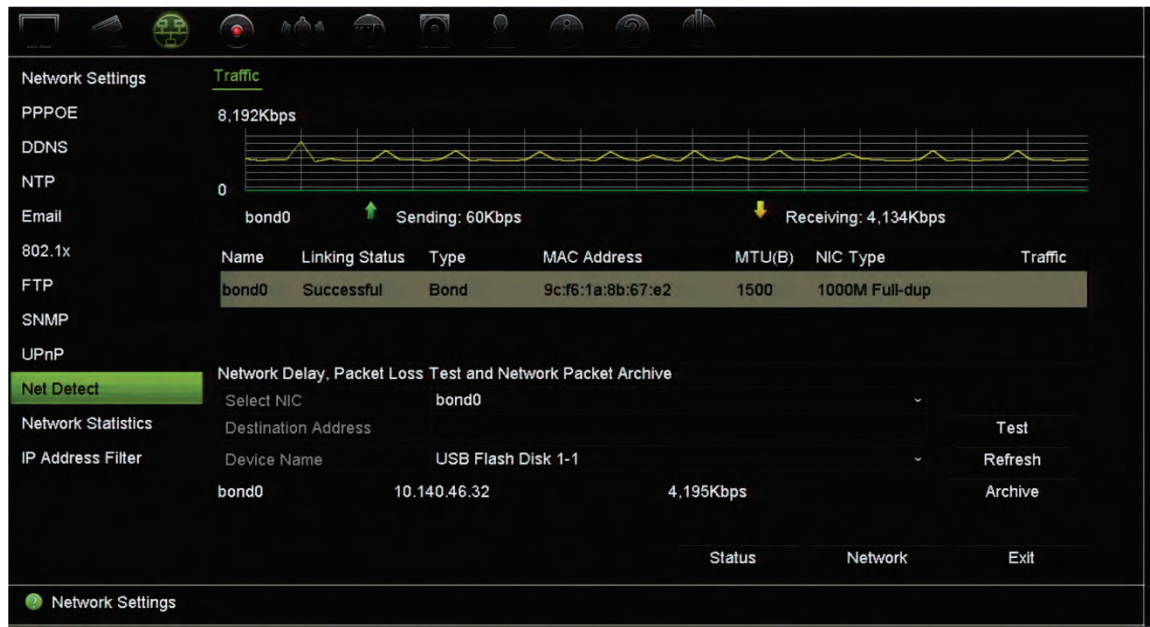

**Verkkoviiveen ja pakettihävikin tarkistaminen:**

- 1. Klikkaa valikon työkalurivillä **Verkkoasetukset** > **Verkon tunnistus**.
- 2. Valitse kohteen osoite kohdasta **Valitse verkkosovitin**. Klikkaa **Testi**.

Testitulos näkyy näytöllä ponnahdusikkunassa.

3. Jos nykyiset verkkoasetukset täytyy tarkistaa, voit tarkastella niiden yhteenvetoa klikkaamalla **Verkko**-painiketta. Verkkosovittimen tyypin, DHCP:n, IPv4-osoitteen, IPv4-aliverkon peitteen ja IPv4-oletusyhdyskäytävän nykyiset arvot näkyvät. Jos ensisijainen DNS-palvelin ja vaihtoehtoinen DNS-palvelin ovat käytössä, myös niiden arvot näkyvät.

**Verkkosovittimen tyyppi**- ja **Ota DHCP käyttöön** -asetuksia voi muuttaa. Tallenna tekemäsi muutokset klikkaamalla **Käytä** ja palaa sitten pääikkunaan klikkaamalla **OK**.

4. Palaa live-näkymään klikkaamalla **Poistu**.

**Verkon tilan tarkistaminen:**

1. Kun kaikki verkkoparametrit on asetettu, klikkaa **Tila**-painiketta varmistaaksesi, että ne toimivat oikein.

#### **Verkon pakettitietojen vieminen**

Kun tallennin on yhdistetty verkkoon, voit viedä kaapatun pakettidatan USB-muistiin, SATA/eSATA-kiintolevylle, CD/RW-asemalle tai muuhun paikalliseen varmuuskopiointilaitteeseen.

**Verkon pakettitietojen vieminen:**

- 1. Klikkaa valikon työkalurivillä **Verkkoasetukset** > **Verkon tunnistus**.
- 2. Klikkaa **Päivitä**, niin saat luettelon käytettävissä olevista paikallisista varmuuskopiointilaitteista. Ne näkyvät kohdassa **Laitteen nimi**. Valitse jokin vaihtoehto luettelosta.
- 3. Vie tiedot varmuuskopiointilaitteeseen klikkaamalla **Arkistoi**. Tietoja voi viedä enintään 1 Mt kerralla.
- 4. Palaa live-näkymään klikkaamalla **Poistu**.

### **Verkkotilastot**

Voit helposti tarkistaa live-etänäkymän ja toiston käyttämän kaistanleveyden.

**Verkkotilastojen tarkistaminen:**

- 1. Klikkaa valikon työkalurivillä **Verkkoasetukset** > **Verkon tila**.
- 2. Live-etänäkymän ja toiston sekä verkon vastaanoton hukka-ajan ja verkon lähetyksen hukka-ajan käyttämästä kaistanleveydestä näytetään viimeisimmät tiedot. Päivitä tiedot klikkaamalla **Päivitä**.
- 3. Palaa live-näkymään klikkaamalla **Poistu**.

## **Porttitoisto**

Varmista internetyhteyttä käytettäessä, että portit ovat auki tai toistettu seuraavasti:

- **TruNavia käytettäessä:** portit 8000 ja 554.
- **Selainta käytettäessä:** portit 80 ja 554.
- **Kun live-videota katsellaan etänä selaimella (HTTP) ilman laajennuksia**: Portti 7681

**Huomautus**: 7681-portin arvoa ei voi muuttaa.

Lisätietoja on kohdassa Internet Explorer -käyttäjät sivulla 152.

## **IP-osoitteiden suodattaminen**

Voit määrittää kielletyt tai sallitut IP-osoitteet, joita tallennin voi käyttää. Näin voit valita, kuka saa käyttää järjestelmää, ja siten parantaa sen suojausta. Toiminto on oletusarvoisesti pois käytöstä.

**Kiellettyjen tai sallittujen IP-osoitteiden määrittäminen:**

1. Klikkaa valikon työkalurivillä **Verkkoasetukset** > **IP-osoitesuodatin**.

- 2. Valitse **Käytä IP-osoitesuodatin** -valintaruutu.
- 3. Valitse **IP-suodatintyyppi**-kohdassa Kielletty tai Sallittu.
- 4. Klikkaa **Lisää**. Kirjoita hallittava IP-osoite näyttöön tulevaan Lisää IP-osoite valintaikkunaan ja klikkaa **OK**.

Voit poistaa IP-osoitteita luettelosta klikkaamalla **Poista**.

- 5. Voit tarvittaessa muokata tallennettua IP-osoitetta. Klikkaa **Muokkaa** ja tee muutokset.
- 6. Tallenna asetukset klikkaamalla **Käytä** ja palaa live-näkymään klikkaamalla **Poistu**.

#### **Verkkotallennusjärjestelmän käyttäminen**

Voit käyttää verkkotallennusjärjestelmää (NAS) tai tallennusverkkoa (SAN) tallentimen tallenteiden etätallennukseen.

Suosittelemme käyttämään jotakin seuraavista tallennusjärjestelmistä:

- **•** Seagate BlackArmor NAS 220
- **•** Iomega StorCenter ix2-dl
- **•** NETGEAR ReadyNAS Pro 2
- **•** QNAP TS-219 II Turbo NAS.

**Huomautus**: Tämä tallennusvalinta on käytettävissä vain internetselaimella.

NAS:n tulee tukea NFS v3:a ja sallia pääsy ilman kirjautumistietoja.

**Verkkotallennusjärjestelmän määrittäminen:**

- 1. Avaa selaimen työkalurivillä **Määritykset**-välilehti ja valitse sitten **Verkkoasetukset** > **Verkkotallennus**.
- 2. Kirjoita haluamasi etätallennusjärjestelmän IP-osoite **Palvelimen IP** -kohtaan.
- 3. Määritä **Tiedostopolku**-kohtaan tiedostopolku, jonne haluat tallentaa tiedostot etätallennusjärjestelmässä.

**Huomautus:** Jos käytettävä NAS-tallennuslaite on Seagate BlackArmor NAS 220 tai Iomega StorCenter ix2-dl, NAS-laitteen polkuun pitää lisätä etuliite "/nfs".

- 4. Valitse käytettävän tallennusjärjestelmän tyyppi kohdassa **Tyyppi**: NAS tai SAN. Oletusarvo on NAS.
- 5. Etätallennusjärjestelmiä voidaan määrittää enintään kahdeksan.
- 6. Klikkaa **Tallenna**.
- 7. NAS näkyy nyt tallentimen kiintolevyluettelossa (Kiintolevyn tiedot -ikkunassa).

#### **FreeNAS**

FreeNAS on ilmainen avoimen lähdekoodin NAS-ratkaisu, joka voidaan asentaa tietokoneelle. Tietokoneelle on tietyt laitteistoa ja ohjelmistoja koskevat vähimmäisvaatimukset.

Lisätietoja FreeNASista on osoitteessa www.freenas.org.

FreeNAS toimii TVR 46:n kanssa.

- Enintään 16 kanavan tallentimien kanssa sitä voidaan käyttää tallennustilan laajentamiseen tai automaattiseen arkistointiin.
- Yli 16 kanavan tallentimien kanssa FreeNAS-ratkaisua voidaan käyttää vain automaattiseen arkistointiin, ei tavallisen tallennustilan laajentamiseen.

Kun FreeNASia käytetään TVR 46:n kanssa, muista myös ottaa UDP käyttöön FreeNAS-käyttöjärjestelmässä.

# Kappale 12 **Tallennus**

Tallennus-valikosta voit määrittää kameran tallennusaikataulut, muuttaa välittömän toiston kestoa, määrittää automaattisen arkistoinnin asetukset ja tarkistaa automaattisen arkistoinnin tilan sekä valita kamerat manuaalista tallennusta varten.

### **Tallennusaikataulu**

Määrittämällä tallennusaikataulun voit määrittää, milloin tallennin tallentaa videota ja millä esimääritetyillä asetuksilla. Jokaiselle kameralle voi määrittää oman tallennusaikataulun.

Aikataulut näkyvät kartalla, jotta ne on helppo hahmottaa. Katso tallennusaikatauluikkunan kuvaukset alta kohdasta Kuva 24.

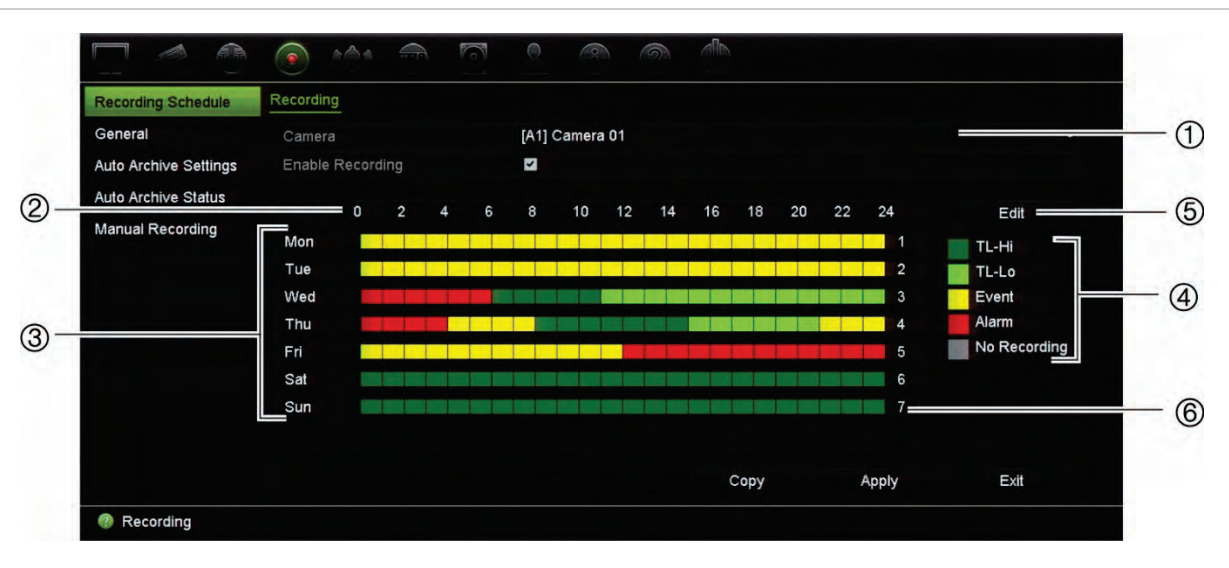

#### **Kuva 24: Tallennusaikatauluikkunan kuvaus**

- 1. **Kamera.** Valitse kamera.
- 2. **Aikataulun aika.** Tarkoittaa 24 tunnin aikaa, jonka ajalta aikataulu on valittu.
- 3. **Aikataulukartta.** Valittavissa on kahdeksan päivää: maanantai (ma), tiistai (ti), keskiviikko (ke), torstai (to), perjantai (pe), lauantai (la), sunnuntai (su) ja poikkeuspäivä (jos käytössä).
- 4. **Tallennuksen tyyppi.** Valittavissa on viisi värikoodattua tallennuksen tyyppiä:

Jokainen aikajanan ruutu tarkoittaa tuntia 24 tunnin ajanjaksossa.

 TL-Hi (tummanvihreä): Jatkuva tallennus. Korkealaatuinen aikaviive. Tallentaa korkealaatuisen videon.

- TL-Lo (kirkas vihreä): Jatkuva tallennus. Matalalaatuinen aikaviive. Tallentaa matalalaatuisen videon. Tätä voidaan käyttää esimerkiksi yöllä tehtäviin tallennuksiin, jolloin odotettavissa on vain vähän tapahtumia tai hälytyksiä. Videon tallentaminen matalalaatuisena auttaa säästämään kiintolevyn tallennustilaa.
- Tapahtuma (keltainen): Tallentaa vain tapahtumia, kuten liiketunnistuksia.
- Hälytys (punainen): Tallentaa vain hälytyksiä.
- Ei mitään (harmaa): Tänä aikana ei tallenneta.
- 5. **Muokkaa-painike.** Voit muokata aikatauluja ja kopioida niitä muille viikonpäiville klikkaamalla tätä.
- 6. **Aikajana.** Jokaiselle päivälle on 24 tunnin aikajana. Jokaiselle 24 tunnin ajanjaksolle voidaan määrittää kahdeksan tallennusaikaa.

#### **Tallennusaikataulun ja hälytyksen/VCA:n/tapahtuman aktivointiaikataulujen välinen ero**

Tallennusaikataulu määrittää, milloin voidaan tallentaa. Hälytyksen ja tapahtuman aktivointiaikataulut määrittävät, milloin aktivoituja hälytyksiä ja liikettä voidaan havaita. Jos haluat määrittää, milloin aktivoidut hälytykset, VCA tai liiketunnistus voidaan tallentaa tai milloin niitä ei voida tallentaa, myös niiden aktivointiaikataulut tulee suunnitella. Lisätietoja on kohdissa Liiketunnistus sivulla 72, VCA-asetukset sivulla 76 ja Hälytystulojen määrittäminen sivulla 105.

Otetaan esimerkiksi liiketunnistus: Jos olet poistanut liiketunnistuksen käytöstä aktivointiaikataulussa tietyksi ajanjaksoksi ja liikettä tapahtuu tuolloin, sitä ei tallenneta. Tämä pätee, vaikka olisit valinnut tapahtumatallennustyypin tallennusaikataulusta.

Liiketunnistusta ei tallenneta myöskään silloin kun se ei ole käytössä (katso kohta Liiketunnistus sivulla 72).

#### **Aikataulun määrittäminen tallennusaikatauluikkunasta**

#### **Päivittäisen tallennusaikataulun määrittäminen:**

- 1. Klikkaa valikon työkalurivillä **Tallennus** > **Tallennuksen aikataulu**.
- 2. Valitse kamera.
- 3. Laita valinta **Ota tallennus käyttöön** -ruutuun merkiksi siitä, että tästä kamerasta halutaan tallentaa kuvaa.
- 4. Aktivoi tallennustyyppi klikkaamalla sitä selitteessä. Osoitin muuttuu kynäksi, ja aikataulukartan ja valitun tallennustyypin ympärille tulee keltainen laatikko.
- 5. Merkitse käytettävä tallennustila haluamiesi kellonaikojen ja päivien kohdalle aikatauluun vetämällä kynäkohdistimella niiden päältä. Jos haluat merkitä eri tallennustyyppejä alueisiin, aktivoi haluamasi tallennustyyppi klikkaamalla sitä.

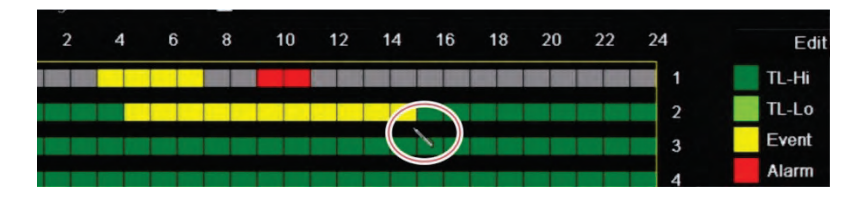

**Huomautus:** Voit määrittää enintään kahdeksan ajanjaksoa päivää kohden.

6. Tallenna asetukset klikkaamalla **Käytä** ja palaa live-näkymään klikkaamalla **Poistu**.

#### **Aikataulun määrittäminen Muokkaa-valikon avulla**

**Päivittäisen tallennusaikataulun määrittäminen:**

- 1. Klikkaa valikon työkalurivillä **Tallennus** > **Tallennuksen aikataulu**.
- 2. Valitse kamera.
- 3. Lisää valinta **Ota tallennus käyttöön** -ruutuun.
- 4. Klikkaa **Muokkaa**. Seuraava ikkuna tulee näkyviin:

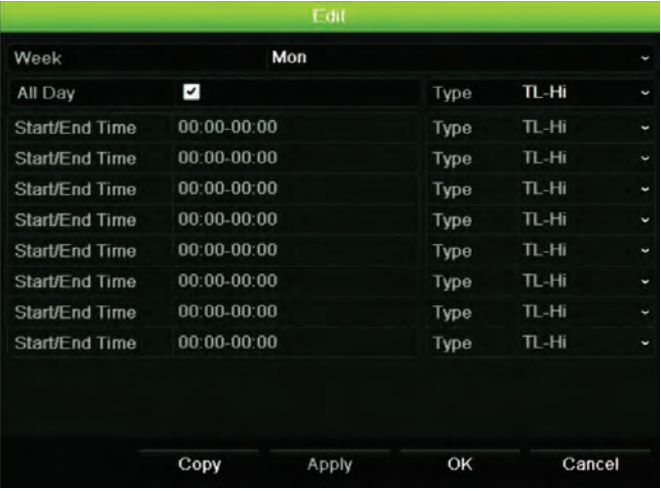

5. Valitse se viikonpäivä, jolle haluat määrittää aikataulun.

Voit määrittää eri aikataulun jokaiselle viikonpäivälle.

6. Määritä tallennuksen aloitus- ja päättymisaika.

Määritä ajanjakso syöttämällä aloitusaika (vasemmanpuoleinen sarake) ja päättymisaika (oikeanpuoleinen sarake). Voit määrittää enintään kahdeksan ajanjaksoa. Tallenna koko päivä valitsemalla Koko päivä.

**Huomautus:** Määritetyt ajanjaksot eivät saa olla päällekkäisiä.

7. Valitse tallennuksen tyyppi.

Tallennuksen tyyppi voi perustua aikaan ja sen voi aktivoida liiketunnistus ja/tai hälytys. Jos tyypiksi on valittu Aikaviive (TL-Hi tai TL-Lo), tallennin tallentaa jatkuvasti.

- 8. Tallenna asetukset klikkaamalla **Käytä**.
- 9. Toista vaiheet 4–8 muiden viikonpäivien kohdalla tai kopioi aikatauluasetukset toiselle päivälle.

Kopioi nykyiset aikatauluasetukset toiselle viikonpäivälle klikkaamalla **Kopioi**. Valitse sen viikonpäivän numero, johon aikataulu halutaan kopioida. Tallenna muutokset klikkaamalla **OK** ja palaa Muokkaa-ikkunaan.

- 10. Toista vaiheet 4–9 kullekin kameralle.
- 11. Tallenna asetukset klikkaamalla **Käytä** ja palaa aikatauluikkunaan klikkaamalla **OK**.

Tallennusaikatauluikkuna avautuu, ja siinä on valittu aikataulu (katso esimerkiksi Kuva 24 sivulla 99).

### **Manuaalinen tallennus**

Tallennin mahdollistaa manuaalisen tallentamisen live-näkymästä. Tämä voi olla hyödyllistä, jos tiedät, että tallennin ei tallenna, ja näet kameranäytössä jotain kiinnostavaa tallennettavaa.

Kun manuaalinen tallennus on aloitettu, se jatkuu, kunnes se lopetetaan manuaalisesti. Jos manuaalisen tallennuksen aikana tapahtuu hälytys, hälytystallennus on etusijalla manuaaliseen tallennukseen nähden. Jos aikataulun mukainen tallennus on jo käynnissä, kun manuaalinen tallennus alkaa, tallennus jatkuu aikataulun mukaan.

Voit tarkistaa live-näkymän työkalurivin kuvakkeesta, tallentaako kamera manuaalisesti. Kuvake on punainen manuaalisen tallennuksen ollessa käynnissä. Toiminto on oletusarvoisesti pois käytöstä.

Manuaalisen tallennuksen voi aloittaa ja lopettaa kahdella tavalla:

#### **• Käytä live-näkymän työkaluriviä**

Voit aloittaa ja lopettaa manuaalisen tallennuksen jokaisen kameran osalta erikseen. Aseta osoitin kamerakuvan päälle ja avaa live-näkymän työkalurivi klikkaamalla hiiren vasemmanpuoleista painiketta. Aloita tai lopeta manuaalinen tallennus klikkaamalla manuaalisen tallennuksen kuvaketta. Kuvake on punainen tallennuksen ollessa käynnissä.

#### **• Käytä asetusvalikkoa**

Tämä vaihtoehto mahdollistaa useamman kuin yhden kameran valitsemisen yhtä aikaa. Siirry manuaalisen tallennuksen valikkoon valitsemalla **Tallennus** > **Manuaalinen tallennus**. Aloita tai lopeta manuaalinen tallennus valitsemalla kameroiden valintaruudut.

### **Yleiset tallennusasetukset**

Tämän toiminnon avulla voit asettaa välittömän toiston keston. Oletusaika on viisi minuuttia.

#### **Automaattinen arkistointi**

Voit valita, mitkä tallenteet arkistoidaan automaattisesti paikalliseen tai ulkoiseen tallennuslaitteeseen. Tallentimessa voi myös valita, millaisin väliajoin arkistointi

suoritetaan (esimerkiksi vain öisin). Automaattinen arkistointi on oletusarvoisesti pois käytöstä.

Kun olet valinnut haluamasi asetukset, tallenna ne klikkaamalla Käytä ja palaa livenäkymään klikkaamalla Poistu.

**Huomautus**: Automaattisessa arkistoinnissa voidaan käyttää ainoastaan paikallista laitetta tai verkkotallenninjärjestelmää. Siinä ei voida käyttää tallentimen kiintolevyä.

**Automaattisen arkistoinnin asetusten määrittäminen:**

- 1. Klikkaa valikon työkalurivillä **Tallennus** > **Automaattisen arkistoinnin asetukset**.
- 2. Syötä tarvittavat asetukset:

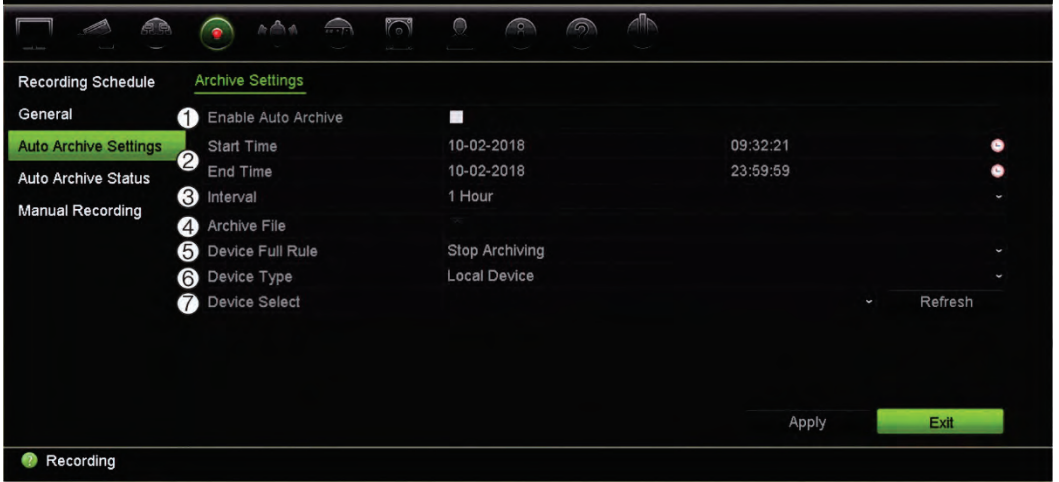

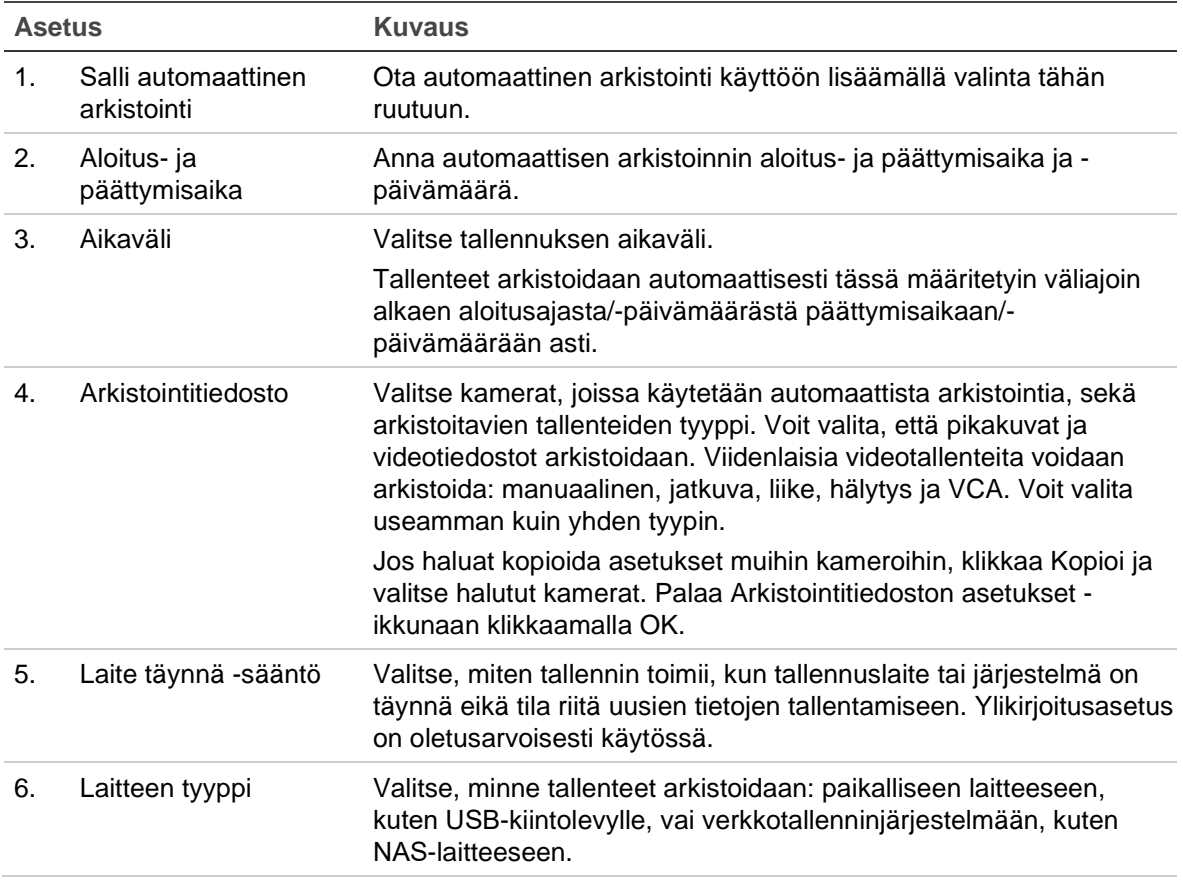

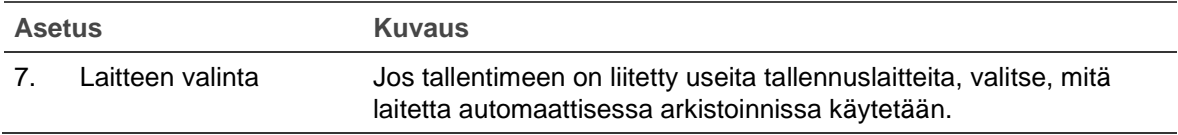

- 3. Tallenna asetukset klikkaamalla **Käytä** ja palaa live-näkymään klikkaamalla **Poistu**.
- 4. Saat yleiskatsauksen automaattisen arkistoinnin tilasta klikkaamalla **Tallennus** > **Automaattisen arkistoinnin tila**. Näitä tietoja ei voi muokata.
# Kappale 13 Hälytys- ja tapahtumaasetukset

Tässä kappaleessa kerrotaan hälytys- ja tapahtuma-asetusvalikosta sekä annetaan lisätietoja erityyppisistä hälytyksistä ja niihin liittyvistä reagointitavoista. Kaikki hälytykset ovat joko tallentimien tai kameroiden fyysisiin hälytystuloihin liittyviä ilmoituksia tai ilmoituksia siitä, ettei jokin toimi odotetulla tavalla: laitteen virheitä, verkko-ongelmia ja kuvan puuttuminen.

## **Hälytystulojen määrittäminen**

Tallennin voidaan määrittää tallentamaan, kun ulkoinen hälytyslaite, kuten PIR-ilmaisin tai relelähtö, antaa hälytyksen. Ne ovat kameroiden ja tallentimen fyysisiä tuloja.

**Ulkoisten hälytysten määrittäminen:**

1. Klikkaa valikon työkalurivillä **Hälytys- ja tapahtuma-asetukset** > **Hälytystulo**.

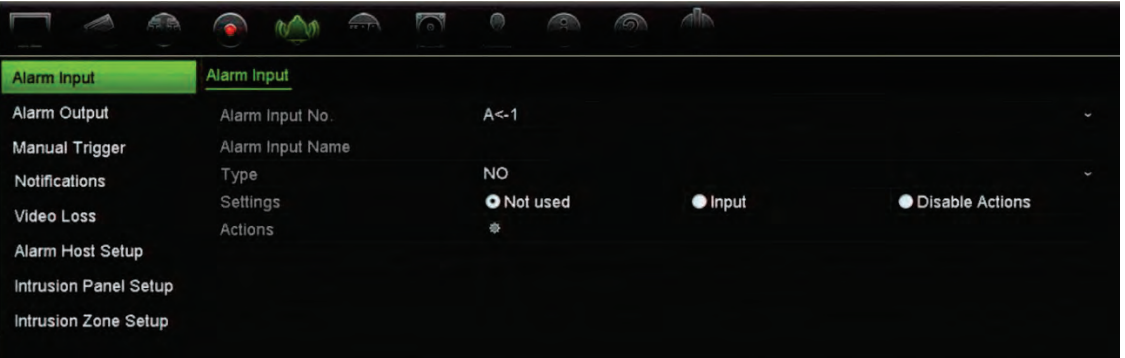

- 2. Valitse kameran hälytystulon numero, joka vastaa tallentimen takapaneelissa olevaa liitäntää, ja anna tarvittaessa tulon nimi.
- 3. Valitse hälytystulon tyypiksi NO (normaalitila avoin) tai NC (normaalitila suljettu). Oletusasetus on NO.
- 4. Lisää valinta **Ota hälytystulo käyttöön** -ruutuun ja klikkaa **Toiminnot**. Määritä sitten aktivoitavien kameroiden säännöt, hälytysaikataulut, hälytysilmoitustapa ja PTZ-linkitystoiminto.

5. Valitse kamerat, jotka aktivoidaan, kun ulkoinen hälytys havaitaan.

Avaa Toiminnot-ikkunassa **Aktivoi kanava** -välilehti ja valitse kamerat, jotka aktivoidaan tallentamaan, kun hälytys havaitaan. Tallenna asetukset klikkaamalla **Käytä**.

6. Valitse ulkoisen hälytyksen aktivointiaikataulut.

Avaa *Toiminnot*-ikkunassa **Aktivointiaikataulu**-välilehti ja valitse viikonpäivä ja ajanjaksot päivän aikana, jolloin hälytyksiä voidaan tallentaa. Voit määrittää enintään kahdeksan ajanjaksoa päivää kohden. Oletusaika on 24 tuntia.

Tallenna asetukset klikkaamalla **Käytä**. Kopioi nämä asetukset viikon muille päiville klikkaamalla **Kopioi**.

**Huomautus:** Määritetyt ajanjaksot eivät saa olla päällekkäisiä.

7. Valitse, miten ulkoiseen hälytykseen reagoidaan.

Määritä tapa, jolla haluat tallentimen ilmoittavan hälytyksestä, avaamalla *Toiminnot*ikkunassa **Toiminnot**-välilehti. Valitse yksi tai useampi viidestä ilmoitustyypistä. Hälytysilmoitustyyppien kuvaukset ovat alla kohdassa Hälytykseen reagointitoiminnot.

Tallenna asetukset klikkaamalla **Käytä**.

8. Valitse PTZ-kameratoiminto, joka suoritetaan ulkoisesta hälytyksestä.

Avaa Toiminnot-ikkunassa **PTZ-linkitys**-välilehti. Valitse PTZ-kamera ja anna esiasento, esiasentosarja tai ohjelmoitu kierto, joka käynnistetään, kun hälytys havaitaan.

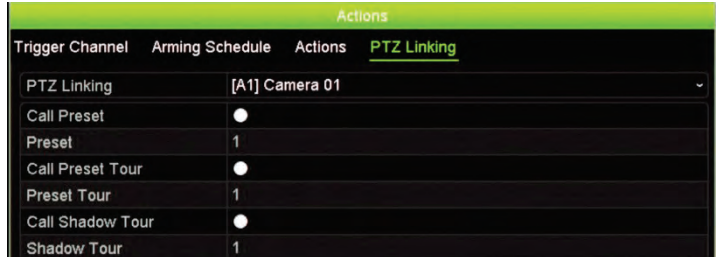

Tallenna asetukset klikkaamalla **Käytä**.

- 9. Palaa hälytystuloikkunaan klikkaamalla **OK**.
- 10. Tallenna asetukset klikkaamalla **Käytä**.
- 11. Palaa live-näkymään klikkaamalla **Poistu**.

#### **Hälytykseen reagointitoiminnot**

Hälytysten havaitsemisen sääntöjä määritettäessä voit määrittää, miten haluat tallentimen ilmoittavan hälytyksestä tai tapahtumasta. Voit valita useamman kuin yhden ilmoitustyypin.

Kaikki hälytykseen reagointitoiminnot eivät ole saatavilla kaikille hälytystyypeille.

Hälytykseen reagointitoiminnot ovat:

- **Koko näytön tilassa valvonta:** Kun hälytys tapahtuu, monitori (VGA tai HDMI) näyttää kuvan live-näkymätilassa. Jos hälytyksiä on yhtä aikaa, kuvat näytetään yksi kerrallaan 10 sekunnin välein (oletusvaihtoaika). Voit määrittää eri vaihtoajan käyttämällä kohdassa Näyttöasetukset > Asettelu olevaa Vaihtoaika-asetusta. Kun hälytys loppuu, kuvien kierto pysähtyy ja palaat live-näkymätilaan. Tämä hälytysvaihtoehto täytyy valita erikseen jokaiselle kanavalle, jossa sitä halutaan käyttää.
- **Ota audiohälytys käyttöön:** Toistaa äänimerkin, kun järjestelmä tai kamera havaitsee hälytyksen tai tapahtuman.
- **Ilmoita hälytysisännälle:** Lähettää ilmoituksen TruVision Navigatorille tai muulle ohjelmistolle, kun hälytys tai tapahtuma havaitaan.
- **Lähetä sähköposti:** Lähettää sähköpostiviestin, kun hälytys tai tapahtuma havaitaan. Lisätietoja tallentimen määrittämisestä lähettämään sähköpostiviesti on kohdassa Sähköpostiasetukset sivulla 90.
- **Lähetä pikakuvat FTP:lle**: Ota kuva hälytyksen aktivoituessa ja lähetä se NASlaitteeseen tai FTP-palvelimelle. Pikakuvien lähettämistä FTP:lle tuetaan vain analogisten/HD-TVI-kameroiden osalta.
- **Aktivoi hälytyslähtö:** Aktivoi hälytyslähdön (tai useampia), kun ulkoisen hälytyksen ilmoitus havaitaan. Lisätietoja hälytyslähdön määrittämisestä on jäljempänä kohdassa Hälytyslähtöjen määrittäminen.

## **Hälytyslähtöjen määrittäminen**

Voit liittää tallentimen hälytysjärjestelmään, kuten sireeniin tai murtosuojausjärjestelmään, joka aktivoituu hälytyksen lauetessa. Voit valita, kuinka pitkään hälytyssignaali pysyy aktiivisena, sekä määrittää aikataulun, jolloin hälytyslähdöt voivat aktivoitua.

**Hälytyslähdön määrittäminen:**

- 1. Klikkaa valikon työkalurivillä **Hälytys- ja tapahtuma-asetukset** > **Hälytyslähtö**.
- 2. Valitse hälytyslähtö.
- 3. Valitse aikakatkaisuasetukseksi 5–600 sekuntia tai valitse Tyhjennä manuaalisesti.

Aikakatkaisuasetuksen avulla voit määrittää, kuinka pitkään hälytyssignaali pysyy aktiivisena hälytyksen loputtua. Jos valitset **Tyhjennä manuaalisesti**, hälytyssignaali pysyy aktiivisena, kunnes se kuitataan manuaalisesti etupaneelin hälytyspainiketta painamalla (katso kohta Manuaalinen aktivointi sivulla 108).

4. Valitse hälytyslähdön aktivointiaikataulut.

Klikkaa **Toiminnot**-painiketta ja valitse viikonpäivä ja ajanjaksot päivän aikana, jolloin liikettä voidaan tallentaa. Voit määrittää enintään kahdeksan ajanjaksoa päivää kohden. Oletusaika on 24 tuntia.

Tallenna asetukset klikkaamalla **Käytä**. Kopioi asetukset viikon muille päiville ja poikkeuspäiväajanjaksolle klikkaamalla **Kopioi**.

**Huomautus:** Määritetyt ajanjaksot eivät saa olla päällekkäisiä.

- 5. Palaa hälytyslähtöikkunaan klikkaamalla **OK**.
- 6. Kopioi nämä asetukset tarvittaessa muihin kameroihin klikkaamalla **Kopioi** ja tallenna sitten muutokset klikkaamalla **Käytä**.
- 7. Palaa live-näkymään klikkaamalla **Poistu**.

#### **Manuaalinen aktivointi**

Voit aktivoida tallentimen lähtöjä manuaalisesti Manuaalinen aktivointi -valikosta.

**Hälytyslähtöjen aktivoiminen tai kuittaaminen manuaalisesti:**

- 1. Klikkaa valikon työkalurivillä **Hälytys- ja tapahtuma-asetukset** > **Manuaalinen aktivointi**.
- 2. Valitse haluttu hälytyslähtö ja klikkaa seuraavia painikkeita.

**Aktivoi / Aktivoi kaikki:** Aktivoi tai pysäytä hälytyslähtö. Koska käytettävissä on vain yksi hälytyslähtö, Aktivoi kaikki -painike aktivoi vain kyseisen lähdön. Jos tallentimeen on kuitenkin liitetty IP-kamera, myös kameran lähdöt näkyvät.

**Tyhjennä kaikki:** Pysäytä kaikki hälytyslähdöt heti.

- 3. Palaa live-näkymään klikkaamalla **Poistu**. Hälytys hiljennetään.
	- tai –

Paina etupaneelin **Hälytys** -painiketta. Hälytys hiljennetään.

## **Hälytys- ja tapahtumailmoitukset**

Voit valita hälytys- ja tapahtumailmoitukset, jotka sisällytetään live-näkymässä näkyvään hälytyskeskuksen tapahtumavihjekuvakkeeseen. Kuvakkeen klikkaaminen avaa hälytyskeskusikkunan, jossa näkyy havaitut hälytys- ja tapahtumailmoitukset. Lisätietoja OSD:ssä näkyvästä tilakuvakkeesta on kohdassa Tilatiedot sivulla 26.

Voit tarkistaa nopeasti järjestelmän tilan etupaneelin LED-tilavaloista.

Seuraavassa on lueteltu erilaiset hälytys- ja tapahtumailmoitukset:

- **• Kiintolevy täynnä:** Asennetut kiintolevyt ovat täynnä eikä niihin enää voi tallentaa kuvaa.
- **• Kiintolevyvirhe:** Kiintolevylle kirjoitettaessa tapahtui virheitä, kiintolevyä ei ole asennettu tai sitä ei saatu alustettua.
- **• Verkkoyhteys katkaistu:** Irronnut verkkokaapeli.
- **• Toistuva IP-osoite:** IP-osoite on ristiriidassa toisen verkossa olevan järjestelmän kanssa.
- **• Luvaton kirjautuminen:** Väärä käyttäjätunnus tai salasana.
- **• Tulo-/lähtövideostandardi ei täsmää:** Videolähdön ja -tulon videostandardit eivät ole samat.
- **Syötön/tallennuksen resoluutiot eivät täsmää:** Syötön ja tallennuksen resoluutiot eivät täsmää.
- **• Kuva puuttuu:** Videokuva puuttuu. Kuva voi puuttua, jos kamera on viallinen tai vioittunut tai jos se irrotetaan.
- **• Hälytystulo aktivoitu:** Ulkoisen hälytyslaitteen (esimerkiksi PIR-ilmaisimen tai relelähdön) aktivoima hälytys.
- **Häirinnän valvonta tunnistettu:** Kameran näkymä muuttui. Esimerkiksi joku on peittänyt kameran näkymän tahallaan maalaamalla objektiiviin spraymaalia tai siirtämällä kameraa.
- **Liiketunnistus:** Liikettä on havaittu.
- **Poikkeava tallenne:** Kiintolevylle ei enää voi kirjoittaa tiedostoja. Syynä voi olla se, että ylikirjoitusasetus on pois käytöstä tai että tallenteet on lukittu eikä niitä voi poistaa.
- **IP-kameran ristiriita:** IP-osoiteasetukset ovat ristiriitaisia.
- **Kuvanlaadun poikkeama**: Kuvanlaadussa on havaittu ongelmia.
- **Substreamin resoluutiota tai siirtonopeutta ei tueta**
- **Linjan ylityksen tunnistus:** Ihmisten, ajoneuvojen ja kohteiden on havaittu ylittävän tietty linja tai alue näytöllä.
- **Tunkeutumisen tunnistus:** Jonkun on havaittu tulevan tietylle alueelle valvontaympäristössä.
- **Audiotulon poikkeus:** Kamera on tunnistanut ääniä, jotka ylittävät valitun rajaarvon.
- **Äänenvoimakkuuden äkillinen muutos:** Kamera on havainnut äkillisen muutoksen äänenvoimakkuudessa.
- **Kasvojen tunnistus:** Kamera on havainnut ihmiskasvot, jotka liikkuvat sitä kohti.
- **Heikko tarkennus tunnistettu:** Kuva on sumea objektiivin epätarkkuudesta johtuen.
- **Äkillinen ympäristön muutos:** Kamera on havainnut muutoksen ympäristössä johtuen kameran tahallisesta kääntämisestä.
- **Alueelle saapumisen tunnistus:** Kamera on tunnistanut kohteen (esimerkiksi ajoneuvon, ihmisen tai muun kohteen) siirtyneen määritetylle alueelle.
- **Alueelta poistumisen tunnistus:** Kamera on tunnistanut kohteen (esimerkiksi ajoneuvon, ihmisen tai muun kohteen) poistuneen määritetyltä alueelta.
- **Esineen jättäminen:** Kamera on tunnistanut määritetylle alueelle jätetyn esineen, kuten matkatavaran.
- **Esineen vieminen:** Kamera on tunnistanut, että määritetyltä alueelta on poistettu esine, kuten näytteillä olevia esineitä.
- **Sykehälytys:** Tämä on tunkeutumisen integrointitapahtuma. Tunkeutumispaneelin ja tallentimen välillä ei ole viestintää.
- **Kytkentähälytys:** Tämä on tunkeutumisen integrointitapahtuma. Tunkeutumispaneeli on kytketty päälle.
- **Poiskytkentähälytys:** Tämä on tunkeutumisen integrointitapahtuma. Tunkeutumispaneeli on kytketty pois päältä.
- **Tunkeutumishälytys:** Tämä on tunkeutumisen integrointitapahtuma. Tunkeutumispaneeli on aktivoinut tunkeutumishälytyksen.

**Tapahtumailmoitusten määrittäminen:**

- 1. Klikkaa valikon työkalurivillä **Hälytys- ja tapahtuma-asetukset** > **Ilmoitukset**.
- 2. Laita valinta **Näytä tapahtumakuvake** -kohtaan, jotta tapahtumakuvake näkyy OSD:ssä live-näkymässä, kun hälytys tai tapahtuma aktivoituu (oletusarvoisesti käytössä).
- 3. Klikkaa Toiminnot-painiketta **Tapahtumavihjeasetukset**-kohdassa. Valitse alasvetoluettelosta tapahtumailmoitukset, joiden haluat näkyvän hälytyskeskuksessa live-näkymässä, ja klikkaa **OK**. Koko luettelo on kohdassa Hälytys- ja tapahtumailmoitukset sivulla 108.
- 4. Valitse tapahtuman prioriteetti: VCA < liiketunnistus tai VCA > liiketunnistus. Oletusarvo on VCA < liiketunnistus, jossa liiketunnistus on etusijalla VCA:han nähden.
- 5. Valitse tekninen tapahtumailmoitus ja tallentimen reagointitapa siihen.

Valitse tekninen tapahtumailmoitus **Ilmoitustyyppi**-kohdassa:

- **Kiintolevy täynnä:** Asennetut kiintolevyt ovat täynnä eikä niihin enää voi tallentaa kuvaa.
- **Kiintolevyvirhe:** Kiintolevylle kirjoitettaessa tapahtui virheitä, kiintolevyä ei ole asennettu tai sitä ei saatu alustettua.
- **Verkkoyhteys katkaistu:** Irronnut verkkokaapeli.
- **Toistuva IP-osoite:** IP-osoite on ristiriidassa toisen verkossa olevan järjestelmän kanssa.
- **Luvaton kirjautuminen:** Väärä käyttäjätunnus tai salasana.
- **Syötön/tallennuksen resoluutiot eivät täsmää:** Syötön ja tallennuksen resoluutiot eivät täsmää.
- **Poikkeava tallenne:** Kiintolevylle ei enää voi kirjoittaa tiedostoja. Syynä voi olla se, että ylikirjoitusasetus on pois käytöstä tai että tallenteet on lukittu eikä niitä voi poistaa.

Valitse yksi tai useampi reagointitapa: Ota audiohälytys käyttöön, Ilmoita hälytysisännälle, Lähetä sähköposti tai Aktivoi hälytyslähtö.

**Huomautus:** käytettävissä olevat reagointitavat riippuvat valitusta ilmoitustyypistä.

- 6. Toista vaihe 5 muille ilmoitustyypeille.
- 7. Tallenna asetukset klikkaamalla **Käytä**.
- 8. Palaa live-näkymään klikkaamalla **Poistu**.

#### **Kuva puuttuu**

Kuva voi puuttua, jos kamera on viallinen tai vioittunut tai jos se irrotetaan. Voit määrittää tallentimen havaitsemaan kuvan puuttumisen ja käynnistämään järjestelmäilmoituksen.

**Kuvan puuttumisen havaitsemisen määrittäminen:**

- 1. Klikkaa valikon työkalurivillä **Hälytys- ja tapahtuma-asetukset** > **Kuva puuttuu**.
- 2. Valitse kamera, jonka haluat määrittää kuvan puuttumisen havaitsemiselle.
- 3. Ota toiminto käyttöön valitsemalla **Ota kuva puuttuu -hälytys käyttöön**.
- 4. Avaa Toiminnot-ikkuna klikkaamalla **Toiminnot**-painiketta.
- 5. Aseta aktivointiaikataulu kuvan puuttumisen havaitsemiseen.

Avaa **Toiminnot**-välilehti ja valitse aikataulu, jonka mukaan haluat kuvan puuttumisen havaitsemisen olevan käytössä. Aikataulu voidaan määrittää koko viikolle tai mille tahansa viikonpäivälle enintään kahdeksaksi ajanjaksoksi päivässä. Tallenna asetukset klikkaamalla **Käytä**.

6. Valitse, miten hälytykseen reagoidaan.

Määritä, miten haluat tallentimen ilmoittavan kuvan puuttumisesta, avaamalla **Aktivointiaikataulu**-välilehti. Valitse vähintään yksi vaihtoehto: Kokokuvanäyttö, Ota audiohälytys käyttöön, Ilmoita hälytysisännälle, Lähetä sähköposti tai Aktivoi hälytysisäntä. Tallenna asetukset klikkaamalla **Käytä**.

- 7. Palaa pääikkunaan klikkaamalla **OK**.
- 8. Kopioi nämä asetukset tarvittaessa muihin kameroihin klikkaamalla **Kopioi** ja tallenna sitten muutokset klikkaamalla **Käytä**.
- 9. Palaa live-näkymään klikkaamalla **Poistu**.

#### **Hälytysisännän asetukset**

Jos hälytysisäntä on määritetty, tallennin lähettää sille ilmoituksen hälytyksen aiheutuessa. Etähälytysisännällä täytyy olla TruVision Navigator -palvelinohjelmisto asennettuna.

#### **Etähälytysisännän määrittäminen:**

- 1. Klikkaa valikon työkalurivillä **Hälytys- ja tapahtuma-asetukset** > **Hälytysisännän asetukset**.
- 2. Syötä arvot Hälytysisännän IP- ja Hälytysisäntä Portti -kenttiin.

Hälytysisännän IP-osoite on sen etätietokoneen IP-osoite, jonne Network Video Surveillance -ohjelmisto on asennettu. Hälytysisännän portin täytyy olla sama kuin ohjelmiston hälytysseurannan portin. Enintään kolme hälytysisäntää voidaan määrittää. Kunkin hälytysisännän oletusarvoiset portit ovat 5001, 5002 ja 5003.

- 3. Tallenna asetukset klikkaamalla **Käytä**.
- 4. Palaa live-näkymään klikkaamalla **Poistu**.

# **Tunkeutumisen integroinnin hälytysraportointi**

Tallentimessa on hälytysvastaanotinohjelmistomoduuli tunkeutumisen integrointiin. Se mahdollistaa SIA- ja XSIA-tapahtumien raportoimisen tallentimelle Aritechtunkeutumispaneeleista IP-yhteydellä ja niiden linkityksen tallennintoimintoihin.

Seuraavia Aritech-keskuslaitteita tuetaan:

- ATS Master (vain EMEA-alueella)
- Advisor Advanced
- NetworX-keskuslaitteet.

Tallentimessa voidaan määrittää enintään kolme tunkeutumispaneelia. Kukin paneeli voi raportoida enintään 32 tunkeutumiszonesta (zone on tunkeutumispaneelin tulo).

Keskuslaitteen pitää tukea SIA- tai XSIA-raportointiprotokollaa. Ne voivat raportoida seuraavista hälytystyypeistä tallentimelle:

- kytkentätapahtuma
- poiskytkentätapahtuma
- hälytystapahtuma, jonka SIA-/XSIA-koodin toinen merkki on A. SIA-koodit on lueteltu kohdassa Tapahtumien toisto sivulla 45.
- sykehälytys

Määritä tallennin murtohälytyskeskuksessa normaaliksi valvontakeskukseksi. Käytä OH-versiota 3, jotta tallennin ymmärtää tietomuodon.

#### **Hälytyskeskuksen määrittäminen tallentimessa:**

- 1. Klikkaa valikon työkalurivillä **Hälytys- ja tapahtuma-asetukset** > **Tunkeutumispaneelin asetukset**.
- 2. Anna tarvittavat asetukset Tunkeutumispaneelin asetukset -ikkunassa.

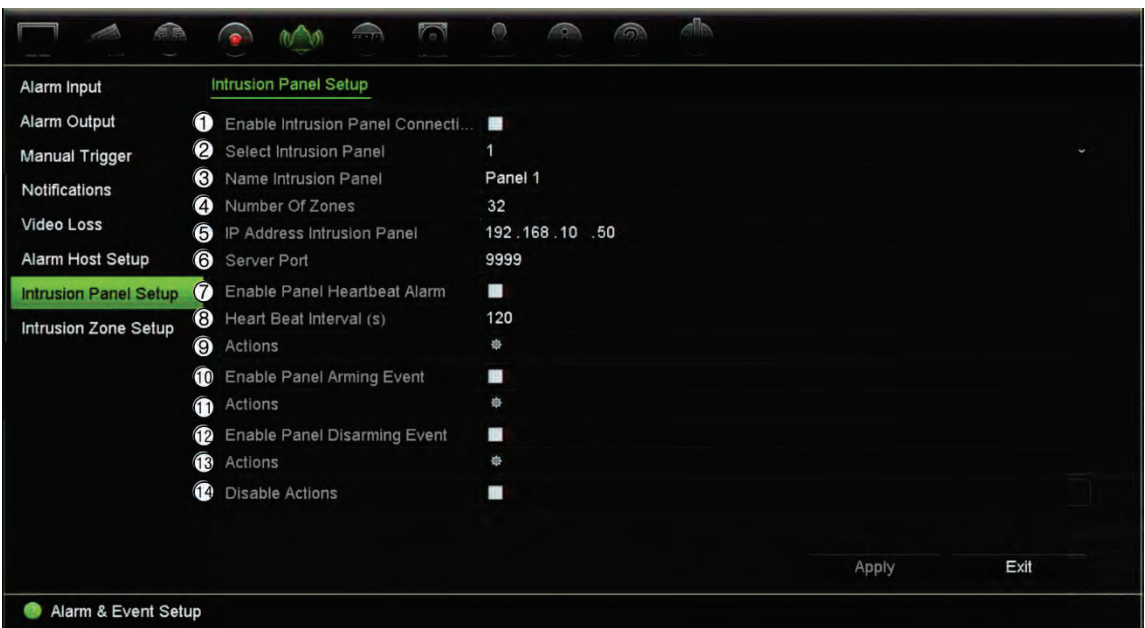

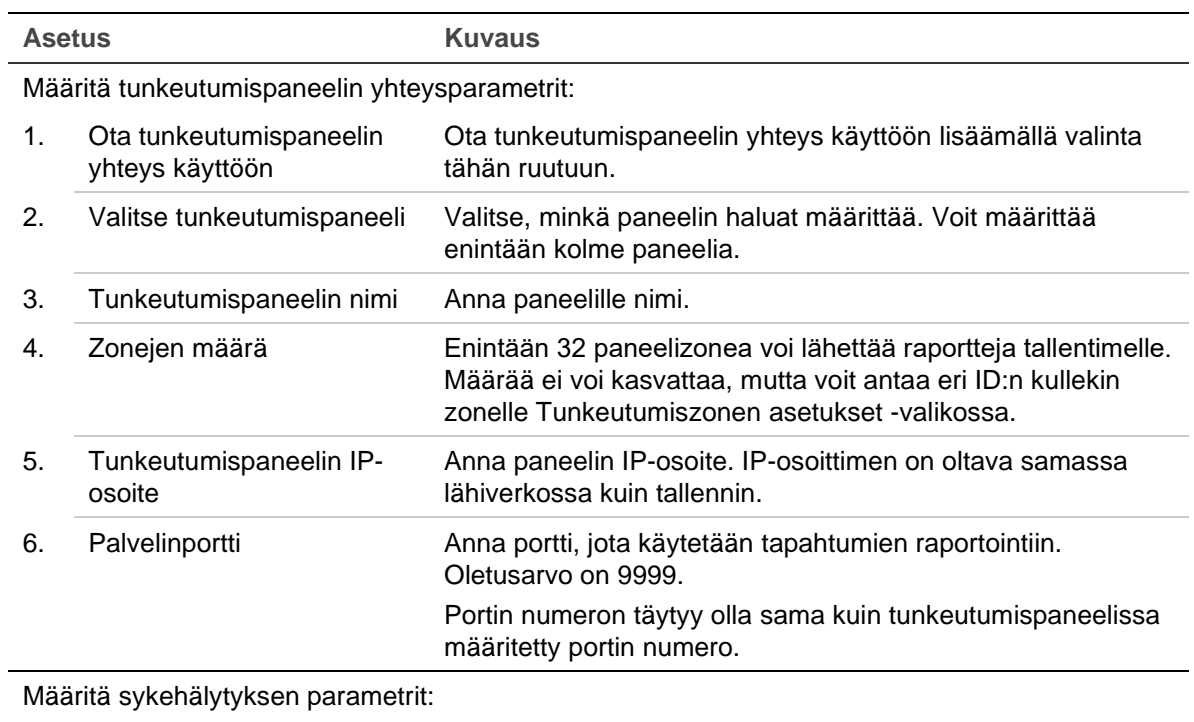

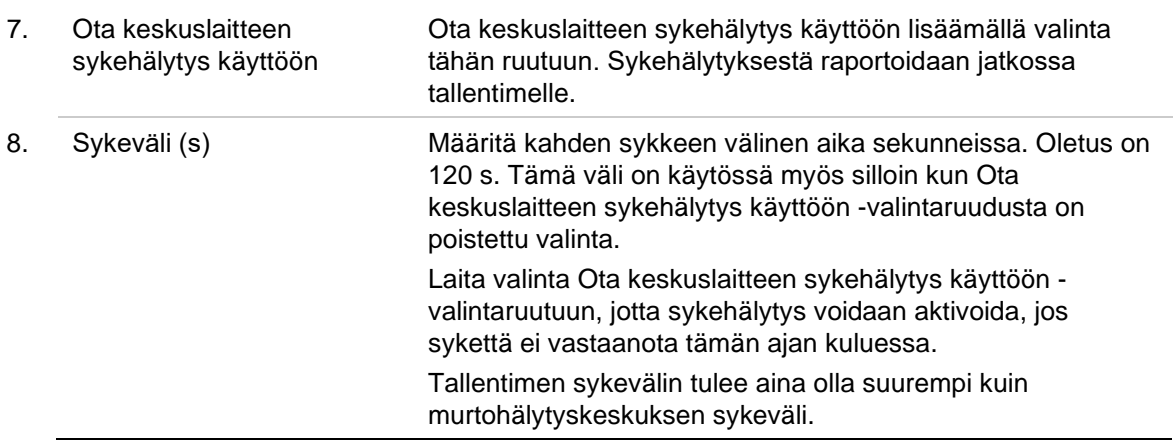

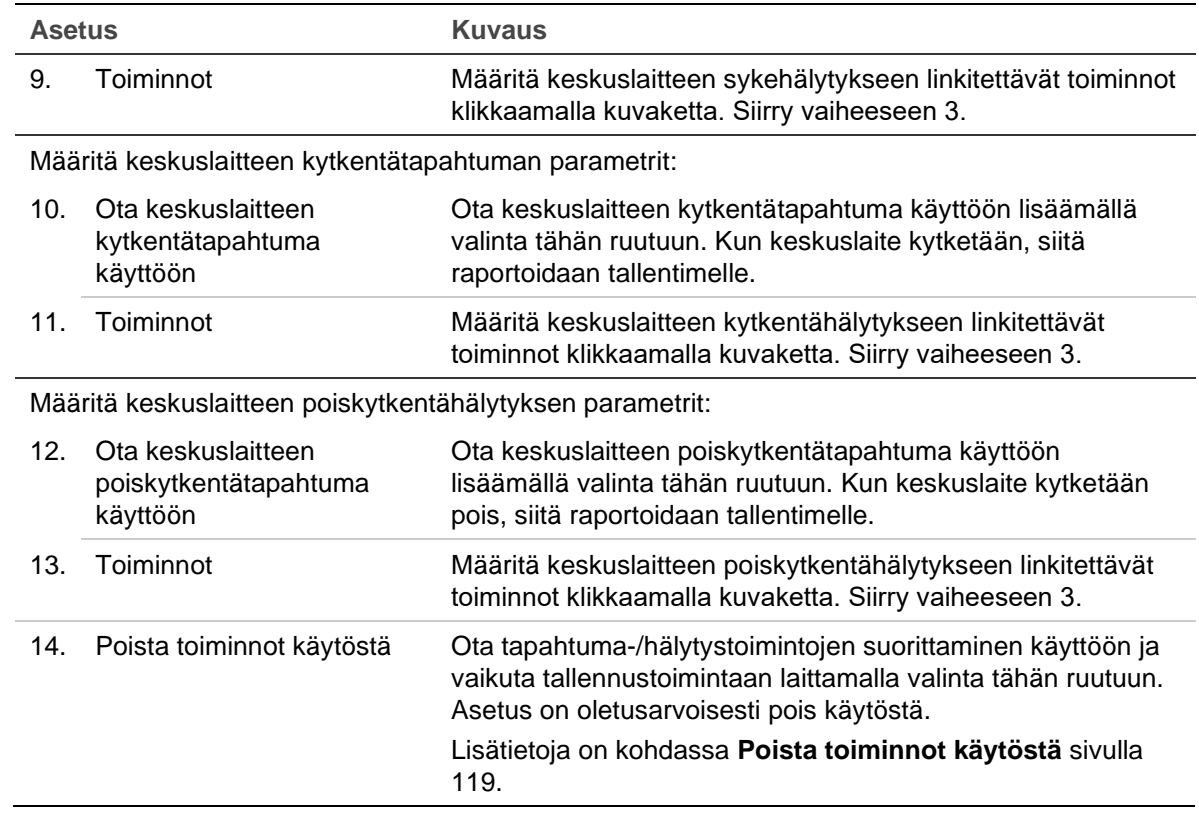

3. Määritä tunkeutumispaneelin raportoimat sykkeen, keskuksen kytkennän ja keskuksen poiskytkennän hälytysten toiminnot klikkaamalla **Toiminto** ja kutakin välilehteä:

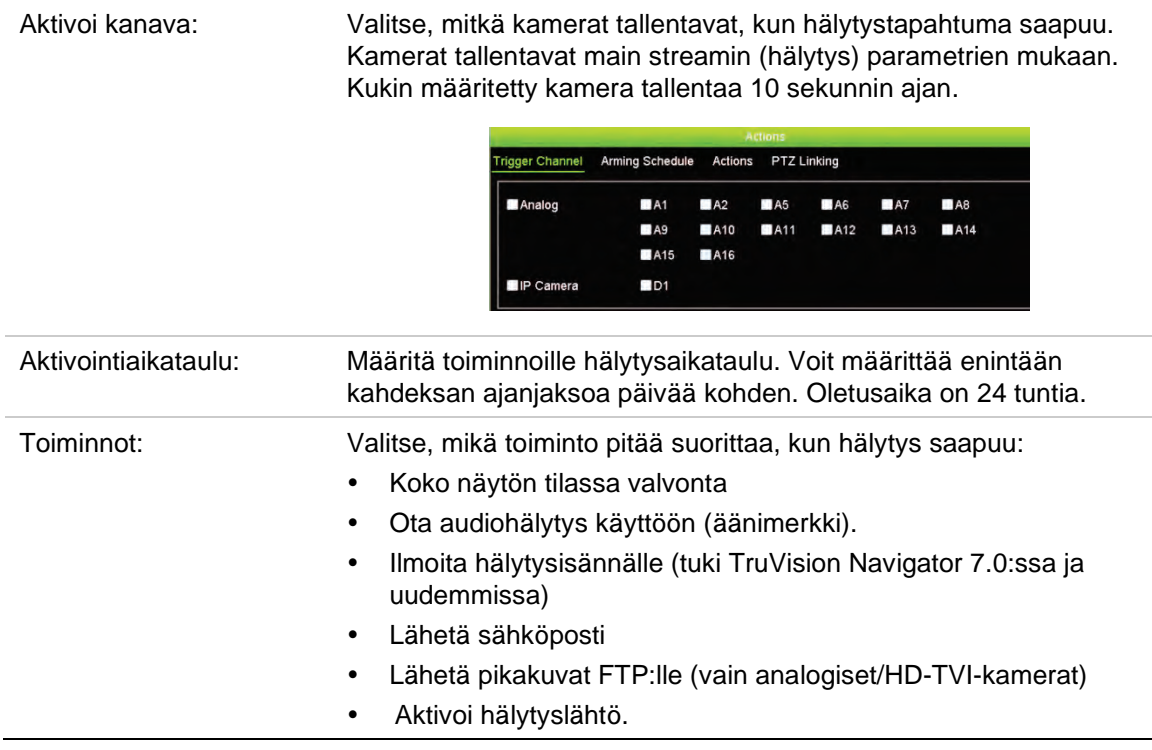

PTZ-linkitys: Valitse PTZ-kamera ja esiasento, esiasentosarja tai ohjelmoitu kierto, joka käynnistetään, kun hälytys/tapahtuma havaitaan.

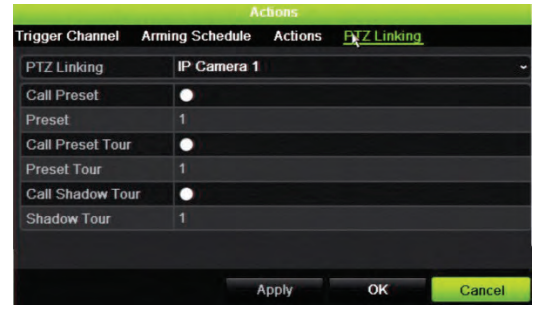

Tallenna asetukset klikkaamalla **Käytä**. Palaa pääikkunaan klikkaamalla **OK**.

- 4. Tallenna tunkeutumispaneelin asetusparametrit klikkaamalla **Käytä**.
- 5. Palaa live-näkymään klikkaamalla **Poistu**.

**Zonejen määrittäminen hälytyskeskuksessa:**

- 1. Klikkaa valikon työkalurivillä **Hälytys- ja tapahtuma-asetukset** > **Tunkeutumiszonen asetukset**.
- 2. Valitse **Valitse tunkeutumispaneeli** -kohdassa tunkeutumispaneeli 1, 2 tai 3.
- 3. Valitse zonen ID. Suurin sallittu numero on 32. Numeron ei tarvitse olla sama kuin zonen numero.
- 4. Valitse **Zonen numero** -kohdassa zonen numero. Zonen numero voi olla mikä tahansa kelvollinen paneelin numero, jonka ei tarvitse olla sama kuin zonen numero.
- 5. Määritä valitun zonen numeron toiminnot klikkaamalla **Toiminto**.

Aktivoi kanava: Valitse, mitkä kamerat tallentavat, kun hälytystapahtuma saapuu. Kamerat tallentavat main streamin (hälytys) parametrien mukaan. Kukin määritetty kamera tallentaa 10 sekunnin ajan. Actions PTZ Linking  $\blacksquare$ A2 **MA5**  $A6$  $AA$  $A$ A10 **MA11 BA12**  $AA13$  $AA4$ A<sub>15</sub> A<sub>16</sub>  $\blacksquare$ D1 Aktivointiaikataulu: Määritä toiminnoille hälytysaikataulu. Voit määrittää enintään kahdeksan ajanjaksoa päivää kohden. Oletusaika on 24 tuntia.

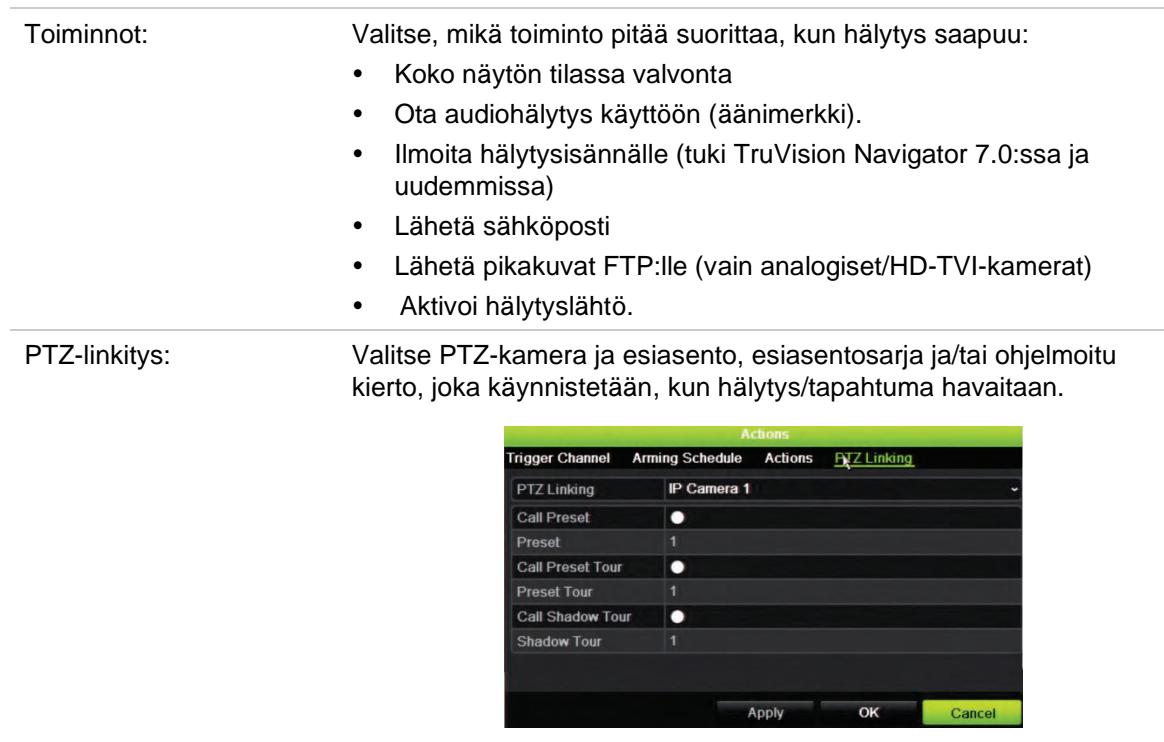

Tallenna asetukset klikkaamalla **Käytä**. Palaa pääikkunaan klikkaamalla **OK**.

- 6. Tallenna tunkeutumispaneelin asetusparametrit klikkaamalla **Käytä**.
- 7. Palaa live-näkymään klikkaamalla **Poistu**.

## **TVRMobilen push-ilmoitukset**

TVRMobile 3.0 (ja sitä uudemmat versiot) voivat vastaanottaa tapahtumia tallentimesta.

Push-ilmoitustoiminnon avulla TVRMobile voi ilmoittaa käyttäjälle uusista viesteistä tai tapahtumista myös silloin kun käyttäjä ei aktiivisesti käytä TVRMobilea.

TVRMobile voi vastaanottaa tallentimesta tapahtumia, jotka voidaan näyttää käyttäjälle push-ilmoituksena.

Tallentimen tulee olla yhteydessä internetiin, jotta push-ilmoituksia voidaan käyttää. Internetyhteys tarvitaan myös silloin, kun puhelinta tai tablettia käytetään Wi-Fin kautta samassa lähiverkossa tallentimen kanssa.

**Push-ilmoituksia tukevat tallentimet (pienin sallittu laiteohjelmistoversio)**

- TVN 10 (laiteohjelmisto 2.1)
- TVN 21 (laiteohjelmisto 3.1)
- TVN 22 (laiteohjelmisto 1.0)
- TVR 12HD (laiteohjelmisto 1.2)
- TVR 15HD (laiteohjelmisto 1.0)
- TVR 44HD (laiteohjelmisto 1.2)
- TVR 45HD (FW 1.0)
- TVR 46 (FW 1.0)
- TVN 11 (laiteohjelmisto 1.0)
- TVN 22 (laiteohjelmisto 1.0)
- TVN 71 (laiteohjelmisto 1.0e)

#### **Mitkä verkkoasetukset täytyy määrittää tallentimessa ja lähiverkossa?**

Käyttäjän täytyy määrittää tallentimessa oletusyhdyskäytävän osoite ja DNS-osoite.

Oletusyhdyskäytävän osoite voi olla reitittimen IP-osoite.

DNS-osoite voi olla internetpalveluntarjoajan DNS-osoite. Myös Googlen DNS-osoitetta (8.8.8.8) voi käyttää.

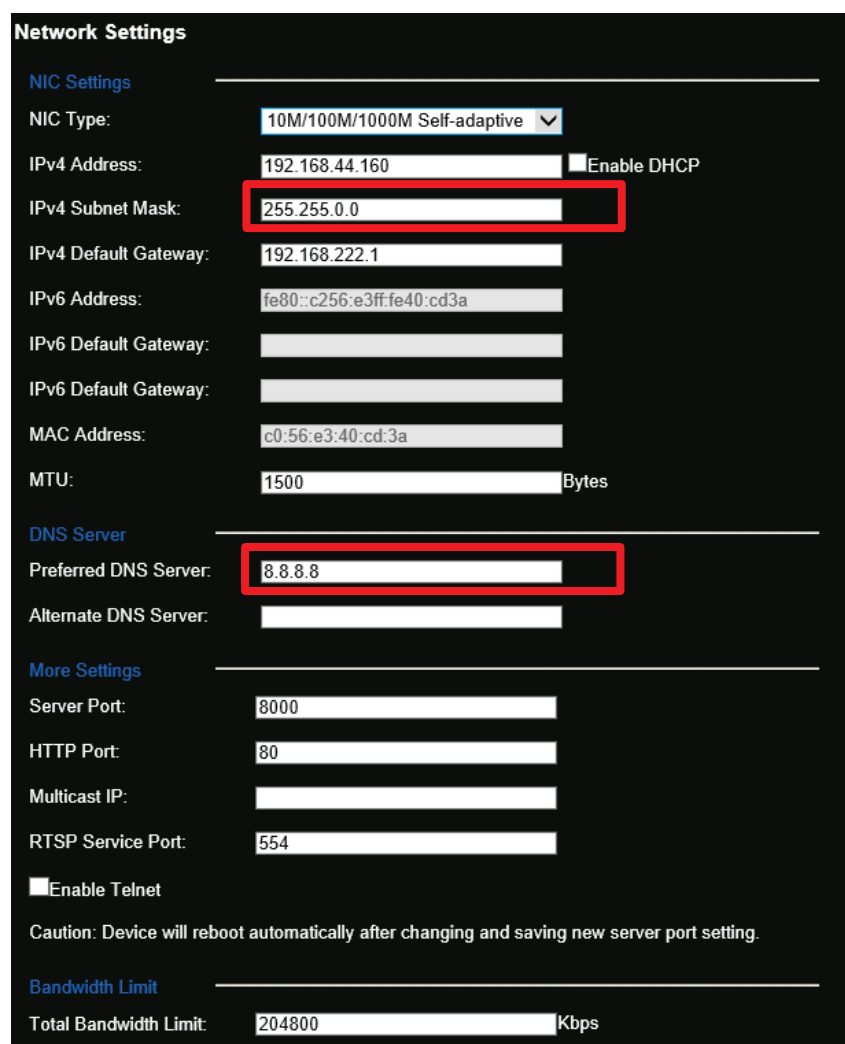

DNS- ja oletusyhdyskäytäväasetusten lisäksi käyttäjän täytyy ottaa käyttöön porttitoisto seuraavien porttien osalta:

HTTP-portti (oletus: 80) (\*)

- RTSP-portti (oletus: 554) (\*)
- Palvelinportti (oletus: 8000)

(\*) Jotkin internetpalveluntarjoajat estävät portin 80 ja/tai 554 käytön. Jos nämä portit on estetty, käytä portin numeroa, joka on suurempi kuin 1024.

#### **Push-ilmoitusten käyttöönotto tallentimessa**

Seuraavassa esimerkissä otetaan käyttöön liiketunnistuksen push-ilmoitukset.

**Push-ilmoitusten määrittäminen tallentimessa:**

1. Ota liiketunnistus käyttöön kamerassa.

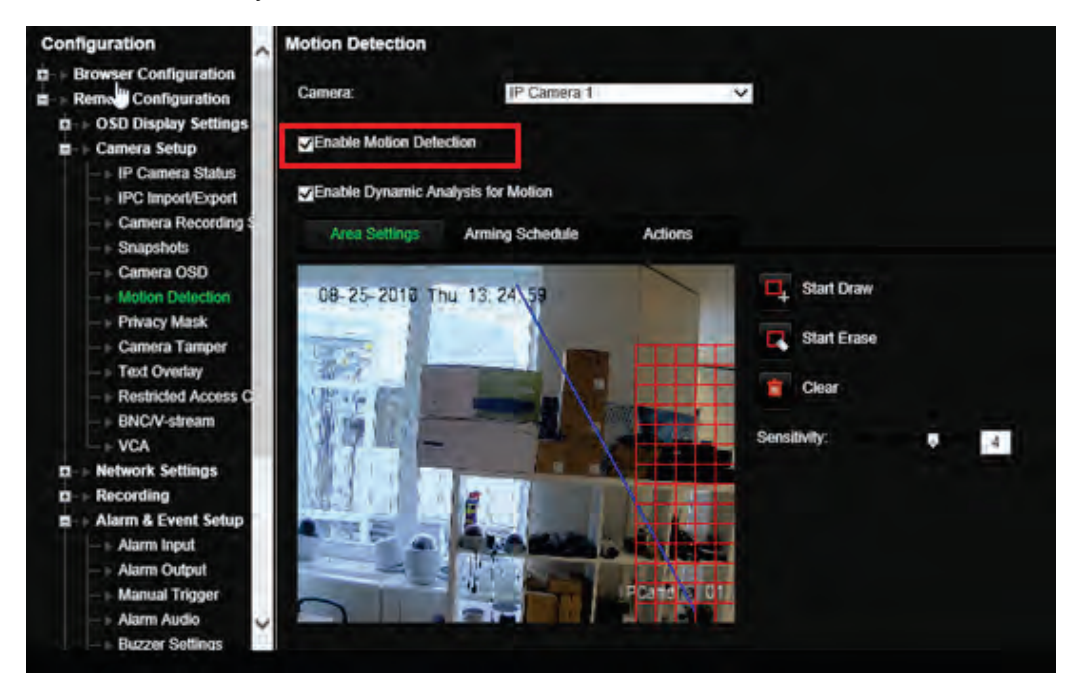

2. Valitse liiketunnistuksen toiminnoksi **Ilmoita hälytysisännälle**.

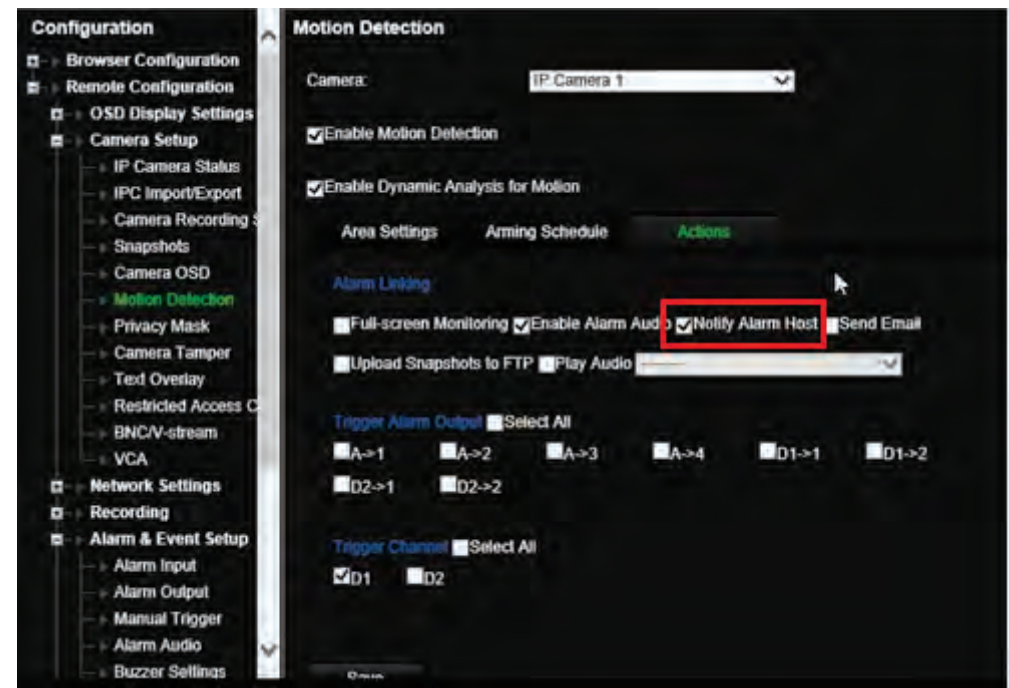

3. Kohdeosoitetta ei tarvitse kirjoittaa *Hälytysisäntä*-asetusikkunaan.

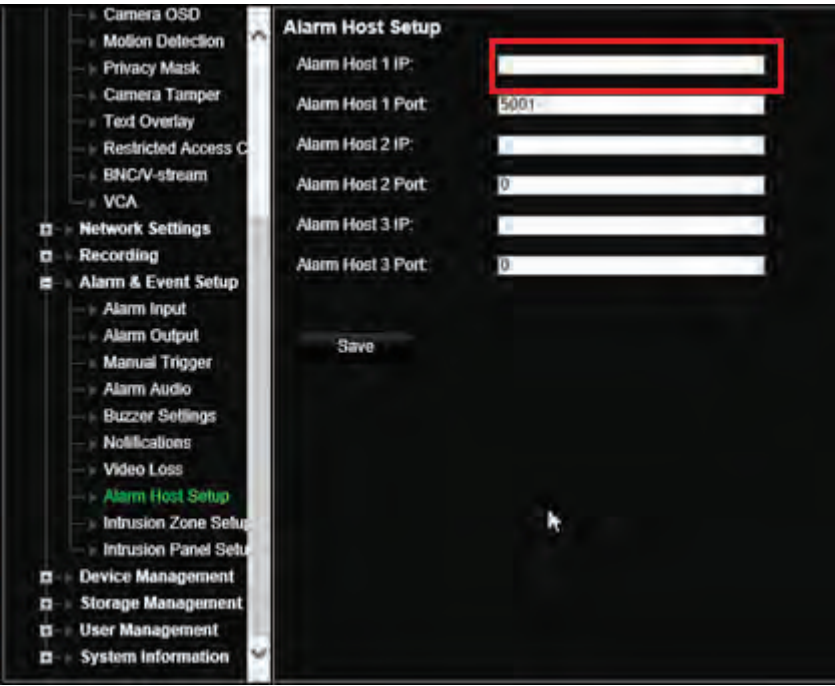

**Huomautus**: Lisätietoja TVRMobilen käyttöönotosta ja tietojen näyttämisestä sovelluksessa on TVRMobilen käyttöohjeessa.

#### **Poista toiminnot käytöstä**

*Poista toiminnot käytöstä* -toiminnon avulla voidaan poistaa käytöstä tapahtuma- /hälytystoimintojen suorittaminen ja vaikuttaa tallennustoimintaan hälytyskeskuksen kytkentätilan perusteella.

Liiketunnistukseen, VCA:han ja hälytyksiin (hälytystulot tai

murtohälytyskeskustapahtumat) liittyvät toiminnot voidaan poistaa käytöstä, kun hälytyskeskus on poiskytketty. Tällöin käyttäjät eivät saa tarpeettomia ilmoituksia (pushilmoituksia, sähköpostiviestejä tai tapahtumia TruVision Navigatorissa) eivätkä voi aktivoida toimintoja (hälytyslähtö, PTZ-esiasento...).

Kun keskus jälleen kytketään, tallennin jatkaa ajastettua toimintaansa ja suorittaa määritetyt toiminnot ja tallennukset.

Poista toiminnot käytöstä -toimintoa voidaan käyttää hälytystulon 1 tai OH-integroinnin kautta.

Toimintoa voidaan käyttää myös muiden kuin Aritech-hälytyskeskusten kanssa.

**Poista toiminnot käytöstä -toiminnon käyttöönotto hälytystulon 1 kautta:**

1. Klikkaa valikon työkalurivillä **Hälytys- ja tapahtuma-asetukset** > **Hälytystulo**.

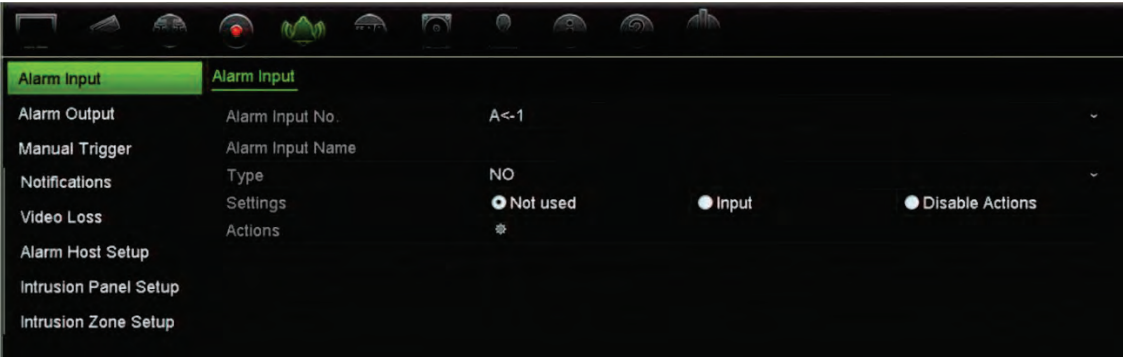

2. Valitse **Poista toiminnot käytöstä** hälytystulon 1 osalta. Poista toiminnot käytöstä toiminto on käytettävissä vain hälytystulon 1 osalta.

**Huomautus**: Vaikka kopiointitoiminto on näkyvissä, kun toiminto otetaan käyttöön, Poista toiminnot käytöstä -toiminto on käytettävissä vain hälytystulon 1 osalta.

- 3. Varmista, että hälytyskeskuksessa on relekontakti tallentimeen liittämistä varten. Liitä yksi johdin hälytystuloon 1 ja toinen johdin johonkin maajohtimeen (G).
- 4. Valitse hälytystulon tyypiksi NO (normaalitila avoin) tai NC (normaalitila suljettu). Oletusasetus on NO.
- 5. Kun hälytystulo aktivoituu, liiketunnistuksen ja VCA:n toiminnot poistetaan käytöstä.
- 6. Tallenna muutokset klikkaamalla **Käytä**.

**Poista toiminnot käytöstä -toiminnon käyttöönotto hälytyskeskuksen kautta (OHintegrointi):**

1. Klikkaa valikon työkalurivillä **Hälytys- ja tapahtuma-asetukset** > **Murtohälytyskeskuksen asetukset**.

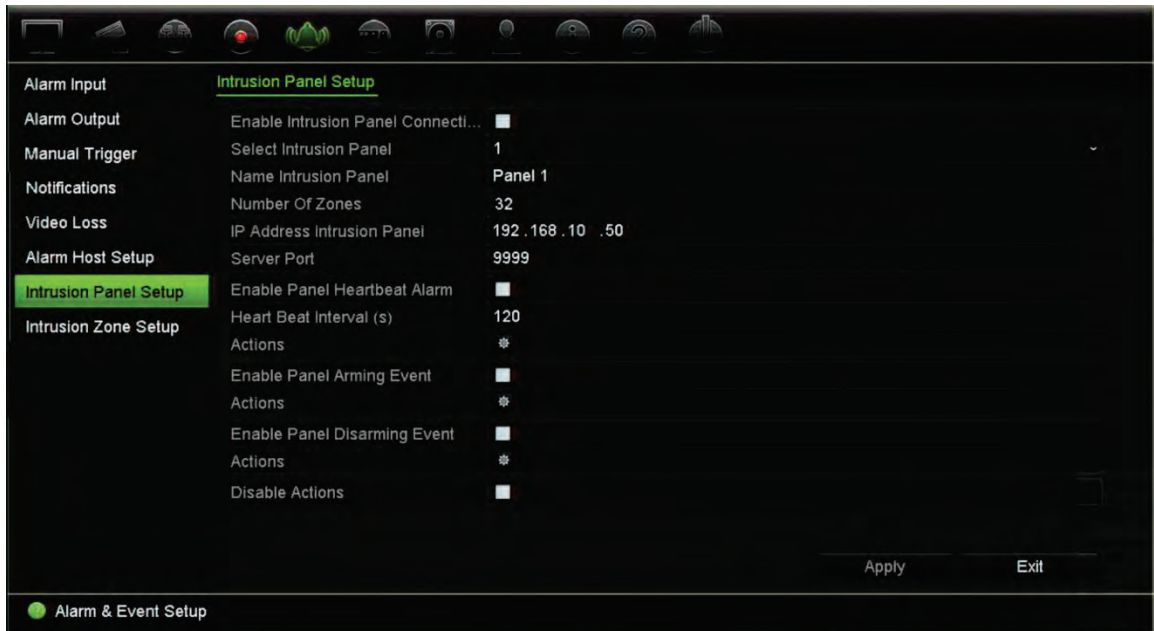

2. Valitse **Poista toiminnot käytöstä** halutun hälytyskeskusliitännän osalta. Tallentimeen voidaan liittää kolme hälytyskeskusta. Poista toiminnot käytöstä toiminto voidaan ottaa käyttöön kunkin keskuksen osalta.

Määritä myös muut hälytyskeskuksen parametrit. Lisätietoja on kohdassa **Error! Reference source not found. Error! Bookmark not defined.**.

- 3. Tallenna muutokset klikkaamalla **Käytä**.
- 4. Kun hälytyskeskus lähettää SIA-/XSIA-tapahtuman poiskytkentää varten (OP-viesti), tallennin ei enää suorita liiketunnistuksen ja VCA:n tai hälytysten (hälytystulot tai murtohälytyskeskustapahtumat) toimintoja.

**Huomautus**: Myöskään poiskytkentätapahtumalle määritettyjä toimintoja ei enää suoriteta. Kyseessä on tunnettu rajoitus.

**Tallennustoiminnan määrittäminen Poista toiminnot käytöstä -toiminnon ollessa käytössä:**

- 1. Klikkaa valikon työkalurivillä **Laitehallinta** > **Yleiset asetukset**.
- 2. Valitse jokin **Tallennustoiminta käytöstä poistettujen toimintojen osalta** vaihtoehdoista. Käytettävissä on seuraavat vaihtoehdot:

Ei vaikutusta tallennukseen: Poista toiminnot käytöstä -toiminto ei vaikuta tallennuksiin. Kaikkien kameroiden tallennus jatkuu ajastetusti.

Poista tap./häl.tall. käytöstä: Poista toiminnot käytöstä -toiminto lopettaa ajastetut tallennukset tapahtumien (liike, VCA) ja hälytysten (hälytystulot, murtohälytyskeskushälytykset) osalta. Jatkuvaan tallennukseen ajastettujen kameroiden tallennus ei lopu.

Poista tallennukset käytöstä: Poista toiminnot käytöstä -toiminto lopettaa kaikki tallennukset kaikkien kameroiden osalta aikataulusta tai tallennustyypistä riippumatta.

3. Tallenna muutokset klikkaamalla **Käytä**.

# Kappale 14 Laitehallinta

Tässä kappaleessa kerrotaan

- tallentimen ajan ja päivämäärän asettamisesta
- tallentimen kielen ja järjestelmän yleisten parametrien, kuten laitteen nimen, valikon aikakatkaisuajan ja salasanavaatimuksen, asettamisesta
- kokoonpanotiedostojen tuonnista ja viennistä
- laiteohjelmiston päivittämisestä
- poikkeuspäivien asettamisesta
- RS-232-asetusten määrittämisestä
- järjestelmän tietoliikenteen käyttöönotosta.

## **Aika- ja päivämääräasetukset**

Voit määrittää päivämäärän ja ajan, jotka näkyvät näytöllä sekä aikaleimalla varustetuissa tallenteissa. Myös kesäajan alkamis- ja päättymispäivämäärät voidaan määrittää. Kesäaikaan siirtyminen ei oletusarvoisesti ole käytössä. Aika-asetuksetnäyttö on esitetty alla kohdassa Kuva 25.

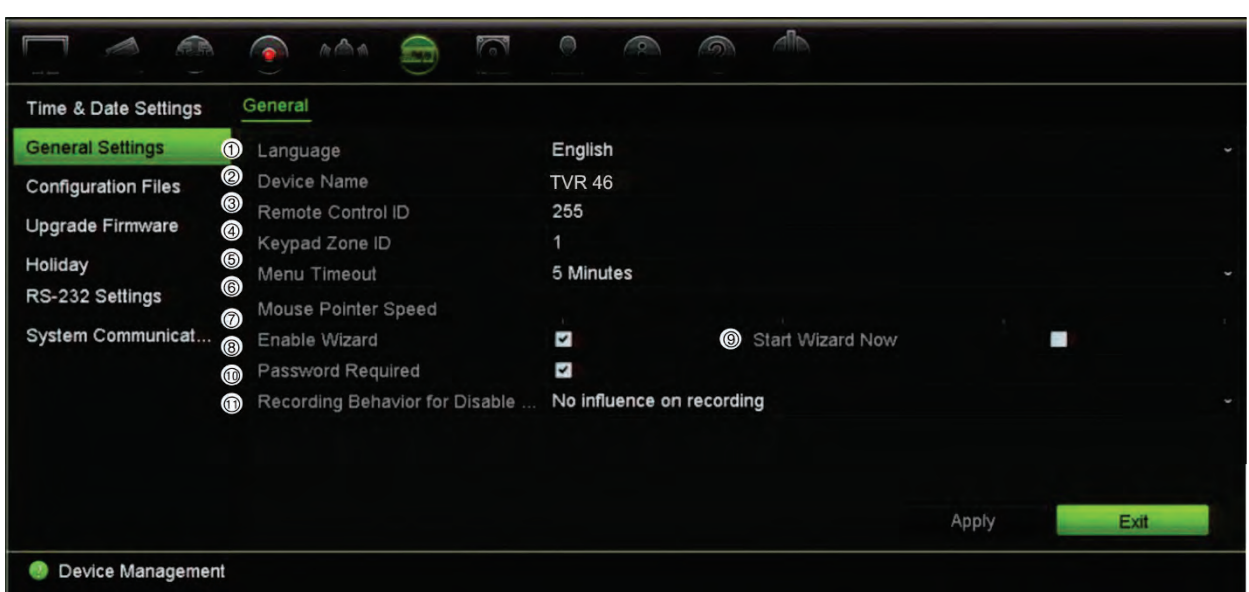

#### **Kuva 25: Aika- ja päivämääräasetukset -ikkuna**

**Taulukko 13: Aika- ja päivämääräasetukset -ikkunan kuvaus**

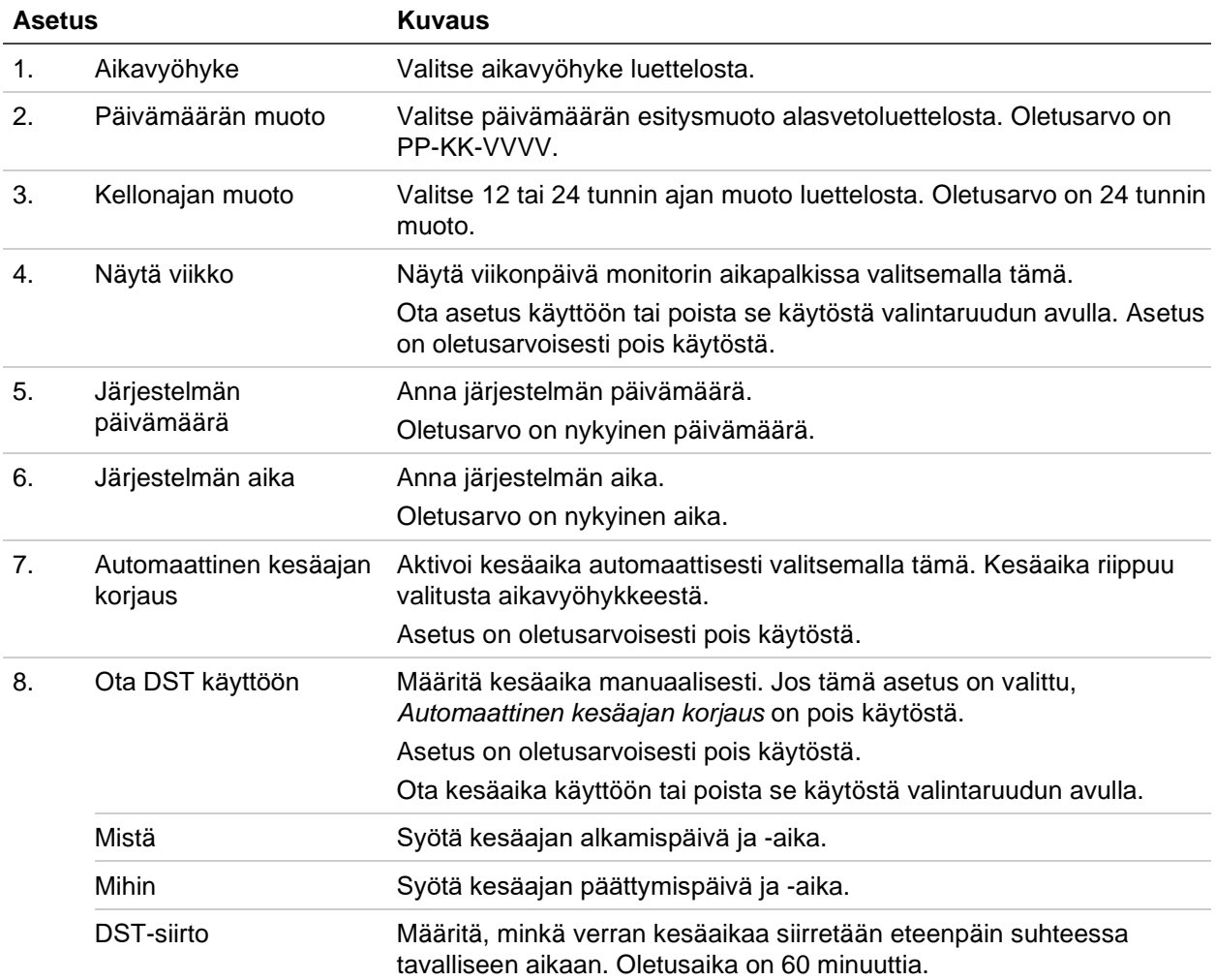

## **Tallentimen yleiset asetukset**

Voit määrittää tallentimen yleiset asetukset käyttämällä laitehallinnan Yleiset asetukset -valikkoa.

Käytettävissä olevat yleiset asetukset on esitetty alla kohdassa Kuva 26. Muutokset otetaan käyttöön heti kun ne on tallennettu klikkaamalla Käytä.

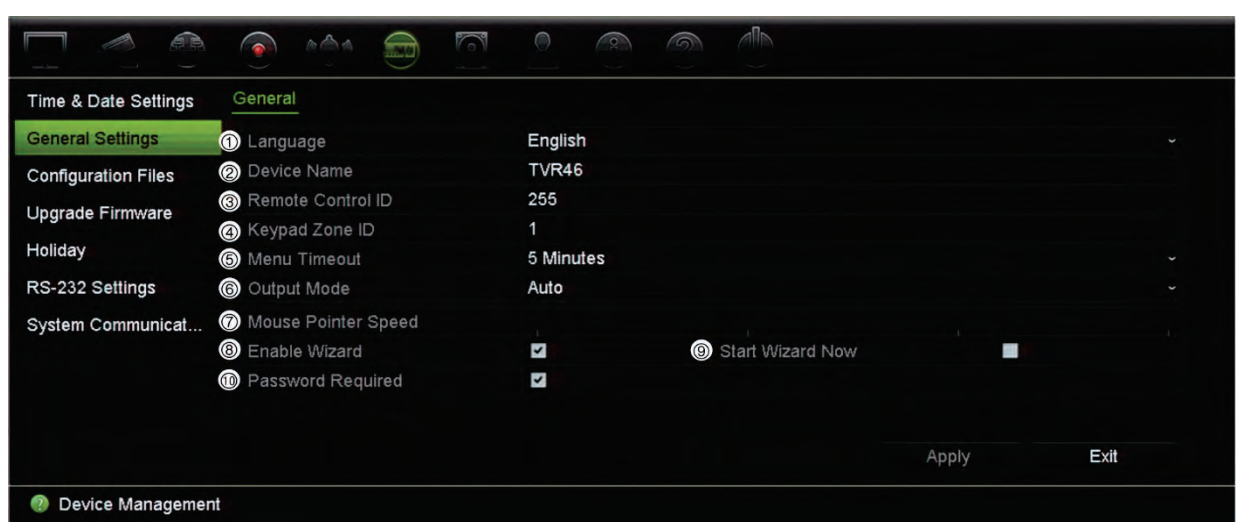

**Kuva 26: Tallentimen yleiset asetukset** 

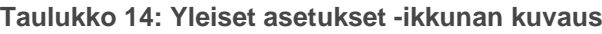

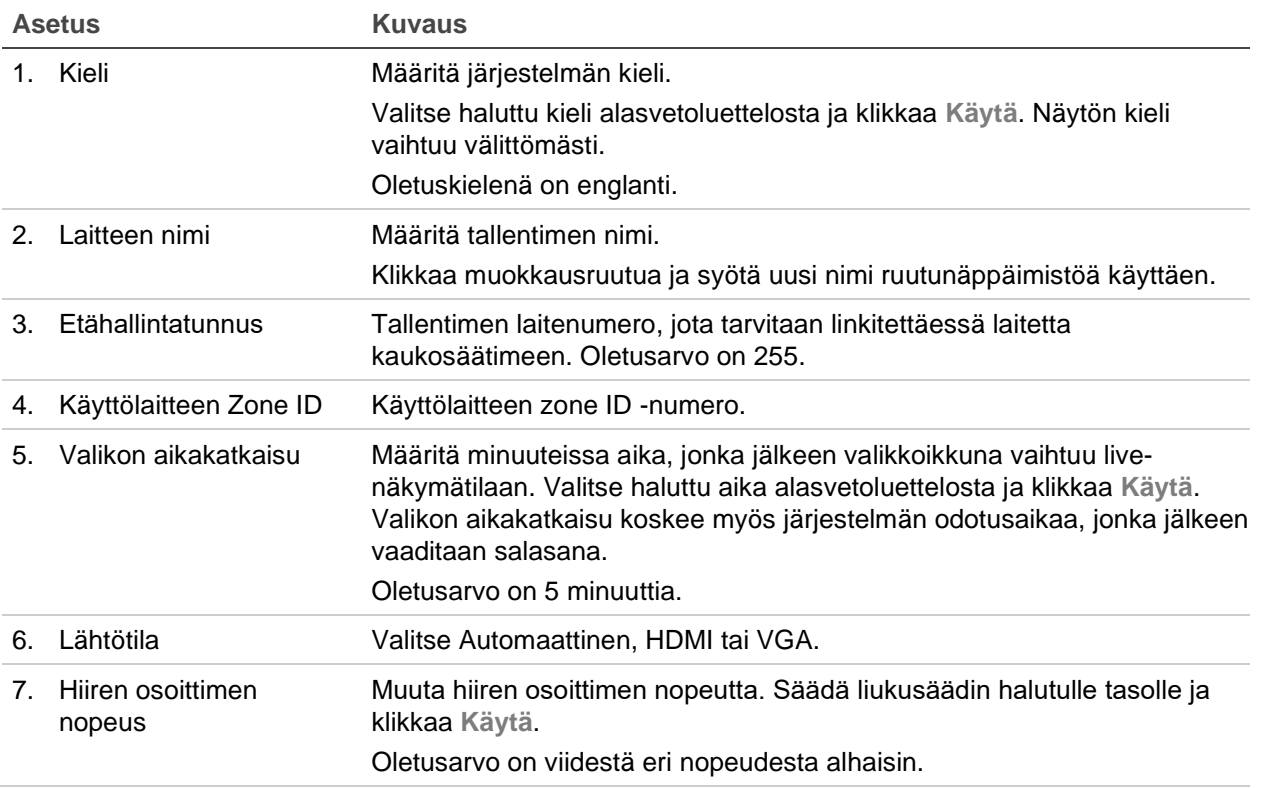

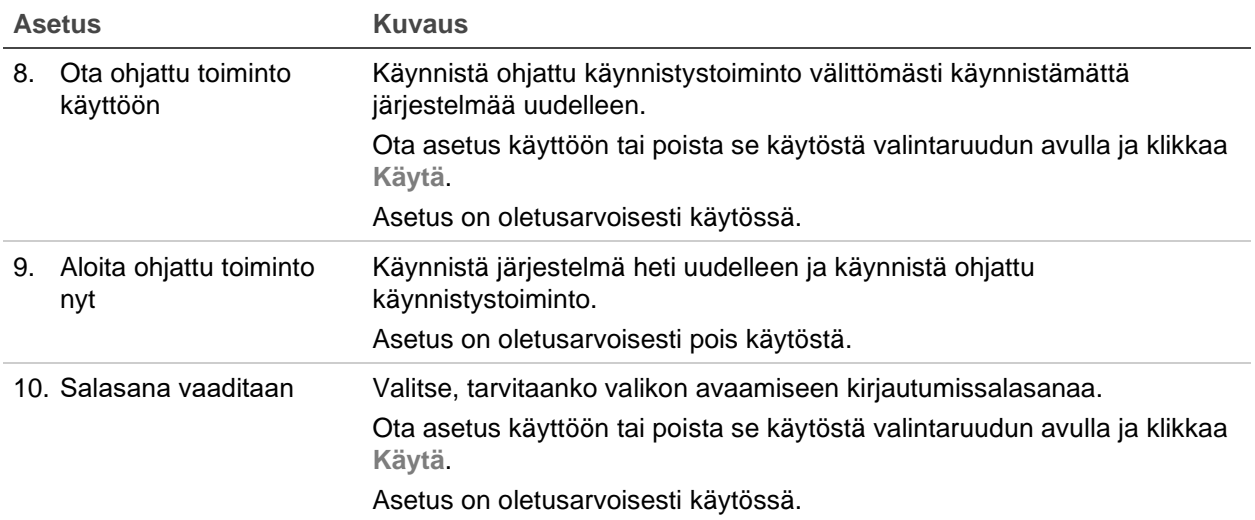

#### **Kokoonpanotiedostot**

Voit tuoda ja viedä tallentimen asetuksia. Tämä on hyödyllistä, jos haluat kopioida tehdyt määritykset toiseen tallentimeen tai jos haluat ottaa asetuksista varmuuskopion.

Kokoonpanotiedostoa ei voi tuoda, jos tallentimen laiteohjelmistoversio on muuttunut.

#### **Tiedostojen tuonti ja vienti**

Liitä ulkoinen tallennuslaite tallentimeen. Voit tuoda tai viedä määritysasetukset siirtymällä kohtaan **Laitehallinta** > **Kokoonpanotiedostot**. Kun olet valinnut kokoonpanotiedoston ulkoisesta tallennuslaitteesta, vie tallentimen määritysasetukset ulkoiseen tallennuslaitteeseen klikkaamalla **Vie** tai tuo määritysasetukset klikkaamalla **Tuo**.

#### **Oletusasetusten palautus**

Järjestelmänvalvoja voi palauttaa tallentimen tehdasasetuksiin. Verkkotietoja (kuten IPosoitetta, aliverkon peitettä, yhdyskäytävää, MTU:ta, verkkosovittimen toimintatilaa, palvelinporttia ja oletusreittiä) ei palauteta tehdasasetuksiin.

**Määritysten palauttaminen tehdasasetuksiin:**

1. Klikkaa valikon työkalurivillä **Laitehallinta** > **Kokoonpanotiedostot**.

**Huomautus:** Vain järjestelmänvalvoja voi palauttaa tehdasasetukset.

2. Kaikkien määritysten palauttaminen tehdasasetuksiin:

Klikkaa **Oletus**-painiketta. Vahvista, että haluat palauttaa kaikki määritykset oletuksiin, syöttämällä järjestelmänvalvojan salasana ja klikkaamalla **OK** ja sitten **Kyllä**.

– tai –

Kaikkien määritysten (pois lukien verkkoasetukset) palauttaminen tehdasasetuksiin:

Klikkaa **Palauta**-painiketta. Vahvista, että haluat palauttaa kaikki määritykset (paitsi verkkoasetukset) oletuksiin syöttämällä järjestelmänvalvojan salasana ja klikkaamalla **OK** ja sitten **Kyllä**.

3. Vahvista oletusasetusten palauttaminen klikkaamalla **OK**.

Jäjestelmä käynnistyy uudelleen.

## **Järjestelmän laiteohjelmiston päivittäminen**

Tallentimen laiteohjelmiston voi päivittää kolmella eri tavalla:

- USB-laitteen kautta
- tallentimen selaimen kautta
- TruVision Navigator -ohjelmistoa käyttäen. Voit päivittää valittujen laitteiden laiteohjelmiston TruVision Navigatorin Laiteohjelmiston päivitys -ikkunasta. Lisätietoja on TruVision Navigatorin käyttöohjeessa.

Laiteohjelmiston päivitystiedoston nimi on *TVR4616.dav tai TVR4632.dav*  laiteohjelmistoversiosta riippuen.

**Järjestelmän laiteohjelmiston päivittäminen USB-laitetta käyttäen:**

- 1. Lataa laiteohjelmiston viimeisin versio verkkosivustoltamme osoitteesta firesecurityproducts.com
- 2. Liitä USB-laite tallentimeen.
- 3. Klikkaa valikon työkalurivillä **Laitehallinta** > **Päivitä laiteohjelmisto**. Näytöllä näkyy luettelo USB-laitteen valitun muotoisista tiedostoista.
- 4. Valitse laiteohjelmistotiedosto ja klikkaa **Päivitä**. Aloita päivitys klikkaamalla **Kyllä**. Kun päivitys on valmis, tallennin käynnistyy automaattisesti uudelleen.

## **Poikkeuspäiväaikataulut**

Voit määrittää poikkeuspäivät, joille voit luoda erillisen tallennusaikataulun. Kun yksi tai useampi poikkeuspäivä on luotu, tallennusaikatauluun lisätään erillinen merkintä poikkeuspäivälle (lisätietoja on käyttöohjeen kohdassa Tallennusaikataulu sivulla 99).

**Poikkeuspäiväaikataulun määrittäminen:**

- 1. Klikkaa valikon työkalurivillä **Laitehallinta** > **Poikkeuspäivä**.
- 2. Valitse poikkeuspäiväajanjakso luettelosta ja muokkaa asetuksia klikkaamalla **Muokkaa**. Muokkausikkuna avautuu.
- 3. Syötä poikkeuspäiväajanjakson nimi ja klikkaa **Ota käyttöön**.
- 4. Valitse, luokitellaanko poikkeuspäiväajanjakso päivän, viikon vai kuukauden mukaan, ja syötä sitten alkamis- ja päättymispäivät.
- 5. Tallenna asetukset klikkaamalla **Käytä** ja palaa Muokkaa-ikkunaan klikkaamalla **OK**.
- 6. Toista vaiheet 2–5 kullekin poikkeuspäiväajanjaksolle.
- 7. Palaa live-näkymään klikkaamalla **Poistu**.

#### **RS-232-asetukset**

Käytä **Laitehallinta**-valikkoa RS-232-asetusten, kuten siirtonopeuden, databittien, stopbittien, pariteetin, vuonohjauksen ja liittymän, määrittämiseen.

**Kuva 27: RS-232-asetusikkuna**

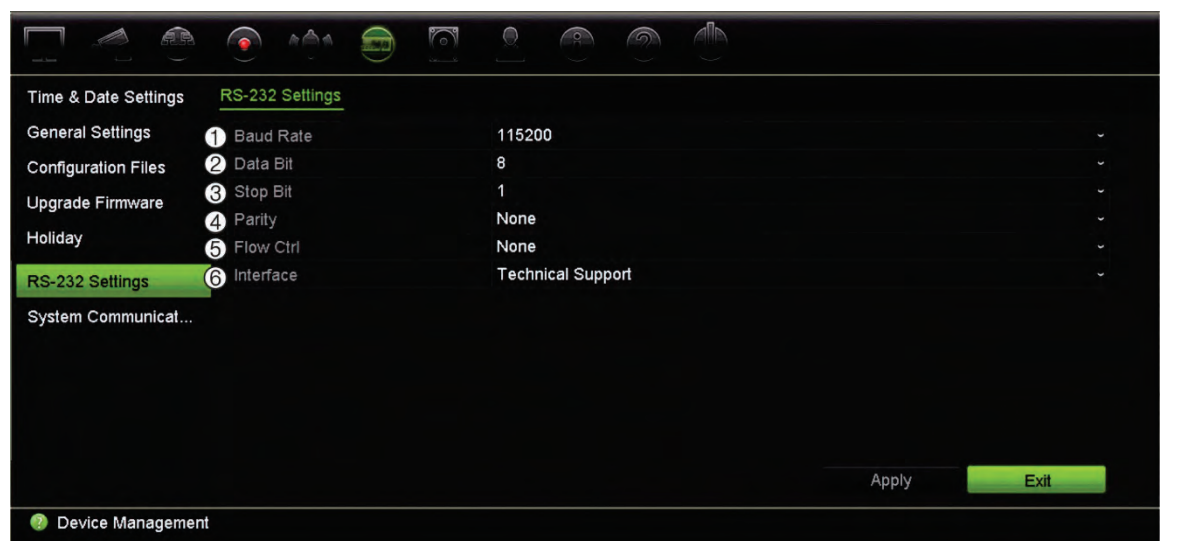

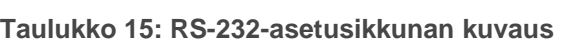

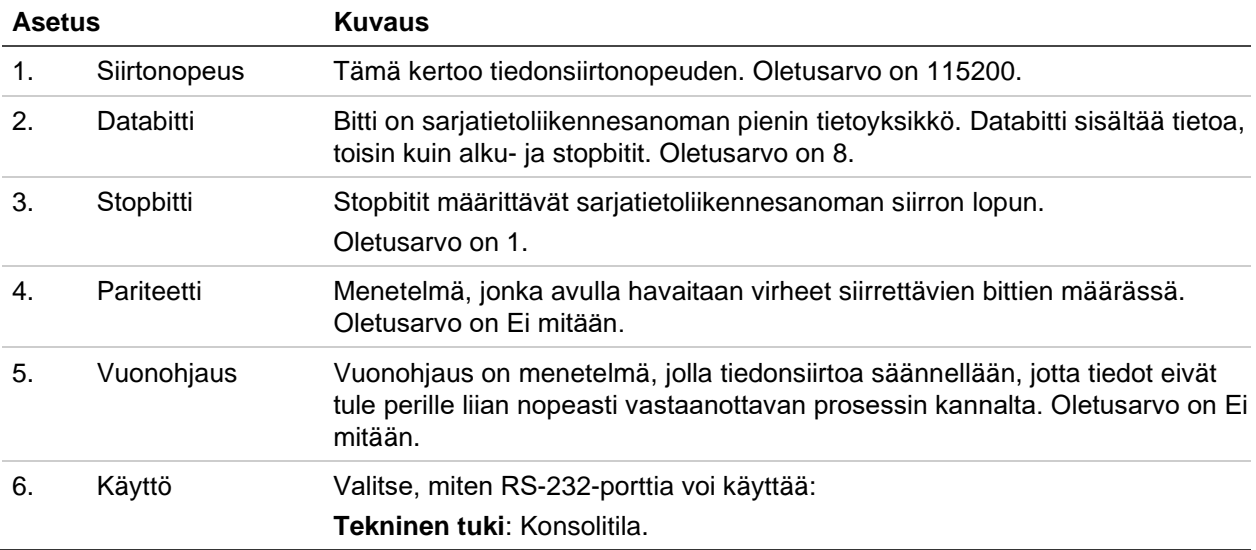

## **Järjestelmän tietoliikenne**

**Järjestelmän tietoliikenne** -valikosta voit ottaa käyttöön / poistaa käytöstä RTSP-, ISAPI- ja HTTP-protokollat.

**Kuva 28: Järjestelmän tietoliikenneasetusikkuna**

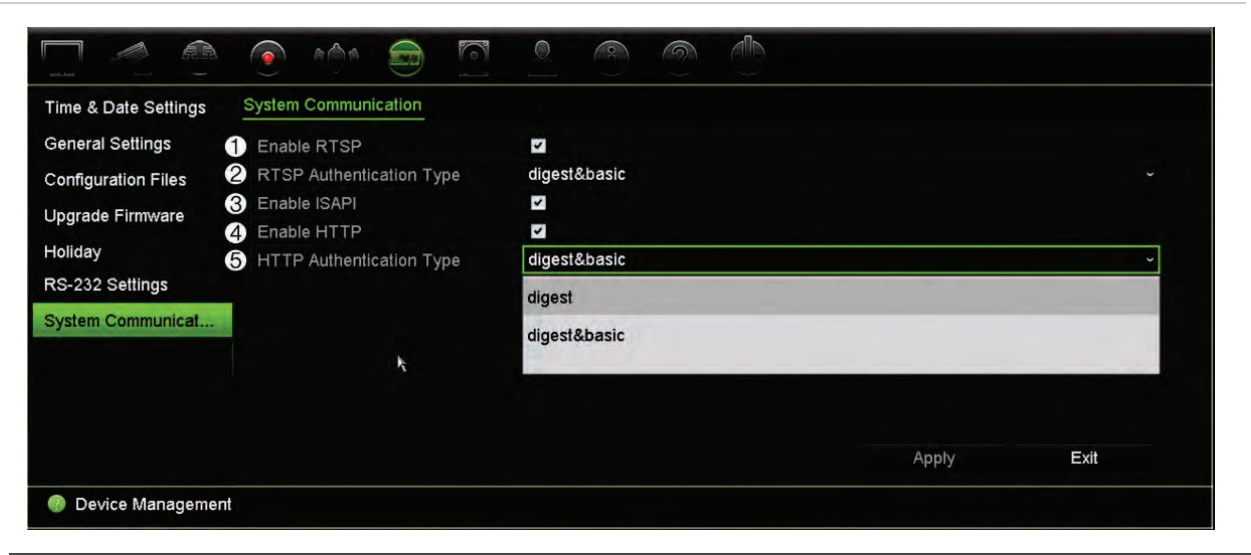

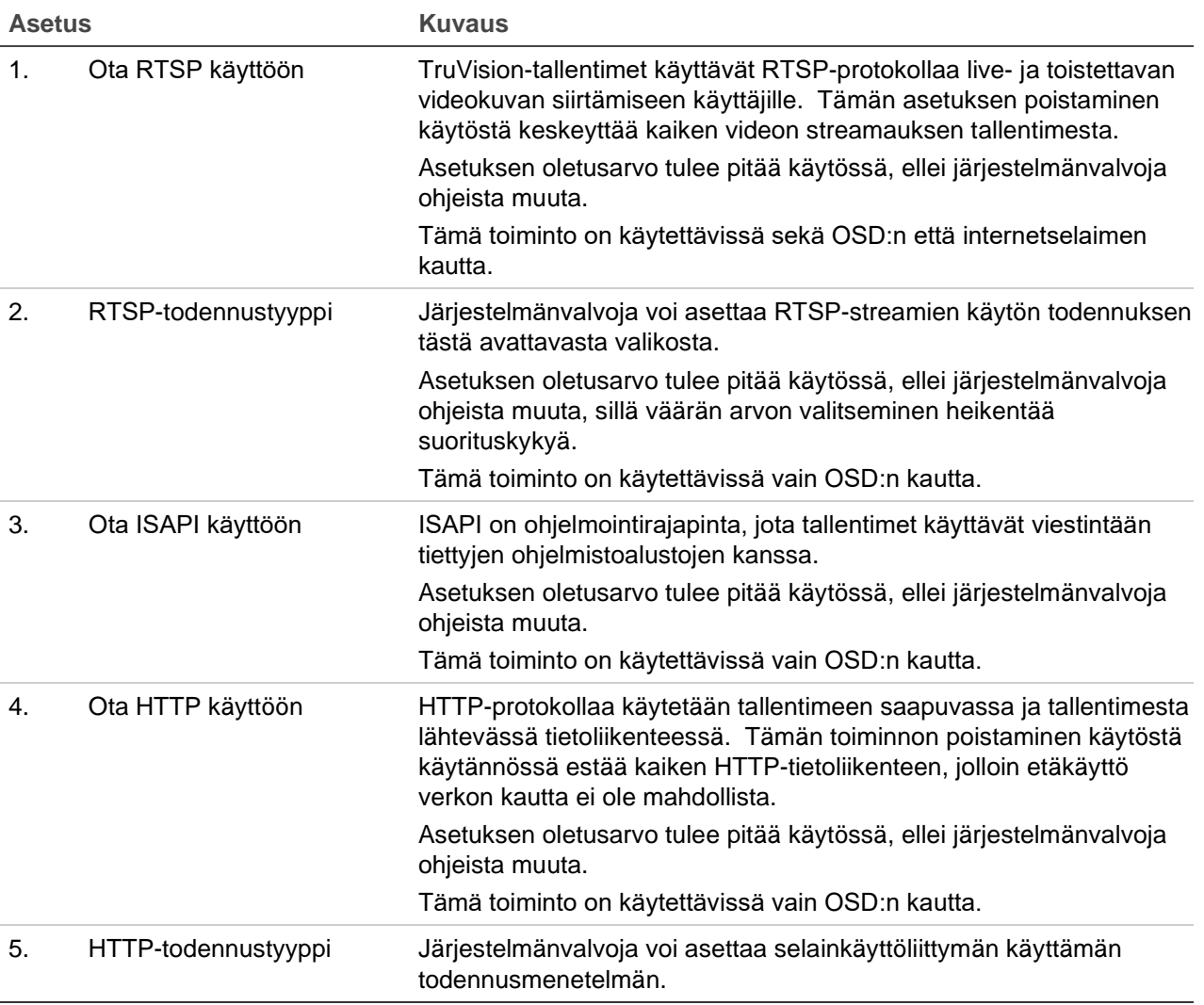

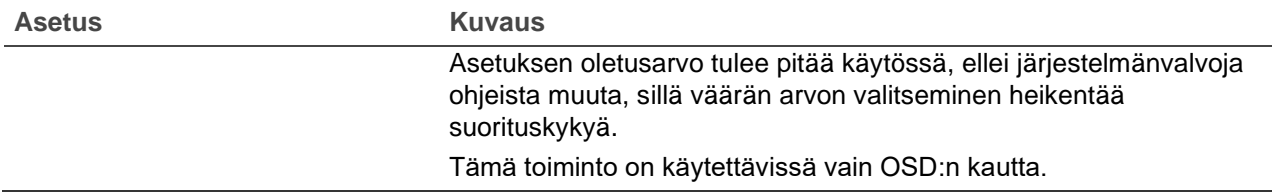

# Kappale 15 Tallennusvälineiden hallinta

Tässä kappaleessa kerrotaan Tallennusvälineiden hallinta -valikon sisällöstä, kuten kiintolevytiedoista, tallennustilasta, dual streamauksesta, HDD-varmennuksesta, S.M.A.R.T.-asetuksista sekä virheellisen sektorin tunnistuksesta.

#### **Kiintolevyn tilatiedot**

Voit tarkistaa minkä tahansa tallentimeen asennetun kiintolevyn tilan milloin tahansa.

**Kiintolevyn tilan tarkistaminen:**

- 1. Klikkaa valikon työkalurivillä **Tallennusvälineiden hallinta** > **Kiintolevytiedot**.
- 2. Katso kiintolevyjen tilat Tila-sarakkeesta.

Jos tila on Normaali tai Lepotila, kiintolevy toimii normaalisti. Jos sen kohdalla lukee Poikkeava ja se on jo alustettu, kiintolevy täytyy vaihtaa. Jos kiintolevyä ei ole alustettu, se täytyy alustaa ennen kuin sitä voi käyttää tallentimen kanssa. Lisätietoja on edellä kohdassa Initializing HDDs.

**Huomautus:** Tilatiedot näkyvät myös **Järjestelmätiedot > Kiintolevy** -ikkunassa.

#### **Kiintolevyn alustaminen**

Tallentimen sisäistä kiintolevyä ei tarvitse alustaa ennen kuin sitä voi käyttää. Voit myös alustaa kiintolevyn uudelleen. Kaikki kiintolevyllä olevat tiedot kuitenkin tuhoutuvat.

**Kiintolevyn alustaminen:**

- 1. Klikkaa valikon työkalurivillä **Tallennusvälineiden hallinta** > **Kiintolevytiedot**.
- 2. Valitse alustettava kiintolevy *Kiintolevytiedot*-välilehdellä.
- 3. Aloita alustus klikkaamalla **Alusta**-painiketta.

Kun kiintolevy on alustettu, sen tila vaihtuu tilasta Poikkeava tilaan Normaali.

#### **Kiintolevyn ylikirjoittaminen**

Voit valita, miten tallennin toimii, kun kiintolevy on täynnä eikä tila riitä uusien tietojen tallentamiseen. Ylikirjoitusasetus on oletusarvoisesti käytössä.

**Ylikirjoittamisen käyttöönotto kiintolevyjen ollessa täysiä:**

- 1. Klikkaa valikon työkalurivillä **Tallennusvälineiden hallinta** > **Kiintolevytiedot**.
- 2. Ota **Ylikirjoita**-asetus käyttöön.

**Huomio:** Jos ylikirjoitusasetus on pois käytöstä ja kanavan kiintiönhallintakapasiteetiksi on asetettu nolla, kyseisellä kanavalla olevien tallenteiden päälle voidaan silti kirjoittaa. Jotta tämä vältettäisiin, aseta kanavalle kiintiötaso tai käytä ryhmänhallintatilaa.

- 3. Tallenna asetukset klikkaamalla **Käytä**.
- 4. Jatka tallentimen määrittämistä tai palaa live-näkymään klikkaamalla **Poistu**.

#### **Kiintolevyn lisääminen**

Voit ottaa NAS- tai SAN-järjestelmän käyttöön lisäämällä muita verkkokiintolevyjä.

**Kiintolevyn lisääminen:**

- 1. Klikkaa valikon työkalurivillä **Tallennusvälineiden hallinta** > **Kiintolevytiedot**.
- 2. Aloita klikkaamalla **Lisää**-painiketta.
- 3. Valitse **Verkkotallentimen** nimi.
- 4. Valitse verkkotallentimen tyyppi. Valitse NAS tai IP SAN.

**Huomautus:** Vain NFS 3.0:aa tai uudempaa tukevia NAS-laitteita tuetaan. NASlaitetta täytyy voida käyttää ilman kirjautumistietoja.

- 5. Anna kiintolevytallentimen IP-osoite. Hae tallennushakemistoa klikkaamalla **Haku**painiketta.
- 6. Luo valittu verkkotallennin klikkaamalla **OK**-painiketta.

## **Tallennustila**

Voit varmistaa kiintolevyn tallennustilan tehokkaan käytön hallitsemalla yksittäisen kameran tallennuskapasiteettia kiintolevyn kiintiönhallinnan avulla. Tämän toiminnon avulla voit määrittää eri tallennuskapasiteetteja kunkin kameran tallenteille ja pikakuville.

**Huomautus:** Jos ylikirjoitustoiminto on käytössä, tallennusten ja pikakuvien enimmäiskapasiteetti on oletusarvoisesti asetettu nollaan.

**Kameran kiintolevykiintiön asettaminen:**

1. Klikkaa valikon työkalurivillä **Tallennusvälineiden hallinta** > **Tallennustila**.

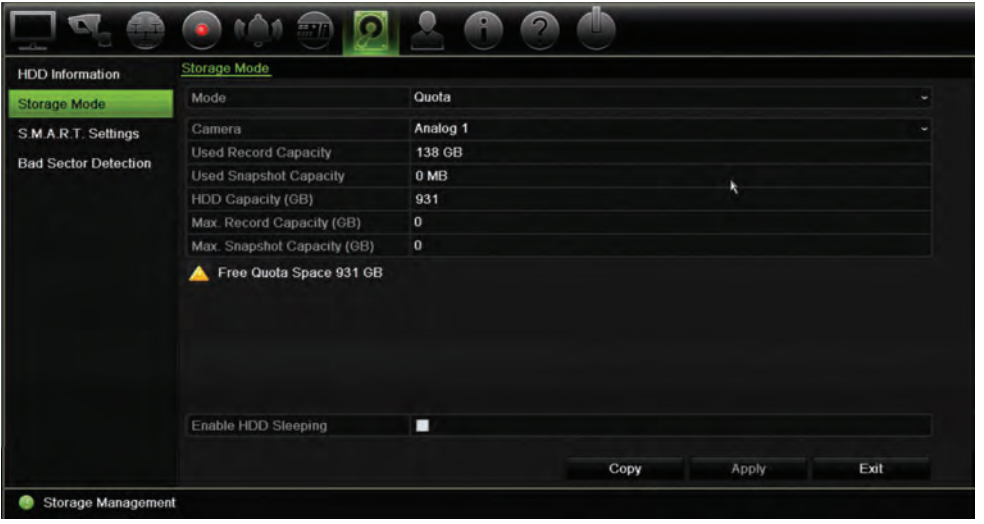

- 2. Valitse Tila-kohdassa **Kiintiö**.
- 3. Valitse kamera, jonka tallennuskapasiteettia haluat muuttaa. Syötä sitten Gt-arvot enimmäistallennuskapasiteetille ja enimmäispikakuvakapasiteetille. Käytettävissä oleva kiintiötila näkyy näytöllä.
- 4. Tallenna asetukset klikkaamalla **Käytä**.
- 5. Jos haluat kopioida nämä parametrit toiseen kameraan, klikkaa **Kopioi** ja valitse kamerat yksi kerrallaan. Valitse **OK**. Tallenna asetukset klikkaamalla **Käytä**.

#### **Kiintolevyjen järjestäminen ryhmiin**

Tallentimesi voi järjestää useita kiintolevyjä ryhmiin. Tiettyjen kanavien videot voidaan määrittää tallennettavaksi tiettyyn kiintolevyryhmään. Voit esimerkiksi tallentaa parin erittäin tärkeän kameran tallennukset yhdelle kiintolevylle ja kaikkien muiden kameroiden tallennukset toiselle kiintolevylle.

**Kiintolevyryhmän käyttöönotto:**

- 1. Klikkaa valikon työkalurivillä **Tallennusvälineiden hallinta** > **Tallennustila**.
- 2. Valitse **Tila**-kohdassa **Ryhmä**.
- 3. Valitse kiintolevyryhmän numero **Tallenna kiintolevyryhmään** -kohdassa.
- 4. Valitse tähän ryhmään lisättävät kanavat.

Huomautus: Oletusarvoisesti kaikki kanavat kuuluvat kiintolevyryhmään 1.

5. Tallenna asetukset klikkaamalla **Käytä**.

Näkyviin tulee ponnahdusikkuna, jossa kysytään, haluatko käynnistää järjestelmän uudelleen. Klikkaa **Kyllä**.

6. Muuta valitun kiintolevyn tilaominaisuutta. Katso Kiintolevyn tilaominaisuuden muuttaminen alla.

#### **Kiintolevyn tilaominaisuuden muuttaminen**

Jos tallentimeen on asennettu useampi kuin yksi kiintolevy, voit muuttaa kiintolevyn toimintaa muuttamalla sen ominaisuuksia Kiintolevy voidaan asettaa vain luku- tai luku ja kirjoitus (R/W) -tilaan. Tallennustila pitää asettaa *Ryhmä*-asetukseen ennen kiintolevyn ominaisuuksien asettamista.

Kiintolevy voidaan asettaa vain luku -tilaan, jotta tärkeitä tallenteita ei voida kirjoittaa yli, kun kiintolevy täyttyy.

**Kiintolevyn tilan muuttaminen:**

- 1. Klikkaa valikon työkalurivillä **Tallennusvälineiden hallinta** > **Kiintolevytiedot**.
- 2. Valitse kiintolevy, jonka ominaisuutta haluat muuttaa.
- 3. Klikkaa **Muokkauskuvaketta** . **Paikallisen kiintolevyn asetukset** -ikkuna avautuu.

**Huomautus:** Muokkauskuvake on käytettävissä vain jos tallentimeen on asennettu vähintään kaksi kiintolevyä.

- 4. Klikkaa haluttua kiintolevyn ominaisuutta valitun kiintolevyn kohdalla: R/W, Vain luku tai Varmennus.
- 5. Klikkaa tämän kiintolevyn ryhmänumeroa.
- 6. Tallenna asetukset ja poistu ikkunasta klikkaamalla **Käytä**.

**Huomautus:** Kun kiintolevy on asetettu vain luku -tilaan, sitä ei voi käyttää tallennettujen tiedostojen tallentamiseen ennen kuin se on vaihdettu takaisin luku ja kirjoitus (R/W) -tilaan. Jos kiintolevy, johon tällä hetkellä kirjoitetaan, asetetaan vain luku -tilaan, tiedot tallennetaan seuraavalle kiintolevylle. Jos vain yksi kiintolevy on käytössä, sen asettaminen vain luku -tilaan tarkoittaa, että tallennin ei voi tallentaa.

#### **Kiintolevyn lepotilan asettaminen**

Voit asettaa kiintolevyn siirtymään valmiustilaan (eli lepotilaan) käyttämättömyysjakson jälkeen. Lepotila vähentää kiintolevyn virrankulutusta.

**Kiintolevyn lepotilan käyttöönotto:**

- 1. Klikkaa valikon työkalurivillä **Tallennusvälineiden hallinta** > **Tallennustila**.
- 2. Ota lepotila käyttöön valitsemalla **Salli kiintolevyn lepotila**. Asetus on oletusarvoisesti käytössä.
- 3. Tallenna asetukset klikkaamalla **Käytä**.
- 4. Jatka tallentimen määrittämistä tai palaa live-näkymään klikkaamalla **Poistu**.

# **Dual streaming**

Dual streaming -toiminnon avulla voit määrittää, kuinka suuri osuus kiintolevyn kapasiteetista voidaan käyttää main stream- ja substream-tallenteiden sekä pikakuvien säilyttämiseen. Toiminnon avulla voit toistaa substream-videota verkon kautta, kun kaistanleveyttä on vähän.

Dual streaming -ikkunassa näkyy kolme tallennuselementtiä ja niiden kapasiteettiosuudet kiintolevyllä: main stream, substream ja pikakuvat. Osuuksia voi muuttaa helposti vetämällä liukusäädintä tallennetyyppien välillä. Oletusarvoisesti main streamin osuus on 40 prosenttia, substreamin 50 prosenttia ja pikakuvien 10 prosenttia. Pikakuville varatun kapasiteetin voi asettaa nollaan, mutta main streamin ja substreamin arvojen tulee olla vähintään 10 prosenttia. Pikakuville voidaan varata enintään 20 prosenttia kiintolevyn kapasiteetista.

**Kapasiteettiosuuksien muuttaminen:**

- 1. Klikkaa valikon työkalurivillä **Tallennusvälineiden hallinta** > **Tallennustila**.
- 2. Valitse **Tila**-kohdassa **Dual streaming**.
- 3. Muuta kapasiteettiosuuksia vetämällä keltaista liukusäädintä kahden tallennuselementin välillä.

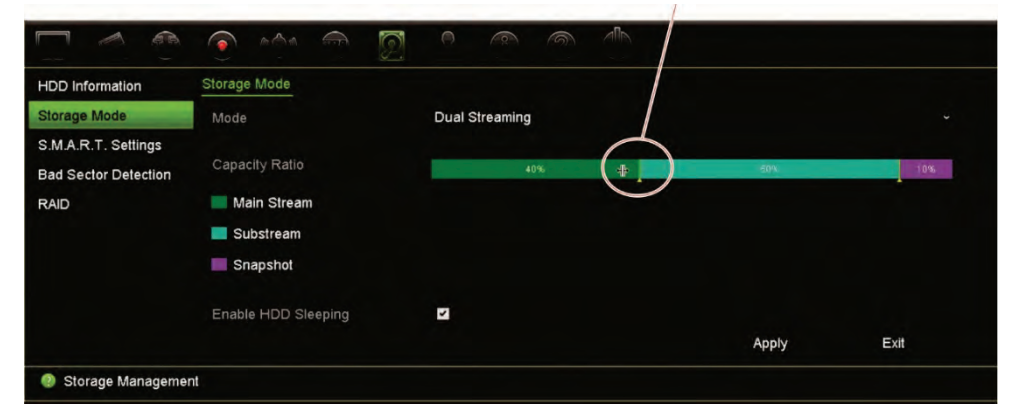

Muuta kapasiteettiosuuksia vetämällä liukusäädintä

- 4. Tallenna asetukset klikkaamalla **Käytä**.
- 5. Palaa live-näkymään klikkaamalla **Poistu**.

## **S.M.A.R.T.-asetukset**

S.M.A.R.T. (Self-Monitoring, Analysis and Reporting Technology) antaa tietoja useista kiintolevyominaisuuksista. Se auttaa varmistamaan, että kiintolevy toimii aina oikein, sekä suojaa kiintolevylle tallennettuja videotallenteita.

**Kiintolevyn S.M.A.R.T.-tietojen tarkasteleminen:**

- 1. Klikkaa valikon työkalurivillä **Tallennusvälineiden hallinta** > **S.M.A.R.T. asetukset**.
- 2. Valitse kiintolevy, jonka tiedot haluat nähdä. Tarkat S.M.A.R.T.-tiedot näkyvät näytöllä.

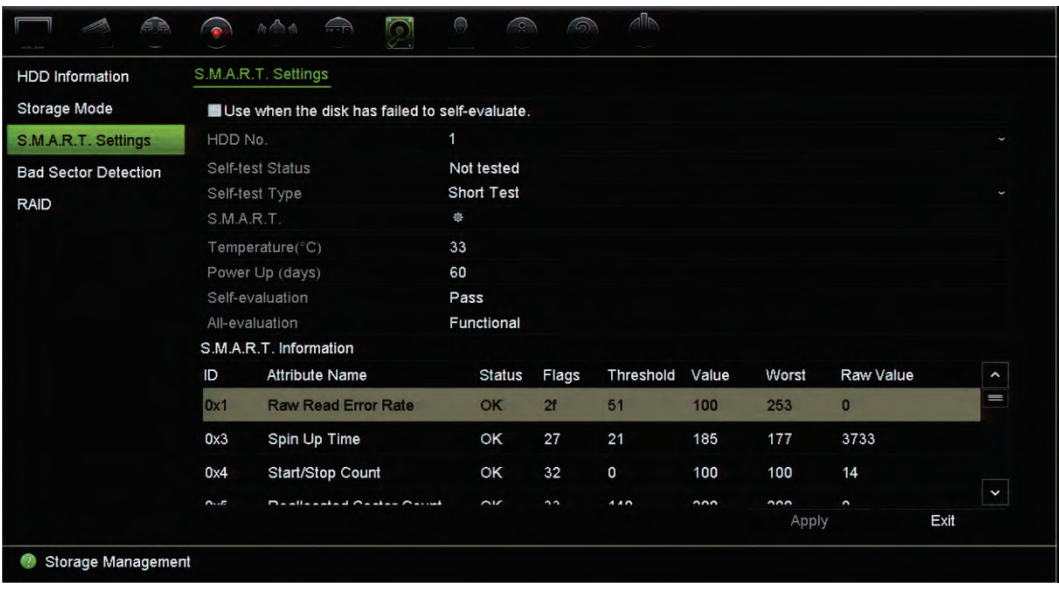

- 3. Jos haluat jatkaa kiintolevyn käyttöä, kun S.M.A.R.T.-testi on epäonnistunut. Valitse **Käytä, kun levyn itsearviointi epäonnistui** -valintaruutu. Tallenna asetukset klikkaamalla **Käytä**.
- 4. Palaa live-näkymään klikkaamalla **Poistu**.

#### **Virheellisen sektorin tunnistus**

Kiintolevyjen suorituskyky on parempi, kun niissä ei ole virheellisiä sektoreita. Virheelliset sektorit voivat esimerkiksi hidastaa tietojen kirjoittamista ja lukemista kiintolevyä käytettäessä.

**Kuva 29: Virheellisen sektorin tunnistuksen ikkuna**

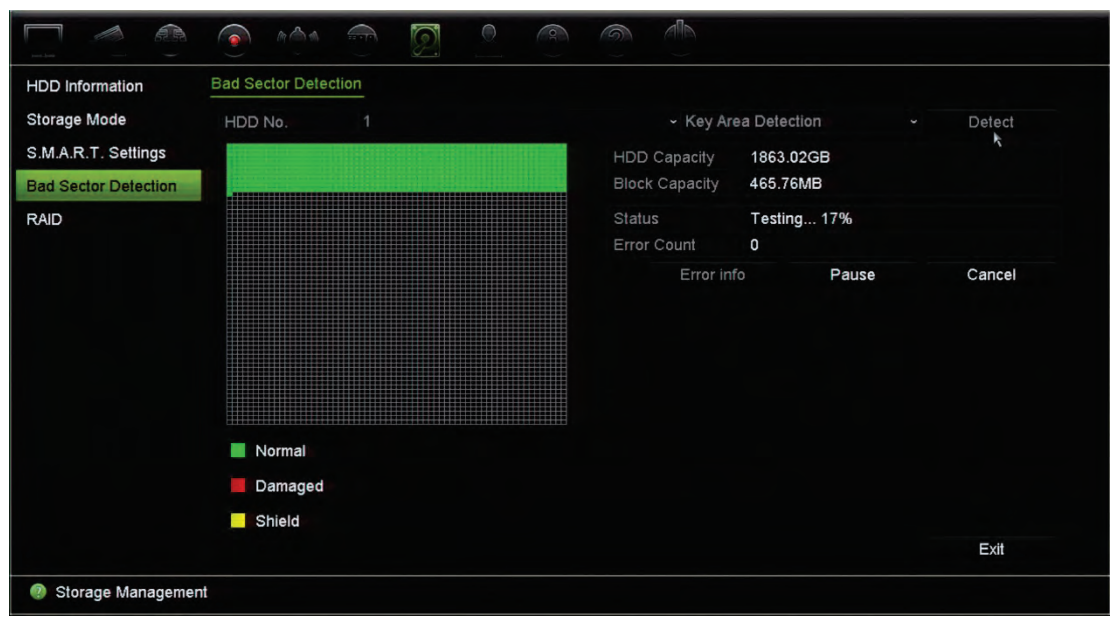

#### **Virheellisten sektorien tunnistaminen:**

- 1. Klikkaa valikon työkalurivillä **Tallennusvälineiden hallinta** > **Virheellisen sektorin tunnistus**.
- 2. Valitse testattava kiintolevy.
- 3. Valitse, haluatko tarkistaa tärkeimmät alueet vai tehdä täyden tarkistuksen, ja klikkaa **Havaitse**.
- 4. Järjestelmä tarkistaa kiintolevyn. Näytöllä näkyy värikoodattu tulos. Jos virheellisiä sektoreita löytyi, tarkastele niitä koskevia tietoja klikkaamalla **Virhetiedot**.
- 5. Tarvittaessa voit keskeyttää testin klikkaamalla **Tauko** tai peruuttaa sen klikkaamalla **Peruuta**.
- 6. Palaa live-näkymään klikkaamalla **Poistu**.

## **RAID**

RAID on tietojen tallennustekniikka. Siinä useita kiintolevyjä yhdistetään yhdeksi loogiseksi yksiköksi, jotta tiedot voidaan varmentaa tai suorituskykyä parantaa.

**RAID-järjestelmän luominen:**

- 1. Klikkaa valikon työkalurivillä **Tallennusvälineiden hallinta** -kuvaketta ja valitse **RAID**.
- 2. Klikkaa **Ota RAID käyttöön** -valintaruutua.
- 3. Klikkaa **Käytä** ja käynnistä sitten järjestelmä uudelleen valitsemalla **Kyllä**.
- 4. Klikkaa valikon työkalurivillä **Tallennusvälineiden hallinta** -kuvaketta ja valitse **RAID**.

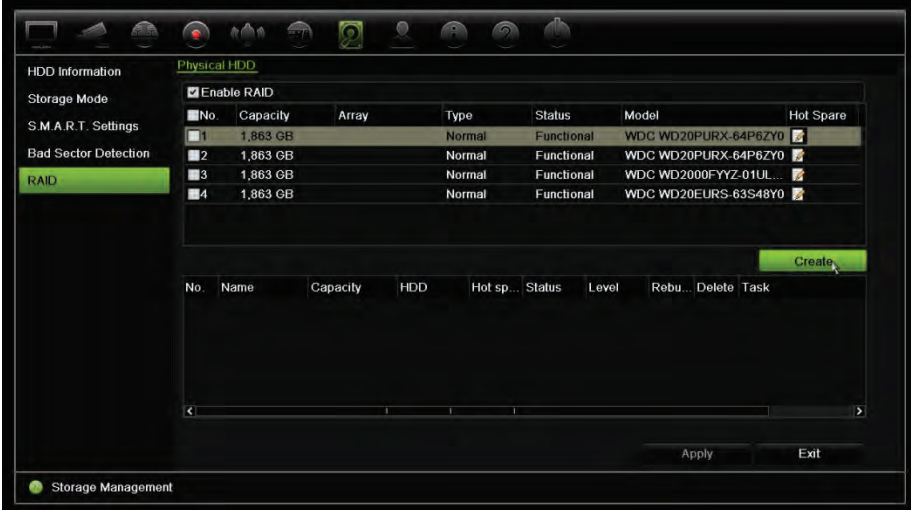

- 5. Avaa *Luo järjestelmä* -ikkuna klikkaamalla **Luo**-painiketta.
- 6. Kirjoita järjestelmän nimi ja valitse RAID-taso, alustustyyppi ja sisällytettävät asemat.
- 7. Aloita prosessi klikkaamalla **OK** ja sitten **Alusta**. Kun prosessi on valmis, RAIDryhmässä olevat tiedot näytetään.

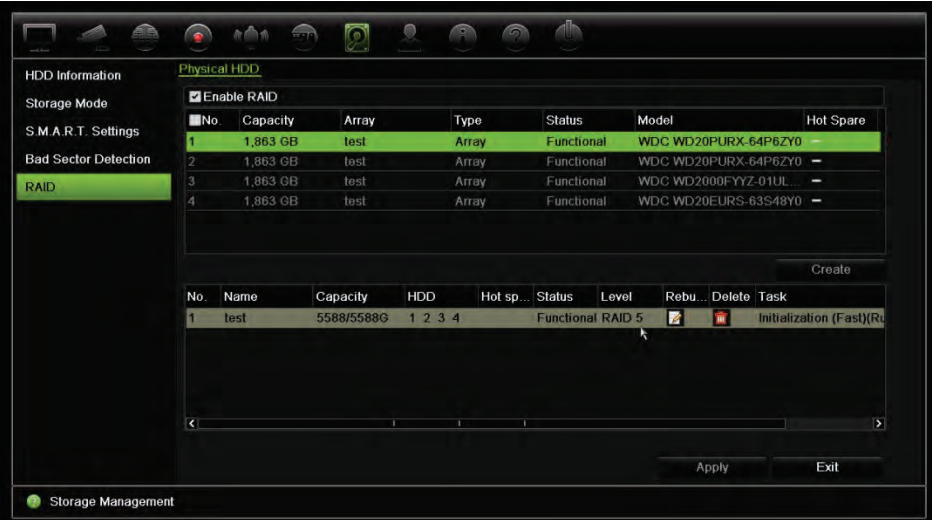

**Huomautus:** voit luoda RAID-järjestelmän, joka koostuu RAID 0:sta, RAID 1:stä, RAID 5:stä, RAID 6:sta ja RAID 10:stä.

- Jos valitset RAID 0:n, tallentimessa pitää olla vähintään kaksi kiintolevyä.
- Jos valitset RAID 1:n, kahden kiintolevyn tulee olla määritetty RAID 1:tä varten.
- Jos valitset RAID 5:n, tallentimessa pitää olla vähintään kolme kiintolevyä.
- Jos valitset RAID 6:n, tallentimessa pitää olla vähintään kolme kiintolevyä.
- Jos valitset RAID 10:n, neljän kiintolevyn tulee olla määritetty RAID 10:tä varten.

#### **RAIDin tarkistaminen:**

1. Klikkaa **Tallennusvälineiden hallinta** > **Kiintolevytiedot**.

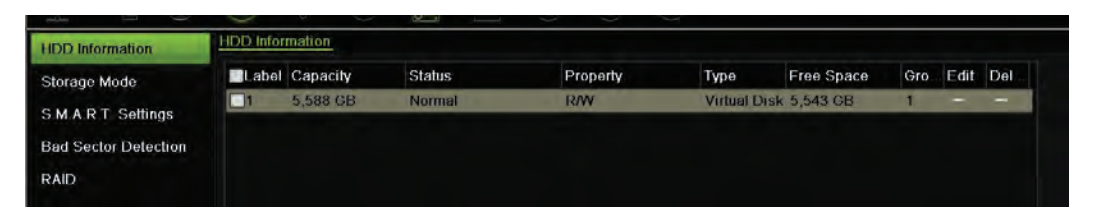

**Vahingoittuneen RAIDin luominen uudelleen:**

Jos RAID-järjestelmässä oleva levy vikaantuu, voit luoda järjestelmän uudelleen.

- 1. Klikkaa valikon työkalurivillä **Tallennusvälineiden hallinta** > **RAID**.
- 2. Avaa *Muodosta järjestelmä uudelleen* -ikkuna klikkaamalla **Muodosta uudelleen**  kuvaketta **.**
- 3. Aloita uudelleenmuodostus klikkaamalla **OK**
- 4. Kun prosessi on valmis, järjestelmä käynnistyy uudelleen.

#### **HDD-varmennus**

Tallennin tukee kiintolevyjen varmennusta. Voit asettaa yhden tai useamman kiintolevyn varmennusasemaksi. Nämä asemat tallentavat videokuvaa tavallisten kiintolevyjen vikaantuessa.

Huomaa, että varmennusvaihtoehdon käyttäminen vähentää tallentimen tallennuskapasiteettia.

Toiminnon käyttöönotto edellyttää, että tallentimeen on asennettu useampi kuin yksi kiintolevy.

**HDD-varmennuksen määrittely:**

- 1. Klikkaa valikon työkalurivillä **Tallennusvälineiden hallinta** > **Tallennustila**.
- 2. Valitse **Tila**-kohdassa **Ryhmä**. Lisätietoja kiintolevyjen ryhmittelystä on kohdassa "Kiintolevyn alustaminen" sivulla 130.

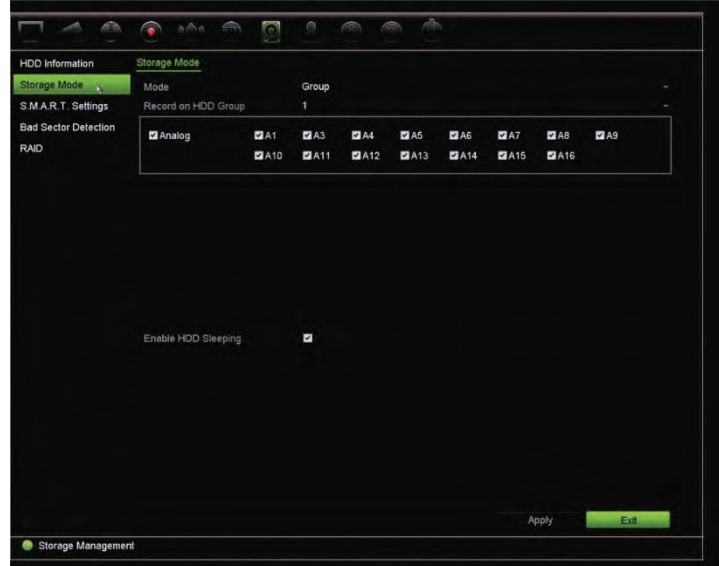

- 3. Valitse kiintolevyryhmän numero **Tallenna kiintolevyryhmään** -kohdassa.
- 4. Valitse tähän ryhmään lisättävät analogiset ja IP-kanavat.

**Huomautus**: oletusarvoisesti kaikki kanavat kuuluvat kiintolevyryhmään 1.

5. Tarkista, että varmennus on käytössä valitun kiintolevyryhmän osalta.

Voit tarkastella kiintolevyryhmän ominaisuuksia siirtymällä **Kiintolevyn tiedot** kohtaan ja klikkaamalla kyseisen ryhmän kohdalla **Muokkaa**. Ota toiminto käyttöön valitsemalla **Varmennus**. Tallenna valitsemalla **Käytä**.

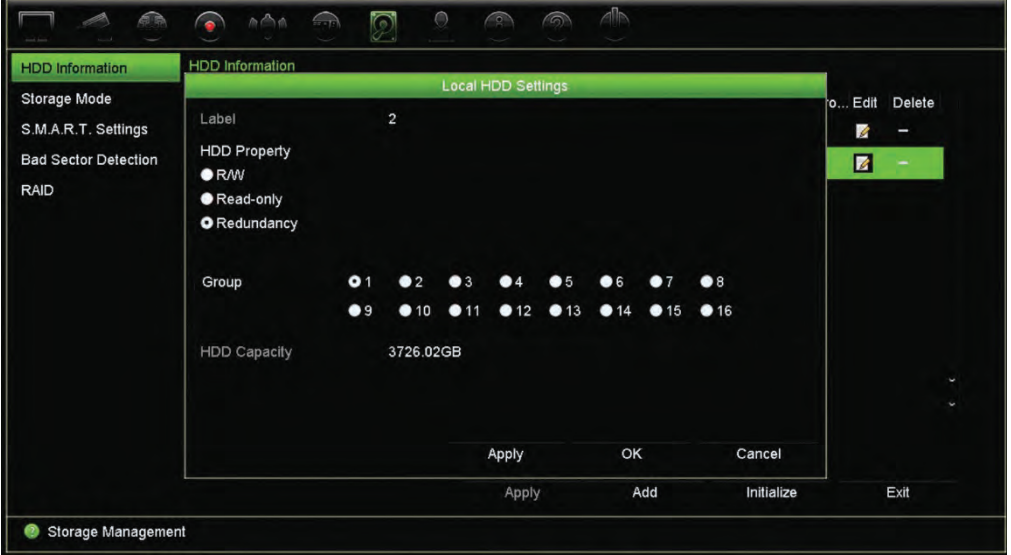

6. Valitse varmennustallennukseen sisällytettävät kamerat.

Valitse **Kameran asetukset** > **Kameran tallennusasetukset**. Valitse haluamasi kamera ja ota käyttöön **Varmentava tallennus/kuvakaappaus**. Toista sama jokaiselle kameralle, jonka haluat sisällyttää varmennukseen. Tallenna valitsemalla **Käytä**.

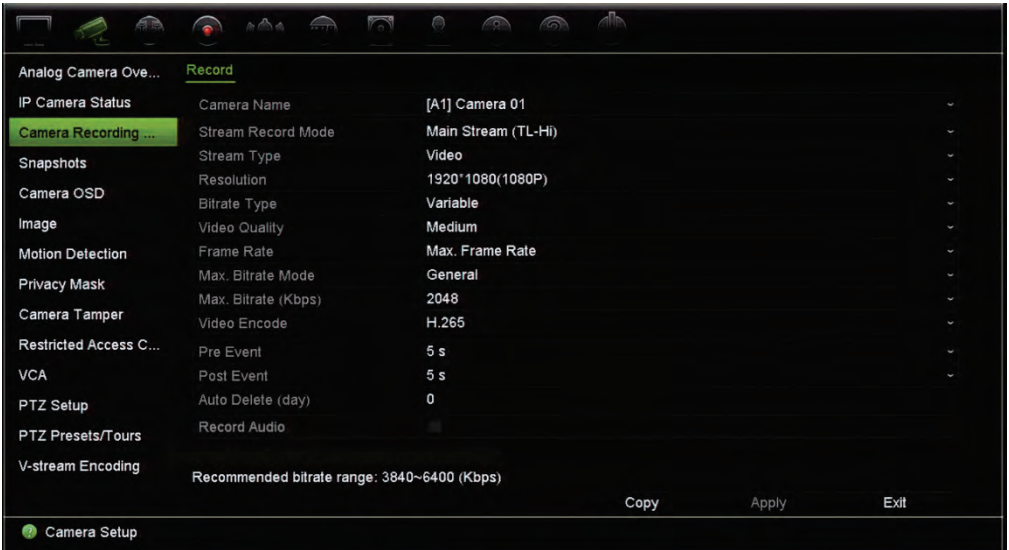

7. Jos kiintolevy vikaantuu, varmentava kiintolevy alkaa tallentaa kameroita, joiden kohdalla Varmentava tallennus/kuvakaappaus -asetus on käytössä.

# Kappale 16 Käyttäjähallinta

## **Uuden käyttäjän lisääminen**

Vain järjestelmänvalvoja voi lisätä uuden käyttäjän. Käyttäjiä voi olla enintään 16 (järjestelmänvalvoja sekä operaattorit ja vieraat).

**Uuden käyttäjän lisääminen:**

- 1. Klikkaa valikon työkalurivillä **Käyttäjähallinta**.
- 2. Avaa Lisää käyttäjä -ikkuna klikkaamalla **Lisää**.
- 3. Kirjoita uuden käyttäjän nimi ja salasana. Nimessä ja salasanassa voi olla enintään 16 aakkosnumeerista merkkiä.

**Huomautus**: Oletussalasanaa ei ole.

- 4. Valitse uuden käyttäjän käyttäjätaso: Operaattori tai Vieras. Oletusarvo on Vieras.
- 5. Anna käyttäjän MAC-osoite, jotta hän voi käyttää tallenninta tällä MAC-osoitteella varustetusta etätietokoneesta käsin.
- 6. Tallenna asetukset ja palaa edelliseen ikkunaan klikkaamalla **OK**.
- 7. Määritä käyttäjän oikeudet.

Klikkaa uuden käyttäjän **Oikeuspainiketta** . Valitse Oikeudetponnahdusikkunassa tarvittavat oikeudet paikallisten, etä- ja kamera-asetusten tekemiselle. Lue kunkin ryhmän oikeuksien kuvaukset alta kohdasta Paikalliset asetukset, Etäasetukset ja Kamera-asetukset.

Tallenna asetukset klikkaamalla **Käytä** ja palaa sitten edelliseen ikkunaan valitsemalla **OK**.

8. Palaa live-näkymään klikkaamalla **Poistu**.

#### **Käyttäjän käyttöoikeuksien muokkaaminen**

Vain järjestelmänvalvoja voi antaa käyttöoikeuksia operaattori- ja vieraskäyttäjille. Käyttöoikeudet voidaan muokata jokaisen käyttäjän tarpeiden mukaisesti. Järjestelmänvalvojan käyttöoikeuksia ei voida muuttaa.
Oikeusasetuksia on kolmenlaisia: Paikalliset asetukset, etäasetukset ja kameraasetukset.

**Huomautus:** Vain järjestelmänvalvoja voi palauttaa tehdasasetukset.

### **Paikalliset asetukset**

Oletusarvoisesti vain paikallisten tietojen (loki) hallinta -asetus on käytössä sekä operaattoreille että vieraille.

- **• Paikallisten tietojen (loki) hallinta:** Etsi ja tarkastele tallentimen lokeja ja tarkastele järjestelmätietoja.
- **• Paikallisten parametrien asetukset:** Määritä parametreja ja tuo määritykset tallentimesta.
- **• Paikallinen kameranhallinta:** Lisää, poista ja muokkaa IP-kameroita paikallisesti.
- **• Paikalliset laajennetut asetukset:** Hallitse kiintolevyjen asetuksia (esimerkiksi levyn alustaminen ja ominaisuuksien muuttaminen). Päivitä laiteohjelmisto sekä pysäytä I/O-hälytyslähtö.
- **• Paikallinen sammutus/uudelleenkäynnistys:** Sammuta tai käynnistä tallennin uudelleen.

### **Etäasetukset**

Oletusarvoisesti vain etälokihaku ja kaksisuuntainen audio ovat käytössä operaattorien osalta, ja vain etälokihaku on käytössä vieraiden osalta.

- **• Etälokihaku:** Selaa etänä lokeja, jotka on tallennettu tallentimeen.
- **• Etäparametrien asetukset:** Muuta asetusparametreja ja tuo asetukset etänä.
- **• Etäkameran hallinta:** Ota kanavia etänä käyttöön tai poista niitä käytöstä.
- **Etäsarjaportin ohjaus:** määritä RS-232-portti etänä.
- **• Etävideolähdön ohjaus:** Tulevaa käyttöä varten.
- **• Kaksisuuntainen audio:** Käytä kaksisuuntaista audiota etätyöaseman ja tallentimen välillä.
- **• Etähälytysten ohjaus:** Hälytä tai hallinnoi tallentimen relelähtöä etänä. Hälytys- ja ilmoitusasetusten täytyy olla oikein, jotta tietoja voi lähettää vastaanottajalle.
- **• Etäohjatut laajennetut asetukset:** Hallitse kiintolevyjä (alustaminen ja ominaisuuksien määrittäminen) sekä päivitä järjestelmän laiteohjelmisto ja tyhjennä I/O-hälytyslähtö etänä.
- **• Etäsammutus/-uudelleenkäynnistys:** Sammuta tai käynnistä tallennin uudelleen etänä.

## **Kamera-asetukset**

Nämä asetukset ovat oletuksena käytössä analogisissa kameroissa operaattorien osalta. Vieraiden osalta käytössä ovat oletuksena Paikallinen toisto- ja Etätoistooikeudet. IP-kameroita ei voi määrittää.

**• Paikallinen live-näkymä:** katsele live-näkymää paikallisesti.

**Huomautus**: Tämä toiminto rajoittaa valittujen käyttäjien pääsyä live-näkymään. Jos haluat rajoittaa tiettyjen kameroiden live-näkymän katselua paikallisissa monitoreissa kaikkien käyttäjien osalta, katso osio Rajoitettu kameran pääsy sivulla 76.

- **• Paikallinen toisto:** Toista paikallisesti tallentimessa olevia tallennettuja tiedostoja.
- **• Paikallinen manuaalinen toiminto:** Käynnistä/keskeytä manuaalinen tallennus paikallisesti millä tahansa kanavalla, pikakuvilla ja videoleikkeillä.
- **• Paikallinen PTZ-ohjaus:** Hallitse paikallisesti PTZ-domekameroita.
- **• Paikallisen videon vienti:** Varmuuskopioi tallennetut tiedostot paikallisesti miltä tahansa kanavalta.
- **• Live-etänäkymä:** Valitse live-näkymä ja katsele sitä etänä verkon kautta.
- **• Videokuvan katselu etäyhteydellä:** Toista ja lataa tallentimessa olevia tallennettuja tiedostoja etänä.
- **Etäohjattu manuaalinen toiminto:** Käynnistä/keskeytä manuaalinen tallennus etänä millä tahansa kanavalla.
- **• PTZ-etäohjaus:** Hallitse PTZ-domekameroita etänä.
- **Etävideon vienti:** Varmista tallennettuja tiedostoja miltä tahansa kanavalta etänä.
- **Videon etälataus:** Lataa videotiedostot etänä.

**Käyttäjän käyttöoikeuksien muokkaaminen:**

- 1. Klikkaa valikon työkalurivillä **Käyttäjähallinta**-kuvaketta, niin voit avata sen ikkunan.
- 2. Klikkaa Oikeus-painiketta sen käyttäjän kohdalla, jonka oikeuksia muutetaan. Oikeusponnahdusikkuna avautuu.
- 3. Tallenna asetukset klikkaamalla **Käytä.**
- 4. Palaa edelliseen ikkunaan klikkaamalla **OK**.
- 5. Palaa live-näkymään klikkaamalla **Poistu**.

### **Käyttäjän poistaminen**

Vain järjestelmänvalvoja voi poistaa käyttäjän.

**Käyttäjän poistaminen tallentimesta:**

- 1. Klikkaa valikon työkalurivillä **Käyttäjähallinta**-kuvaketta, niin voit avata sen ikkunan.
- 2. Klikkaa Poista-painiketta **ula poistettavan käyttäjän kohdalla**.
- 3. Vahvista poisto klikkaamalla ponnahdusikkunassa **Kyllä**. Käyttäjä poistetaan välittömästi.
- 4. Palaa live-näkymään klikkaamalla **Poistu**.

### **Käyttäjätietojen muuttaminen**

Käyttäjän käyttäjänimi, salasana, käyttöoikeudet ja MAC-osoite voidaan vaihtaa. Vain järjestelmänvalvoja voi muuttaa käyttäjän tietoja.

**Käyttäjätietojen muuttaminen:**

- 1. Klikkaa valikon työkalurivillä **Käyttäjähallinta**-kuvaketta, niin voit avata sen ikkunan.
- 2. Klikkaa Muokkaa-painiketta sen käyttäjän kohdalla, jonka tietoja haluat muuttaa. Muokkaa käyttäjää -ponnahdusikkuna avautuu.
- 3. Muokkaa käyttäjätietoja ja tallenna asetukset ja palaa edelliseen ikkunaan klikkaamalla **OK**.
- 4. Palaa live-näkymään klikkaamalla **Poistu**.

### **Järjestelmänvalvojan salasanan vaihtaminen**

Järjestelmänvalvojan salasanan voi vaihtaa **Käyttäjähallinta**-valikossa.

**Järjestelmänvalvojan salasanan vaihtaminen:**

- 1. Klikkaa valikon työkalurivillä **Käyttäjähallinta**-kuvaketta, niin voit avata sen ikkunan.
- 2. Klikkaa Muokkaa-painiketta *i*ä järjestelmänvalvojan kohdalla. Muokkaa käyttäjää -ponnahdusikkuna avautuu.
- 3. Muokkaa nykyistä järjestelmänvalvojan salasanaa ja valitse **Vaihda salasana** -ruutu.
- 4. Anna uusi järjestelmänvalvojan salasana ja vahvista se. Vaihda tarvittaessa järjestelmänvalvojan MAC-osoite. Tallenna asetukset ja palaa edelliseen ikkunaan klikkaamalla **OK**.
- 5. Palaa live-näkymään klikkaamalla **Poistu**.

# Kappale 17 Järjestelmätiedot

## **Järjestelmätietojen tarkasteleminen**

**Järjestelmätietojen tarkasteleminen:**

- 1. Klikkaa valikon työkalurivillä **Järjestelmätiedot**.
- 2. Tarkastele laitteen tietoja klikkaamalla **Laitteen tiedot**.

Näet seuraavat tiedot: laitteen nimi, malli, sarjanumero, laiteohjelmistoversio ja pakkausversio. Myös tallentimen QR-koodi näytetään.

Voit syöttää tallentimen parametrit TVRMobileen skannaamalla QR-koodin.

**Huomautus:** TVRMobile-sovelluksen täytyy olla asennettuna älypuhelimeen, jotta tallentimen QR-koodin voi skannata.

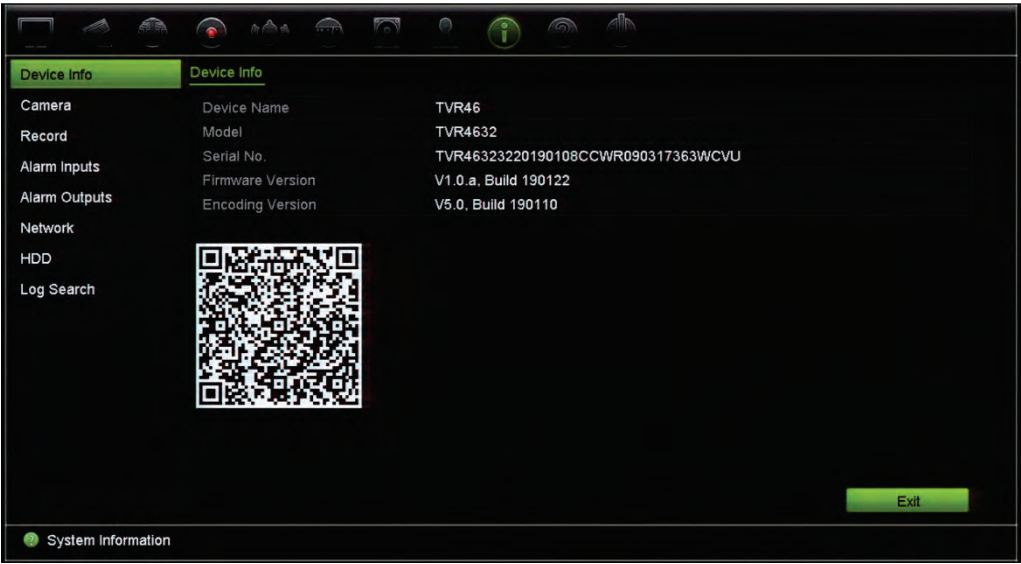

3. Tarkastele kameran tietoja klikkaamalla **Kamera**.

Näet seuraavat tiedot: Kameran numero, kameran nimi, tila, liiketunnistus, häirinnän valvonta, kuva puuttuu, esikatselulinkin summa ja esikatselulinkin tiedot.

Esikatselulinkin summa näyttää niiden etäsovellusten määrän, jotka streamaavat videota tästä videokanavasta. Esikatselulinkin tiedoissa esitetään IP-osoitteet, jotka ovat tällä hetkellä yhteydessä tähän kanavaan.

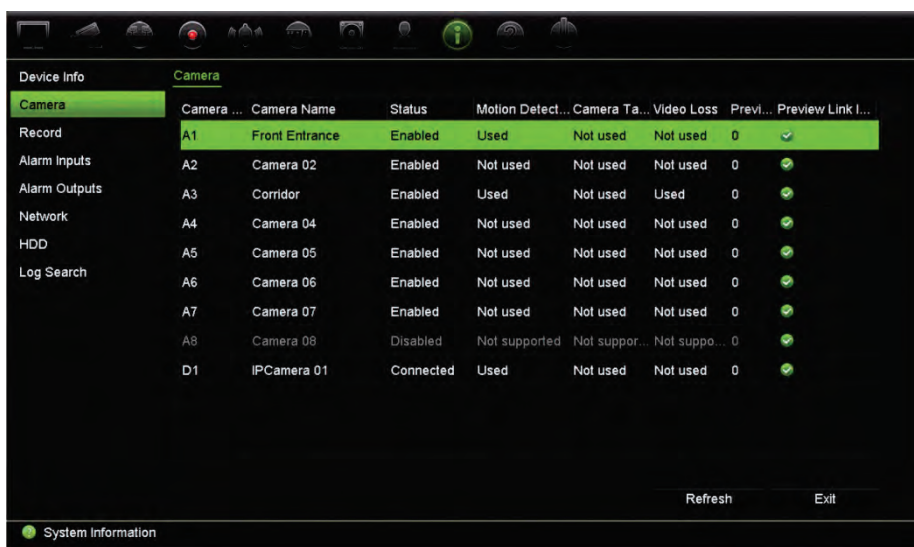

4. Tarkastele tallennustietoja klikkaamalla **Tallenna**.

Näet seuraavat tiedot: Kameran numero, tallennustila, streamin tyyppi, kuvataajuus, siirtonopeus (kbps), resoluutio, tallennustyyppi ja aktiivinen aikataulu.

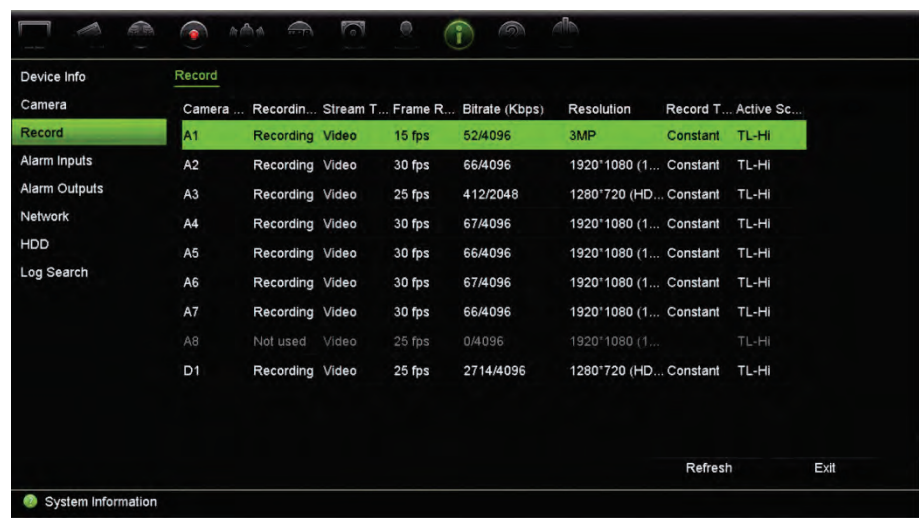

5. Tarkastele hälytystulon tietoja klikkaamalla **Hälytystulot**.

Näet seuraavat tiedot: Hälytystulon numero, hälytyksen nimi, hälytyksen tyyppi, hälytyksen tila ja aktivoitua kamera.

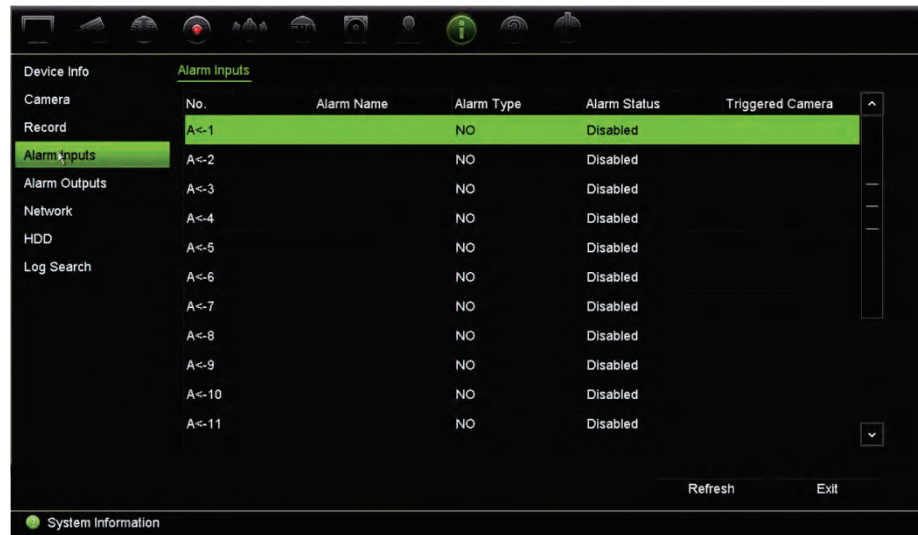

6. Tarkastele hälytyslähdön tietoja klikkaamalla **Hälytyslähdöt**.

Voit tarkastella hälytyslähdön numeroa, hälytyksen nimeä ja hälytyksen tilaa.

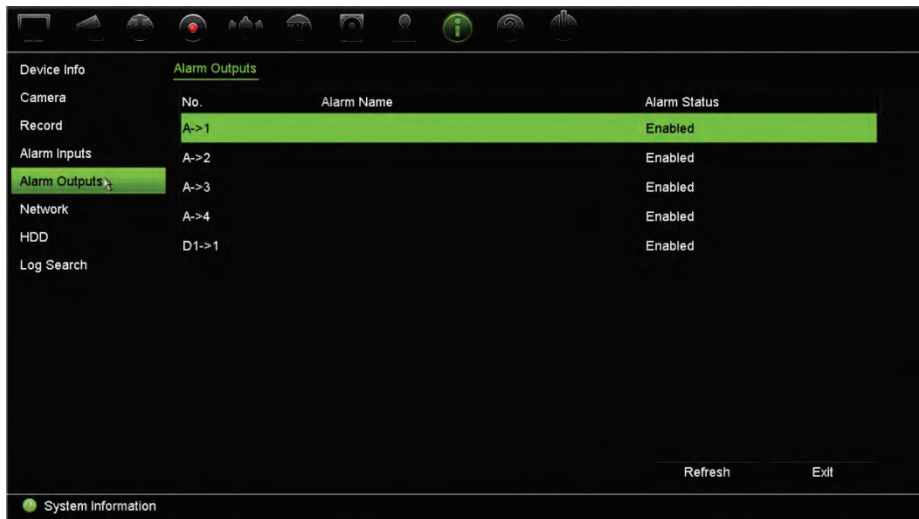

7. Tarkastele verkkotietoja klikkaamalla **Verkko**.

Näet seuraavat tiedot: IPv4-osoite, IPv4-aliverkon peite, IPv4-oletusyhdyskäytävä, IPv6-osoite 1, IPv6-osoite 2, IPv6-oletusyhdyskäytävä, MAC-osoite, ensisijainen DNS-palvelin, vaihtoehtoinen DNS-palvelin, DHCP:n käyttöönotto ja PPPoE:n käyttöönotto.

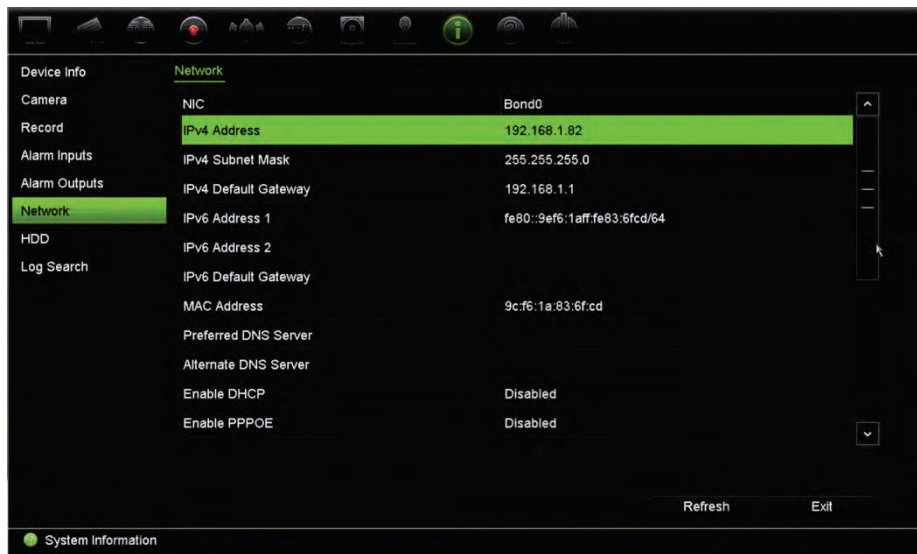

8. Tarkastele kiintolevyn tietoja klikkaamalla **Kiintolevy**.

Näet seuraavat tiedot: Kiintolevyn nimi, tila, kapasiteetti, vapaa tila, ominaisuudet, tyyppi ja ryhmä.

Myös tallennettu aika (kuinka monen päivän edestä kiintolevyllä on tallenteita) näytetään.

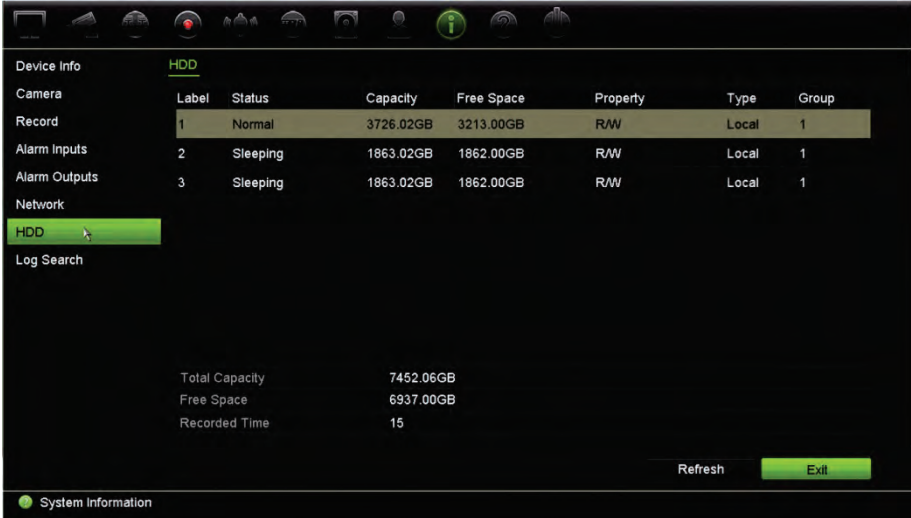

9. Palaa live-näkymään klikkaamalla **Poistu**.

### **Tietojen hakeminen järjestelmälokista**

Monet tallentimen tapahtumat, kuten toiminnot, hälytykset, tiedot ja ilmoitukset, kirjataan järjestelmälokeihin. Niitä voi tarkastella ja viedä milloin tahansa.

Voit tarkastella kerrallaan enintään 2 000 lokitiedostoa.

Lokitiedostot voi myös viedä USB-laitteeseen. Viety tiedosto nimetään sen vientiajan mukaisesti. Esimerkki: 20160729124841logBack.txt.

**Huomautus:** Liitä varmuuskopiointilaite, kuten USB-muisti, tallentimeen ennen lokihaun aloittamista.

**Tallenteen hakeminen järjestelmälokista:**

- 1. Klikkaa valikon työkalurivillä **Järjestelmätiedot** > **Lokihaku**.
- 2. Valitse haun alkamis- ja päättymispäivämäärät ja -ajat.
- 3. Valitse jokin vaihtoehto **Tapahtuma**-alasvetoluettelosta: Kaikki, Hälytys, Ilmoitus, Toiminto tai Tiedot.
- 4. Valitse jokin vaihtoehto **Tyyppi**-luettelosta:

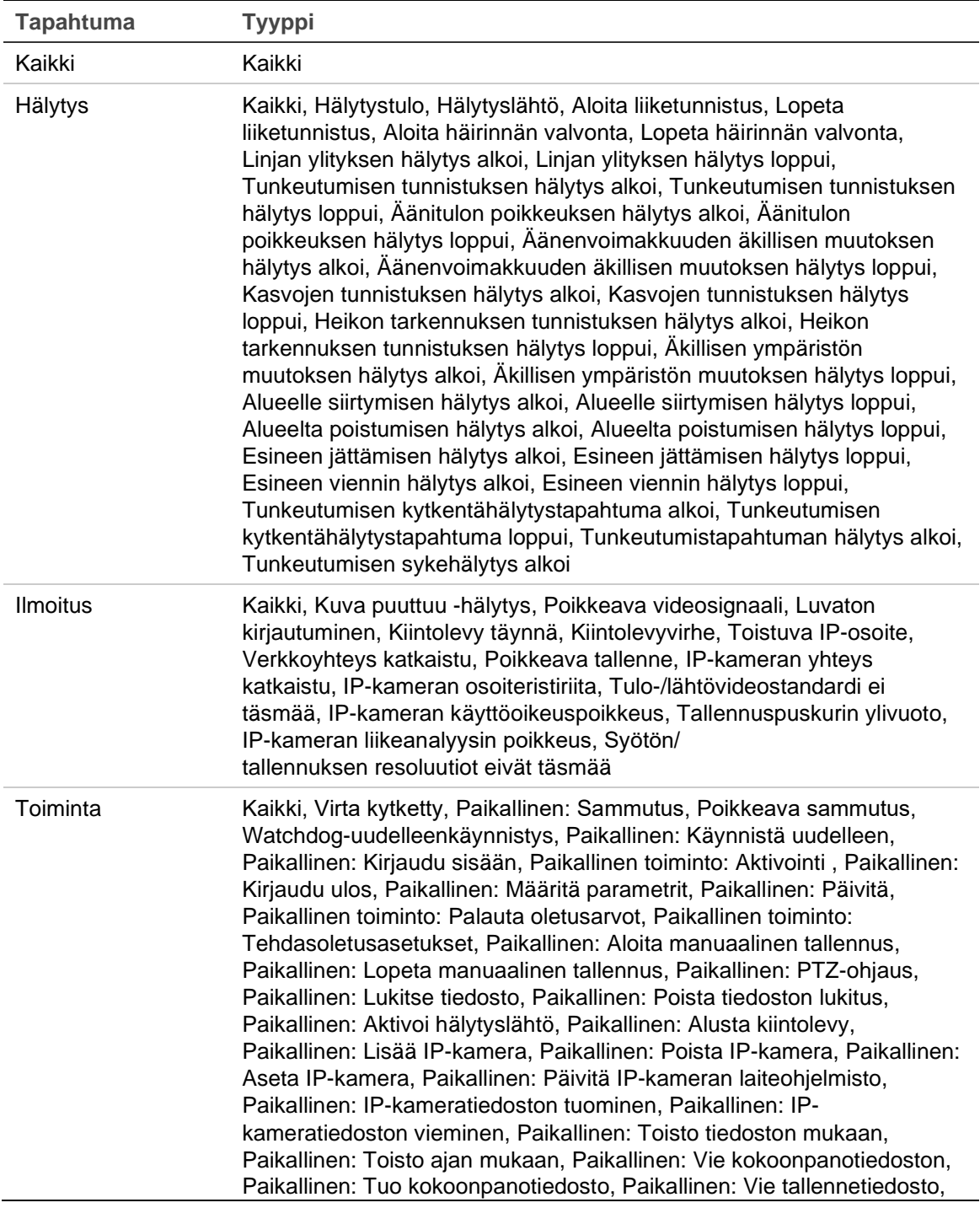

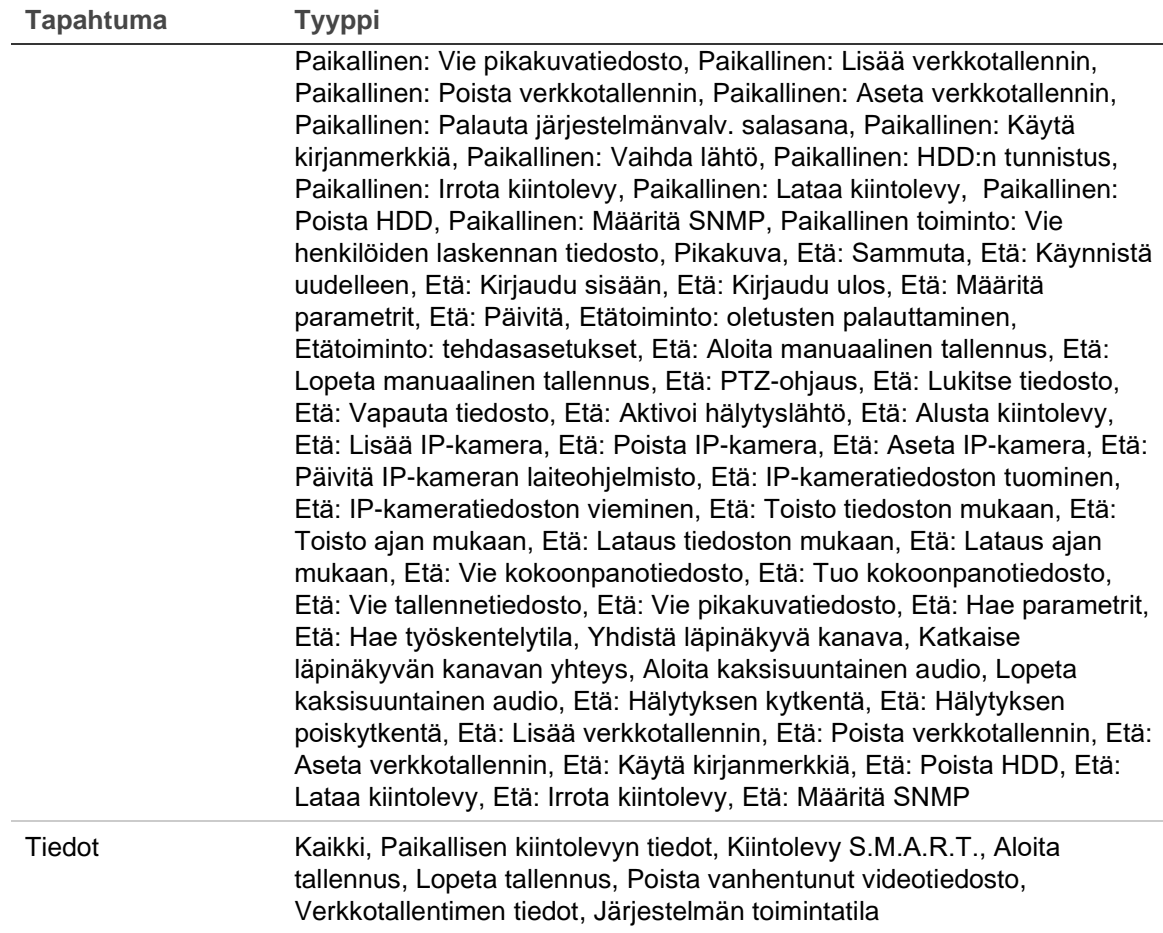

5. Klikkaa **Haku**-painiketta. Hakutulosluettelo tulee näkyviin.

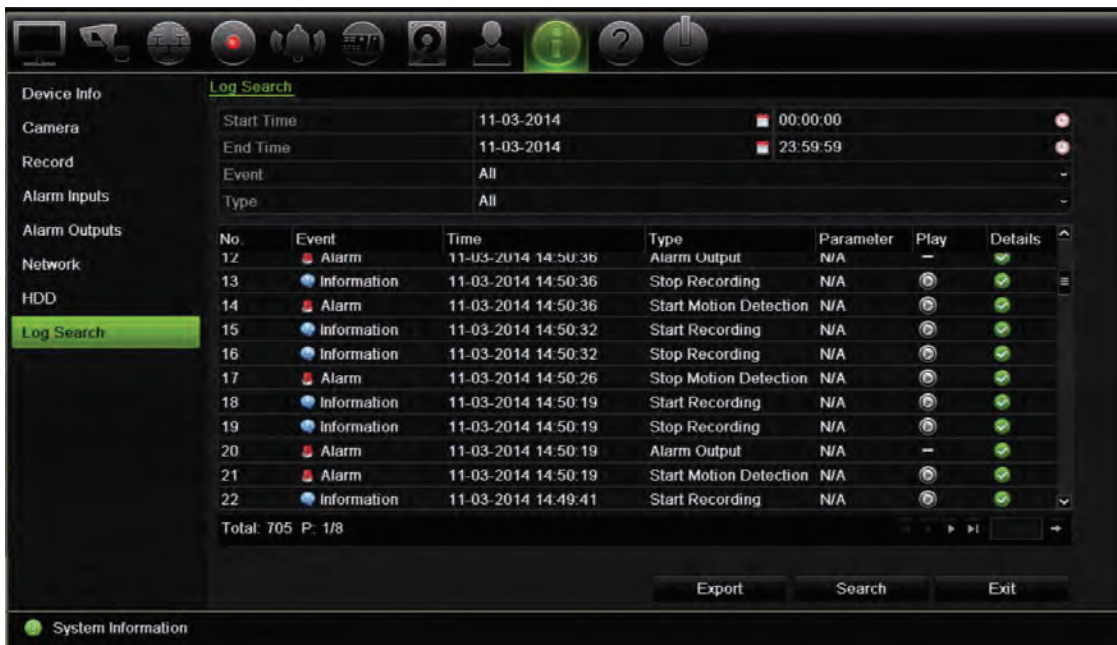

6. Valitse tiedosto ja klikkaa:

– **Tiedot**: Näyttää tietoja lokista tai tallenteesta. Tallenteesta näytetään esimerkiksi aloitusaika, tapahtuman tyyppi, paikallinen käyttäjä, isännän IP-osoite, parametrin

tyyppi, kameran numero ja kuvaus tallennetuista tapahtumista ja milloin tallennusaika päättyi.

– **Toista**: Aloita valitun tallenteen toisto klikkaamalla tätä.

– **Vie**: Arkistoi valittu tiedosto USB-laitteeseen klikkaamalla tätä. Vienti-ikkuna avautuu.

7. Palaa live-näkymään klikkaamalla **Poistu**.

## Kappale 18 Internetselaimen käyttäminen

Tässä kappaleessa kerrotaan, miten voit käyttää selainkäyttöliittymää laitteen asetusten muuttamiseen, tallennetun videon toistamiseen, tapahtumalokeista hakemiseen ja PTZdomekameran ohjaamiseen. Myös asetuksia voi määrittää selainkäyttöliittymässä. Näin voit optimoida videon toistamisen ja tallentamisen ympäristöissä, joissa kaistaleveys on vähäinen tai rajattu. Monet selainmääritykset ovat samankaltaisia kuin paikallisesti tehdyt määritykset.

### **Tuetut selaimet**

Tallennin toimii nyt seuraavien selainten kanssa:

- Microsoft Internet Explorer (IE)
- Google Chrome (alkaen versiosta 45)
- Apple Safari (alkaen versiosta 10)
- Mozilla Firefox (alkaen versiosta 52).

Käyttöohjeen ohjeissa käytetään Microsoft Internet Explorer -internetselainta.

**Huomautus**: tallennin ei tue Microsoft Edgeä.

Tallennin tunnistaa automaattisesti, onko käytössä IE, Chrome, Safari vai Firefox.

Alla on Google Chromen, Mozilla Firefoxin ja Apple Safarin ilman laajennusta käytettävän ratkaisun tiedot verrattuna IE:hen:

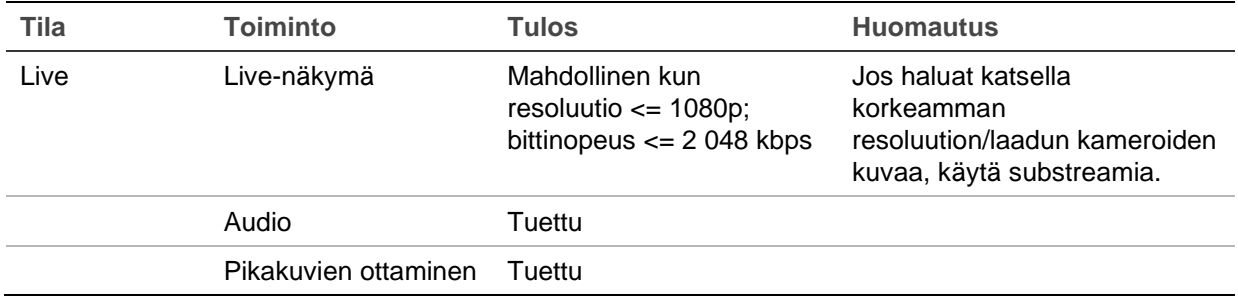

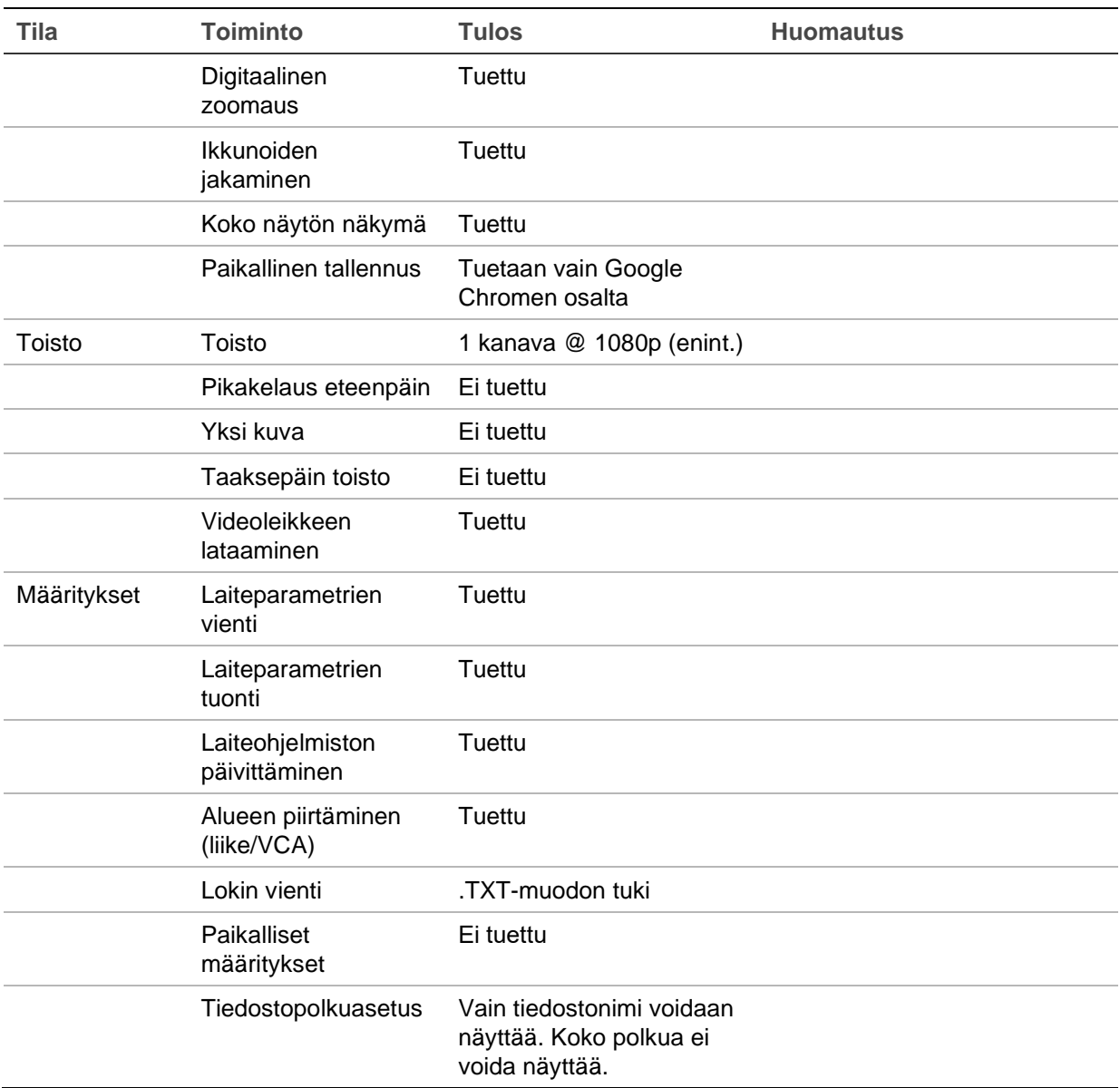

### **Internet Explorer -käyttäjät**

Windows-käyttöjärjestelmien Internet Explorer -selaimessa on paremmat turvallisuusominaisuudet tietokoneen suojaamiseksi haitallisten ohjelmistojen asentamiselta. Tallentimen selainkäyttöliittymää käyttäessäsi voit asentaa ActiveX-komponentit, joilla voit muodostaa yhteyden ja toistaa videota Internet Explorerin avulla.

Jotta voisit käyttää selainkäyttöliittymän ja tallenninsoitinsovelluksen kaikkia toimintoja Internet Explorerissa, toimi seuraavasti:

- Käytä selainkäyttöliittymää ja tallenninsoitinsovellusta työasemasi järjestelmänvalvojana.
- Lisää tallentimen IP-osoite internetselaimesi luotettujen sivustojen luetteloon.

**Tallentimen IP-osoitteen lisääminen Internet Explorerin luotettujen sivustojen luetteloon:**

- 1. Avaa Internet Explorer.
- 2. Klikkaa **Työkalut** ja sitten **Internet-asetukset**.
- 3. Avaa Suojaus-välilehti ja klikkaa sitten Luotetut sivustot -kuvaketta.
- 4. Klikkaa **Sivustot**.
- 5. Poista valinta Edellytä palvelimen vahvistusta (https:) zonen kaikilta WWWsivustoilta -valintaruudusta.
- 6. Syötä IP-osoite tai DDNS-nimi Lisää tämä WWW-sivusto zoneen -kenttään.
- 7. Klikkaa **Lisää** ja sitten **Sulje**.
- 8. Valitse **OK** Internet-asetukset-valintaikkunassa.
- 9. Muodosta yhteys tallentimeen, niin saat kaikki toiminnot käyttöön internetselaimessa.

### **Internetselaimen käyttäminen**

Tämä toiminto on käytettävissä vain Internet Explorerissa.

Muodosta yhteys tallentimeen avaamalla Microsoft Internet Explorer -internetselain ja syöttämällä tallentimelle annettu IP-osoite www-osoitteeksi. Anna käyttäjätunnus ja salasana kirjautumisikkunassa.

Tallentimen oletusverkkoasetukset ovat:

- IP-osoite  $192.168.1.82$ .
- Aliverkon peite 255.255.255.0.
- Oletusyhdyskäytävä 192.168.1.1.
- Palvelimen portti: 8000
- Portit:

Internetselainta käytettäessä:

RTSP-portti: 554

HTTP-portti: 80

Kun käytössä on Chrome, Safari tai Firefox, portti HTTP-tilassa: 7681

TruNavia käytettäessä:

RTSP-portti: 554

Palvelin/työasemaohjelman portti: 8000

**Huomautus**: 7681-portin arvoa ei voi muuttaa.

Lisätietoja porttitoistosta on kohdassa Liite C Porttitoiston tiedot sivulla 175.

## **HTTPS-asetukset**

HTTPS on suojausprotokolla, joka mahdollistaa todennetun ja salatun tietoliikenteen. Se varmistaa, että tallentimen ja kameroiden välillä on suojattu yksityinen kanava.

**Huomautus**: tallennin ei tue Microsoft Edgeä.

**Varmenteen luominen:**

1. Siirry selainkäyttöliittymässä kohtaan **Etäasetukset** > **Verkkoasetukset** > **HTTPS**.

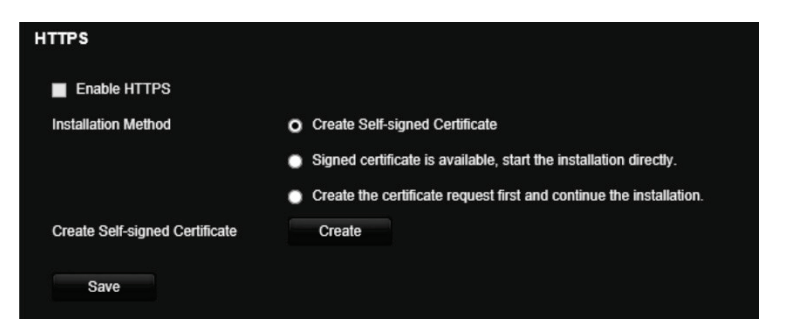

- 2. Klikkaa **Luo itse allekirjoitettu varmenne** ja valitse **Luo**.
- 3. Anna maa, isäntänimi/IP-osoite ja voimassaoloaika. Muut parametrit ovat valinnaisia. Valitse **OK**.

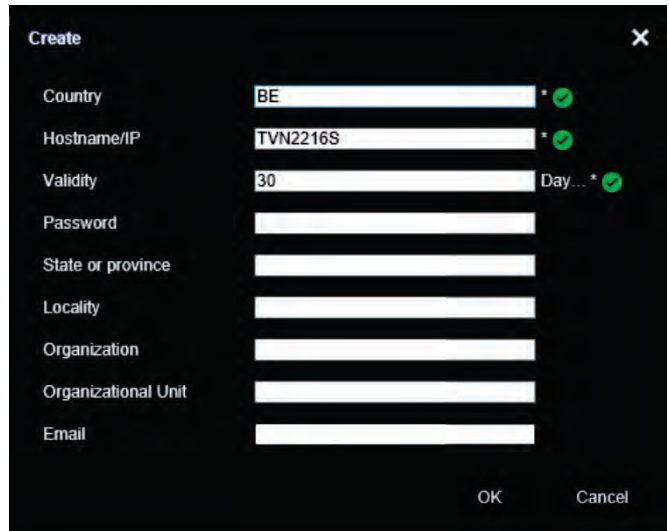

4. Valitse **Ota HTTPS käyttöön** ja klikkaa **Tallenna**.

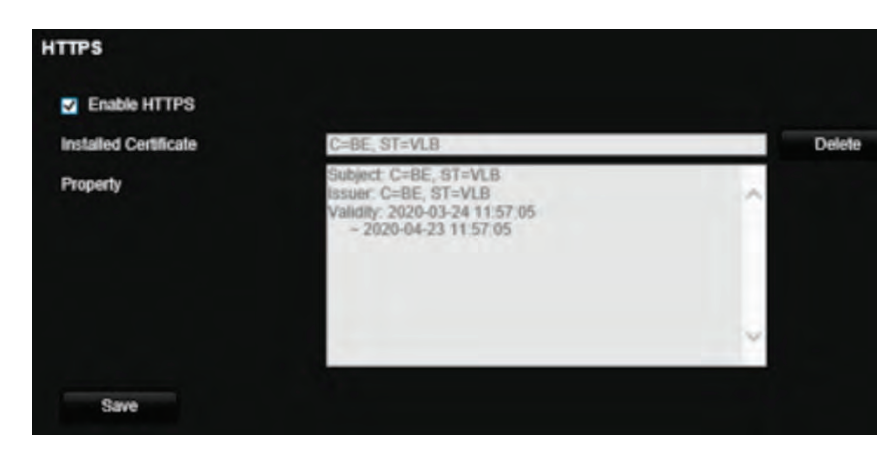

5. Sulje yhteys ja avaa selaimessa uusi välilehti käyttämällä HTTPS-protokollaa. Osoitekentässä näkyy varmennevirhe.

**Huomautus**: Selaimen osoitteen tulee olla HTTPS-muodossa (esimerkiksi https://192.168.1.70).

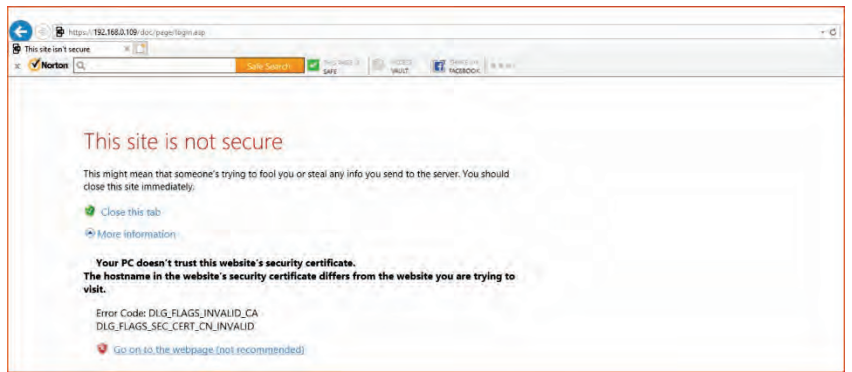

6. Tarkastele varmennetta klikkaamalla varmennevirhekuvaketta ja klikkaa sitten **Asenna varmenne**.

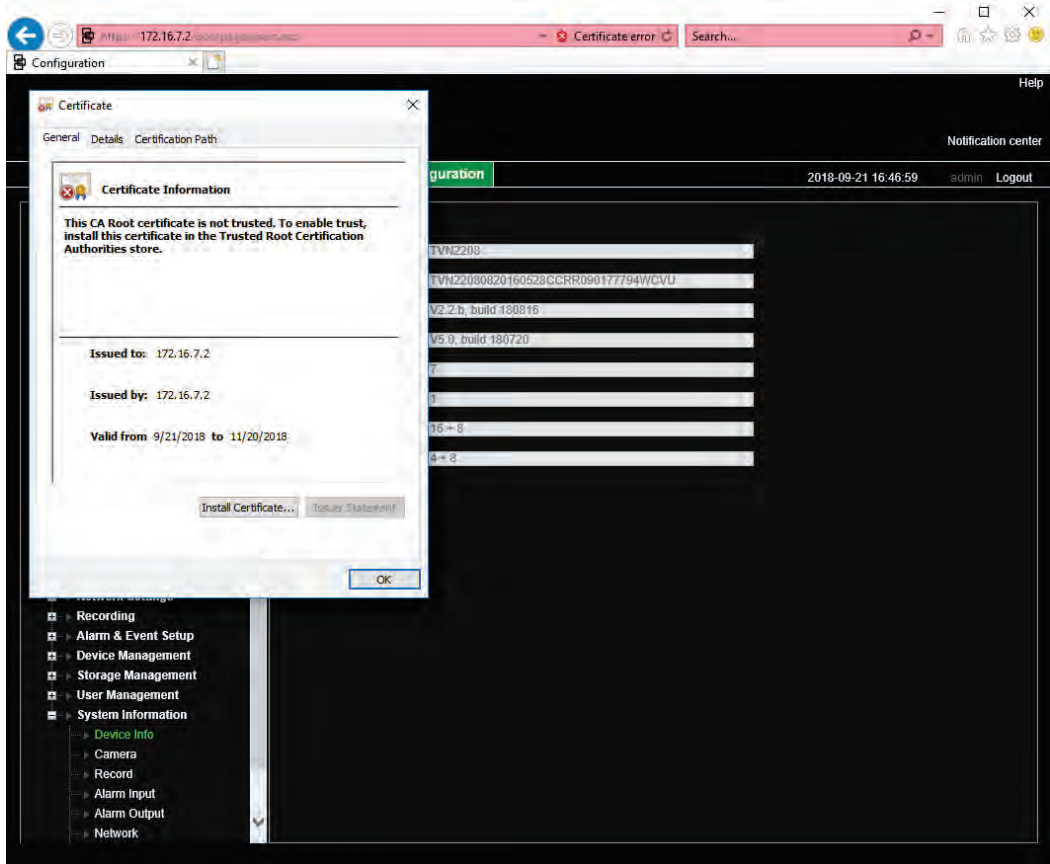

**Allekirjoitetun varmenteen käyttäminen:**

- 1. Siirry selainkäyttöliittymässä kohtaan **Etäasetukset** > **Verkkoasetukset** > **HTTPS**.
- 2. Klikkaa **Allekirjoitettu varmenne on käytettävissä, käynnistä asennus suoraan**.

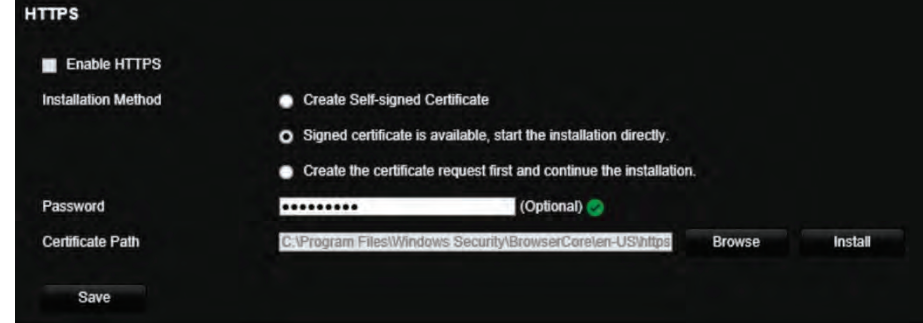

- 3. Anna salasana (valinnainen).
- 4. Etsi varmenne klikkaamalla *Varmennepolku*-kohdassa **Selaa** ja klikkaa sitten **Asenna**.

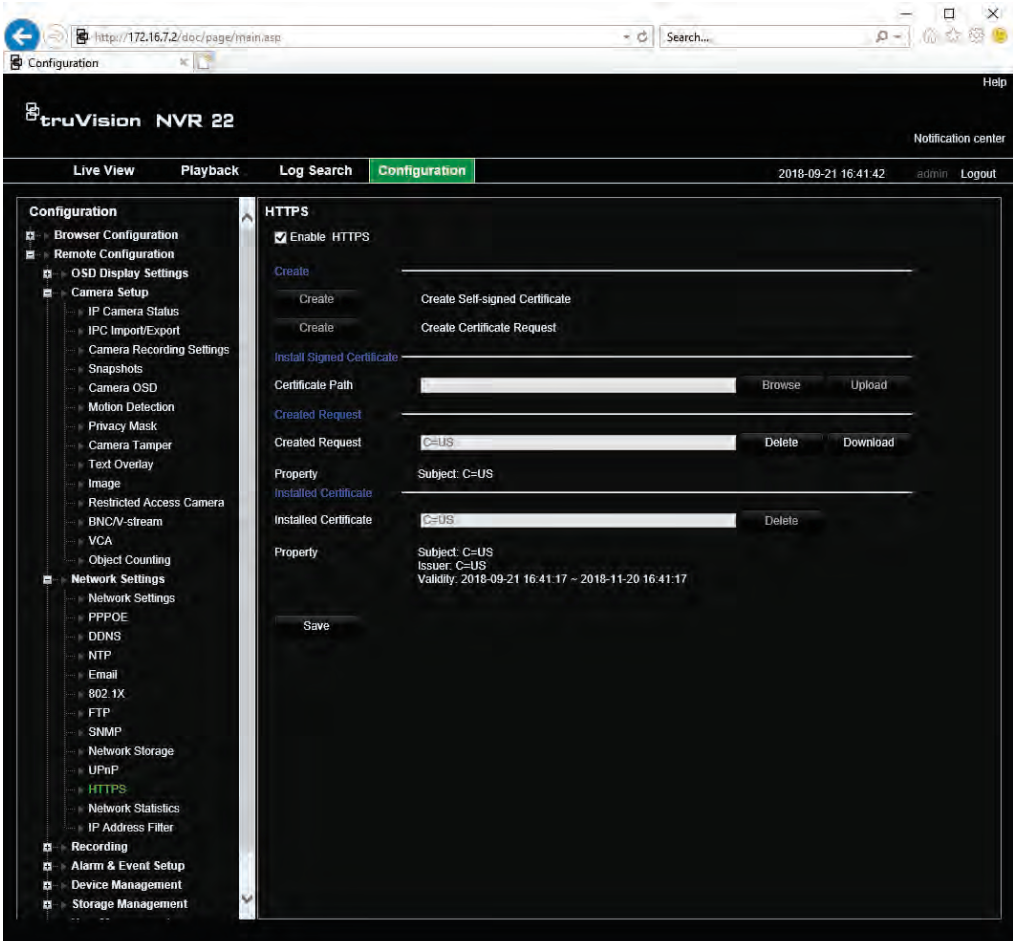

- 5. Valitse **Ota HTTPS käyttöön** ja klikkaa **Tallenna**.
- 6. Valitse **Paikallinen kone** ja klikkaa sitten **Seuraava**.

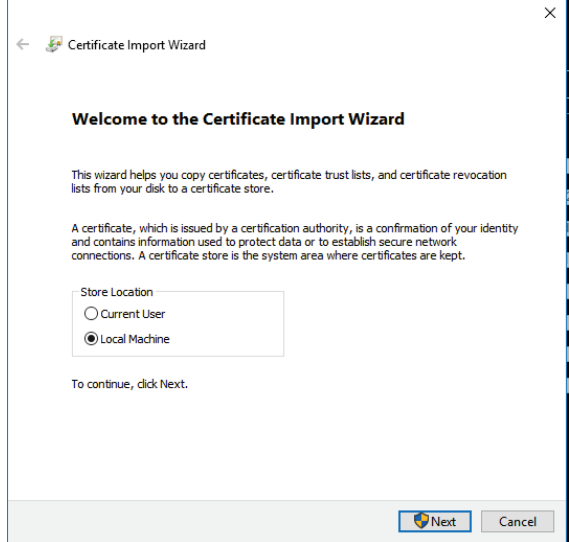

- 7. Valitse **Sijoita kaikki varmenteet seuraavaan säilöön** ja klikkaa sitten **Selaa**.
- 8. Valitse **Luotetut päävarmenteen myöntäjät / kolmas osapuoli** ja klikkaa sitten **OK**.
- 9. Valitse **Seuraava**.

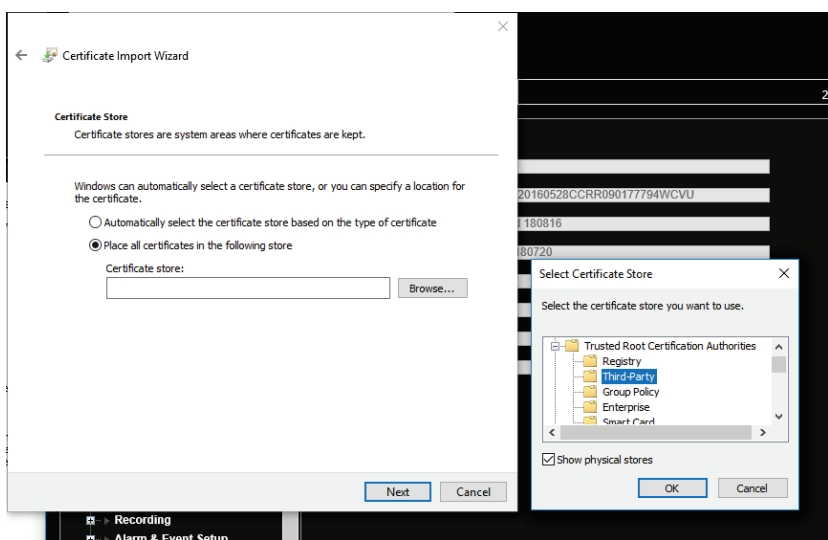

10. Asenna varmenne paikalliselle palvelimelle klikkaamalla **Valmis** ja sulje sitten selain.

#### **Varmenteen ostaminen:**

- 1. Siirry selainkäyttöliittymässä kohtaan **Etäasetukset** > **Verkkoasetukset** > **HTTPS**.
- 2. Valitse **Luo ensin varmennepyyntö ja jatka asennusta** ja klikkaa sitten **Luo**.

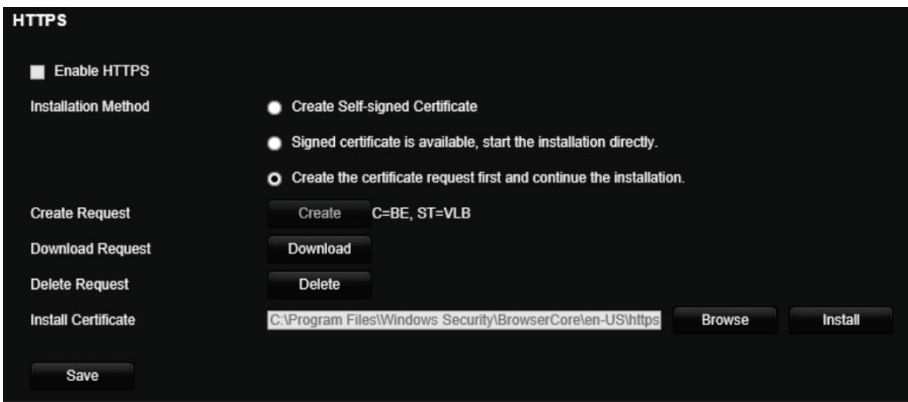

- 3. Täytä pyydetyt parametrit ja klikkaa **OK**.
- 4. Lataa selaimella tekemäsi pyyntö klikkaamalla sen vierestä **Lataa**, niin saat .csrtiedoston.

Käy esimerkiksi sivustolla https://www.startssl.com/?app=1 ja lähetä .csr-tiedostosi, jotta saat luotetun varmenteen.

5. Etsi varmenne klikkaamalla *Varmennepolku*-kohdassa **Selaa** ja klikkaa sitten **Lähetä**.

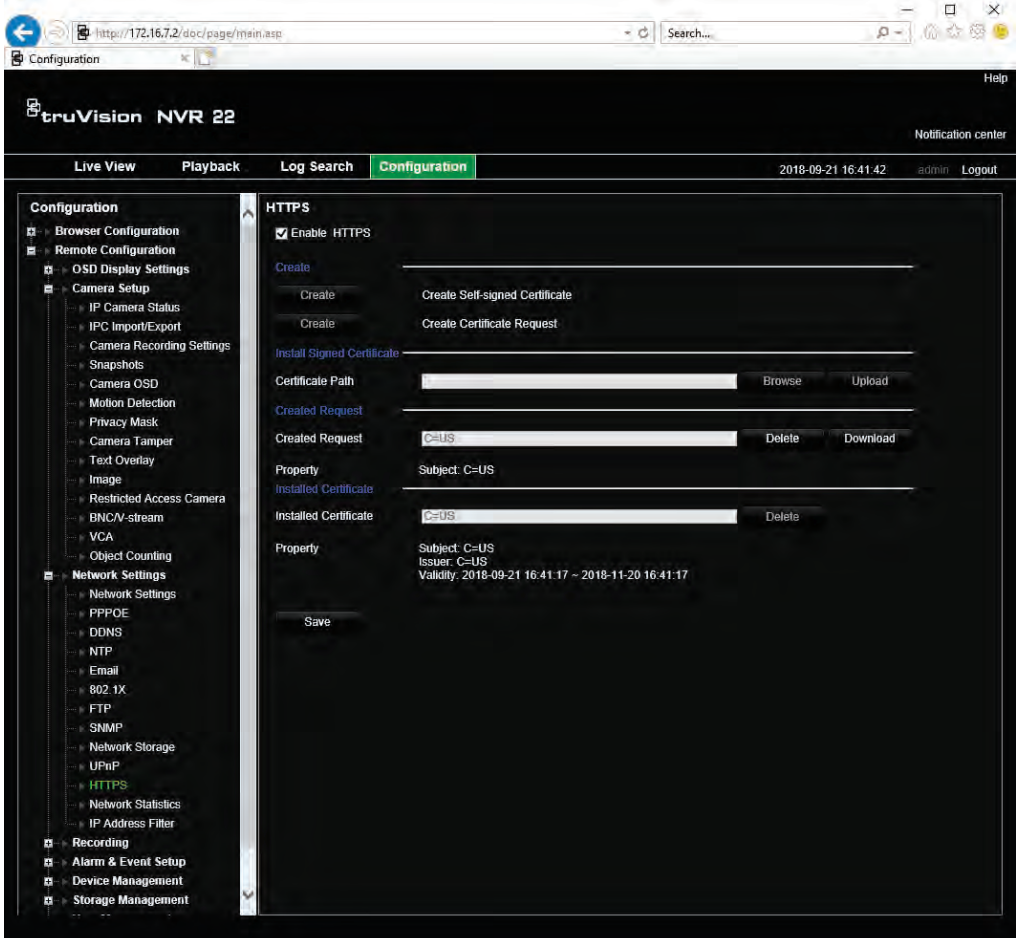

6. Valitse **Ota HTTPS käyttöön** ja klikkaa **Tallenna**.

Jos kyse on suuresta yrityksestä, IT-osastolta saattaa olla saatavilla yritysvarmenne.

### **Internetselaimen live-näkymä**

Tallentimen selainkäyttöliittymä mahdollistaa videoiden katselun, tallentamisen ja toistamisen sekä kaikkien tallentimen ominaisuuksien hallitsemisen miltä tahansa internetiin yhteydessä olevalta tietokoneelta. Tallentimen toimintoja voi käyttää reaaliajassa selaimen helppokäyttöisillä ohjaimilla. Katso Kuva 30 sivulla 160.

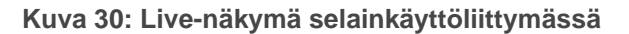

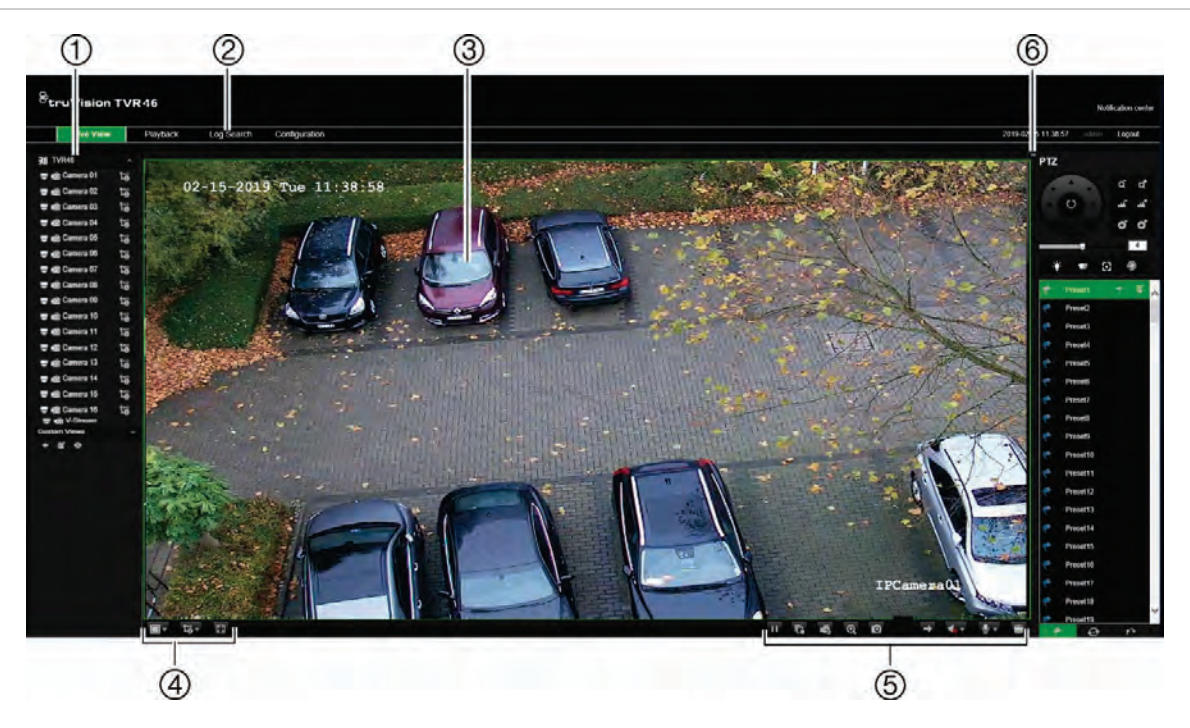

#### **Taulukko 16: Selainkäyttöliittymän live-näkymän kuvaus**

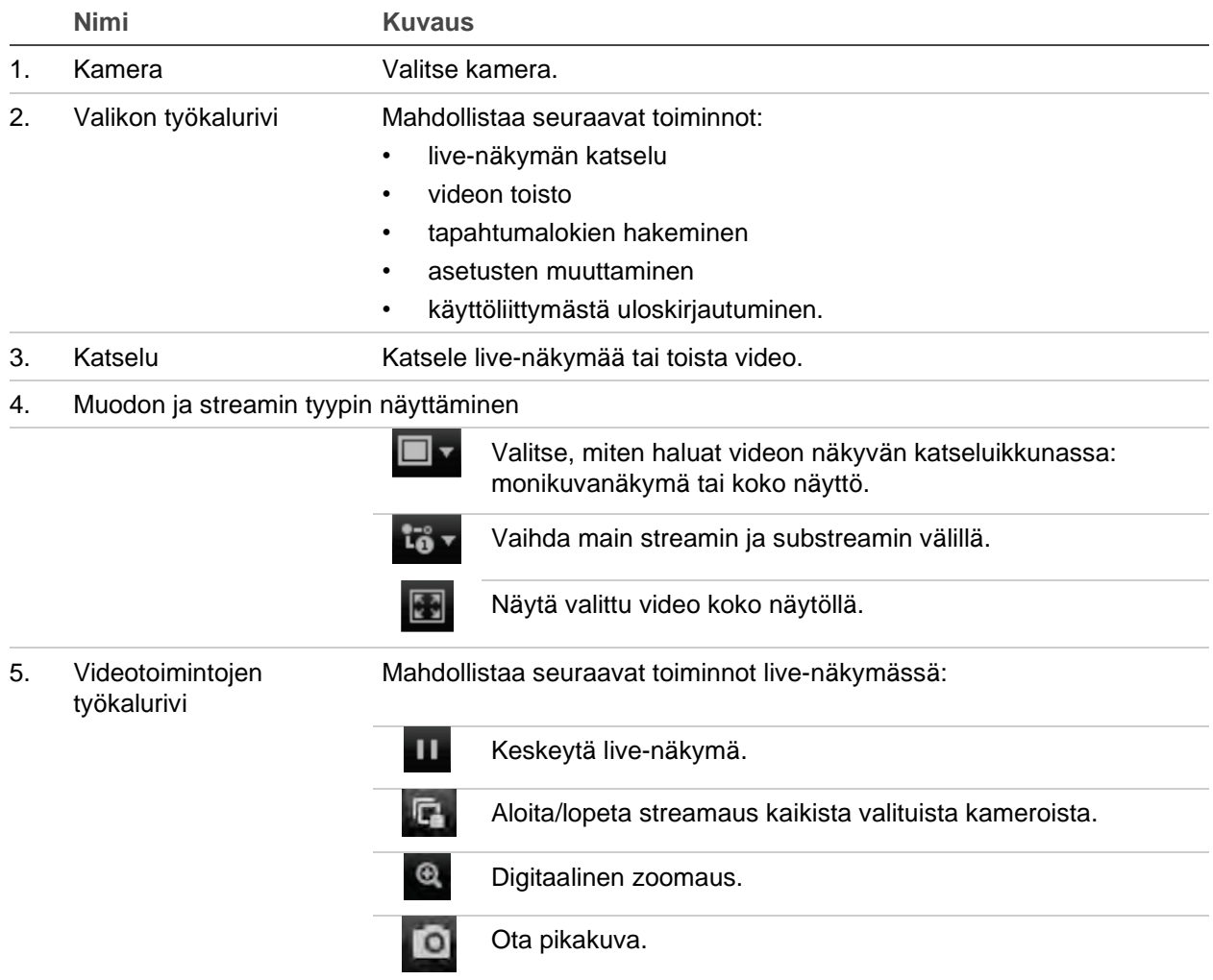

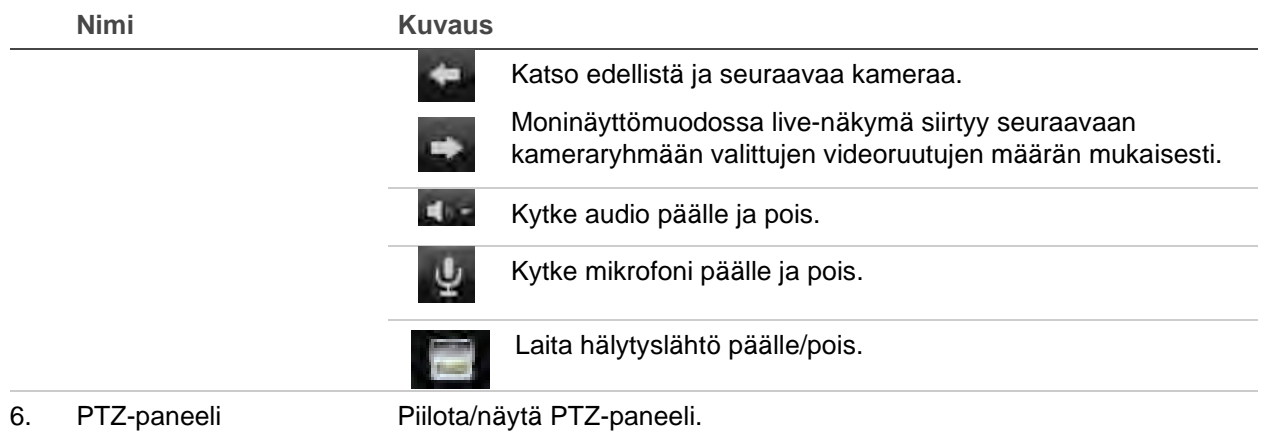

### **PTZ-domekameran hallinnointi internetselaimella**

Selainkäyttöliittymä mahdollistaa domekameran PTZ-toimintojen hallinnan. Klikkaa PTZ-domekameraa ja käytä käyttöliittymän PTZ-ohjaimia sen PTZ-toimintojen hallitsemiseen.

**Kuva 31: PTZ-ohjaimet**

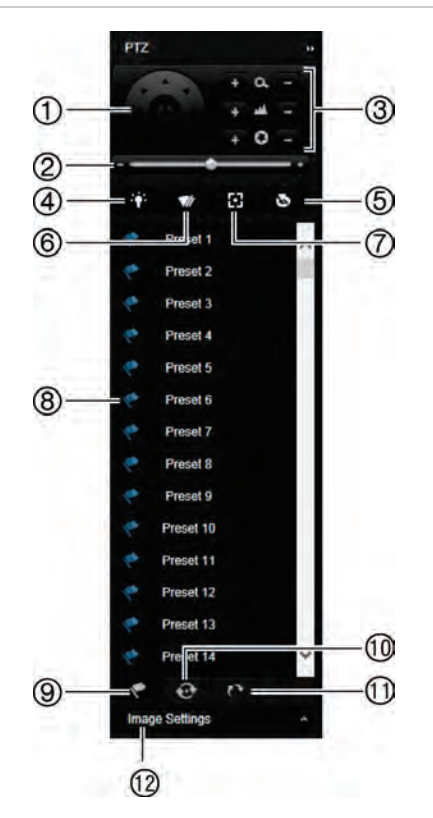

- 1. Suuntapainike / automaattisen skannauksen painikkeet: Ohjaa PTZ-kameran liikkeitä ja suuntaa. Keskipainiketta käytetään PTZ-domekameran auto pan -toiminnon aloittamiseen.
- 2. Säädä PTZ-domekameran nopeutta.
- 3. Säädä zoomausta, tarkennusta ja iiristä.
- 4. Sytytä tai sammuta kameravalo (jos käytettävissä kamerassa).
- 5. Objektiivin alustus: Alusta moottoroidulla objektiivilla varustetun kameran (kuten PTZ- tai IP-kameran) objektiivi. Tämän toiminnon avulla objektiivin tarkennus pysyy tarkkana pitkään.
- 6. Käynnistä tai pysäytä kameran pyyhkijä (jos käytettävissä kamerassa).
- 7. Aputarkennus: Tarkenna kameran objektiivi automaattisesti, jotta kuva on mahdollisimman tarkka.
- 8. Aloita valittu esiasento / esiasentosarja / ohjelmoitu kierto (valitusta toiminnosta riippuen).
- 9. Katso käytettävissä olevat esiasennot.
- 10. Katso käytettävissä olevat esiasentosarjat.
- 11. Katso käytettävissä olevat ohjelmoidut kierrot.
- 12. Muuta kirkkaus-, kontrasti-, värikylläisyys- ja värisävyarvoja.

## **Tallennettujen videoiden toistaminen**

Hae ja toista tallennettuja videoita klikkaamalla Toista-painiketta valikkopalkissa. Tämän jälkeen toistosivu avautuu (esitetään alla kohdassa Kuva 32).

#### **Kuva 32: Selaimen toistosivu**

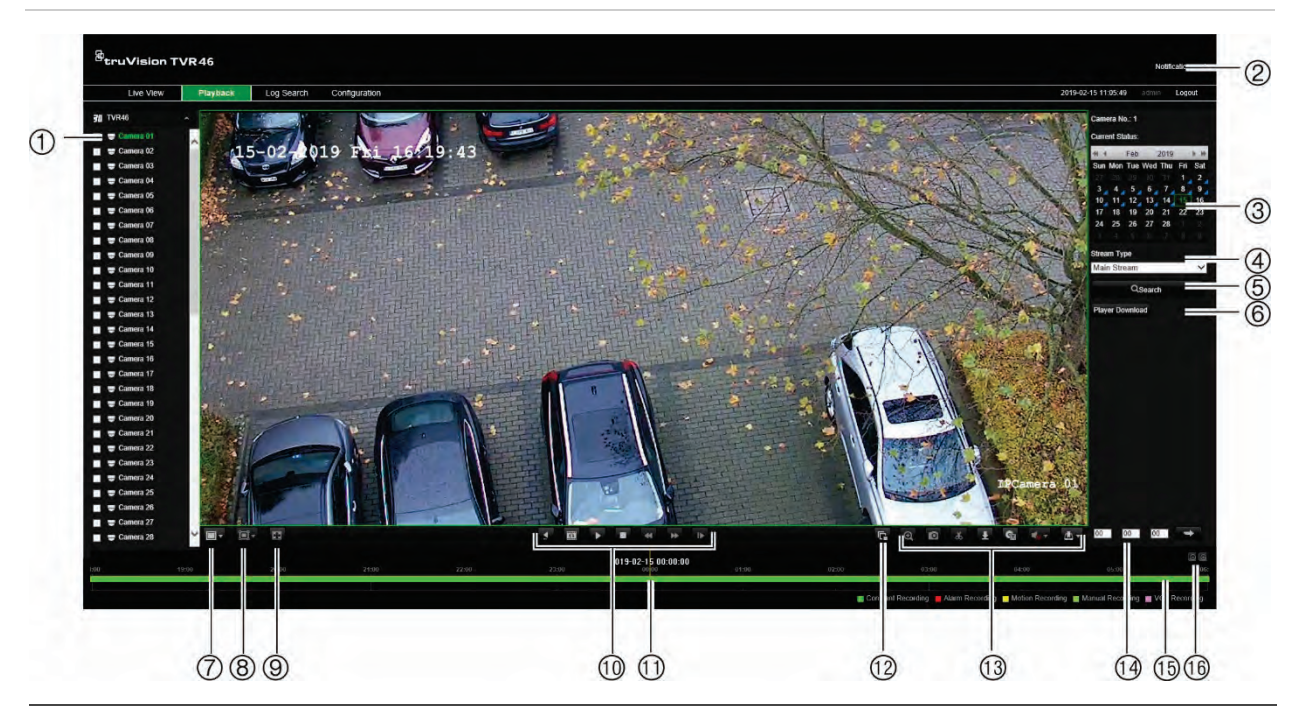

#### **Kuvaus**

- 1. Valittu kamera.
- 2. **Ilmoituskeskus**: Avaa tapahtumailmoitusluettelo klikkaamalla tätä.
- 3. **Kalenteri**: Valittu päivä on korostettu vihreällä. Sininen kolmio päivämäärän kohdalla kertoo, että kyseisenä päivänä oli tallennus.
- 4. **Streamin tyyppi**: Valitse streamaustyyppi: main stream tai substream.
- 5. **Haku**: Aloita haku valitun kameran tallennetuista tiedostoista klikkaamalla tätä.
- 6. **Player-latauspainike**. Lataa tallennusten toistamiseen tarvittava TruVision Player klikkaamalla tätä.
- 7. **Näkymätyyppi**: Näyttää toiston yksi- tai monikuvanäyttötilassa.
- 8. **Älykäs toisto**:

Tämän toiminnon avulla voit tunnistaa liike- tai VCA-tapahtumia, jotka ovat saattaneet tapahtua sen alueen ulkopuolella, joka on asetettu liike- tai VCA-tapahtumien tunnistukselle Kameran asetukset valikossa. Klikkaamalla seuraavia painikkeita saat vastaavan tapahtuman ajankohdan näkyviin aikajanalle. Toiminto on käytettävissä vain internetselaimella.

Huomautus: VCA-tapahtuman tunnistus (linjan ylityksen tai tunkeutumisen tunnistus) täytyy ottaa käyttöön, ennen kuin tätä toimintoa voidaan käyttää linjan ylityksen tai tunkeutumisen tunnistukseen.

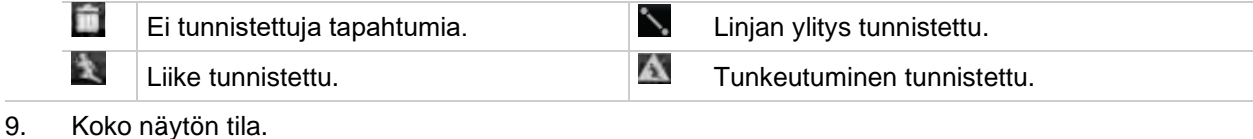

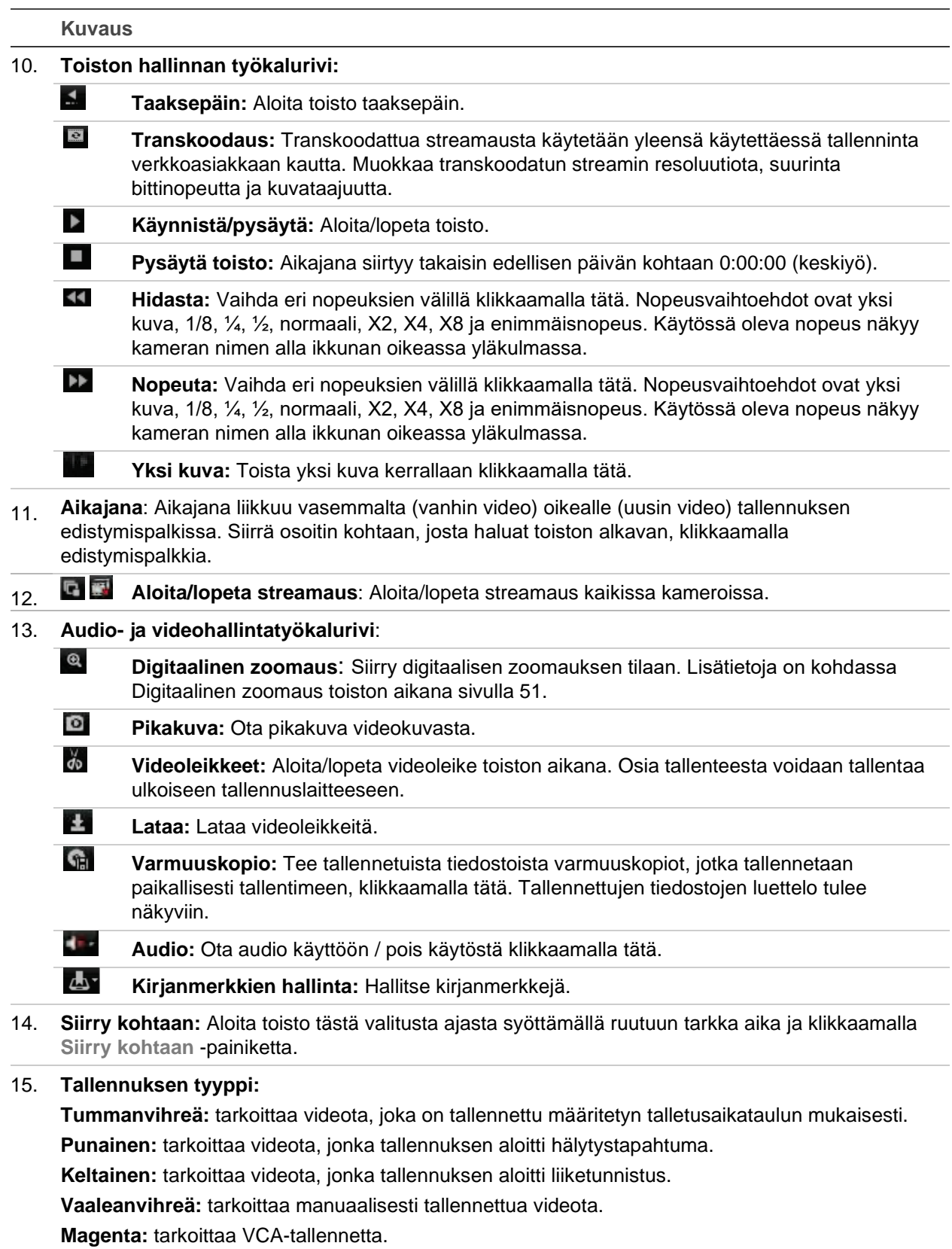

16. **Zoomaus**: Lähennä ja loitonna tallennuksen edistymispalkkia.

### **Toiston suorittaminen:**

Valitse kalenterista kamera ja päivä hakua varten ja klikkaa sitten Haku. Määritettynä päivänä tallennetut videot näkyvät sivun alla olevalla aikajanalla. Lisäksi aikajanalla näkyy tallennuksen tyyppi värin perusteella.

Klikkaa ja vedä merkkiä aikajanaa pitkin siihen kohtaan, josta haluat toiston alkavan. Klikkaa sitten Toista toistonhallinnan työkalurivillä. Voit ottaa pikakuvan videokuvasta, tallentaa videon toiston tai ladata talletetun videon.

**Älykkään toiston suorittaminen:**

Aloita videon toisto kamerasta. Jos järjestelmä on määritetty tunnistamaan liike- tai VCA-tapahtumia, ne näkyvät värikoodattuina tallennuksen edistymispalkissa.

Klikkaa haluttua älykkään toiston kuvaketta. Jos linjan ylityksen tunnistus tai tunkeutumisen tunnistus on valittu, vedä linja näytöllä kohtaan, jossa haluat tapahtumia tunnistettavan. Tämä alue voi olla eri kuin se, joka on määritetty Kameran asetukset valikossa.

Jos valittuja tapahtumia esiintyi määritetyllä alueella näytöllä, ne näkyvät edistymispalkin alapuolella. Esimerkki älykkään toiston tuloksessa on kohdassa Kuva 33 alla. Esimerkki: Linjan ylityksen VCA määritettiin Kameran asetukset -valikosta kuvan oikeaan laitaan lähelle pysäköintialueen poistumistietä, ja kaksi tapahtumaa tunnistettiin. Älykäs toisto kuitenkin havaitsi, että muualla kuvassa oli paljon liikkuvia autoja tai muita kohteita.

**Kuva 33: Esimerkki älykkään toiston tuloksista**

Linjan ylityksen tunnistus vaihtoehto valittuna

Kaksi linjan ylitystapahtumaa tunnistettiin Kameran asetukset valikossa määritetyillä alueilla

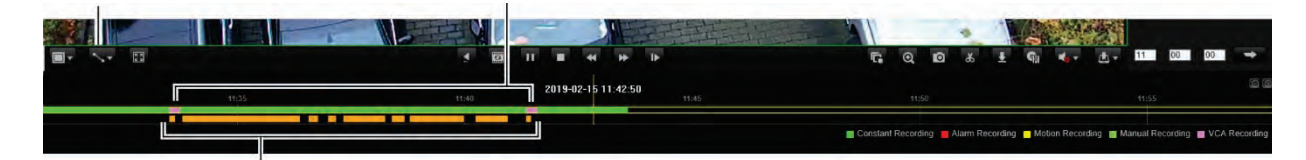

Useita linjan ylitystapahtumia tunnistettiin toisella määritetyllä alueella tässä toistossa

## **Tapahtumalokien hakeminen**

Tallennin kokoaa lokitietoja tapahtumista, kuten videotallennuksen aloittamisesta ja lopettamisesta, tallentimen ilmoituksista ja hälytyksistä. Näitä tietoja on helppo hakea. Lokit on luokiteltu seuraaviin tyyppeihin:

- **• Hälytys:** Käsittää liiketunnistuksen, häirinnän havaitsemisen, videohäirinnän ja muut hälytystapahtumat.
- **• Ilmoitukset:** Käsittää järjestelmäilmoitukset, kuten kuva puuttuu, kiintolevyn viat ja muut järjestelmään liittyvät tapahtumat.
- **• Toiminnot:** Käsittää käyttäjien kirjautumiset selaimella ja muut toiminnalliset tapahtumat.
- **• Tiedot:** Käsittää yleistietoja tallentimen toiminnoista, kuten videotallenteen aloittamisesta ja lopettamisesta.

Hae lokeista klikkaamalla valikkopalkissa Loki. Valitse lokityyppi, määritä aika- ja päivämääräehdot ja klikkaa sitten Haku. Esimerkki lokihaun tuloksista on alla kohdassa Kuva 34. Lisätietoja lokien hakemisesta ja tarkastelusta on kohdassa Tietojen hakeminen järjestelmälokista sivulla 147.

*B*truVision TVR46 Live View Playback Log Search Configu 2019-02-15 11:18:35 2019-02-15 11:16 53 Operate Remote: Playback by Time A<sup>t</sup> 2019-02-15 11:16:50 Remote: Playback by Time  $\overline{A1}$ 2019-02-15 11:16:49  $\overline{\lambda}$ Onarction Remote: Playback by Time 2019-02-15 11:16 44 2019-02-15 11:16:44<br>2019-02-15 11:16:41<br>2019-02-15 11:16:41<br>2019-02-15 11:16:40<br>2019-02-15 11:16:39<br>2019-02-15 11:16:39<br>2019-02-15 11:16:39 Remote: Playback by Time<br>Remote: Playback by Time 2019-02-15 11:16:30 Remote. Playback by Time  $\overline{A}$  $\overline{12}$ 2019-02-15 11:15 52 Remote. Playback by Time  $\overline{A}$ 2019-02-15 11:15:45<br>2019-02-15 11:15:45<br>2019-02-15 11:15:42<br>2019-02-15 11:15:22 Remote. Playback by Time  $\overline{A1}$ Operation<br>nformatio  $\frac{1}{14}$ System Running State  $\frac{15}{16}$ **System Running State** Operation<br>Operation note: Playback by Tin  $\overline{A}$ Save Los 17 2019-02-15 11:15:15<br>
18 2019-02-15 11:13:40<br>
19 2019-02-15 11:13:38<br>
20 2019-02-15 11:13:38<br>
21 2019-02-15 11:13:14 Opera  $\overline{M}$ ole Playback by Tim  $\begin{array}{r} 24 \\ 25 \end{array}$ 2019-02-15 11:07:59 Remote Playback by Time  $\overline{A}$ 2019-02-15 11:07:47 Remote. Playback by Time  $\overline{A2}$ 2019-02-15 11:07:19  $\overline{A}$ 2019-02-15 11:03:0 Remote, Get Pa 10.0.0.11 2019-02-15 11:00:01<br>2019-02-15 10:55:42 ote: Logir 10.0.0.11

**Kuva 34: Lokihaun tulokset**

### **Tallentimen määrittäminen selaimella**

Avaa asetusikkuna klikkaamalla valikkopalkissa **Määritykset**. Tallentimen asetukset voi määrittää kahdella tavalla: paikalliset ja etäasetukset.

### **Kameran hallinta**

Kameran määrityksistä voit määrittää liikennöinti- ja verkkoparametrit, kuten protokollan tyypin, tiedoston enimmäiskoon, streamin tyypin ja verkkoliikennöinnin asetukset. Voit myös määrittää, mihin hakemistoihin tallennetut ja toistettavat videot, kuvat ja ladatut tiedostot tallennetaan.

Voit antaa nimen ONVIF-kameroille, niin kyseinen nimi näkyy TruVision Navigatorin puurakenteessa ja tallentimen verkkosivulla.

### **Etäasetukset**

Esimerkki Määritykset-näytöstä on kohdassa Kuva 35 sivulla 166. Kohdassa Taulukko 17 sivulla 166 on yhteenveto eri selainvalikoiden toiminnoista. Lue käyttöoppaasta OSD-valikoista kertovista osioista tarkat tiedot näiden toimintojen asetusten määrittämiseen.

Voit määrittää selainasetukset siirtymällä **Selainmäärityksiin**. Lisätietoja on kohdassa Internetselaimen käyttäminen sivulla 153.

**Huomautus:** Etänä määritetyt asetukset ovat erilaisia kuin ne, jotka määritellään paikallisesti.

**Kuva 35: Selaimen etäasetusikkuna (kuvassa Tallennuksen aikataulu -ikkuna)**

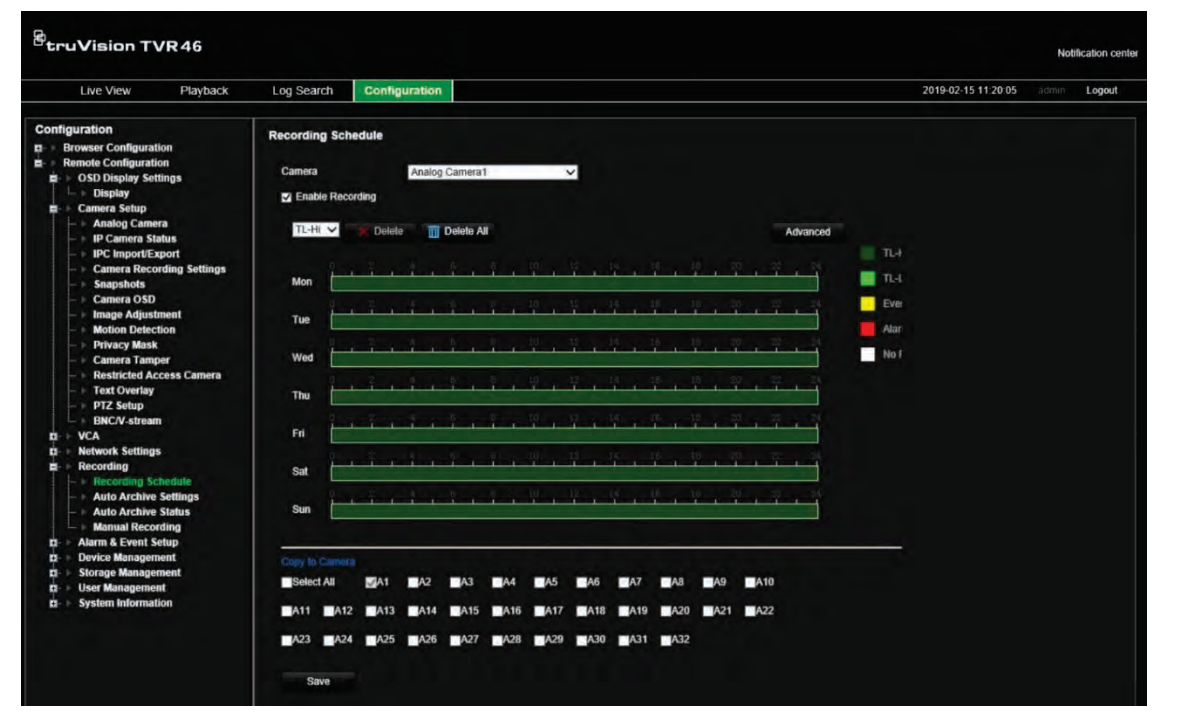

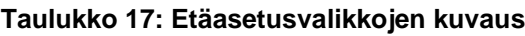

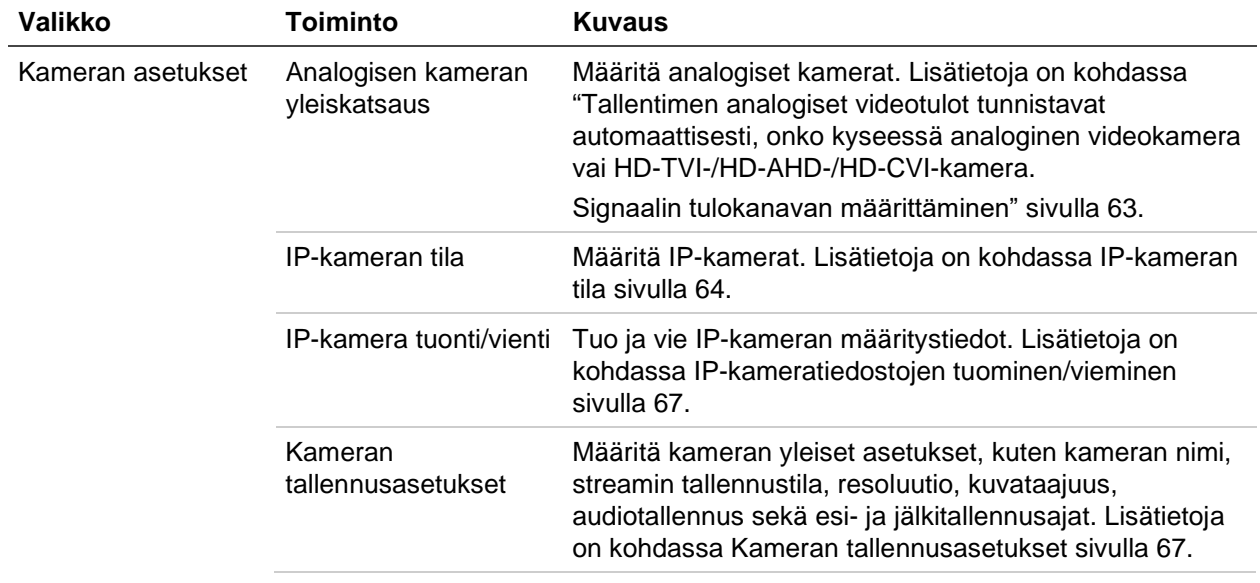

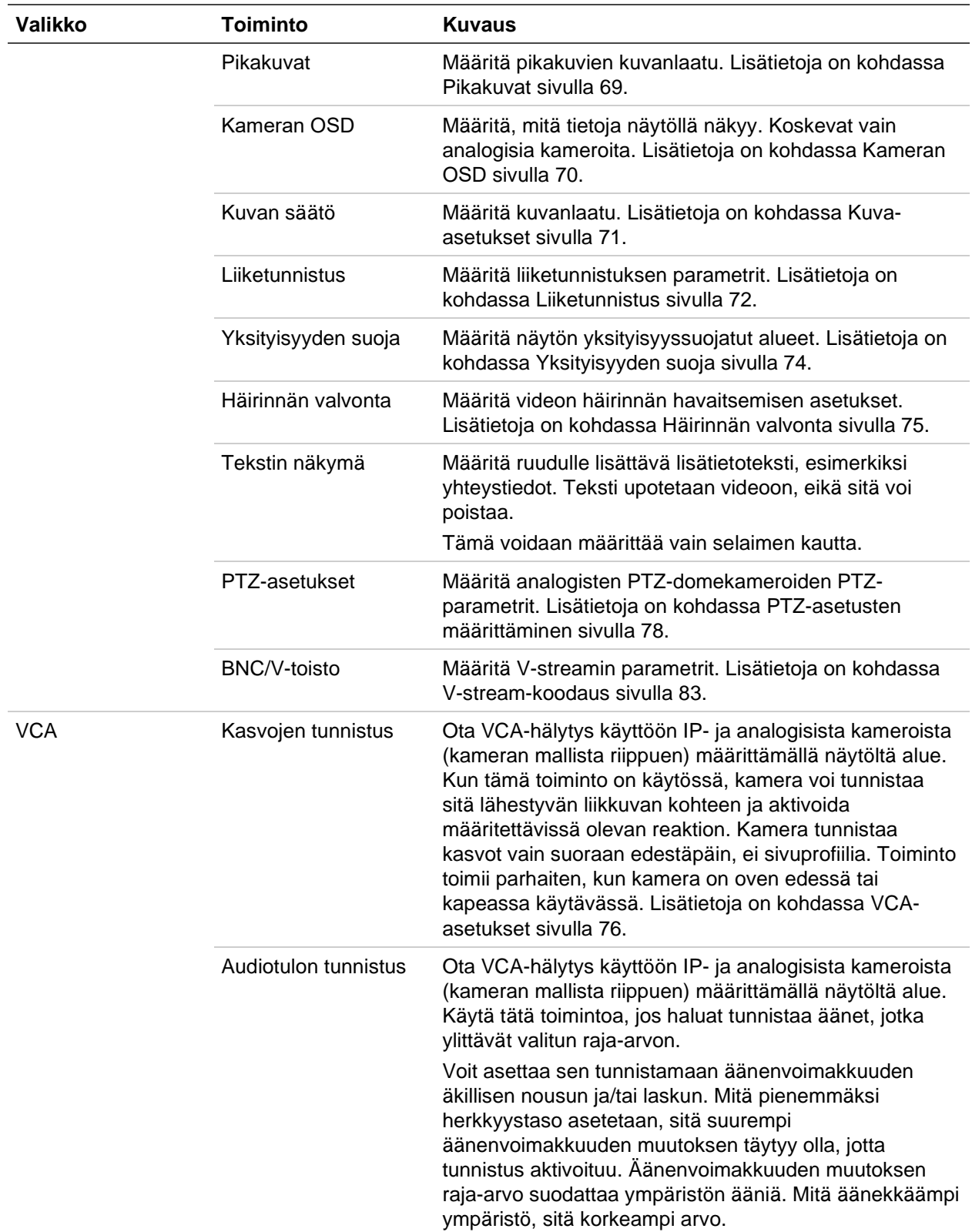

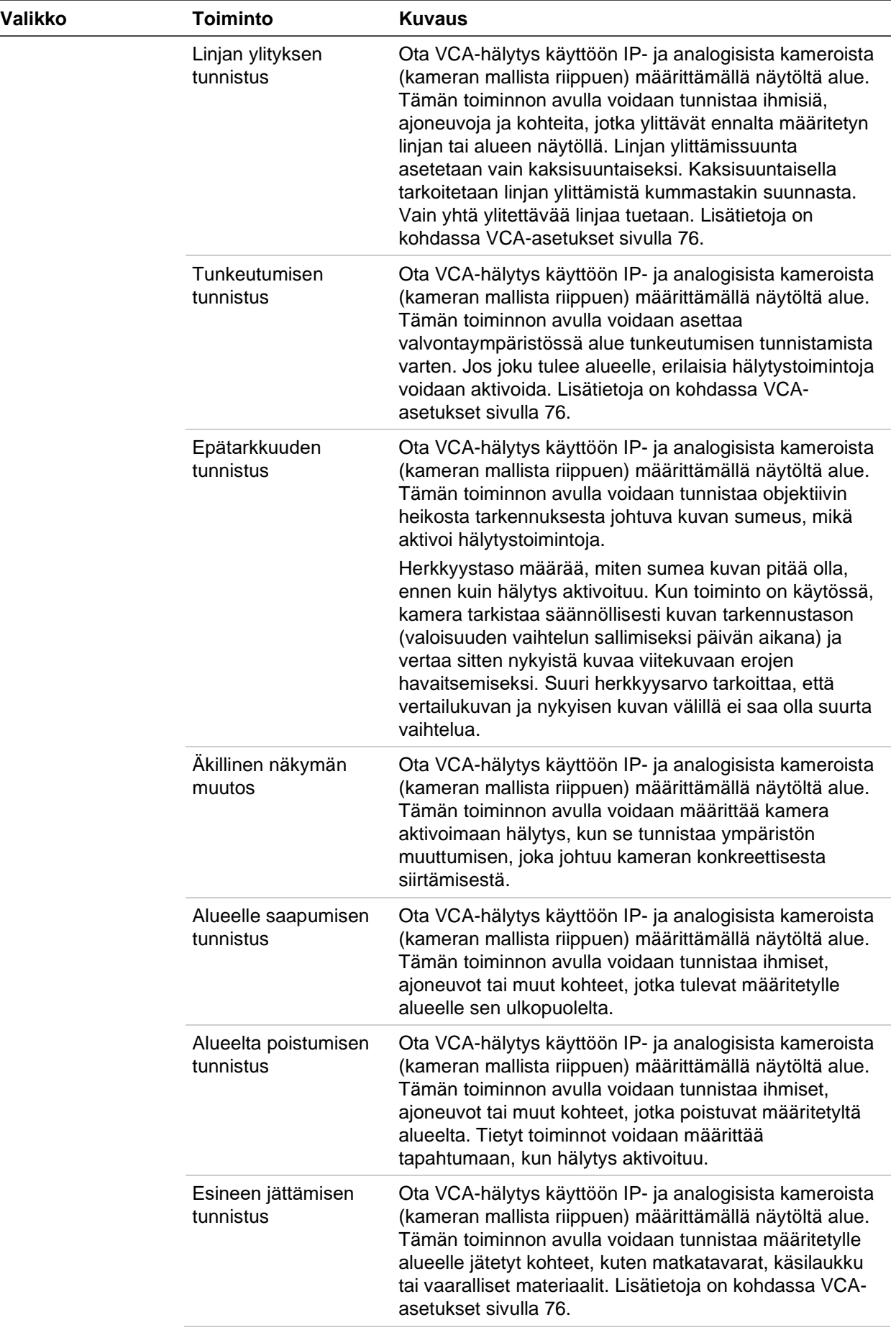

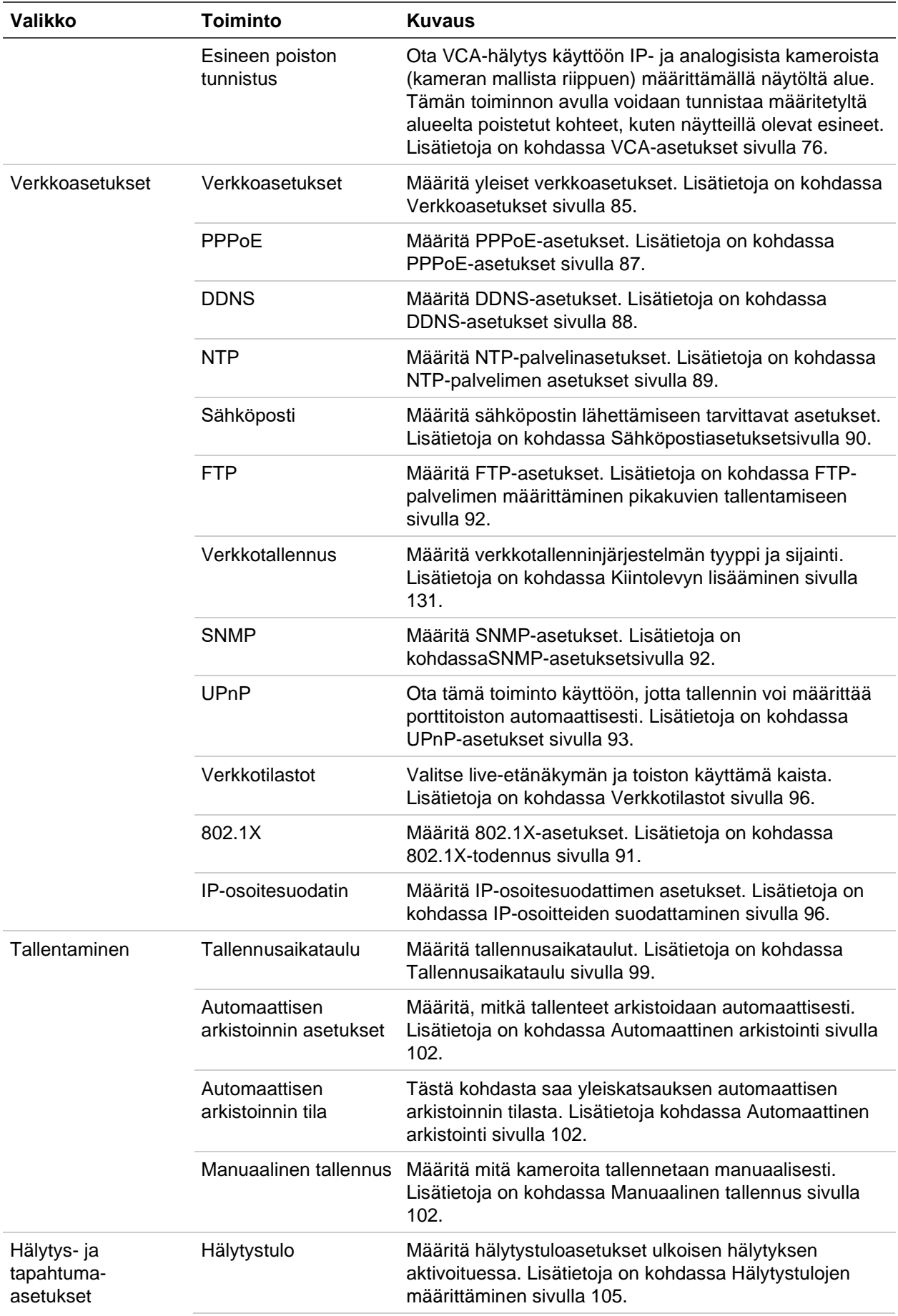

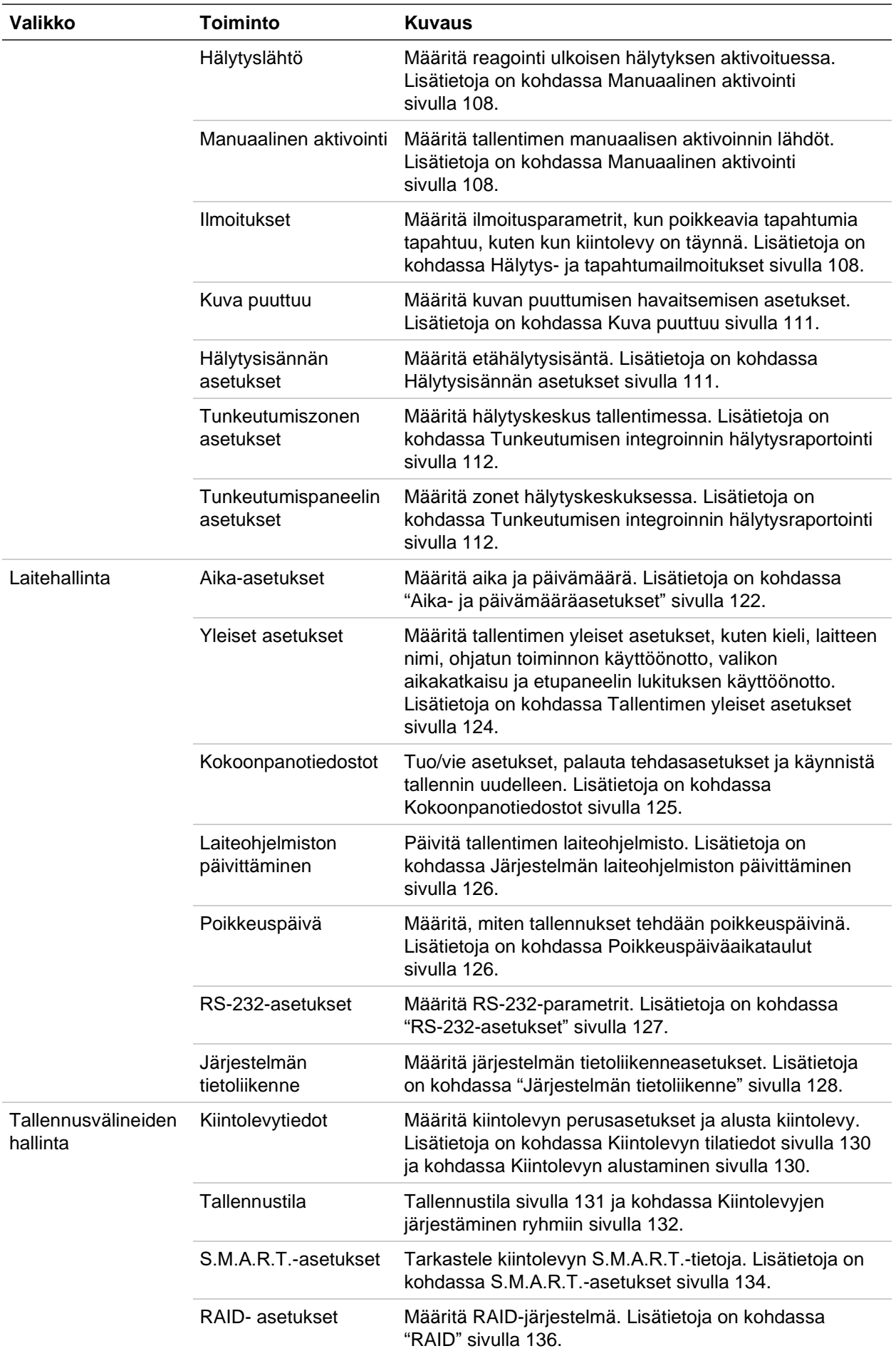

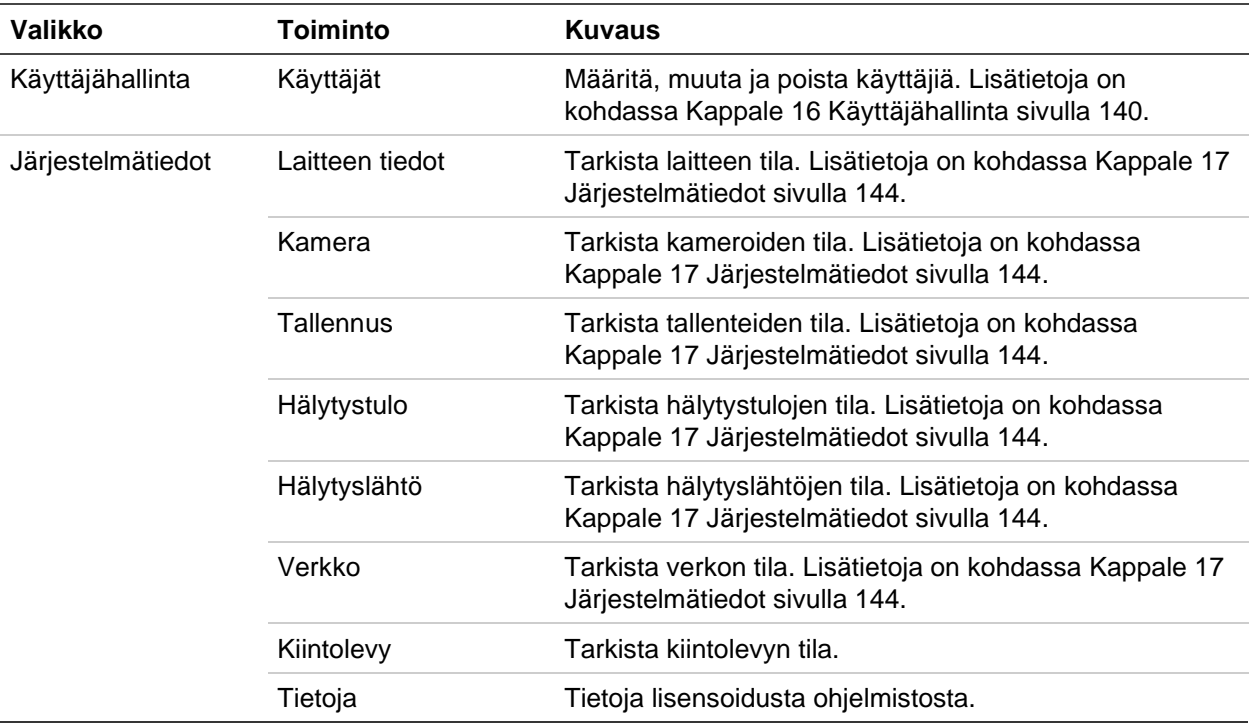

# Liite A Tekniset tiedot

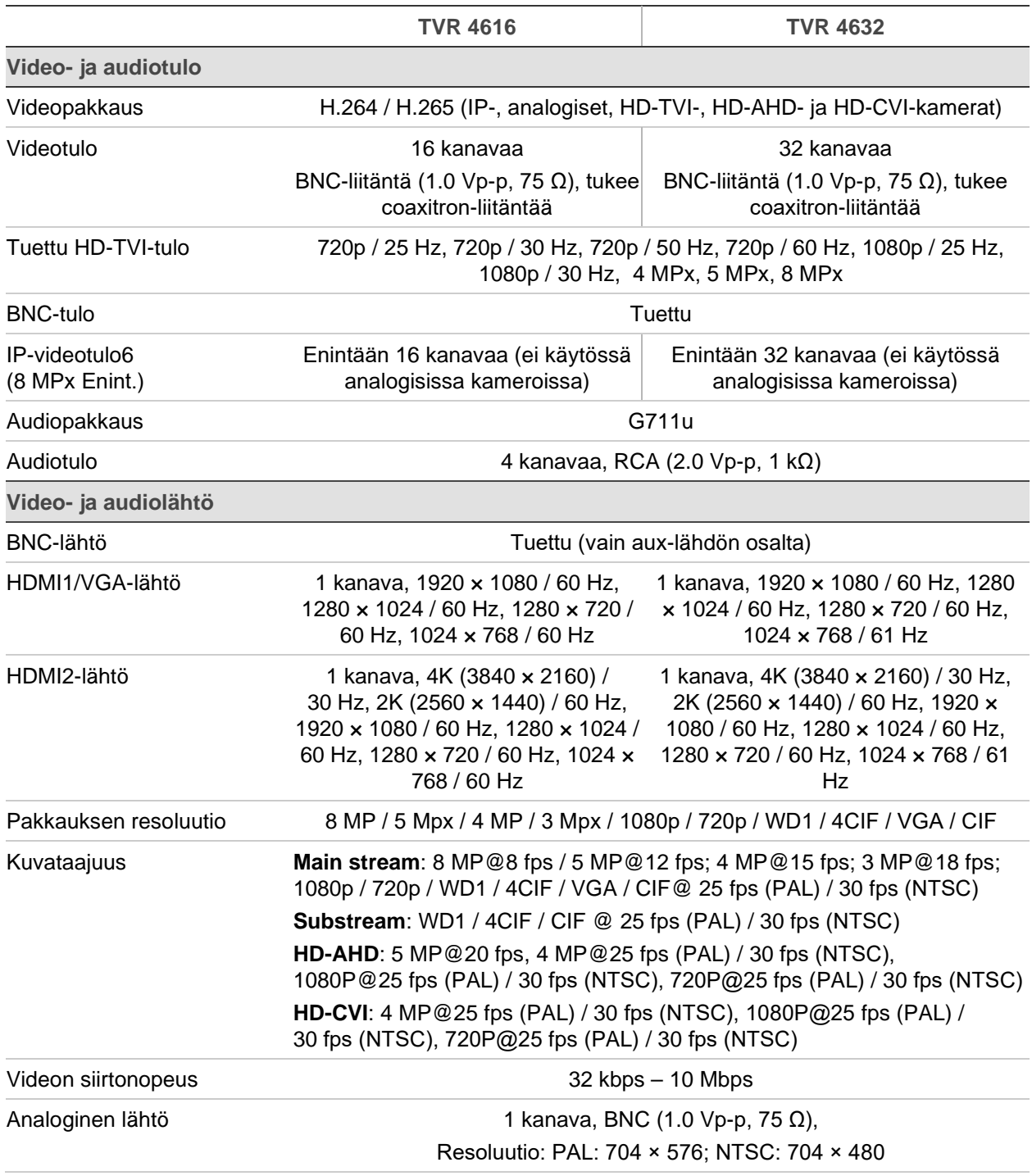

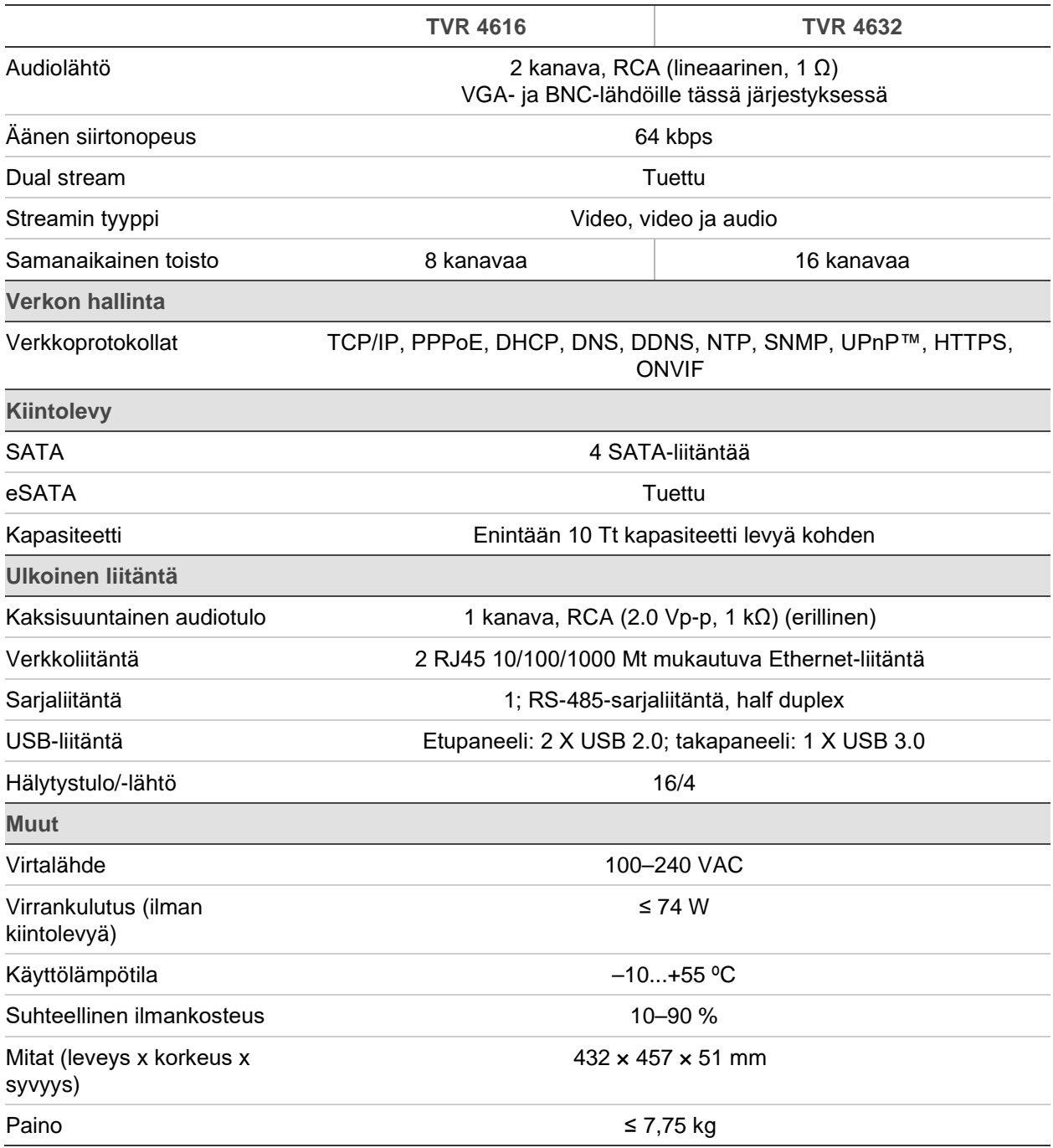

# Liite B PTZ-protokollat

Interlogix-485

TruVision-Coax (HD-TVI PTZ)

KALATEL

Pelco-D

Pelco-P

# Liite C Porttitoiston tiedot

Reititin mahdollistaa internetyhteyden jakamisen useiden tietokoneiden kesken. Useimmat reitittimet eivät salli saapuvaa liikennettä laitteeseen, jos et ole määrittänyt sitä edelleen toistamaan tarvittavat portit kyseiselle laitteelle. Oletusarvoisesti ohjelmistomme ja tallentimemme vaativat seuraavien porttien toiston:

**Huomautus:** Porttitoisto saattaa heikentää verkossasi toimivien tietokoneiden suojausta. Ota yhteyttä verkon järjestelmänvalvojaan tai asiantuntijaan saadaksesi lisätietoja.

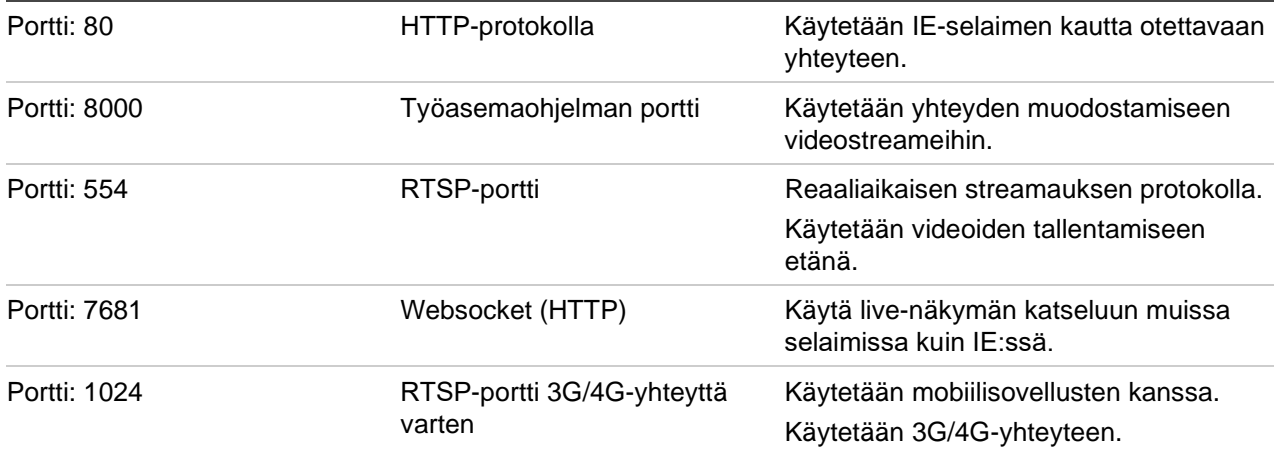

**Huomautus:** RSTP-porttia 1024 suositellaan käytettäväksi vain jos 3G/4G-yhteyden kanssa on yhteysongelmia.

### **Lisäohjeiden saaminen**

Lisäohjeita suosittujen reitittimien määrittämiseen on saatavilla seuraavissa kolmansien osapuolten osoitteissa:

http://www.portforward.com/

http://canyouseeme.org/

http://yougetsignal.com

Huomautus: Nämä linkit eivät ole Aritechin tekniseen tukeen liittyviä tai sen tukemia.

Ohjeita on saatavilla myös monien reititinvalmistajien verkkosivustoilta. Lisäksi reititinten mukana usein tulee ohjeita.

Useimpien reitittimien merkki ja mallinumero sijaitsee laitteen pohjassa olevan sarjanumerotarran lähellä tai tarrassa.

Jos et löydä tietoa omasta reitittimestäsi, ota yhteys sen valmistajaan tai internetpalveluntarjoajaasi saadaksesi apua.
# Liite D Tuetut PTZ-komennot

#### **Taulukko 18: Tuetut PTZ-komennot kameraprotokollittain (osa 1)**

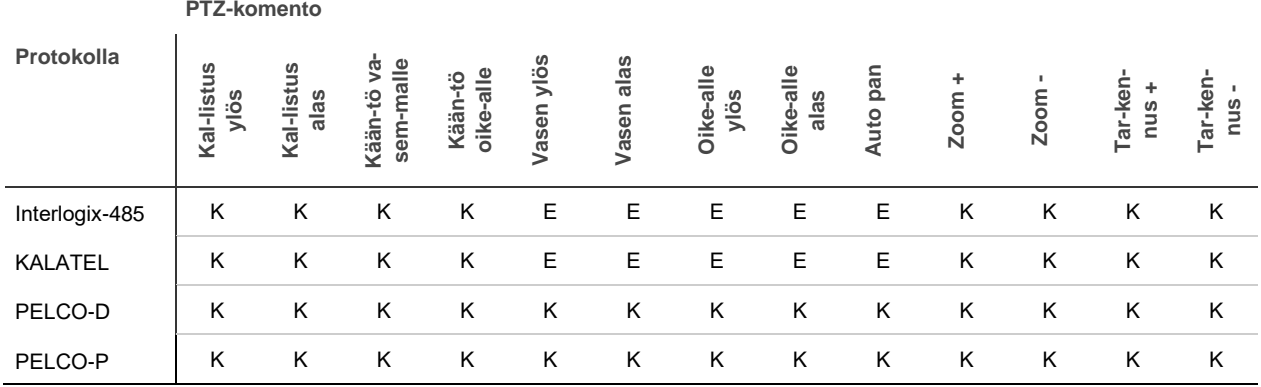

#### **Taulukko 19: Tuetut PTZ-komennot kameraprotokollittain (osa 2)**

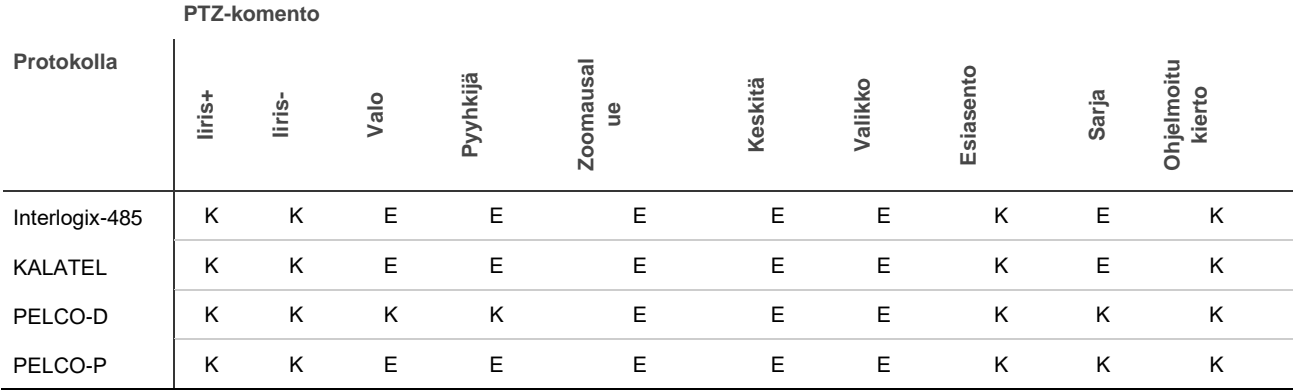

.

## Hakemisto

## **8**

802.1X protokolla, 91

## **A**

Aikapalkki näyttäminen, 60 Ajan muoto, 122

## **Ä**

Älykkäät tapahtumat toisto, 46

## **A**

Analogiset kamerat määrittäminen, 63 Arkisto hakutulokset, 56 kirjanmerkit, 58 lukitut tiedostot, 58 pika-arkistointi, 56 tiedostojen vieminen varmuuskopiointilaitteeseen, 56 videoleikkeet, 58 Automaattinen arkistointi, 102

## **D**

DDNS-asetukset, 88 Digitaalinen zoomaus internetselain, 163 kuvaus, 31 toisto, 51 Dual streaming kiintolevyn kapasiteettiosuuksien määrittäminen, 134

## **E**

Esiasennot asetus, 80 kutsuminen, 81 nopea käyttö, 31 valinta, käyttöönotto ja poistaminen, 80 Esiasentosarjat käyttöönotto, 81 Etähälytysisännän asetukset, 112 Etupaneeli painikkeiden toiminnot tehtävän mukaan, 20 Etupaneelin kuvaus, 19 Etupaneelin lukitus, 124

## **F**

FreeNAS, 98 FTP-palvelimen asetukset, 92

## **H**

Haku järjestelmälokit, 147 kirjanmerkillä merkityt tallenteet, 37 kirjanmerkit, 53 lokit, 38 pikakuvat, 37 tapahtumatallenteet, 36 Hälytysilmoitukset kuva puuttuu, 111 reagointitoiminnot, 106 tyypit, 108 ulkoiset hälytykset, 105 videohäirintä, 75 Hälytyslähdöt määrittäminen, 107 manuaalinen kuittaus, 108 Hälytystulot asetukset, 105 Hiiren osoittimen nopeus muuttaminen, 124 Hiiren ponnahdusvalikko, 27

## **I**

Internetselain digitaalinen zoomaus, 163 kameran hallinta, 165 käyttö, 153 live-näkymä, 159 PTZ-domekameran hallinnointi, 161 tallentimen etämäärittäminen, 166 tapahtumalokien hakeminen, 164 verkkoasetukset, 153

videopikakuva, 162 IP-kamerat määrittäminen, 64 IP-osoitteet kielletyt/sallitut, 96 Itse allekirjoitetut varmenteet luo, 154

#### **J**

Järjestelmälokit haku, 147 toisto, 147 Järjestelmän aika näyttäminen, 122 Järjestelmän päivämäärä näyttäminen, 122 Järjestelmätiedot tarkasteleminen, 144

#### **K**

Kamerakierrot, 29 Kamerat asettelu, 62 kuva-asetukset, 71 PTZ-domekameroiden määrittäminen, 78 tuetut, 63 yksityisyyden suoja, 74 Käyttäjät käyttäjän poistaminen, 142 käyttäjätietojen muuttaminen, 143 käyttöoikeuksien muokkaaminen, 140 uuden käyttäjän lisääminen, 140 Käyttöoikeudet etäasetukset, 141 kamera-asetukset, 142 paikalliset asetukset, 140 Kesäaika, 122 Kieli käyttöliittymän kielen vaihtaminen, 124 Kiintolevy alustaminen, 130 dual streaming, 134 lisääminen, 131 ominaisuudet, 133 ryhmä, 132 ryhmät, 132 tallennustila, 131 tilan tarkistaminen, 130 ylikirjoittaminen, 131 Kirjanmerkit arkisto, 58 luominen, 53 tallentaminen, 53 toisto, 53 tyypit, 53 Kirkkaus, kontrasti ja värikylläisyys muuttaminen, 71 Kuva kuvalta -toisto, 50

Kuva puuttuu havaitsemisen määrittäminen, 111

## **L**

Laiteohjelmisto päivittäminen, 126 Liiketunnistus älykäs toisto, 46 määrittäminen, 72 toisto, 45 Live-näkymä digitaalinen zoomaus, 31 esiasennot ja esiasentosarjat, 31 internetselain, 159 ohjelmoidut kierrot, 31 työkalurivi, 29 Lukitut tiedostot arkisto, 58

#### **M**

Määritysasetukset tuominen, 125 vieminen, 125 Main stream -tallenne kiintolevyn kapasiteettiosuuksien määrittäminen, 134 Manuaalinen tallennus, 102 Moninäyttöasettelu, 60 Monitorin aikapalkki näyttäminen, 60 **Monitorit** lähtötilan muuttaminen, 124 liittäminen, 14 resoluutio, 60 valitse pää/tapahtuma, 60 videolähdöt, 27

#### **N**

NAS, 97 NTP-palvelimen, 89

## **O**

Ohjattu käynnistystoiminto käyttöönotto / käytöstä poistaminen, 124 Ohjattu käynnistystoiminto, 16 Ohjelmoidut kierrot käyttöönotto, 82 nopea käyttö, 31 Oletusasetukset palauttaminen, 125 OSD-asetukset, 70

## **P**

Päävalikko kuvaus, 22 Paikallinen äänilähtö, 60 Päivämäärän muoto, 122 Päivittäiset aikataulut tallennus, 101 Pika-arkistointi, 56 Pikakuvat FTP-palvelimelle lähettäminen, 92 katselu, 37, 51 kiintolevyn kapasiteettiosuuksien määrittäminen, 134 määrittäminen, 69 ottaminen etänä, 162 Pikasiirto toisto, 50 Poikkeuspäiväaikataulut tallentaminen, 126 PPPoE-asetukset, 87 PTZ-domekamerat etähallinta, 161 määrittäminen, 78 PTZ-ohjauspaneeli kuvaus, 31 PTZ-protokollat määrittäminen, 78

## **R**

RAID-järjestelmä luominen, 136 tarkistaminen, 136 uudelleenrakennus, 136 Rajoitettu pääsy, 76 RS-232-portti asetukset, 127

## **S**

S.M.A.R.T.-tiedot, 135 Sähköposti ilmoitusten käyttöönotto, 90 salaus, 90 Salasana järjestelmänvalvojan aktivointi, 9 järjestelmänvalvojan salasanan vaihtaminen, 143 käyttäjän salasanan vaihtaminen, 143 kirjautumissalasanan käyttöönotto / käytöstä poistaminen, 124 Salasana vaaditaan, 124 SAN, 97 Selain tallennettujen videoiden hakeminen ja toistaminen, 162 SIA-koodit, 45 SNMP-protokollan asetukset, 93 Substream-tallenne kiintolevyn kapasiteettiosuuksien määrittäminen, 134

## **T**

Takapaneelin kuvaus, 12 Tallennettujen tiedostojen lukitseminen ja avaaminen, 53 **Tallennus** määrittäminen, 67 tallennusaikataulut, 99 Tallennusaikataulut määrittäminen, 99 päivittäinen, 101, 126 Tallentimen nimi vaihtaminen, 124 Tapahtumailmoitukset tyypit, 108 Tapahtumalokit hakeminen etänä, 164 Tehdasasetukset palauttaminen, 125 **Tilakuvakkeet** kuvaus, 26 näyttäminen, 60 Toisto 24 tunnin toisto, 43 alijaksot, 48 älykkäät tapahtumat, 46 arkistoidut tiedostot, 51 haku ajan ja päivämäärän mukaan, 35 haku videotyypin mukaan, 35 hakutulokset, 35 hälytystulot, 45 internetselaimen käyttäminen, 162 jaettu näyttö, 48 kirjanmerkillä merkityt tallenteet, 37 kirjanmerkit, 44, 53 koko päivän toisto, 40 liike- ja VCA-tapahtumat, 46 liiketunnistus, 45 pikakuvat, 37, 44 tapahtumat, 45 tapahtumatallenteet, 36 toistonopeuden muuttaminen, 50 ulkoisten tiedostojen tuonti, 44 välitön toisto, 39 videon tietyn kohdan etsiminen, 45 Toiston pikasiirto, 50 TruVision Player, 55 Tunkeutumisen integroinnin hälytysraportointi asetukset, 112 Tunkeutumispaneelin asetukset, 112 **TVRMobile** push-ilmoitukset, 116

## **U**

UPnP-asetukset, 93

#### **V**

Vaihtoaika, 60 Valikon aikakatkaisu muuttaminen, 124 Välitön toisto, 39 oletusaika, 102 Varmennus Kiintolevyt, 138 **VCA** hälytystoimintojen määrittäminen, 76 tapahtumatyypit internetselaimen kautta, 167 tapahtumatyypit OSD n kautta, 76 VCA-tapahtumat toisto, 45, 46 Verkkoasetukset yleiset asetukset, 85 Verkkoliikenne tarkistaminen, 94 Verkkotallennusjärjestelmä määrittäminen, 97 Verkon IP-osoitteet suodattaminen, 96

Verkon tila, 94 Videohäirintä havaitsemisen määrittäminen, 75 Videolähdöt, 27 Videoleikkeet arkisto, 58 luominen, 52 Videon haun Laajennettu-valikko, 34 Videotila PAL/NTSC, 15 Virheellisen sektorin tunnistus, 135 Virran kytkeminen tallentimeen ja sen sammuttaminen, 15 V-stream-koodaus, 83

#### **X**

XE, 95, 96

#### **Y**

Yksityisyyden suoja, 74